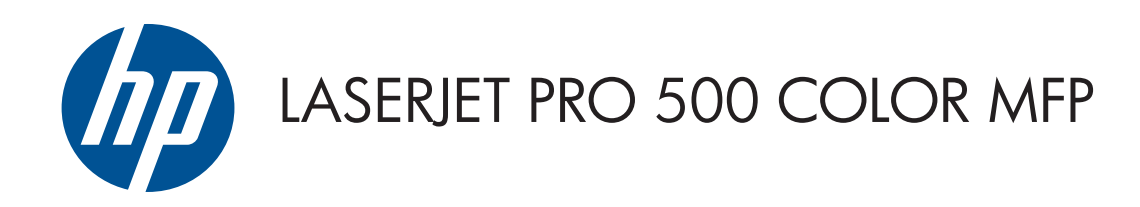

Guía del usuario

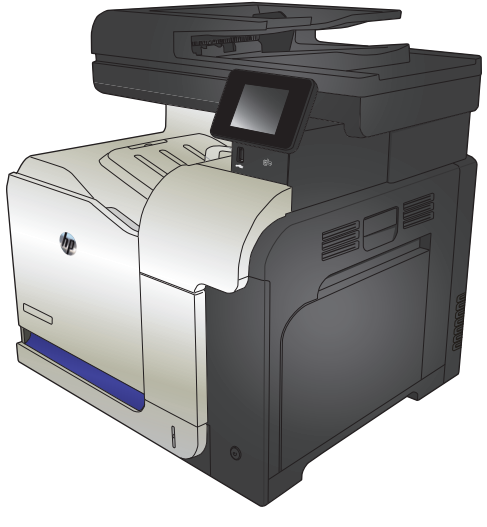

M570

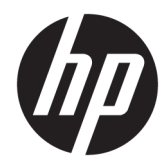

# Impresora HP LaserJet Pro 500 color MFP M570

Guía del usuario

#### **Derechos de copyright y licencia**

© Copyright 2015 HP Development Company, L.P.

Prohibida la reproducción, adaptación o traducción sin autorización previa y por escrito, salvo lo permitido por las leyes de propiedad intelectual (copyright).

La información contenida en este documento está sujeta a cambios sin previo aviso.

Las únicas garantías de los productos y servicios HP se detallan en las declaraciones de garantía expresas que acompañan a dichos productos y servicios. Ninguna información contenida en este documento debe considerarse como una garantía adicional. HP no será responsable de los errores u omisiones técnicos o editoriales contenidos en este documento.

Edition 1, 11/2015

#### **Avisos de marcas comerciales**

Adobe® , Acrobat® y PostScript® son marcas comerciales de Adobe Systems Incorporated.

Apple y el logotipo de Apple son marcas comerciales de Apple Computer, Inc. registradas en EE. UU. y otros países/regiones. iPod es una marca comercial de Apple Computer, Inc. iPod sólo puede utilizarse para realizar copias legales de contenidos o con autorización del propietario de los derechos. No piratees música.

Bluetooth es una marca comercial propiedad de su propietario y es utilizado por HP Company bajo licencia.

Microsoft®, Windows®, Windows® XP y Windows Vista® son marcas comerciales registradas en EE.UU. de Microsoft Corporation.

PANTONE® es propiedad de Pantone, Inc.

UNIX® es una marca comercial registrada de The Open Group.

# Tabla de contenido

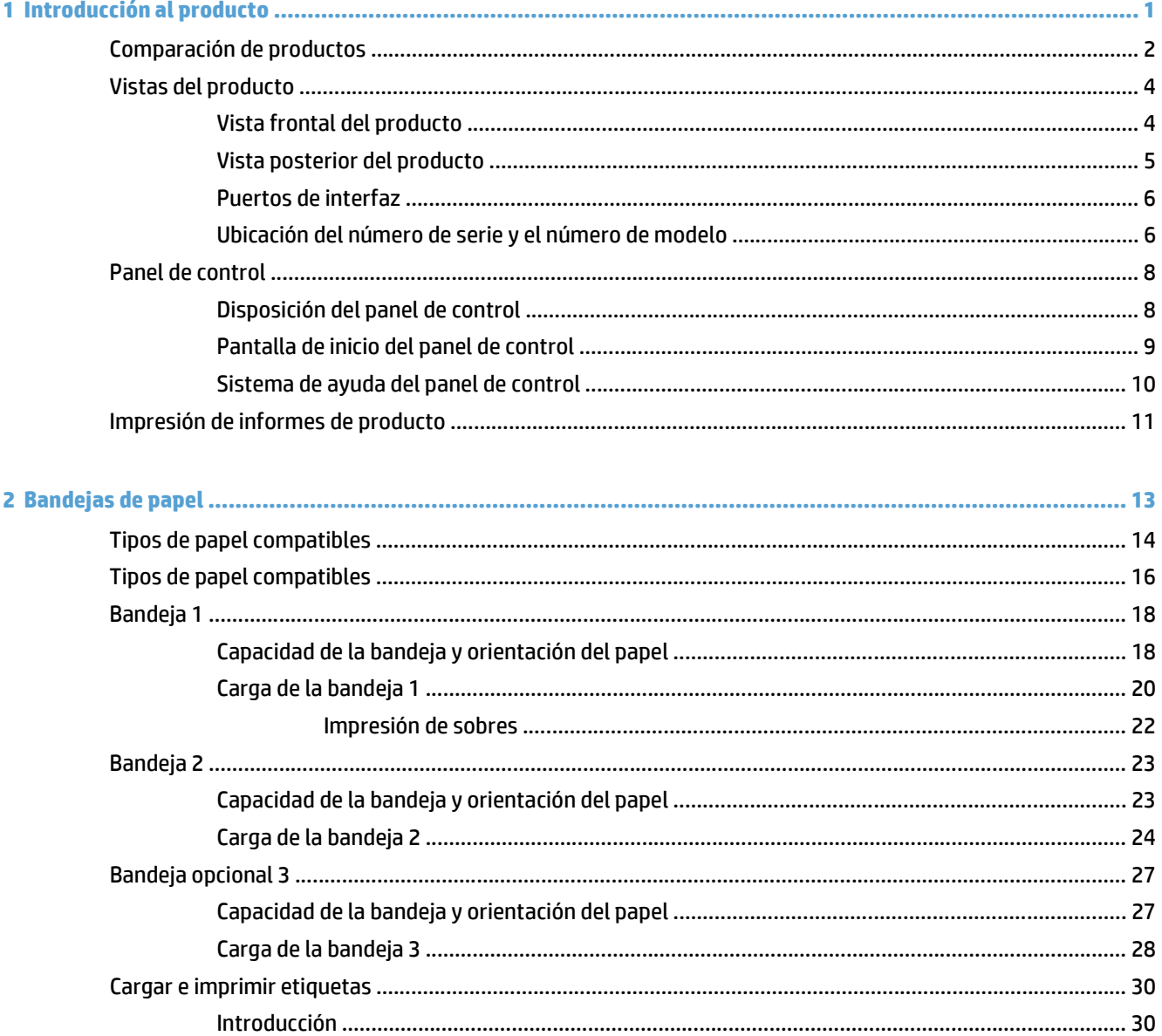

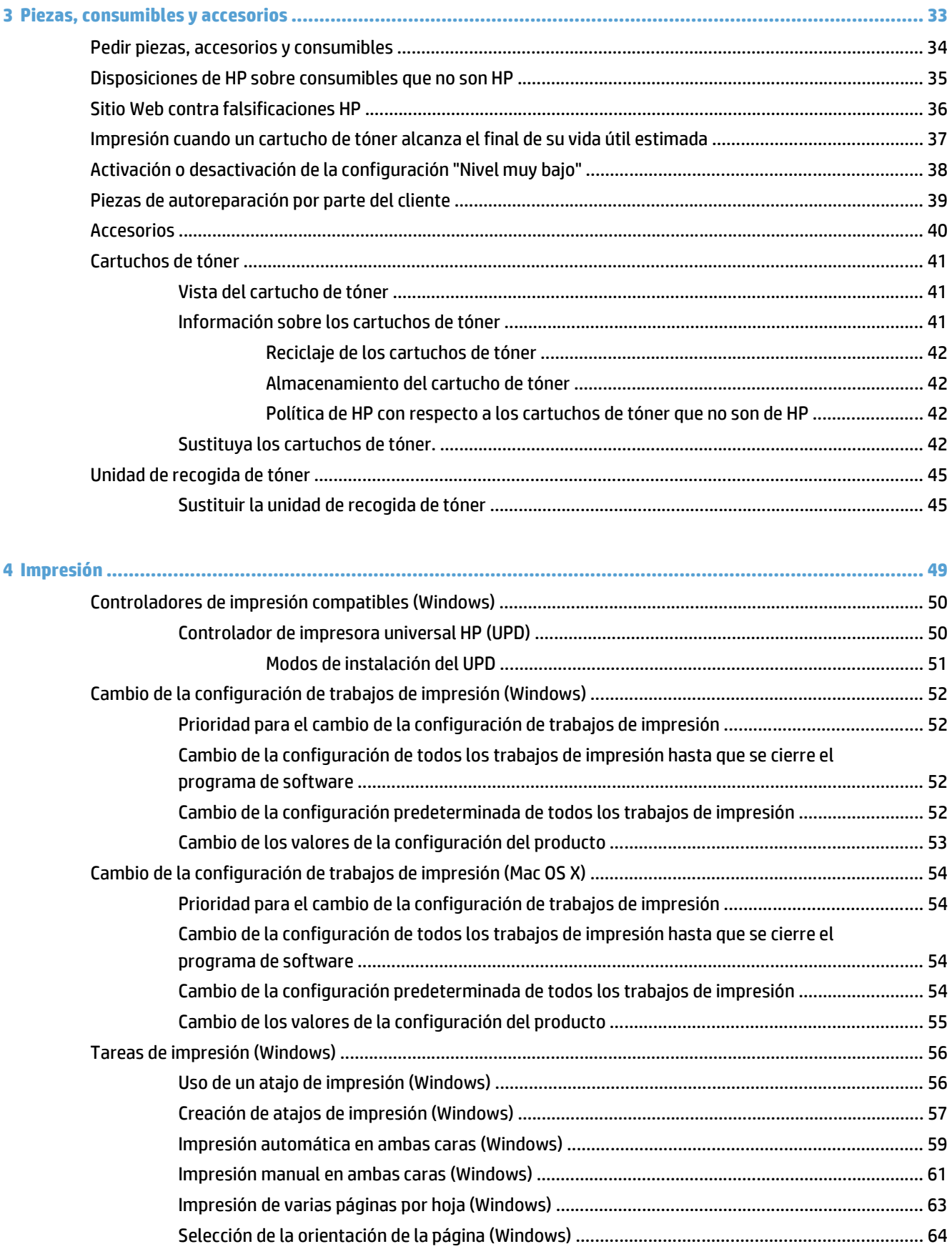

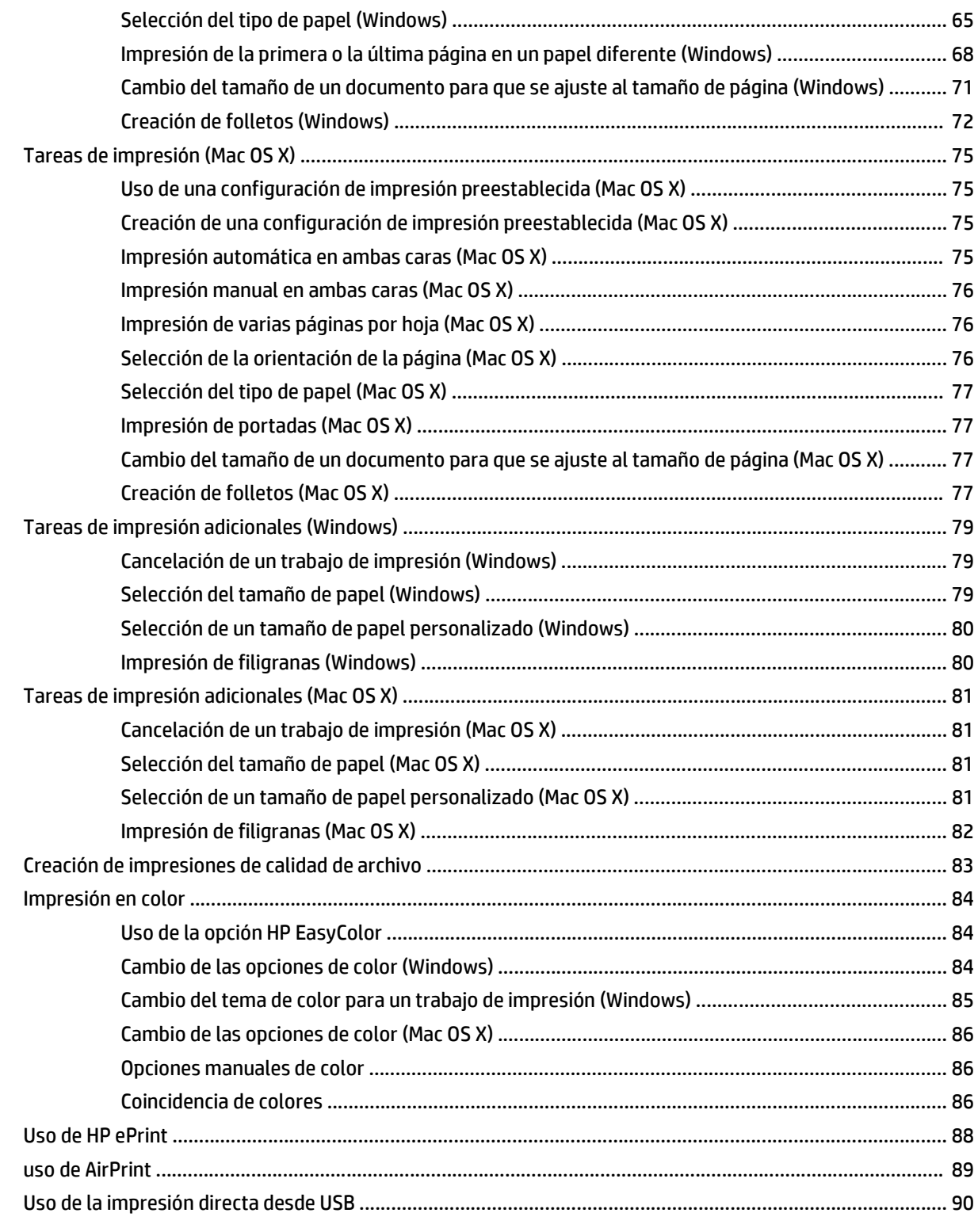

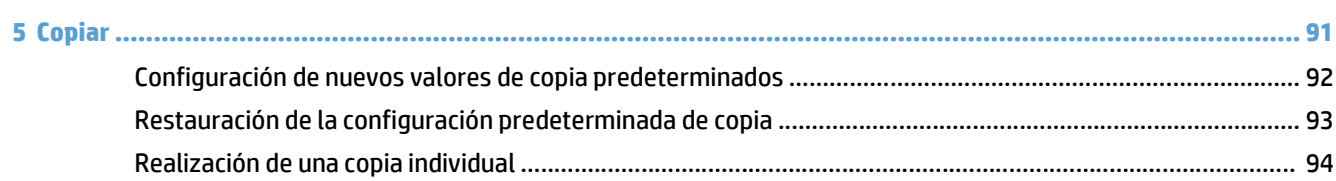

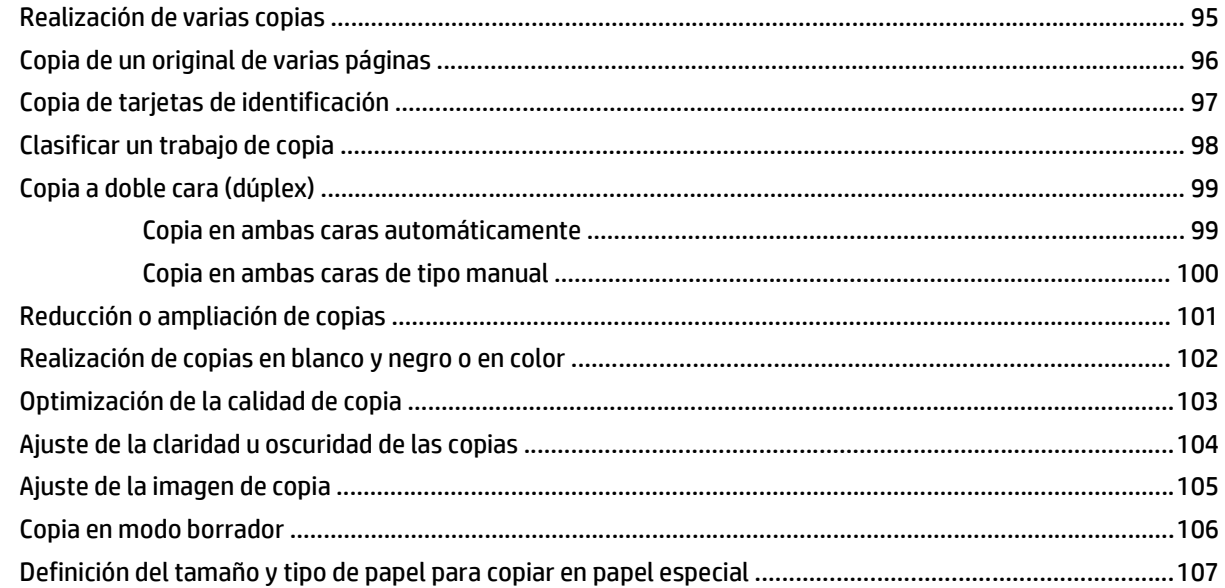

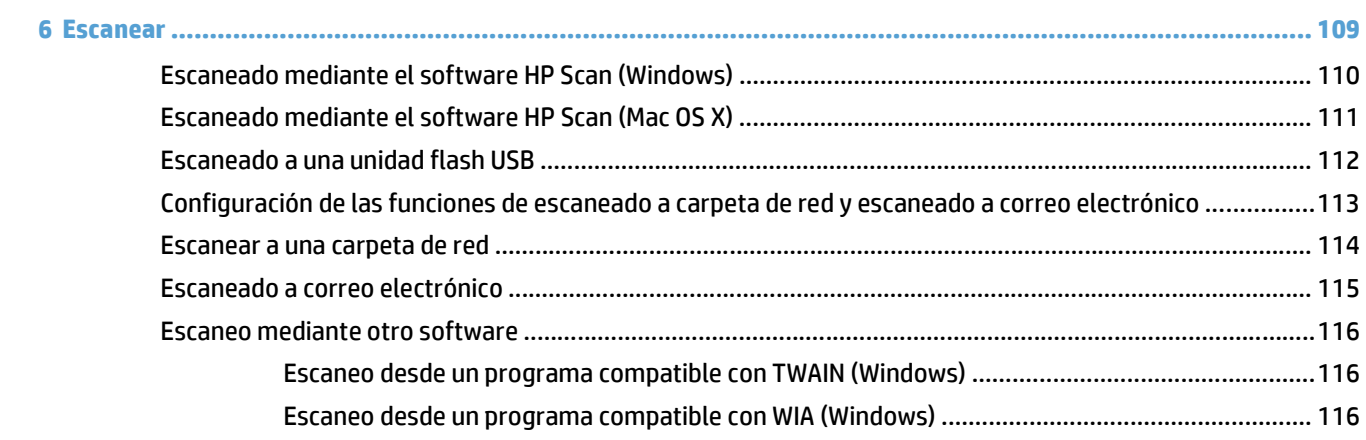

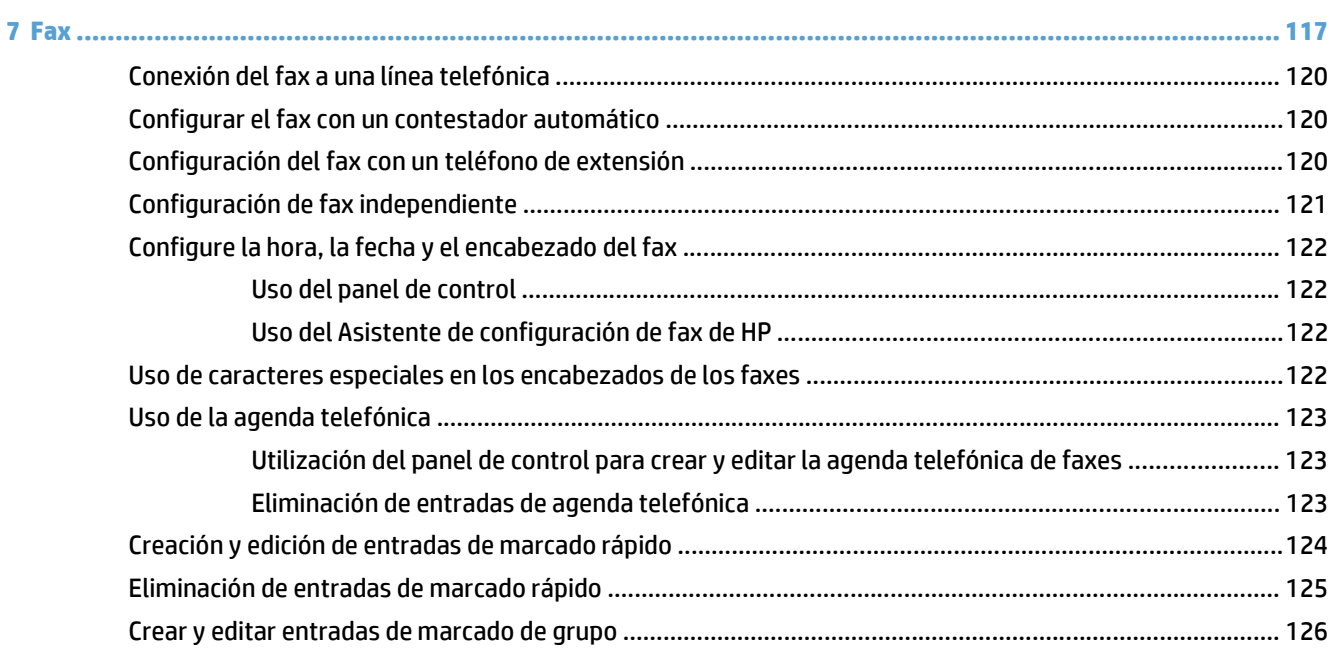

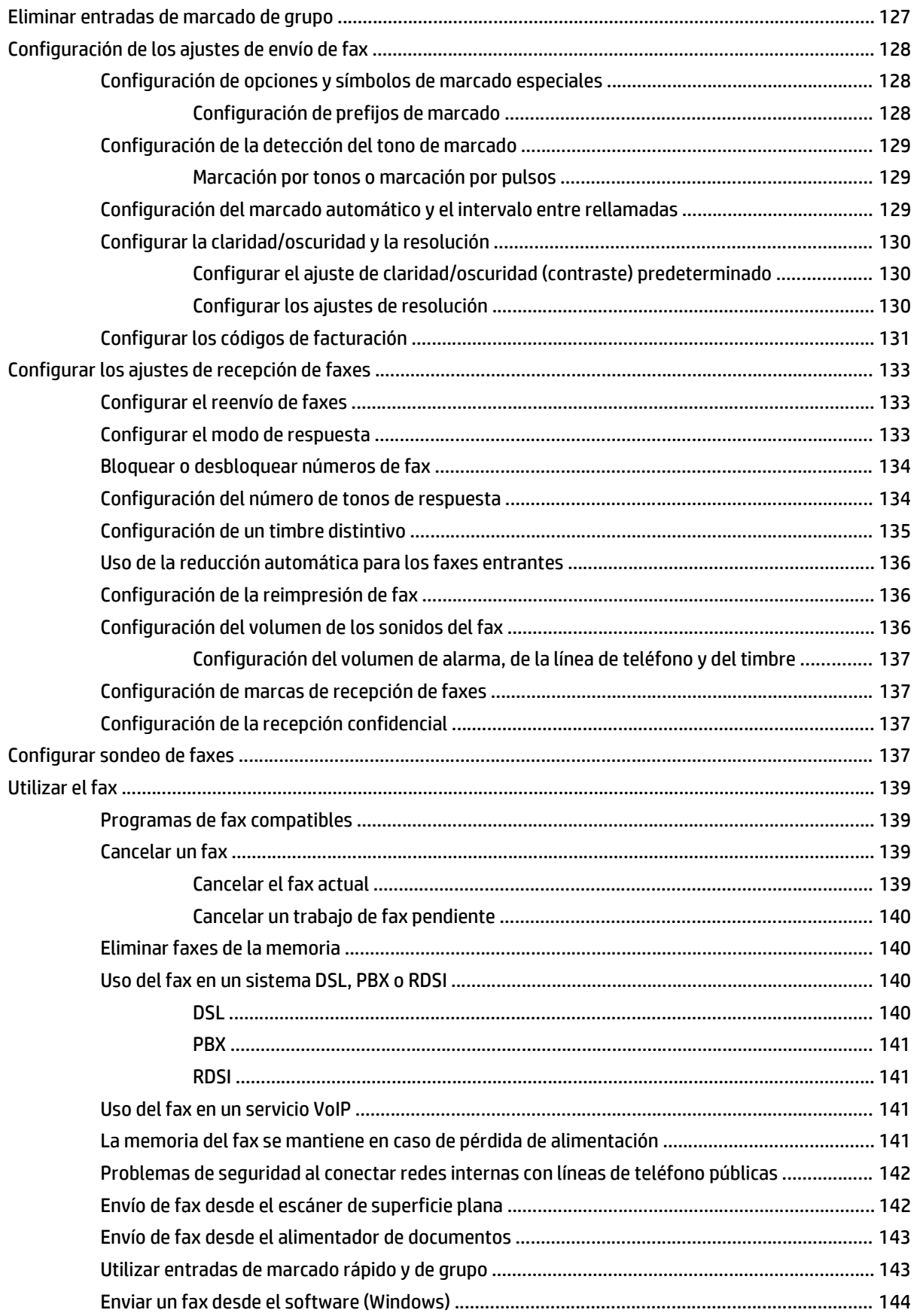

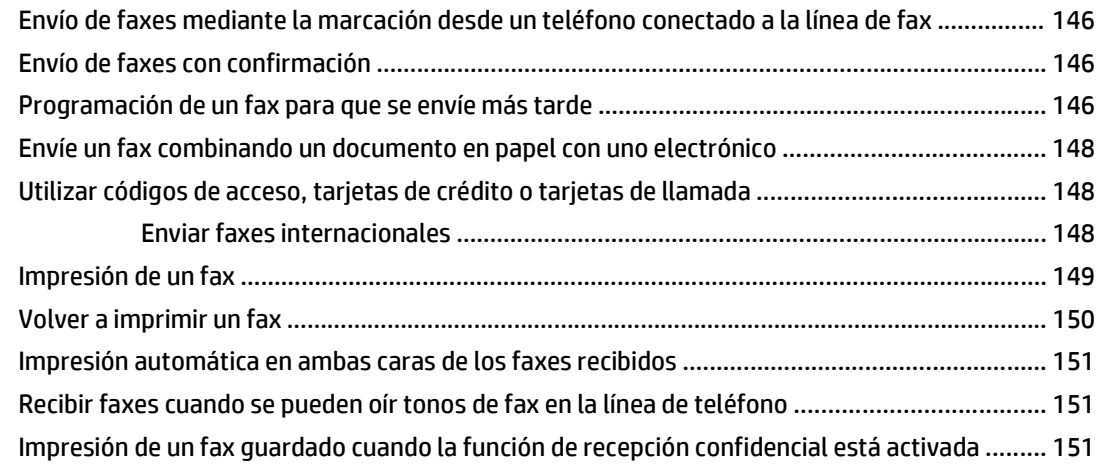

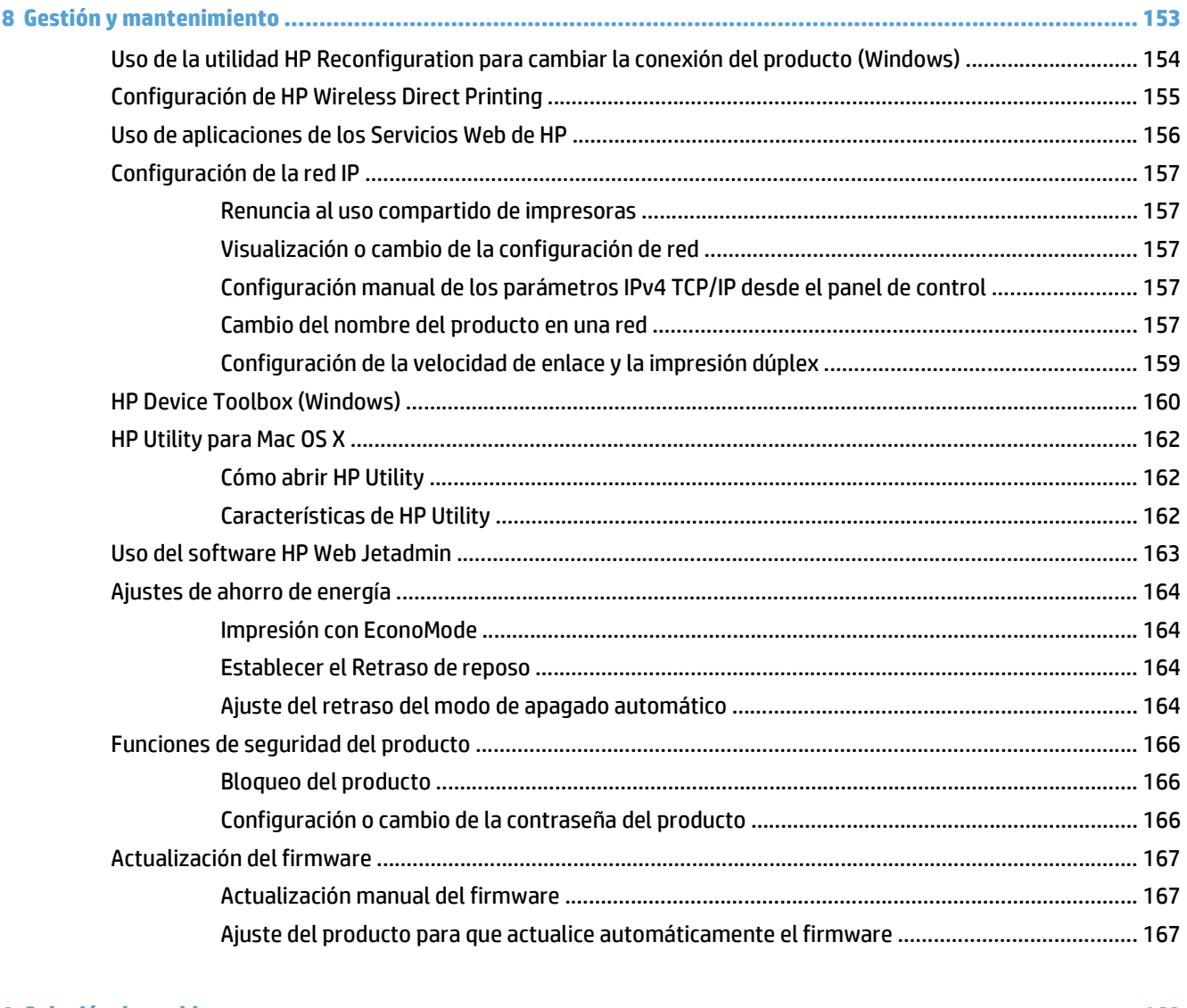

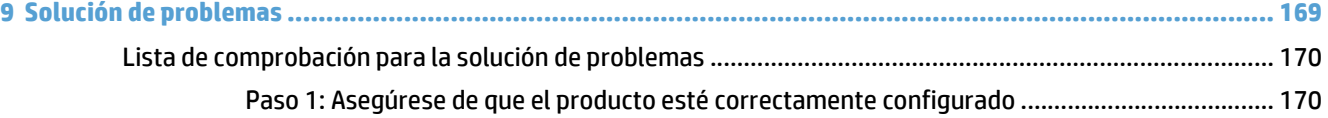

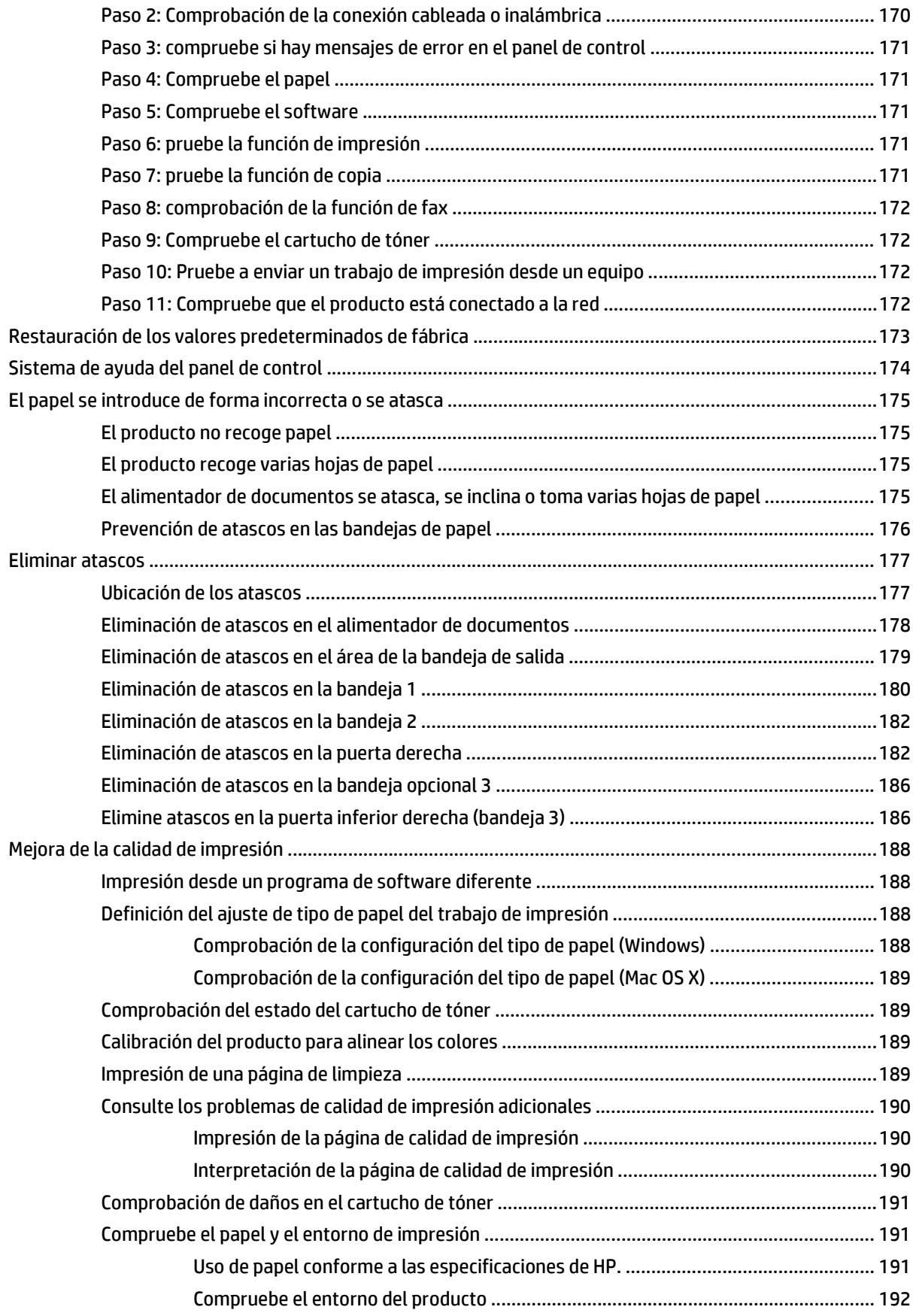

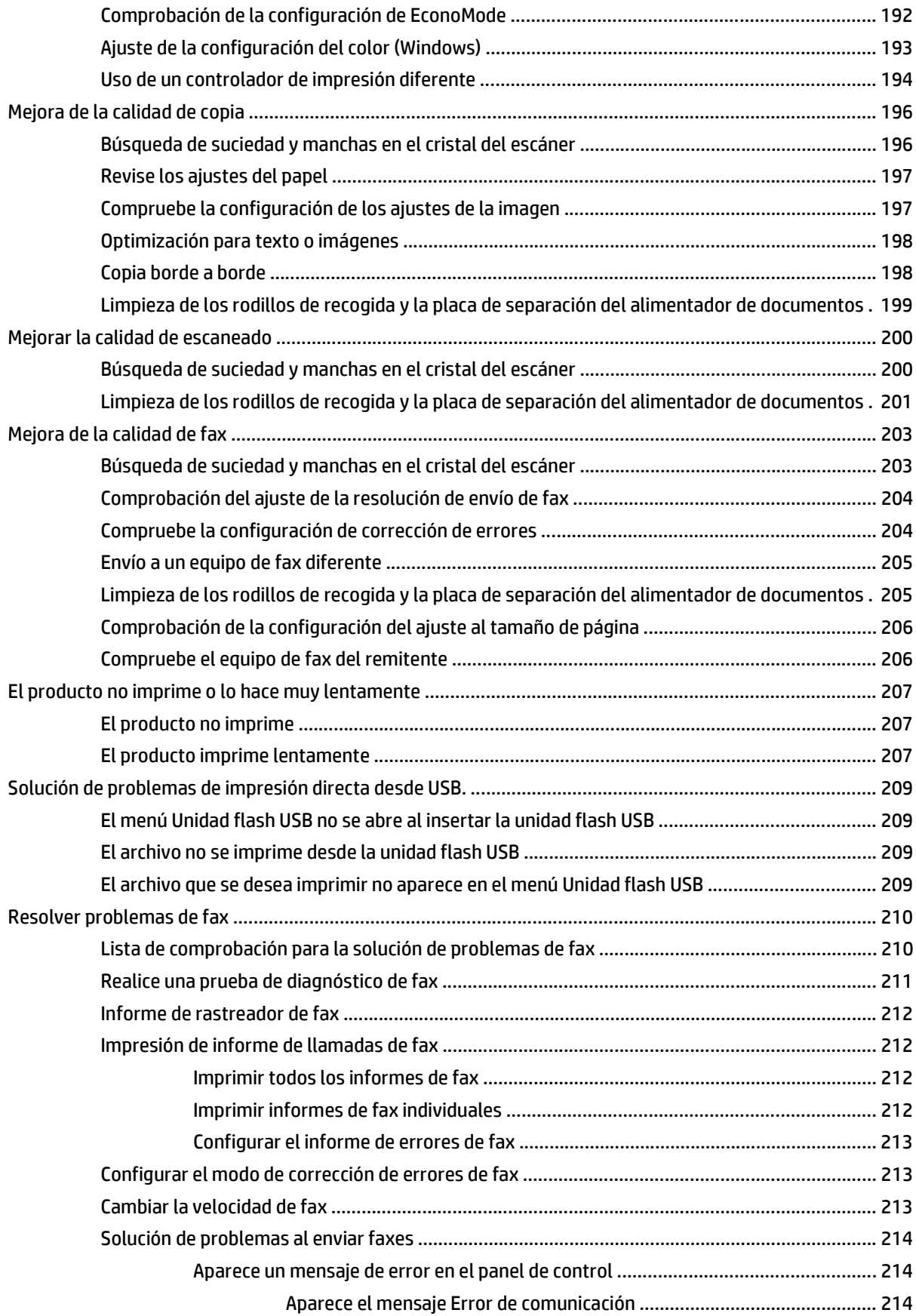

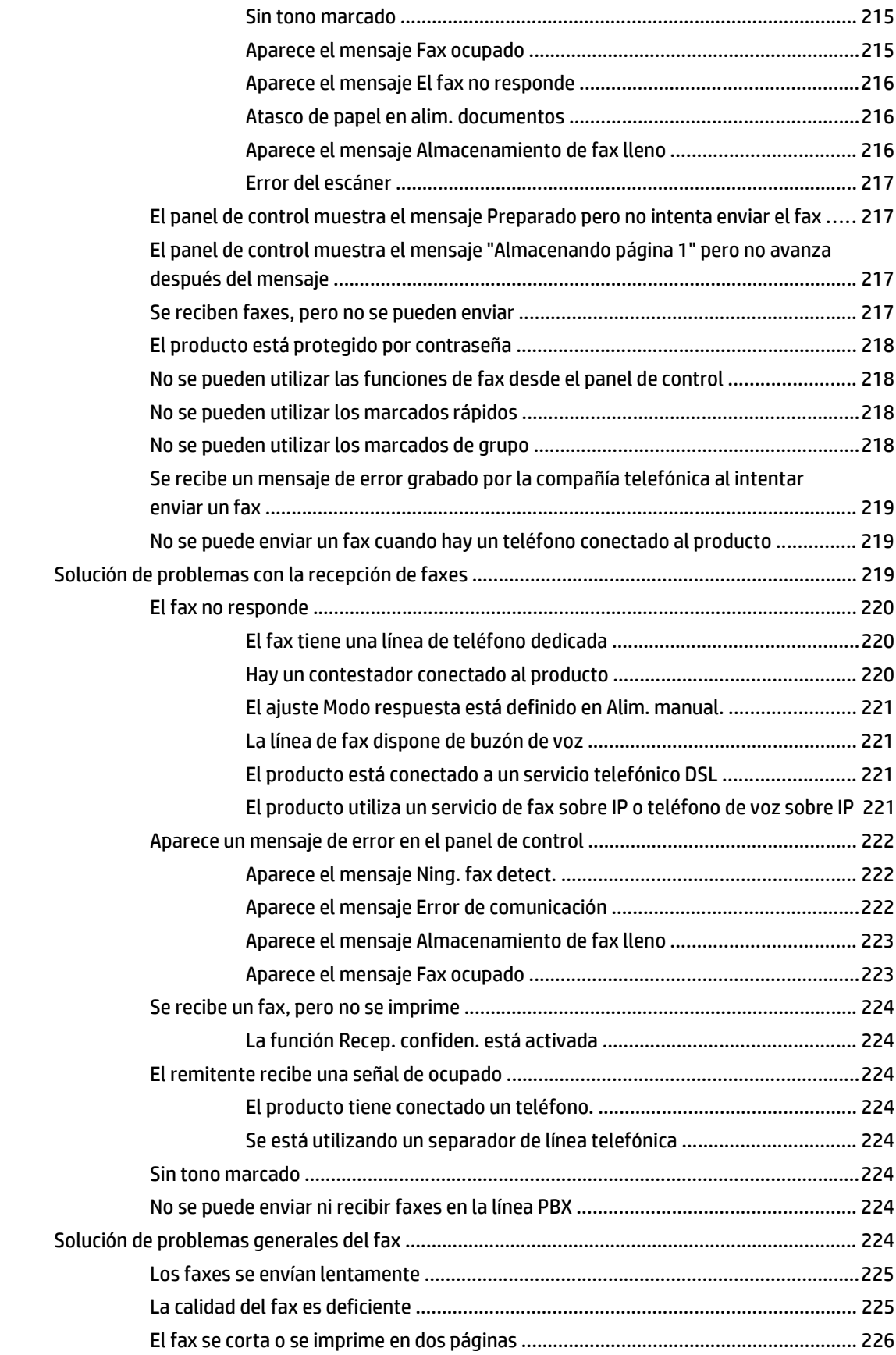

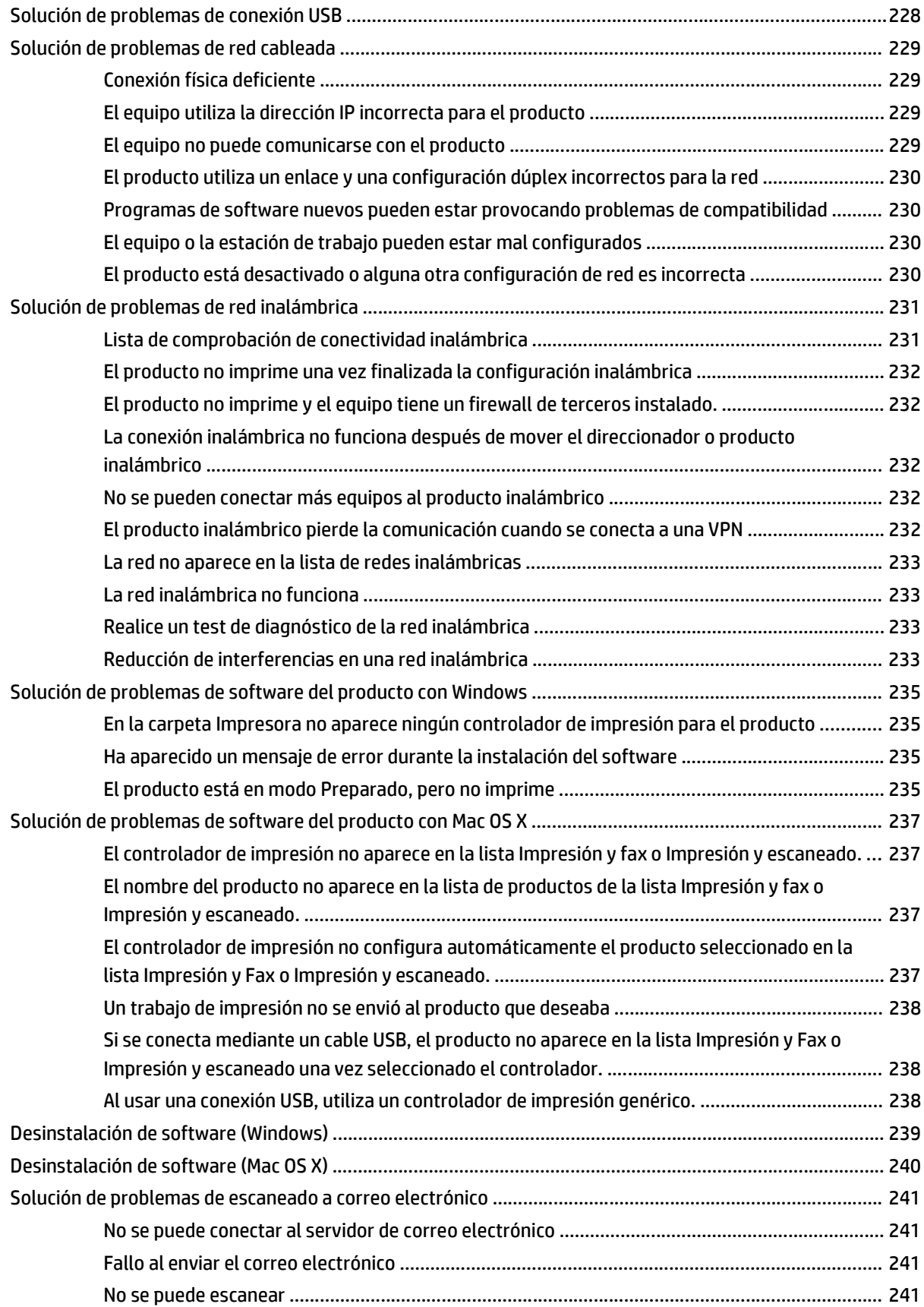

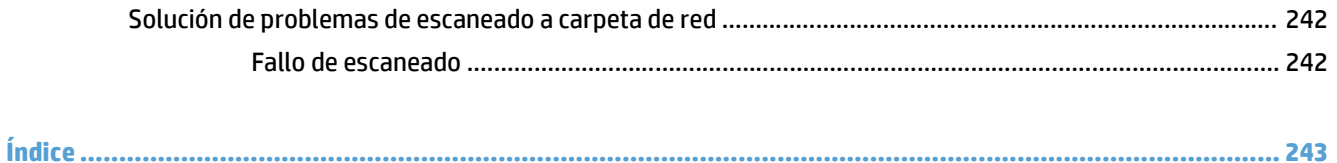

# <span id="page-16-0"></span>**1 Introducción al producto**

- Comparación de productos
- Vistas del producto
- [Panel de control](#page-23-0)
- [Impresión de informes de producto](#page-26-0)

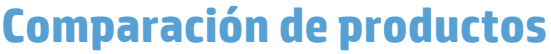

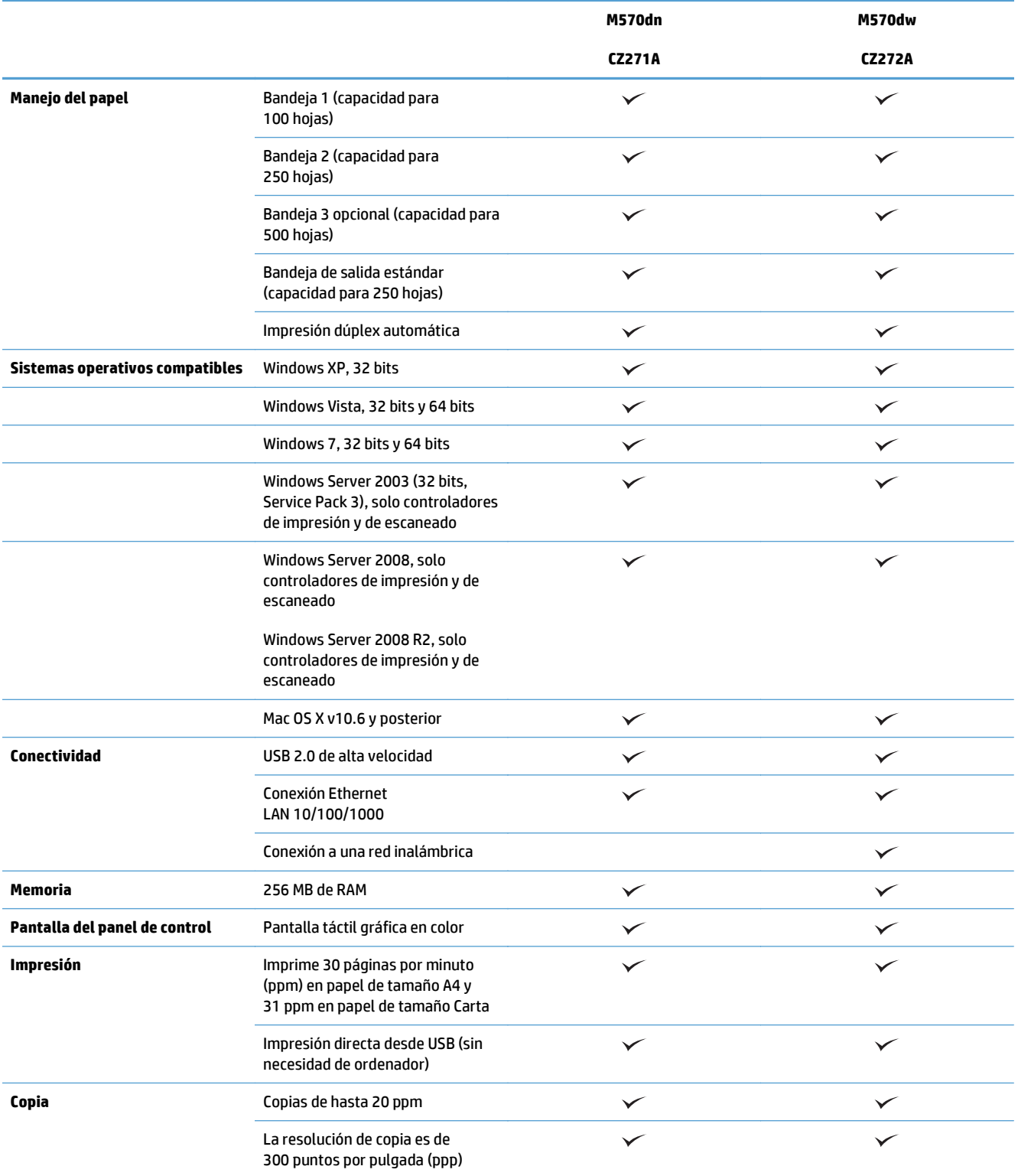

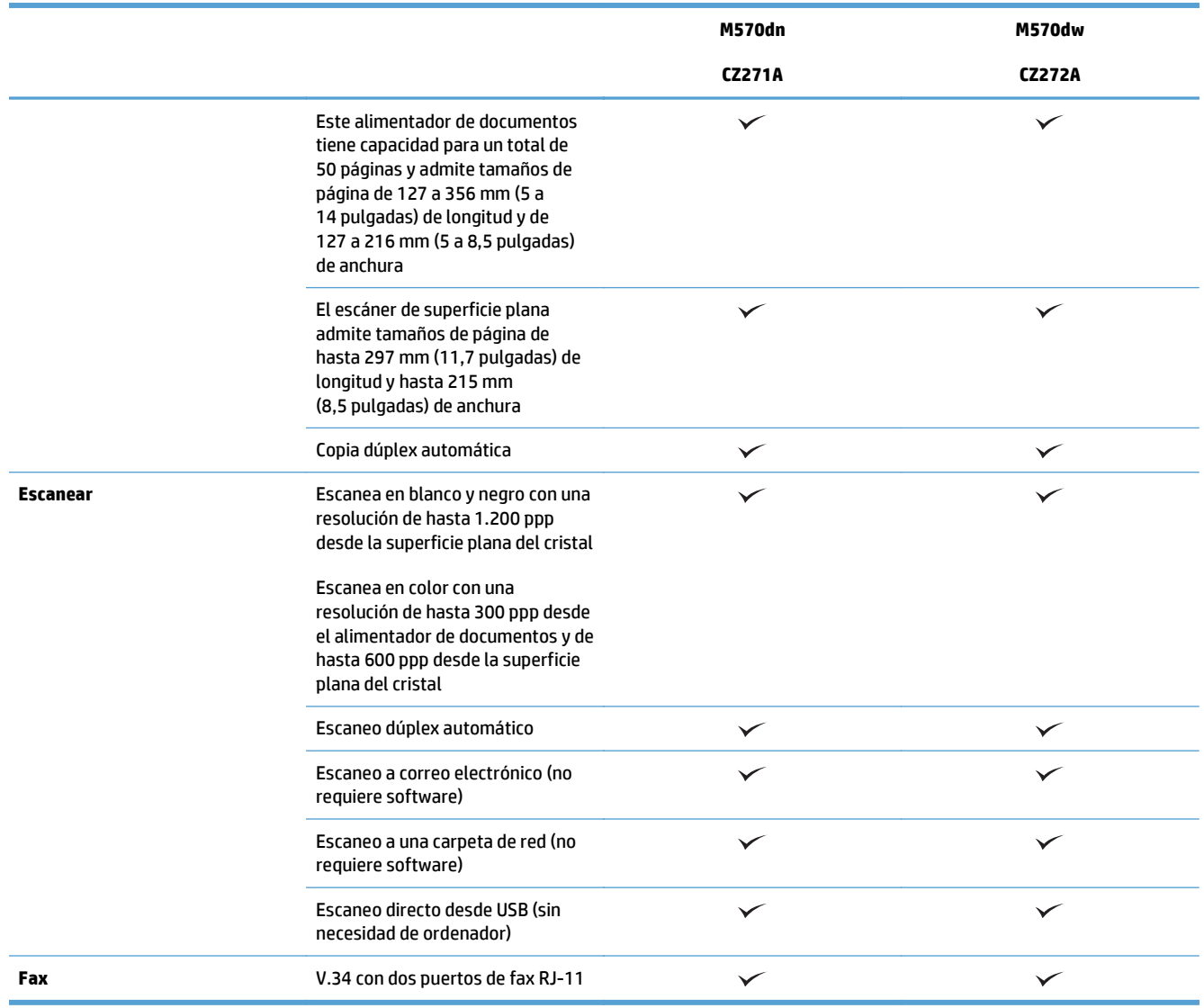

## **Vistas del producto**

- Vista frontal del producto
- [Vista posterior del producto](#page-20-0)
- [Puertos de interfaz](#page-21-0)
- [Ubicación del número de serie y el número de modelo](#page-21-0)

## **Vista frontal del producto**

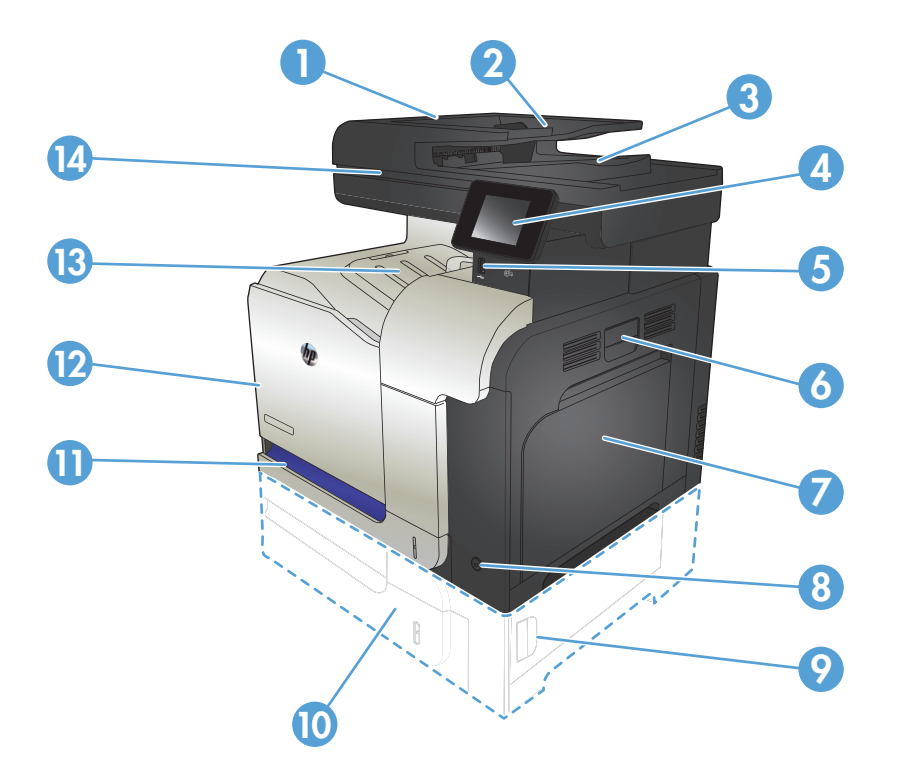

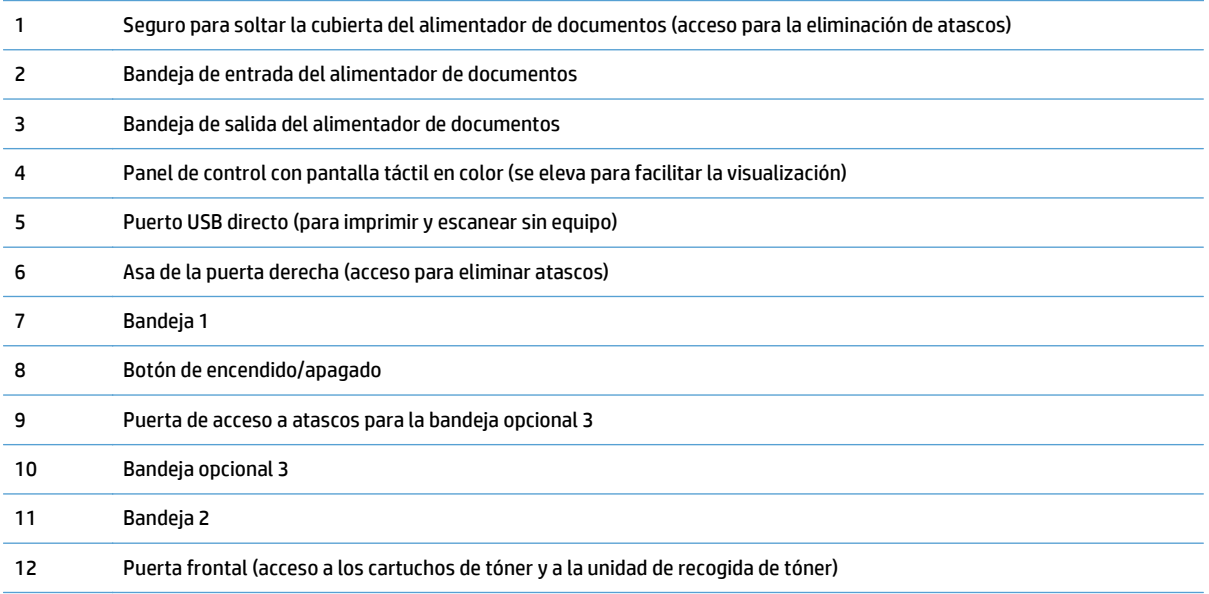

<span id="page-20-0"></span>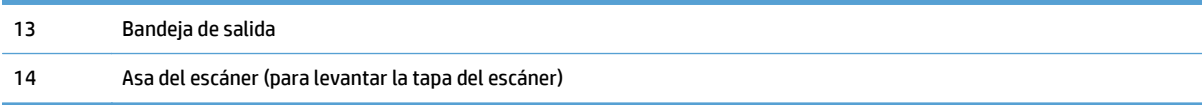

## **Vista posterior del producto**

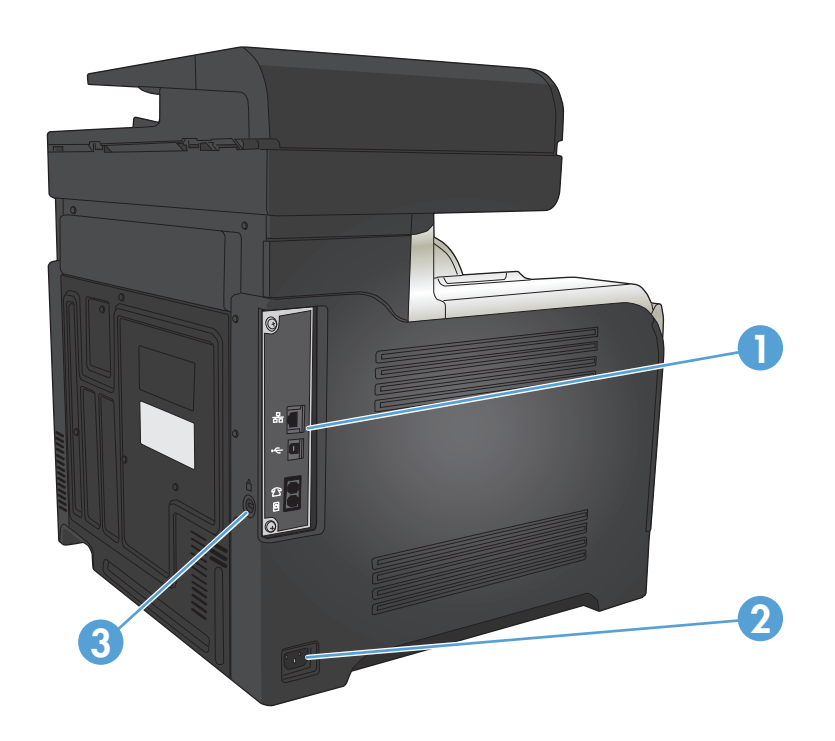

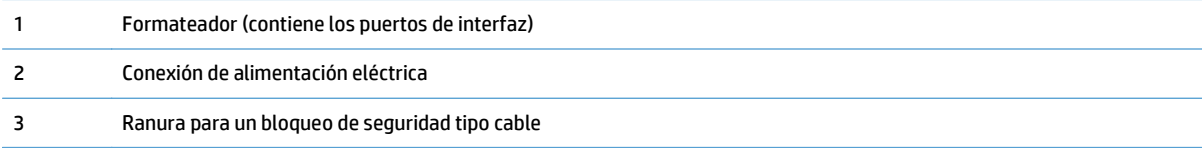

### <span id="page-21-0"></span>**Puertos de interfaz**

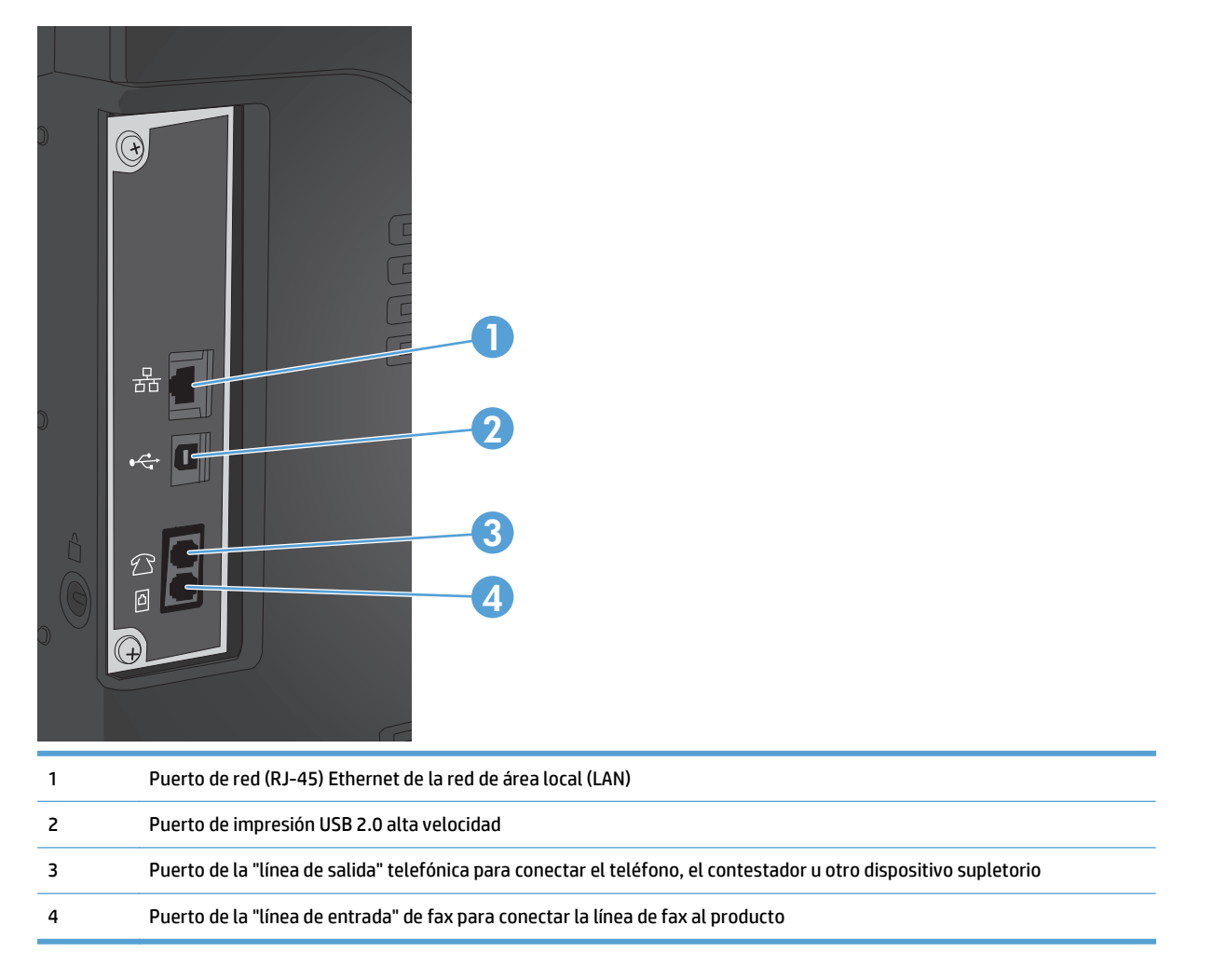

### **Ubicación del número de serie y el número de modelo**

El número de modelo y el número de serie se indican en una etiqueta de identificación situada en la parte posterior del producto. También están indicados en la parte interior de la puerta frontal. El número de serie contiene información sobre el país/la región de origen, la versión del producto, el código de producción y el número de producción del producto.

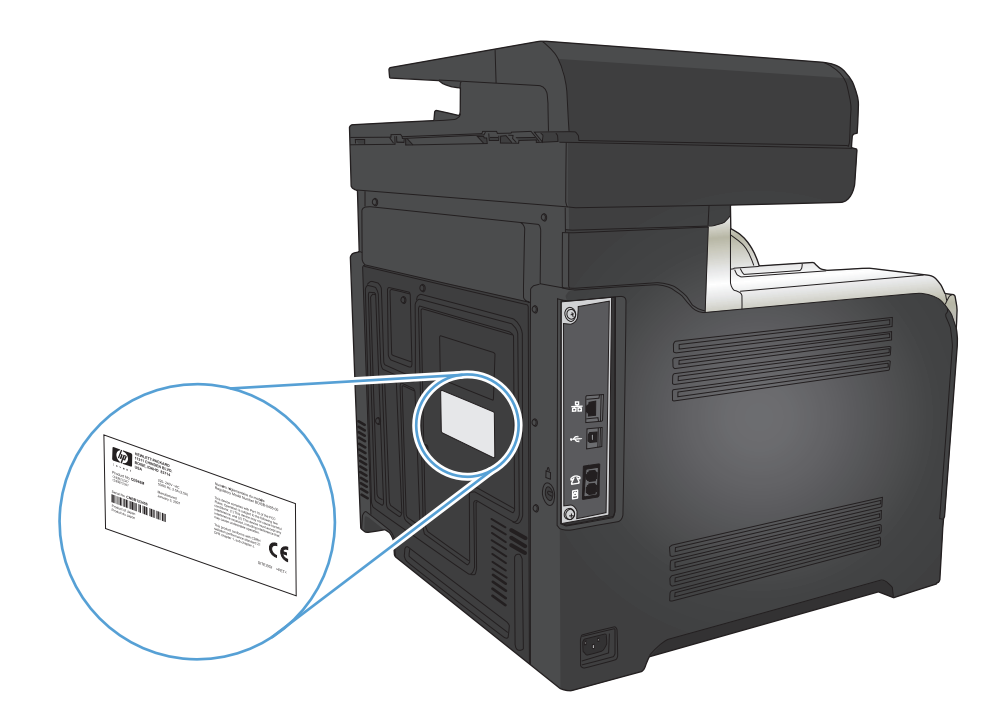

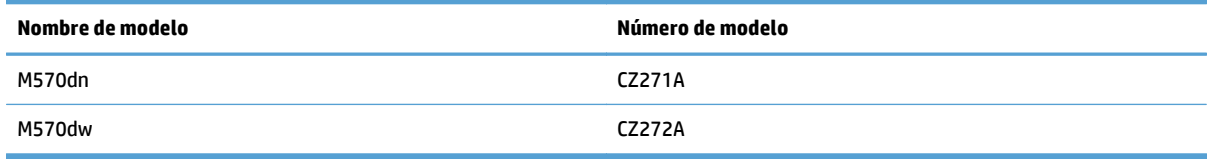

## <span id="page-23-0"></span>**Panel de control**

- Disposición del panel de control
- [Pantalla de inicio del panel de control](#page-24-0)
- [Sistema de ayuda del panel de control](#page-25-0)

## **Disposición del panel de control**

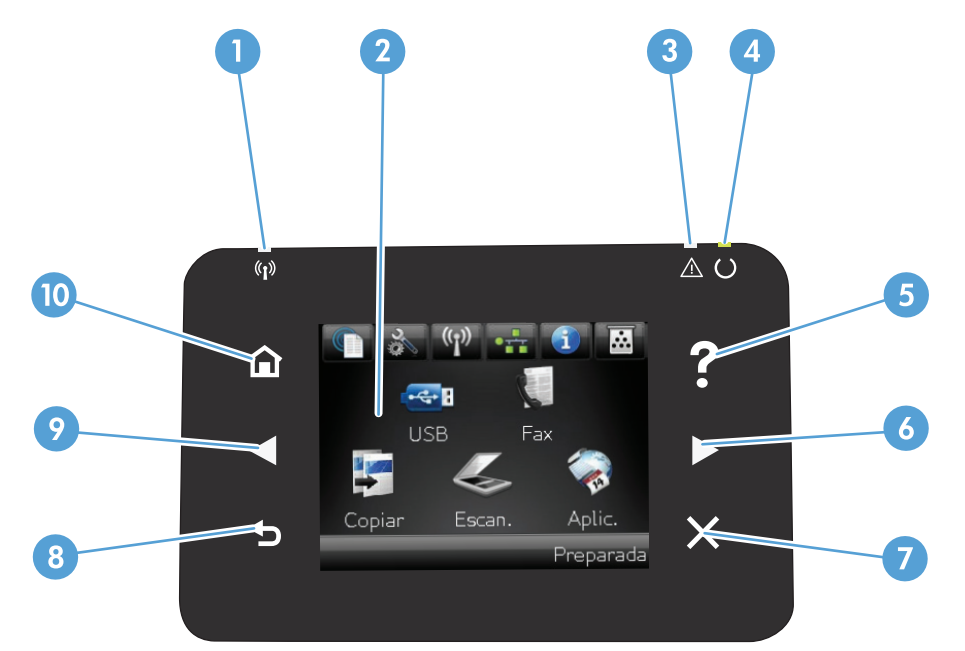

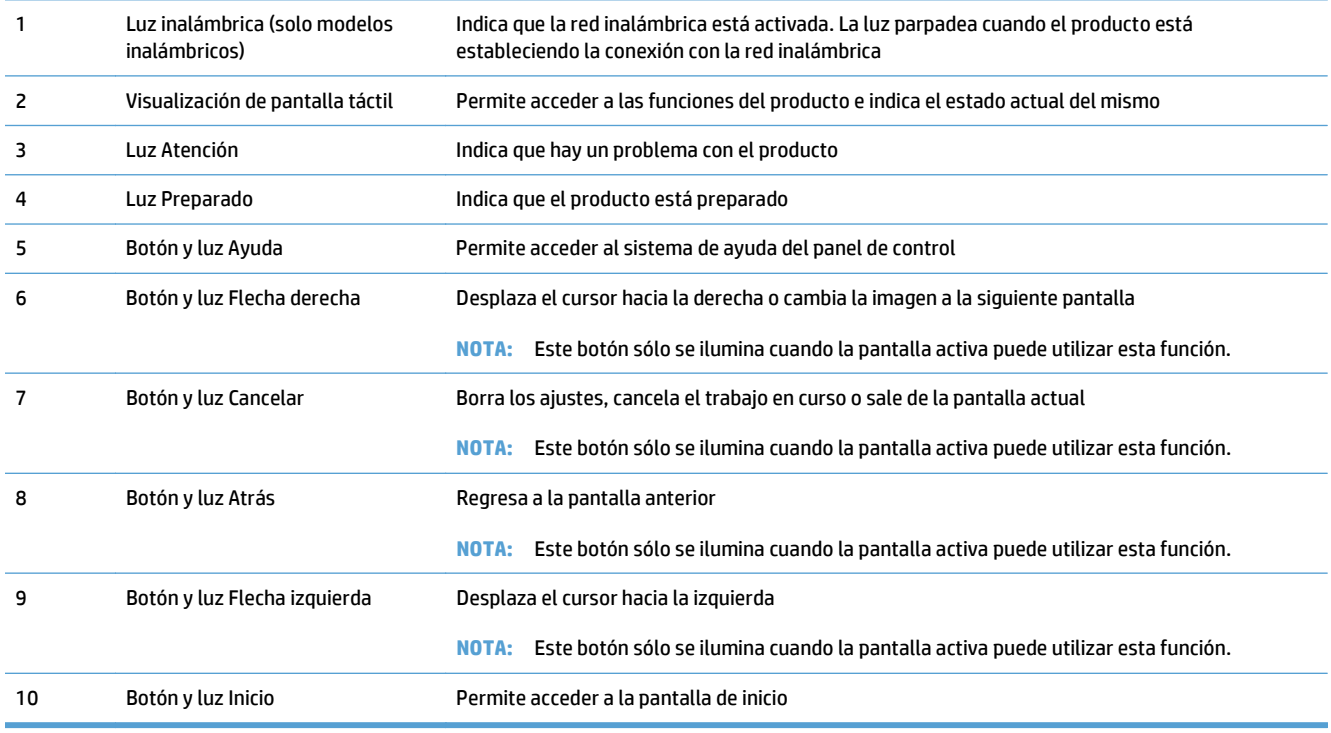

### <span id="page-24-0"></span>**Pantalla de inicio del panel de control**

La pantalla de inicio permite acceder a las funciones del producto e indica el estado del mismo.

**NOTA:** Las funciones de la pantalla de inicio varían en función de la configuración del producto. El diseño también podría estar invertido en algunos idiomas.

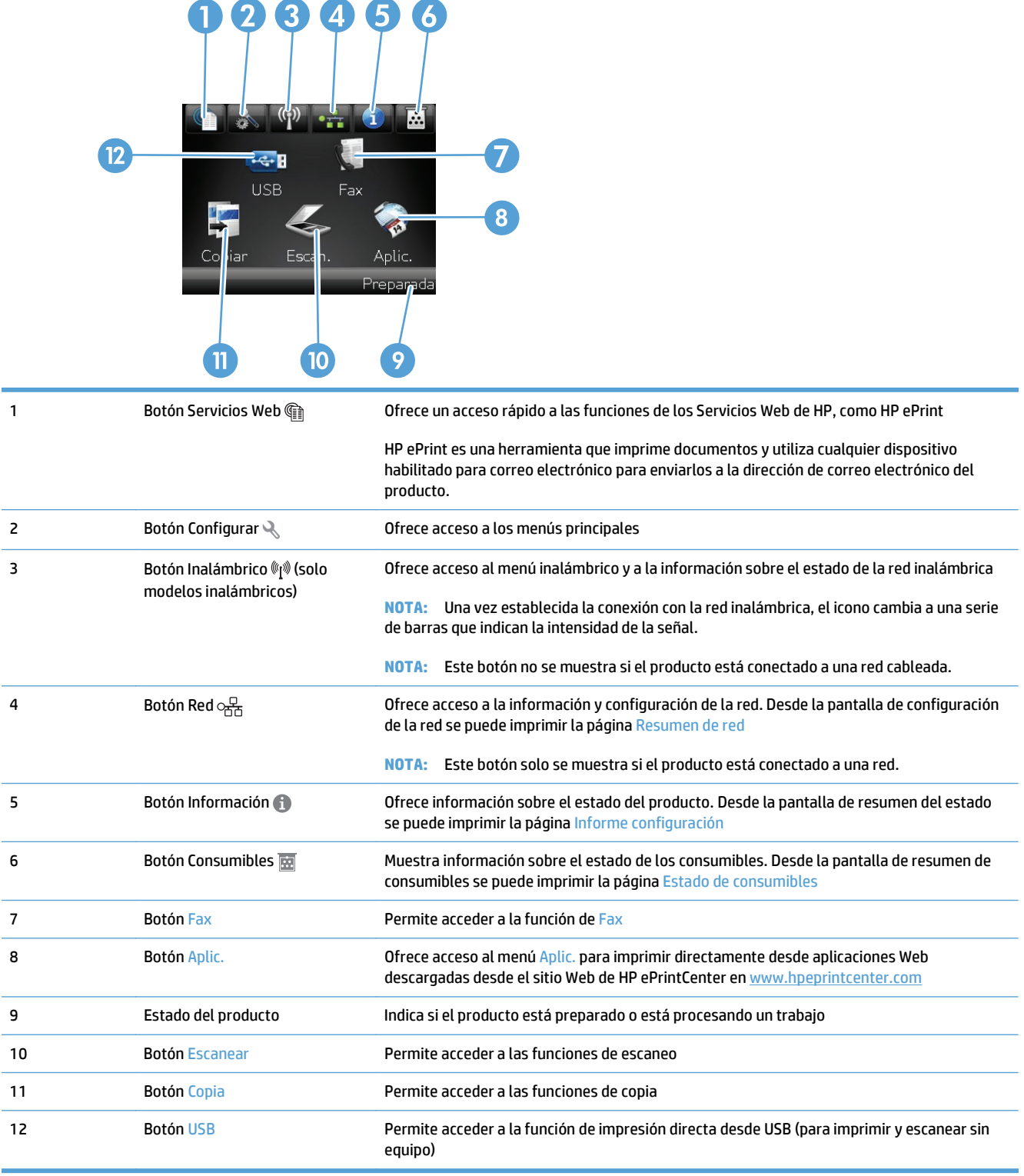

### <span id="page-25-0"></span>**Sistema de ayuda del panel de control**

El producto tiene un sistema de ayuda incorporado que explica cómo utilizar cada pantalla. Para abrirlo, toque el botón Ayuda ? de la esquina superior derecha de la pantalla.

En el caso de algunas pantallas, la ayuda abre un menú general donde puede buscar temas concretos. Para desplazarse por la estructura de menús, toque los botones del menú.

Algunas pantallas de la Ayuda incluyen animaciones para guiarle por los procedimientos, como la eliminación de atascos.

En el caso de pantallas que contienen configuración para trabajos concretos, la ayuda abre un tema que explica las opciones de esa pantalla.

Si el producto alerta sobre un error o advertencia, toque el botón Ayuda ? para abrir un mensaje que describa el problema. El mensaje también contiene instrucciones que le ayudarán a resolver el problema.

## <span id="page-26-0"></span>**Impresión de informes de producto**

Desde el menú Informes puede imprimir diversas páginas de información sobre el producto.

- **1.** En la pantalla de inicio del panel de control del producto toque el botón Configurar \.
- **2.** Toque el botón Informes.
- **3.** Toque el nombre del informe que desee imprimir.

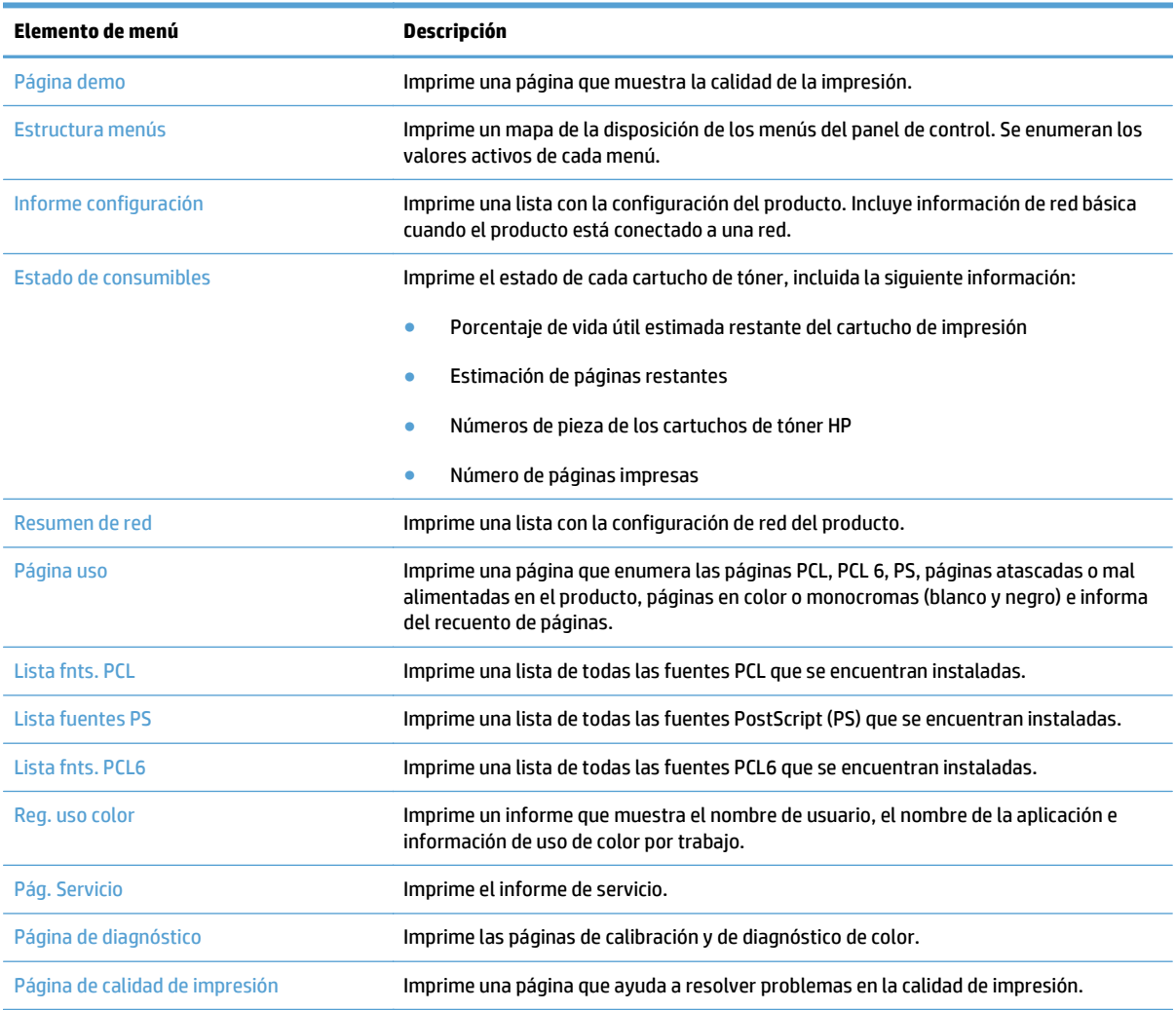

# <span id="page-28-0"></span>**2 Bandejas de papel**

- Tipos de papel compatibles
- Tipos de papel compatibles
- [Bandeja 1](#page-33-0)
- [Bandeja 2](#page-38-0)
- [Bandeja opcional 3](#page-42-0)
- [Cargar e imprimir etiquetas](#page-45-0)

## **Tipos de papel compatibles**

**NOTA:** Para obtener los mejores resultados, seleccione el tamaño y el tipo de papel adecuados en el controlador de la impresión antes de imprimir.

#### **Tabla 2-1 Tamaños de papel compatibles**

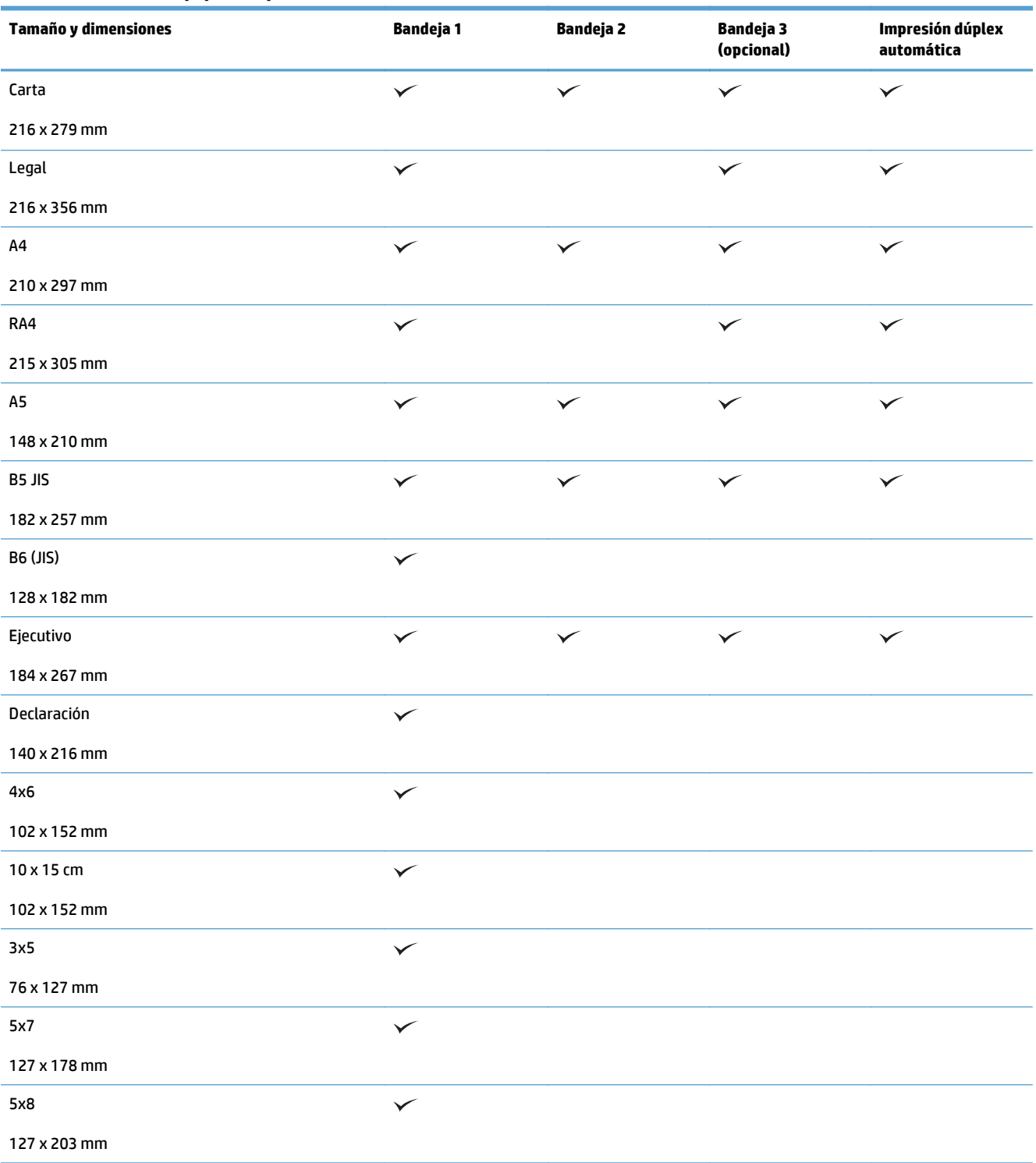

### **Tabla 2-1 Tamaños de papel compatibles (continuación)**

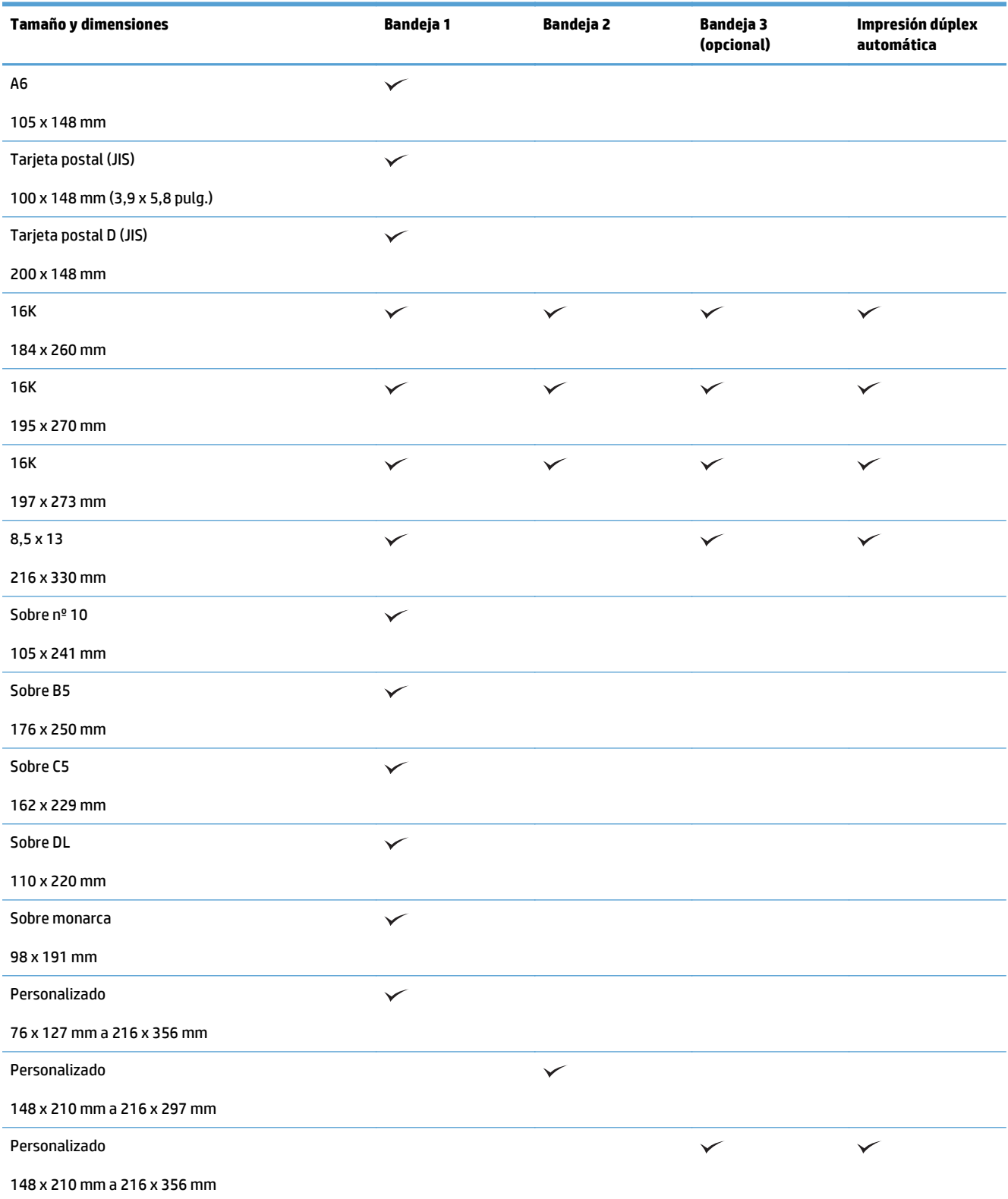

## **Tipos de papel compatibles**

Para consultar una lista completa de papel HP compatible con este producto, diríjase a [www.hp.com/](http://www.hp.com/support/lj500colorMFPM570) [support/lj500colorMFPM570.](http://www.hp.com/support/lj500colorMFPM570)

**NOTA:** Para obtener los mejores resultados, seleccione el tamaño y el tipo de papel adecuados en el controlador de la impresión antes de imprimir.

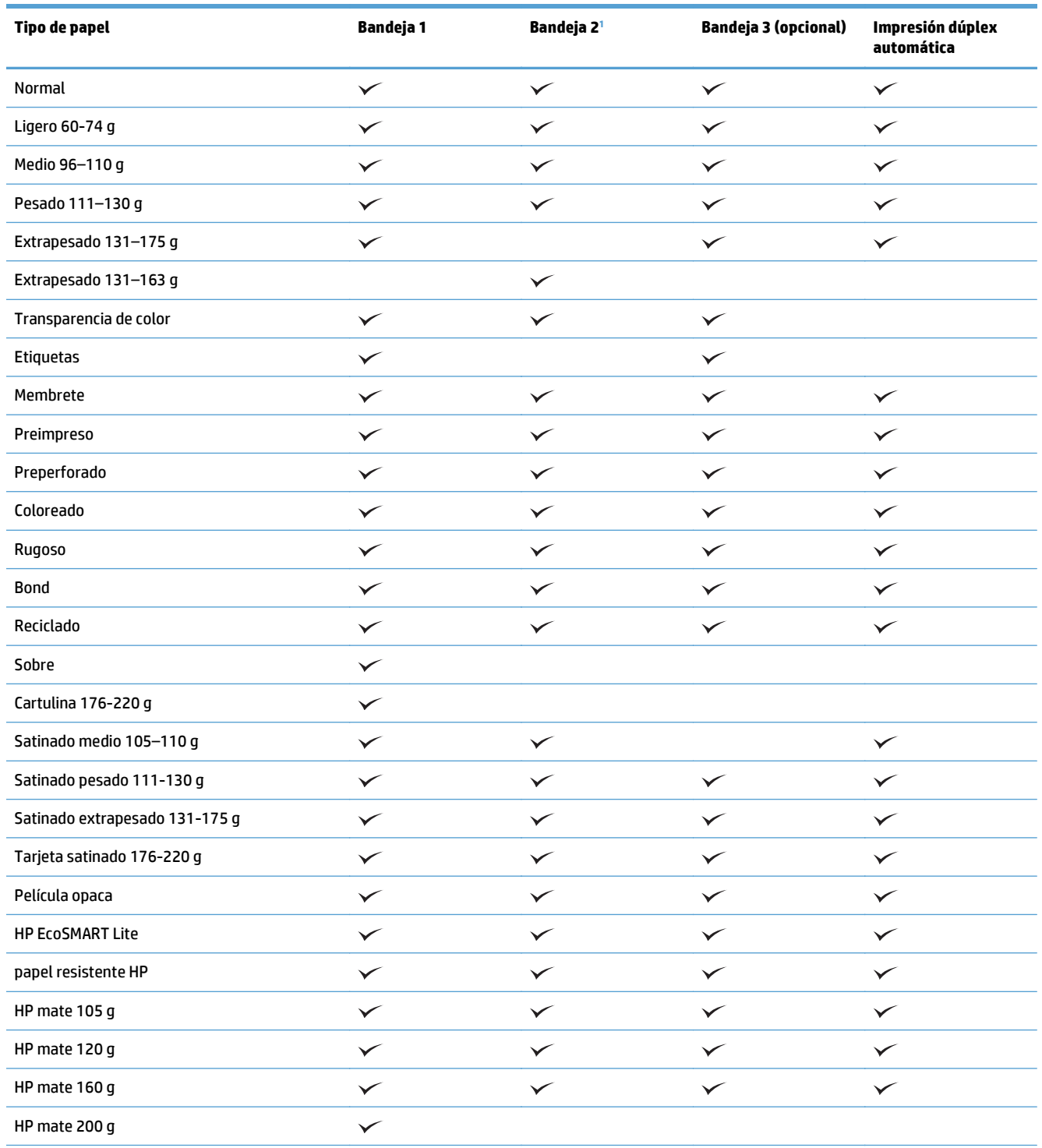

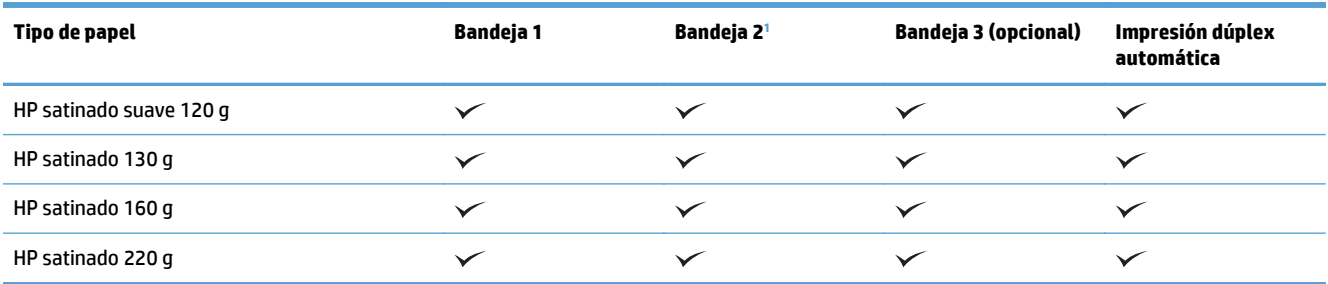

<sup>1</sup> La altura de la pila para la bandeja 2 es de 100 hojas para papel satinado y de 20 mm para papel corto (A5, A6, 4x6 y horizontal).

## <span id="page-33-0"></span>**Bandeja 1**

- Capacidad de la bandeja y orientación del papel
- [Carga de la bandeja 1](#page-35-0)

### **Capacidad de la bandeja y orientación del papel**

Para evitar atascos, no sobrecargue las bandejas. Asegúrese de que la parte superior de la pila se encuentra por debajo del indicador de llenado de la bandeja. En el caso de papel corto/estrecho y pesado/satinado, cárguelo sin sobrepasar la mitad de los indicadores de llenado de la bandeja.

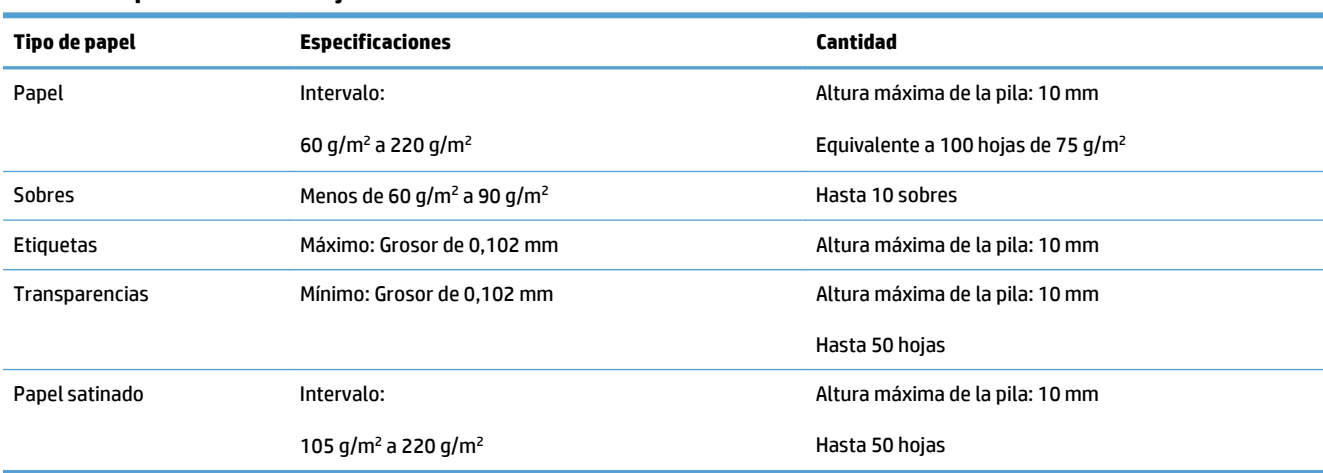

#### **Tabla 2-2 Capacidad de la bandeja 1**

#### **Tabla 2-3 Orientación del papel de la bandeja 1**

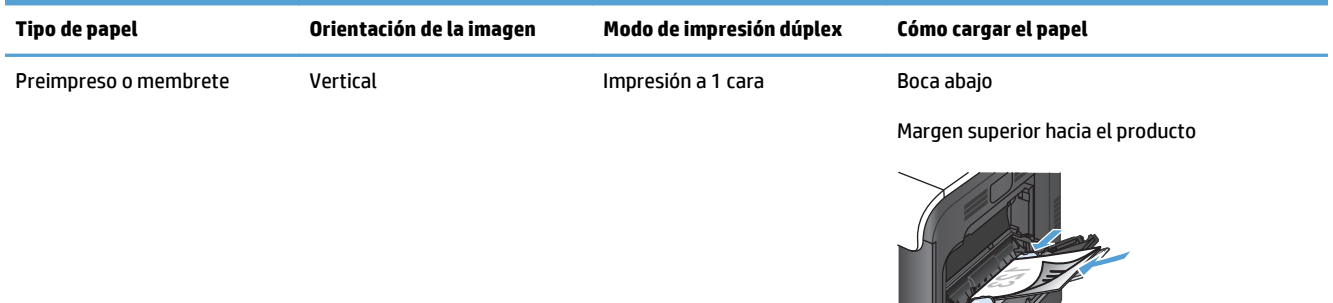

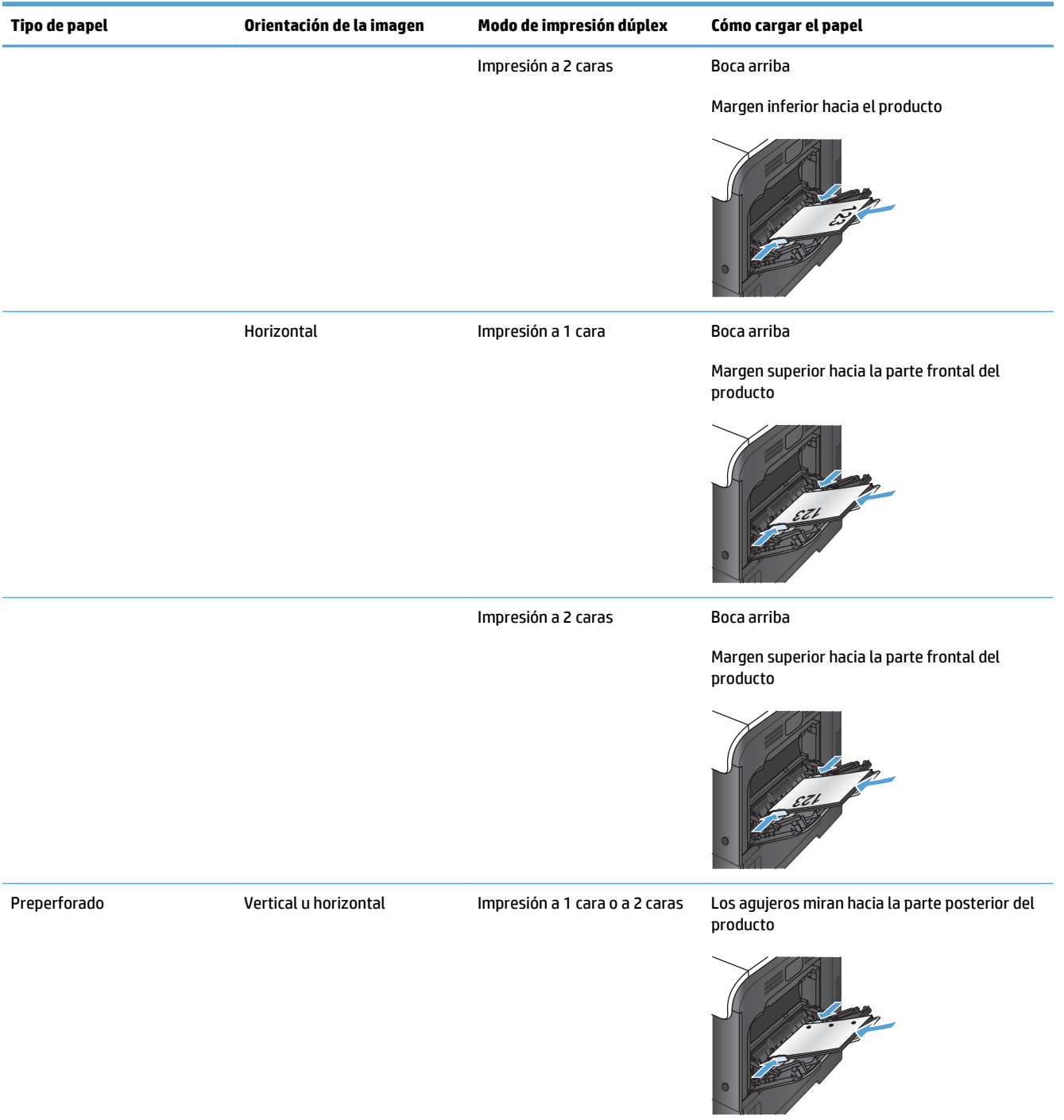

#### **Tabla 2-3 Orientación del papel de la bandeja 1 (continuación)**

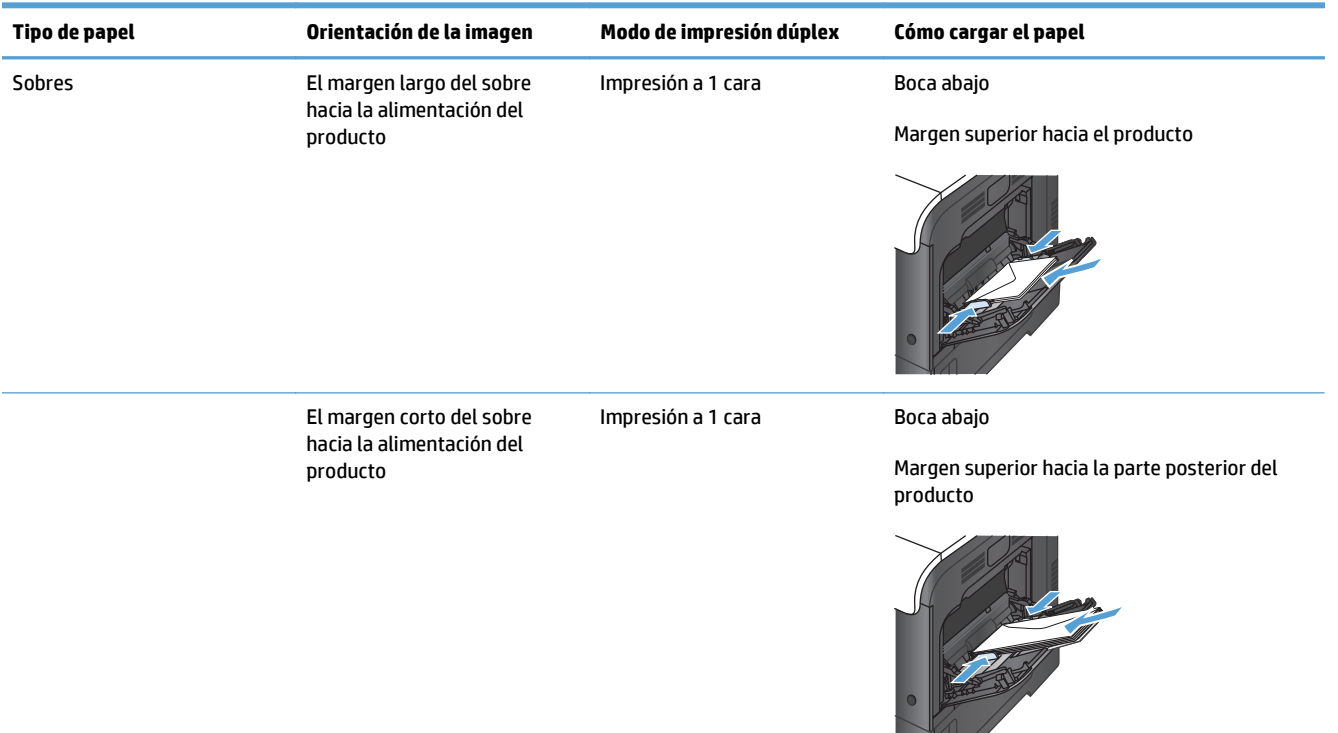

### <span id="page-35-0"></span>**Tabla 2-3 Orientación del papel de la bandeja 1 (continuación)**

## **Carga de la bandeja 1**

**1.** Abra la bandeja 1.

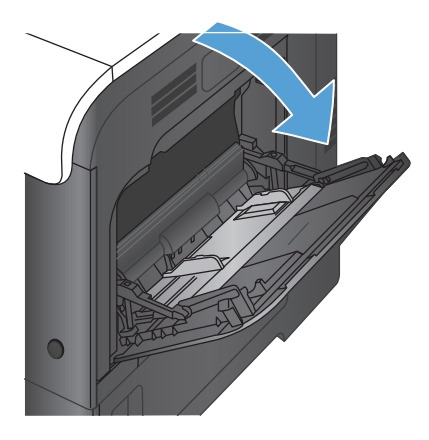
**2.** Deslice la extensión de la bandeja hacia fuera.

**3.** Despliegue la extensión de la bandeja para apoyar el papel y ajuste las guías laterales.

**4.** Cargue el papel en la bandeja boca abajo y con el margen superior corto en la alimentación del producto.

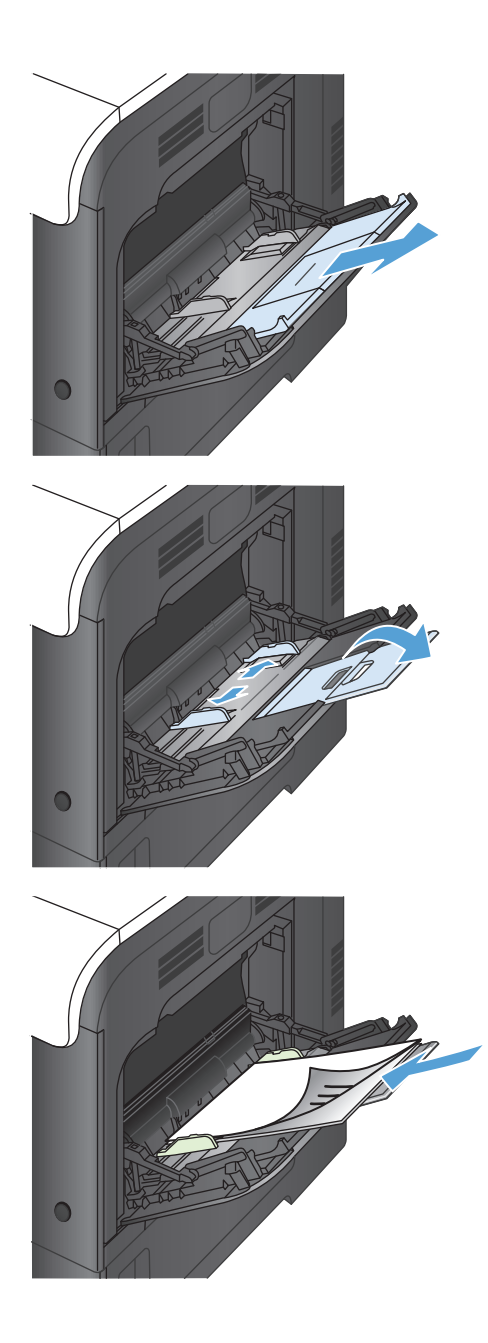

**5.** Asegúrese de que la pila de medios cabe debajo de las lengüetas de las guías y no sobrepasa los indicadores de llenado de la bandeja.

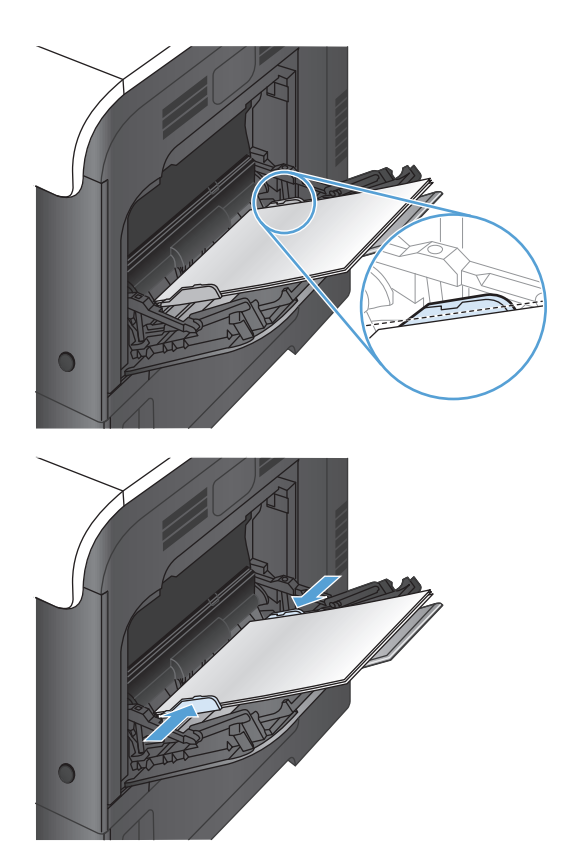

**6.** Ajuste las guías laterales de tal forma que rocen ligeramente la pila de papel, sin llegar a doblarlos.

### **Impresión de sobres**

Si el software no formatea automáticamente un sobre, especifique **Horizontal** como orientación de página en el programa de software o el controlador de impresión. Siga estas directrices para ajustar los márgenes para las direcciones de remitente y destinatario en los sobres Comercial nº 10 o DL:

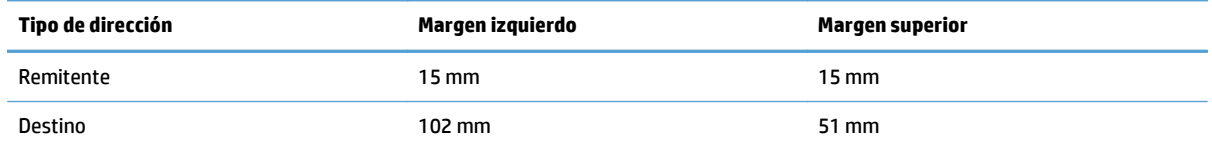

Para sobres de otros tamaños, ajuste la configuración de los márgenes de manera adecuada.

# **Bandeja 2**

- Capacidad de la bandeja y orientación del papel
- [Carga de la bandeja 2](#page-39-0)

## **Capacidad de la bandeja y orientación del papel**

Para evitar atascos, no sobrecargue las bandejas. Asegúrese de que la parte superior de la pila se encuentra por debajo del indicador de llenado de la bandeja. En el caso de papel corto/estrecho y pesado/satinado, cárguelo sin sobrepasar la mitad de los indicadores de llenado de la bandeja.

#### **Tabla 2-4 Capacidad de la bandeja 2**

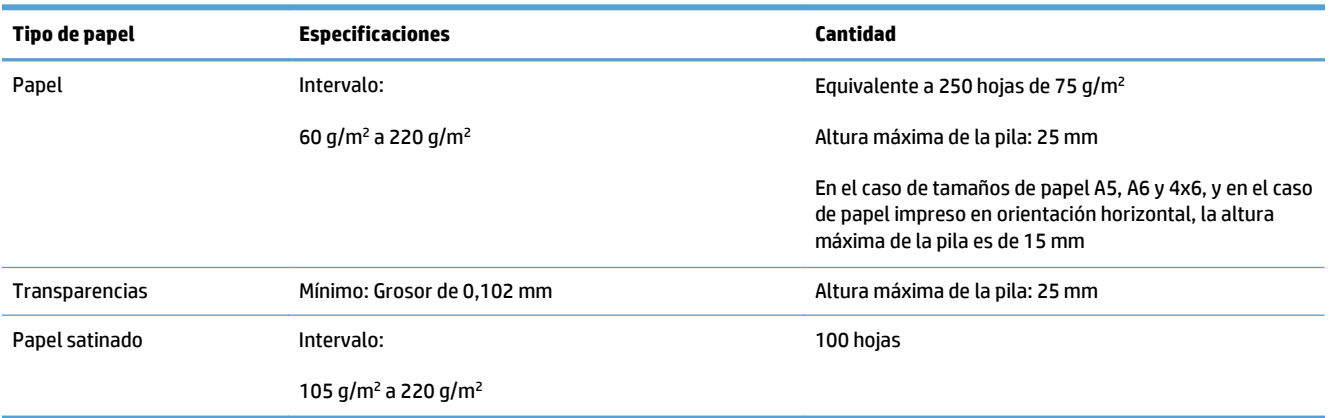

#### **Tabla 2-5 Orientación del papel de la bandeja 2**

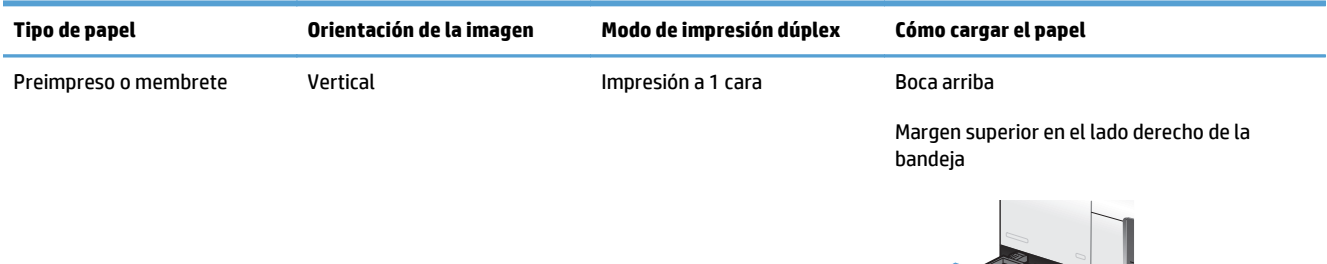

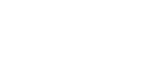

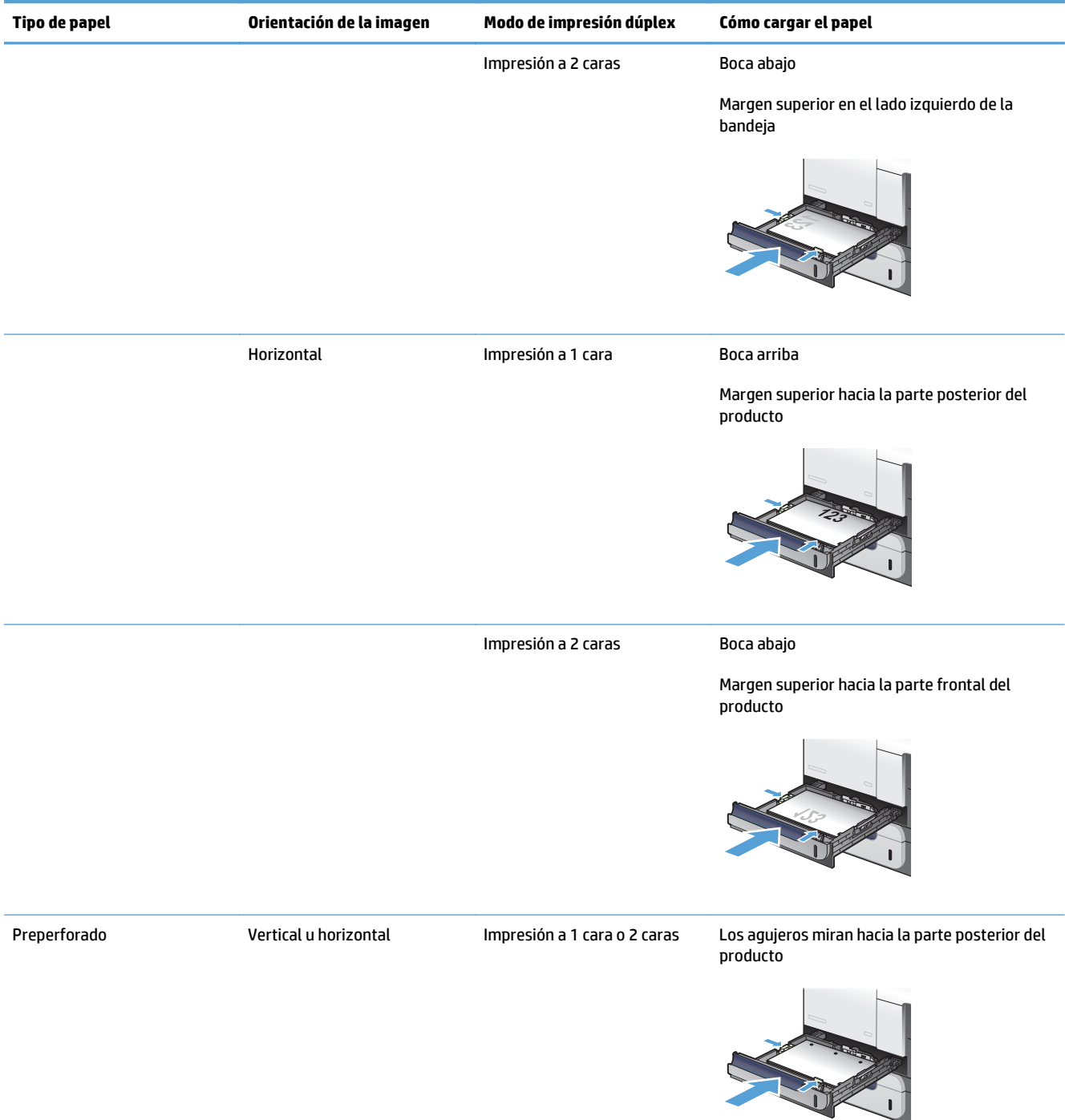

### <span id="page-39-0"></span>**Tabla 2-5 Orientación del papel de la bandeja 2 (continuación)**

## **Carga de la bandeja 2**

Esta bandeja admite hasta 250 hojas de papel de 75 g/m2. Si el papel pesa más, la bandeja no admitirá tantas hojas. No sobrecargue la bandeja.

**A PRECAUCIÓN:** No imprima sobres, etiquetas, postales o papel de tamaños no compatibles desde la bandeja 2. Imprima en estos tipos de papel únicamente desde la bandeja 1.

**1.** Deslice la bandeja para abrirla.

**NOTA:** No abra la bandeja mientras se esté usando.

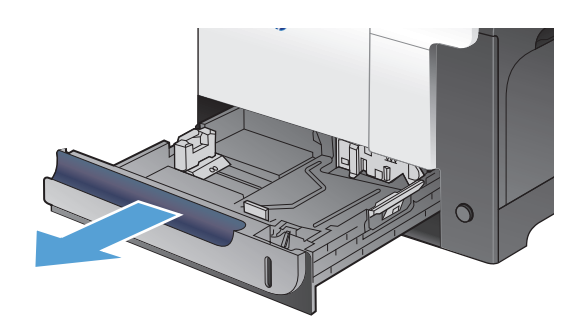

**2.** Apriete el seguro de ajuste y deslice las guías para ajustar las guías del ancho y largo del papel al tamaño de papel que se esté usando.

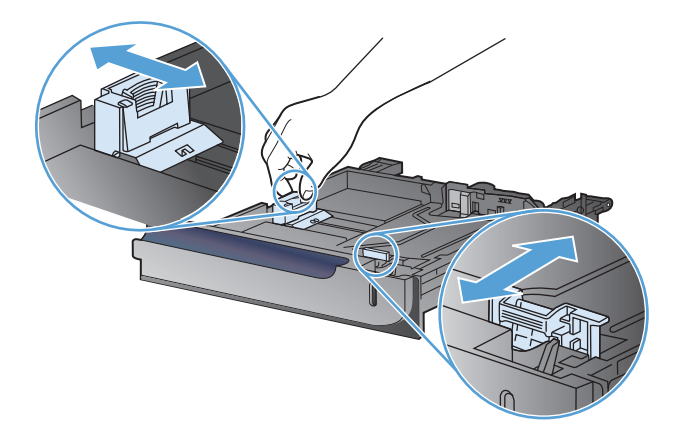

**3.** Cargue papel hacia arriba en la bandeja. Compruebe que las guías tocan ligeramente la pila pero no la doblan.

> **NOTA:** Para evitar atascos, no sobrecargue la bandeja. Asegúrese de que la parte superior de la pila se encuentra por debajo del indicador de llenado de la bandeja.

**NOTA:** Si la bandeja no se ajusta correctamente, puede aparecer un mensaje de error durante la impresión o puede producirse un atasco de papel.

**4.** Introduzca la bandeja en el producto.

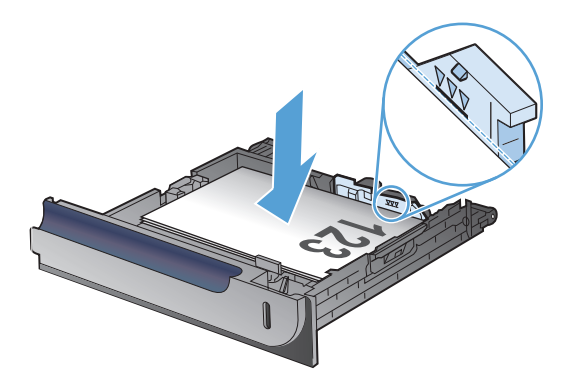

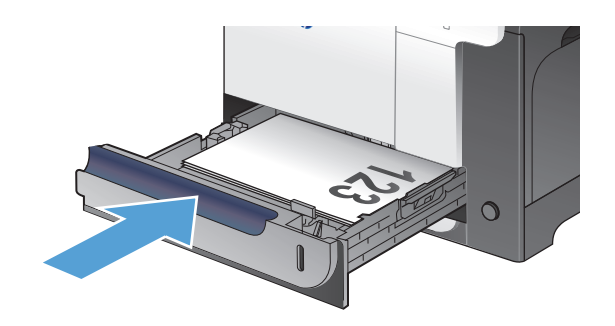

# **Bandeja opcional 3**

- Capacidad de la bandeja y orientación del papel
- [Carga de la bandeja 3](#page-43-0)

## **Capacidad de la bandeja y orientación del papel**

Para evitar atascos, no sobrecargue las bandejas. Asegúrese de que la parte superior de la pila se encuentra por debajo del indicador de llenado de la bandeja. En el caso de papel corto/estrecho y pesado/satinado, cárguelo sin sobrepasar la mitad de los indicadores de llenado de la bandeja.

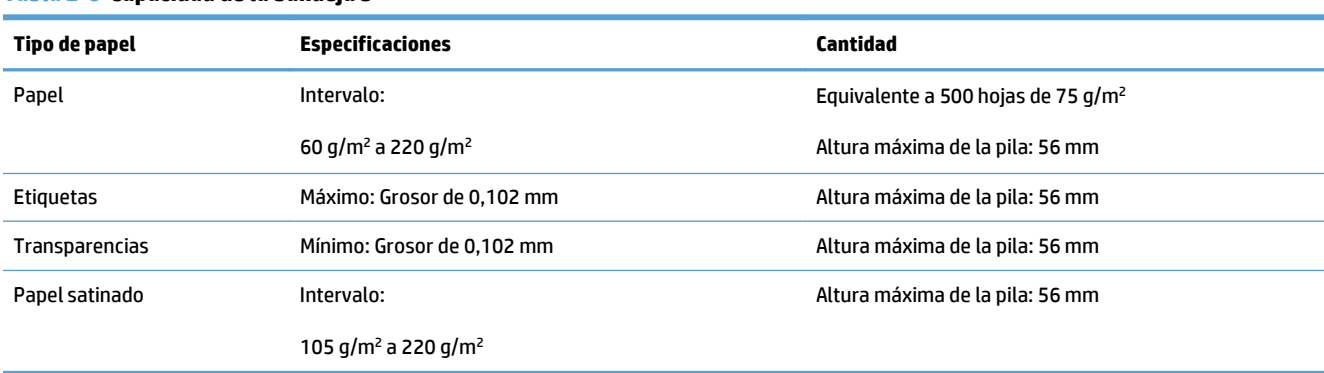

#### **Tabla 2-6 Capacidad de la bandeja 3**

#### **Tabla 2-7 Orientación del papel de la bandeja 3**

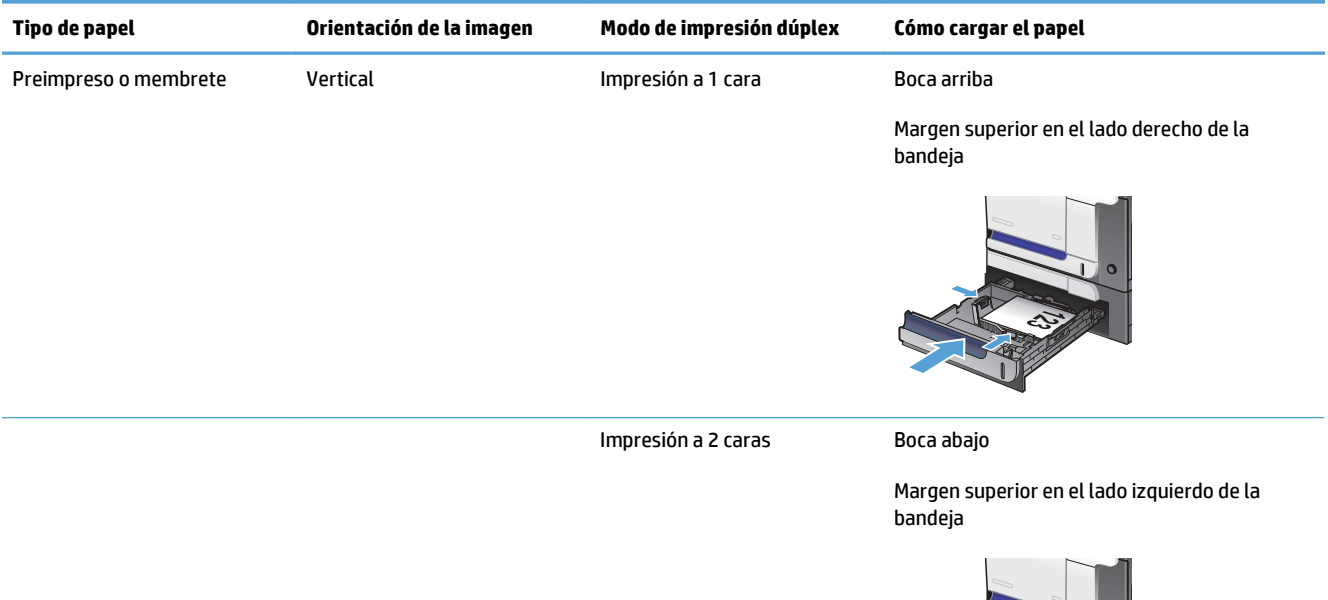

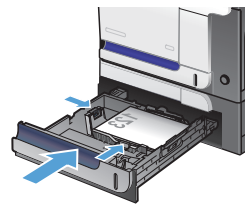

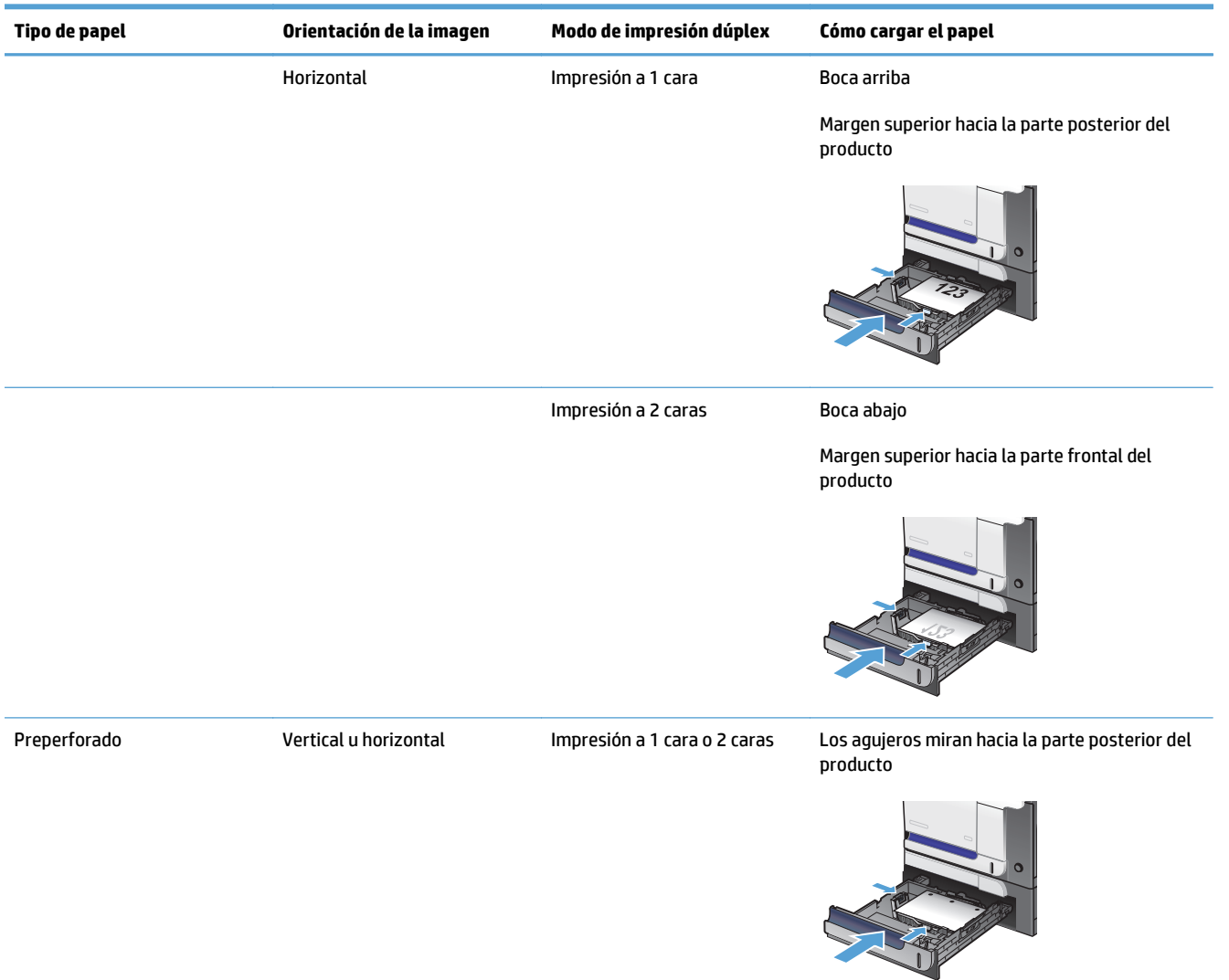

#### <span id="page-43-0"></span>**Tabla 2-7 Orientación del papel de la bandeja 3 (continuación)**

### **Carga de la bandeja 3**

Esta bandeja admite hasta 500 hojas de papel de 75 g/m2. Si el papel pesa más, la bandeja no admitirá tantas hojas. No sobrecargue la bandeja.

**A PRECAUCIÓN:** No imprima en sobres, tarjetas postales o tamaños de papel no compatibles desde la bandeja 3. Imprima en estos tipos de papel únicamente desde la bandeja 1.

**1.** Deslice la bandeja para abrirla.

**NOTA:** No abra la bandeja mientras se esté usando.

**2.** Apriete los seguros de ajuste y deslice las guías para ajustar las guías del ancho y largo del papel al tamaño de papel que se esté usando.

**3.** Cargue papel hacia arriba en la bandeja. Compruebe que las guías tocan ligeramente la pila pero no la doblan.

> **NOTA:** Para evitar atascos, no sobrecargue la bandeja. Asegúrese de que la parte superior de la pila se encuentra por debajo del indicador de llenado de la bandeja.

> **NOTA:** Si la bandeja no se ajusta correctamente, puede aparecer un mensaje de error durante la impresión o puede producirse un atasco de papel.

**4.** Introduzca la bandeja en el producto.

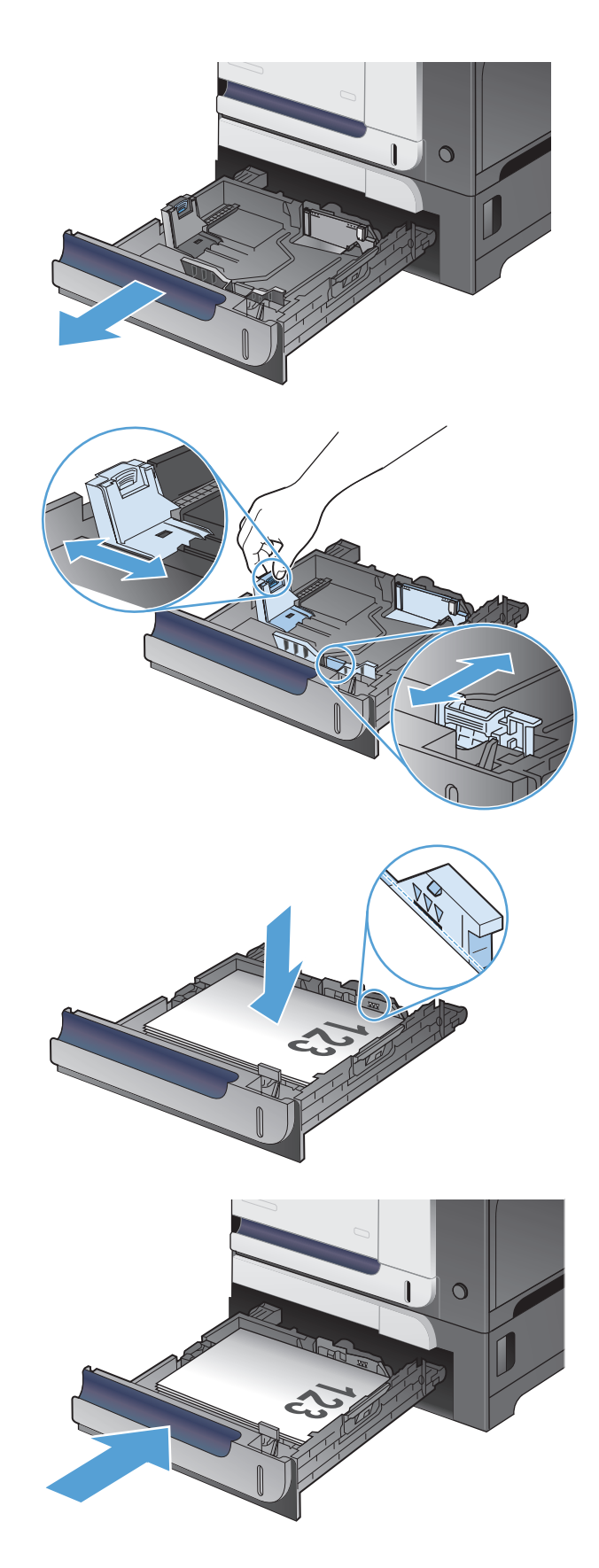

# **Cargar e imprimir etiquetas**

### **Introducción**

Para imprimir en hojas de etiquetas, utilice la bandeja 2 o una de las bandejas opcionales para 550 hojas. La bandeja 1 no admite etiquetas.

Para imprimir etiquetas mediante la opción de alimentación manual, siga estos pasos para seleccionar la configuración adecuada en el controlador de impresión y a continuación, cargue las etiquetas en la bandeja después de enviar el trabajo de impresión a la impresora. Cuando utiliza la alimentación manual, la impresora espera para imprimir el trabajo hasta que detecta que la bandeja se ha abierto y se ha cerrado.

### **Alimentación manual de etiquetas**

- **1.** En el programa de software, seleccione la opción **Imprimir**.
- **2.** Seleccione la impresora de la lista de impresoras y, a continuación, haga clic o toque el botón **Propiedades** o **Preferencias** para abrir el controlador de impresión.
- **<sup>2</sup> NOTA:** El nombre del botón varía en función del programa del software.
- **WOTA:** Para acceder a estas funciones desde la pantalla de inicio de Windows 8 o 8.1, seleccione **Dispositivos**, **Imprimir** y, a continuación, seleccione la impresora.
- **3.** Haga clic o toque la ficha **Papel/Calidad**.
- **4.** En la lista desplegable **Tamaño de papel**, seleccione el tamaño adecuado de las hojas de etiquetas.
- **5.** En la lista desplegable **Tipo de papel**, seleccione **Etiquetas**.
- **6.** En la lista desplegable **Origen del papel**, seleccione **Alimentación manual**.
- **X NOTA:** Cuando utiliza la alimentación manual, la impresora imprime desde la bandeja de numeración más baja configurada para el tamaño de papel seleccionado, por lo que no es necesario que especifique una bandeja concreta. Por ejemplo, si la bandeja 2 está configurada para etiquetas, la impresora imprimirá desde la bandeja 2. Si la bandeja 3 está instalada y configurada para etiquetas, pero la bandeja 2 no está configurada para etiquetas, la impresora imprimirá desde la bandeja 3.
- **7.** Haga clic en el botón **Aceptar** para cerrar el cuadro de diálogo **Propiedades del documento**.
- **8.** En el cuadro de diálogo **Imprimir**, haga clic en el botón **Aceptar** para imprimir el trabajo.

**9.** Cargue las hojas de etiquetas boca arriba, con la parte superior de la hoja hacia el lado derecho de la impresora.

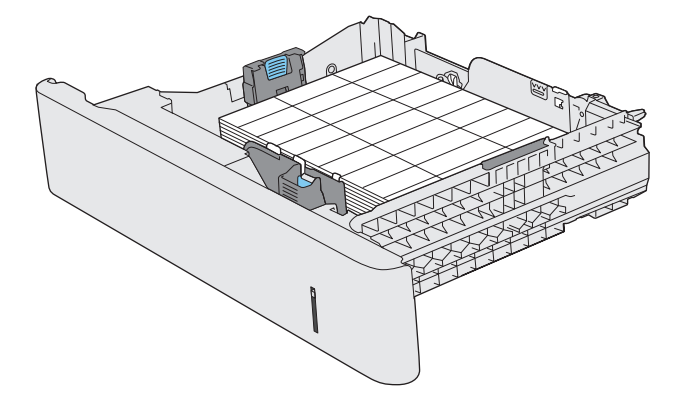

# **3 Piezas, consumibles y accesorios**

- [Pedir piezas, accesorios y consumibles](#page-49-0)
- [Disposiciones de HP sobre consumibles que no son HP](#page-50-0)
- [Sitio Web contra falsificaciones HP](#page-51-0)
- [Impresión cuando un cartucho de tóner alcanza el final de su vida útil estimada](#page-52-0)
- [Activación o desactivación de la configuración "Nivel muy bajo"](#page-53-0)
- [Piezas de autoreparación por parte del cliente](#page-54-0)
- [Accesorios](#page-55-0)
- [Cartuchos de tóner](#page-56-0)
- [Unidad de recogida de tóner](#page-60-0)

# <span id="page-49-0"></span>**Pedir piezas, accesorios y consumibles**

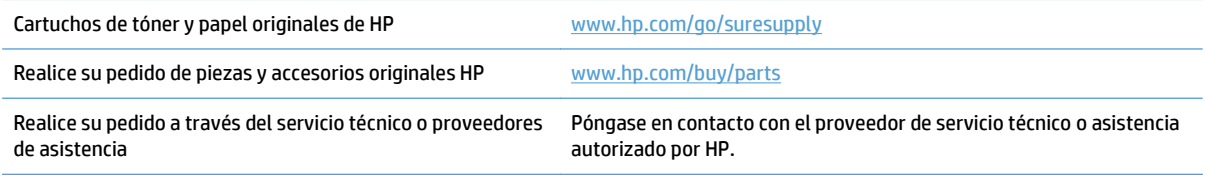

# <span id="page-50-0"></span>**Disposiciones de HP sobre consumibles que no son HP**

HP no recomienda el uso de cartuchos de tóner nuevos o reacondicionados de otros fabricantes.

**NOTA:** Para los productos de impresión HP, el uso de un cartucho de tóner de otro fabricante o recargado no afecta a la garantía ni a los contratos de asistencia entre HP y el cliente. No obstante, si el fallo o el daño del producto es atribuible al uso de un cartucho de tóner que no es de HP o recargado, HP facturará las tarifas de tiempo y materiales estándares al servicio del producto por ese fallo o daño en concreto.

# <span id="page-51-0"></span>**Sitio Web contra falsificaciones HP**

Vaya a [www.hp.com/go/anticounterfeit](http://www.hp.com/go/anticounterfeit) cuando instale un cartucho de tóner HP y aparezca un mensaje en el panel de control en el que se indique que el cartucho no es de HP. De este modo, HP podrá ayudarle a determinar si el cartucho es original y le indicará los pasos que debe seguir para solucionar el problema.

Es posible que el cartucho de tóner no sea un cartucho original de HP si observa lo siguiente:

- En la página de estado de los consumibles se indica que se ha instalado un consumible que no es de HP.
- Si tiene un gran número de problemas con el cartucho de tóner.
- El cartucho no tiene la apariencia común (por ejemplo, el envoltorio es diferente al de HP).

## <span id="page-52-0"></span>**Impresión cuando un cartucho de tóner alcanza el final de su vida útil estimada**

**Negro bajo**: el producto indica que el nivel de un cartucho de tóner es bajo. La vida útil real del cartucho de tóner puede variar. Tenga un recambio disponible para instalarlo cuando la calidad de impresión deje de ser aceptable. No es necesario sustituir el cartucho de tóner en ese momento.

**Cartucho negro muy bajo**: el producto indica que el nivel del cartucho de tóner es muy bajo. La vida útil real del cartucho de tóner puede variar. Tenga un recambio disponible para instalarlo cuando la calidad de impresión deje de ser aceptable. El cartucho de tóner no tiene que sustituirse en ese momento, a no ser que la calidad de impresión no sea aceptable.

Cuando un cartucho de tóner HP ha alcanzado un nivel "muy bajo", finaliza la garantía de protección Premium de HP de ese cartucho de tóner.

Se puede cambiar la reacción del producto cuando los consumibles alcanzan el estado Muy bajo. No es necesario reconfigurar estos parámetros cuando se instala un cartucho de tóner.

## <span id="page-53-0"></span>**Activación o desactivación de la configuración "Nivel muy bajo"**

Puede activar o desactivar los ajustes predeterminados en cualquier momento y no es necesario volver a activarlos al instalar un nuevo cartucho de tóner.

- **1.** En la pantalla de inicio del panel de control del producto toque el botón Configurar \.
- **2.** Abra los siguientes menús:
	- Config. sistema
	- Configuración de suministros
	- Cartucho negro
	- Configuración en nivel muy bajo
- **3.** Seleccione una de las siguientes opciones:
	- Seleccione la opción Continuar para configurar el producto de modo que le avise de que el nivel del cartucho de tóner es muy bajo pero siga imprimiendo.
	- Seleccione la opción Detener para configurar el producto de modo que detenga la impresión (incluida la impresión de faxes) hasta que sustituya el cartucho de tóner.
	- Seleccione la opción Solicitar para configurar el producto de modo que detenga la impresión (incluida la impresión de faxes) y le solicite que sustituya el cartucho de tóner. Puede confirmar la solicitud y continuar imprimiendo. Una opción configurable por el cliente en este producto es "Mensaje recordatorio cada 100 páginas, 200 páginas, 300 páginas, 400 páginas o nunca". Esta opción se proporciona como comodidad para el cliente y no se garantiza que estas páginas impresas dispongan de una calidad de impresión aceptable.

Cuando el producto está configurado en la opción Detener, existe el riesgo de que algunos faxes no se impriman después de instalar el nuevo cartucho si el producto ha recibido más faxes de los que la memoria puede almacenar con el producto detenido.

Cuando el producto está configurado en la opción Solicitar, existe el riesgo de que algunos faxes no se impriman después de instalar el nuevo cartucho si el producto ha recibido más faxes de los que la memoria puede almacenar durante el tiempo que el producto espera la confirmación de la solicitud.

Cuando un cartucho de tóner HP alcanza el nivel **Muy bajo**, finaliza la garantía de protección Premium de HP de ese cartucho. Todos los defectos de impresión o errores de los cartuchos que se produzcan cuando un cartucho de tóner HP se esté utilizando en Continuar con nivel muy bajo no se considerarán defectos de material ni de fabricación del cartucho de tóner según la declaración de garantía de los cartuchos de tóner HP.

# <span id="page-54-0"></span>**Piezas de autoreparación por parte del cliente**

A continuación, se indican las piezas del producto que el cliente puede reparar.

- Las piezas que se identifican como piezas de sustitución de carácter **Obligatorio** por el usuario las deben instalar los clientes, a menos que acepte pagar al personal de asistencia técnica de HP para que realice la reparación. Para esas piezas no se proporciona asistencia in situ o de devolución al almacén de acuerdo con la garantía del producto HP.
- Las piezas que se identifican como piezas de sustitución **Opcional** por el usuario las pueden instalar el personal de asistencia técnica de HP si se solicita, sin ningún coste adicional durante el período de garantía del producto.

**27 NOTA:** Para obtener más información, visite [www.hp.com/go/learnaboutsupplies.](http://www.hp.com/go/learnaboutsupplies)

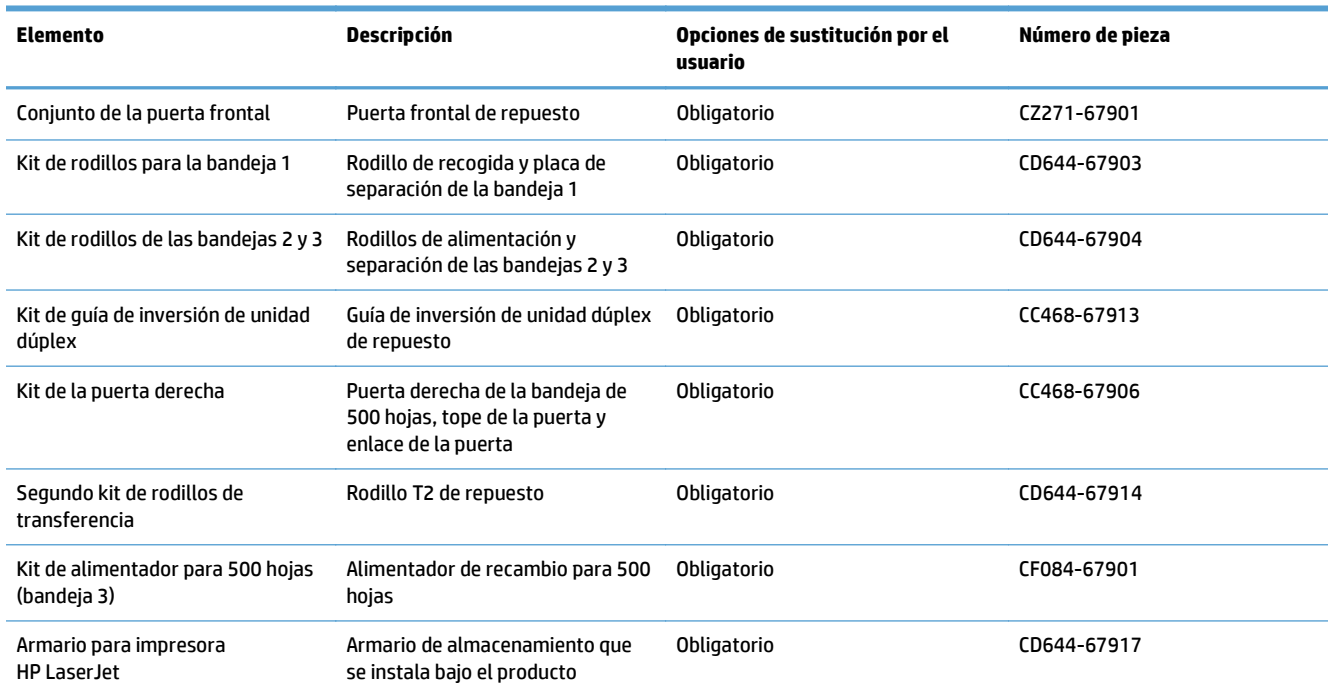

#### **Tabla 3-1 Piezas de autoreparación por parte del cliente**

# <span id="page-55-0"></span>**Accesorios**

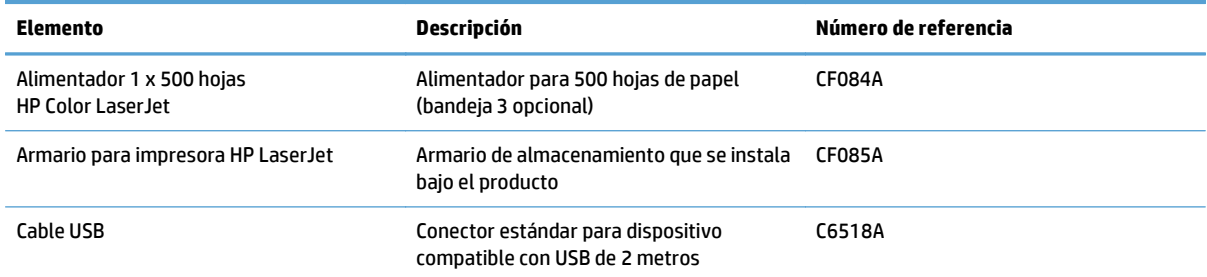

# <span id="page-56-0"></span>**Cartuchos de tóner**

- Vista del cartucho de tóner
- Información sobre los cartuchos de tóner
- [Sustituya los cartuchos de tóner.](#page-57-0)

### **Vista del cartucho de tóner**

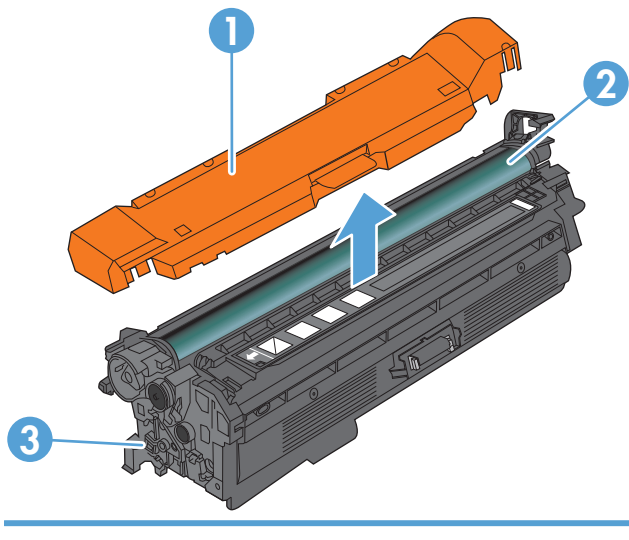

- 1 Protección de plástico
- 2 Tambor de imágenes

**PRECAUCIÓN:** No toque el rodillo verde. Si lo hace, puede dañar el cartucho.

3 Chip de memoria

## **Información sobre los cartuchos de tóner**

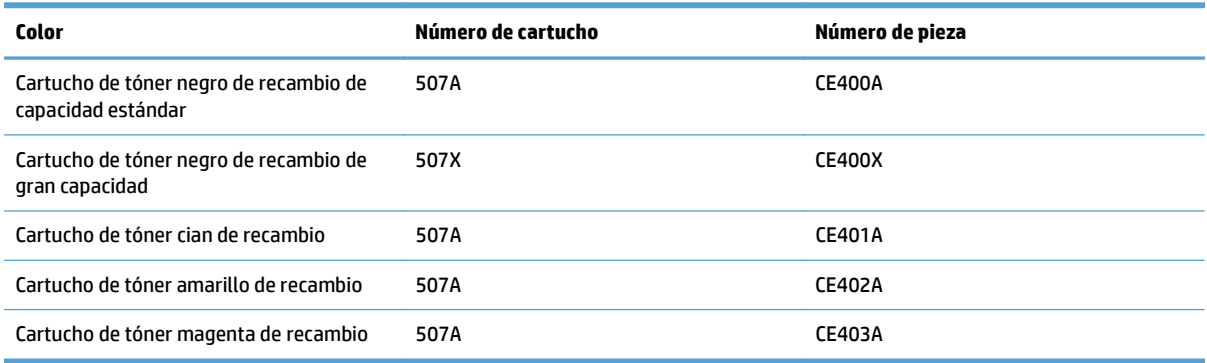

**Funciones ecológicas**: Recicle los cartuchos de tóner mediante el programa de devolución y reciclaje de HP Planet Partners.

Para obtener más información acerca de los consumibles, vaya a [www.hp.com/go/learnaboutsupplies](http://www.hp.com/go/learnaboutsupplies).

La información contenida aquí está sujeta a cambios sin previo aviso. Para obtener la información más reciente sobre los consumibles, vaya a [www.hp.com/go/lj500colorMFPM570\\_manuals](http://www.hp.com/go/lj500colorMFPM570_manuals).

### <span id="page-57-0"></span>**Reciclaje de los cartuchos de tóner**

Para reciclar un cartucho de tóner HP original, coloque el cartucho usado en la caja en la que venía el nuevo cartucho. Use la etiqueta de devolución adjunta para enviar el consumible a HP para reciclaje. Para obtener información detallada, consulte la guía de reciclaje que se incluye con cada consumible HP nuevo.

#### **Almacenamiento del cartucho de tóner**

No extraiga el cartucho de tóner de su embalaje si no va a utilizarlo de inmediato.

**PRECAUCIÓN:** Para evitar que el cartucho de tóner se dañe, no lo exponga a la luz más de unos pocos minutos. Cubra el tambor de imágenes si es necesario retirar el cartucho de tóner del producto durante mucho tiempo.

#### **Política de HP con respecto a los cartuchos de tóner que no son de HP**

HP no recomienda el uso de cartuchos de tóner nuevos o reacondicionados de otros fabricantes.

**X NOTA:** Los daños provocados por cartuchos de tóner que no sean de HP, no están cubiertos por la garantía ni los contratos de servicio de HP.

### **Sustituya los cartuchos de tóner.**

El producto utiliza cuatro colores y tiene un cartucho de tóner diferente para cada color: negro (K), magenta (M), cian (C) y amarillo (Y).

- **A PRECAUCIÓN:** Si se mancha la ropa de tóner, límpiela con un paño seco y lave la ropa en agua fría. El agua caliente fija el tóner a la tela.
- **WARI:** La caja del cartucho de tóner contiene información acerca del reciclaje de cartuchos de tóner usados.
- **1.** Abra la puerta delantera. Asegúrese de que la puerta está completamente abierta.

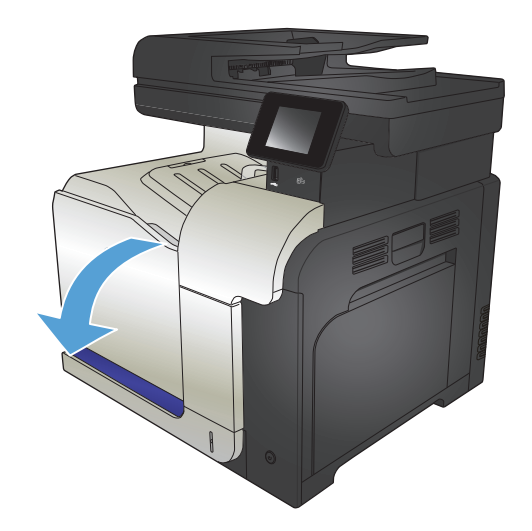

**2.** Sujete el asa del cartucho de tóner usado y tire de ella para extraerlo.

**3.** Saque el cartucho de tóner nuevo de su bolsa de protección.

**4.** Sujete ambos lados del cartucho de tóner y distribuya el tóner agitándolo con cuidado.

**5.** Retire la protección de plástico del cartucho de tóner.

**PRECAUCIÓN:** Evite una exposición prolongada a la luz.

**PRECAUCIÓN:** No toque el rodillo verde. Si lo hace, puede dañar el cartucho.

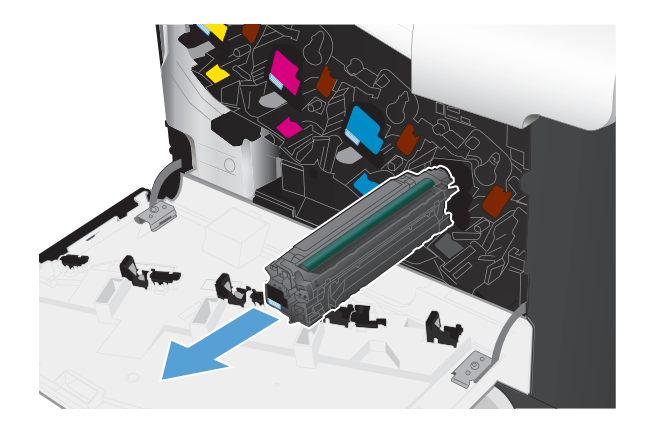

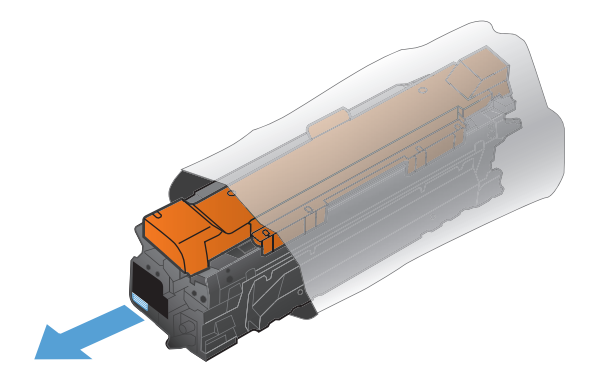

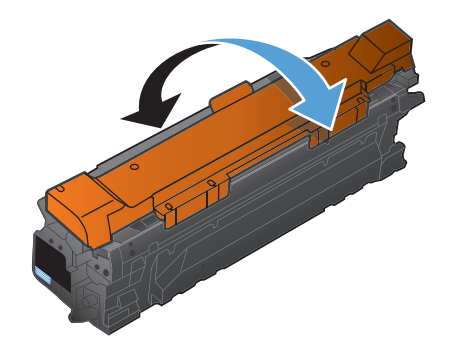

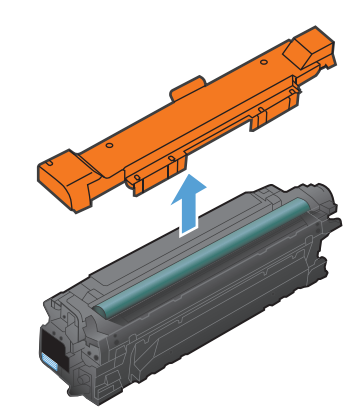

**6.** Alinee el cartucho de tóner con su ranura e introdúzcalo hasta que encaje en su lugar.

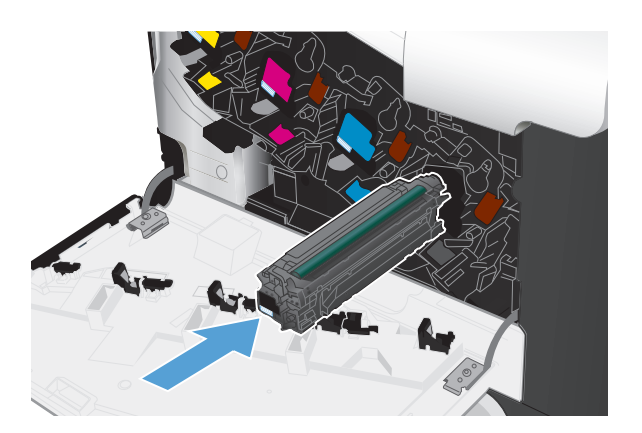

**7.** Cierre la puerta delantera.

**PRECAUCIÓN:** Para evitar que se produzcan daños, asegúrese de que todos los cartuchos de tóner estén introducidos correctamente antes de cerrar la puerta.

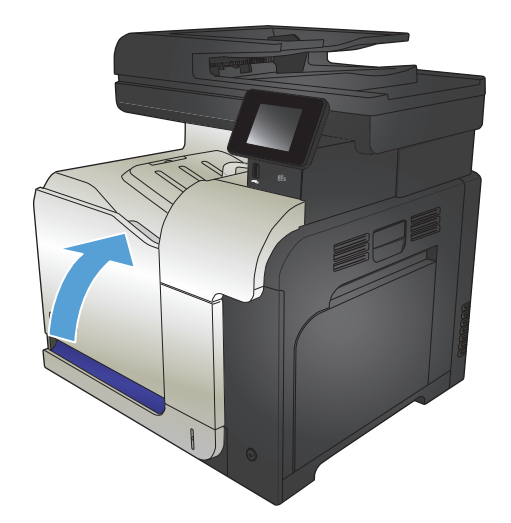

# <span id="page-60-0"></span>**Unidad de recogida de tóner**

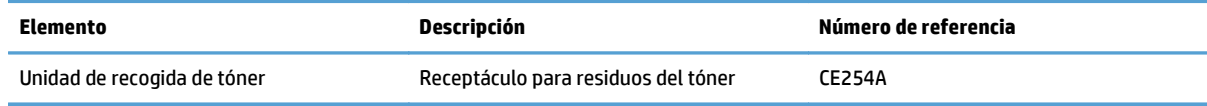

Para obtener más información, visite [www.hp.com/go/learnaboutsupplies](http://www.hp.com/go/learnaboutsupplies).

### **Sustituir la unidad de recogida de tóner**

Sustituya la unidad de recogida de tóner cuando así se le solicite en el panel de control del producto.

- **W** NOTA: La unidad de recogida de tóner está diseñada para un único uso. No intente vaciar la unidad de recogida de tóner para volver a utilizarla. Si lo hace, el tóner se podría derramar en el interior del producto y se podría reducir la calidad de impresión. Después de su uso, devuelva la unidad de recogida de tóner al programa Planet Partners HP para su reciclaje.
- **NOTA:** Si va a imprimir documentos que requieren amplia cobertura de tóner, puede que la unidad de recogida de tóner se llene rápidamente. Al imprimir estos tipos de documentos, HP recomienda que tenga disponible otra unidad de recogida de tóner.
- **1.** Abra la puerta delantera. Asegúrese de que la puerta está completamente abierta.

**2.** Sujete la etiqueta azul situada en la parte superior de la unidad de recogida de tóner y,a continuación, extráigala del producto.

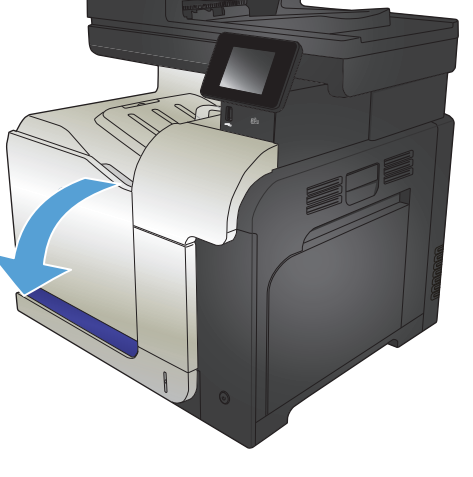

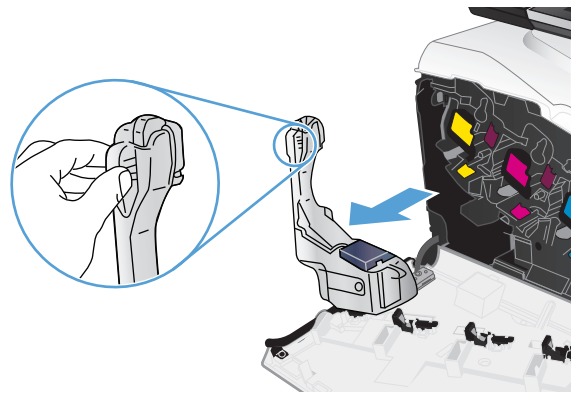

**3.** Coloque la tapa azul acoplada sobre la apertura azul situada en la parte superior de la unidad.

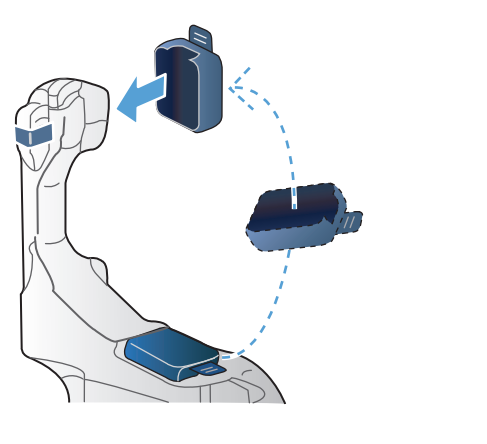

- SANTO
- **4.** Saque la nueva unidad de recogida de tóner de su paquete.

**5.** Introduzca la parte inferior de la unidad nueva en el producto y, a continuación, empuje la parte superior de la unidad hasta que encaje en su lugar.

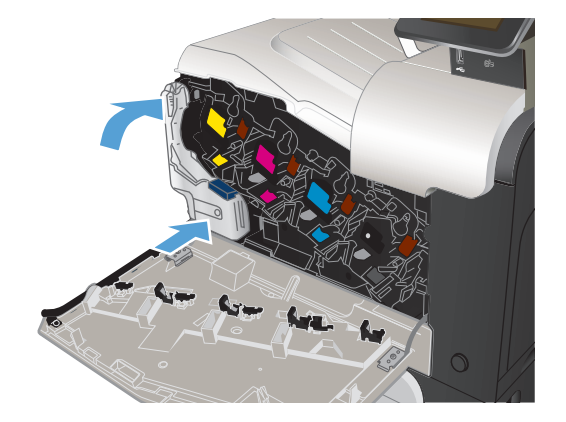

**6.** Cierre la puerta delantera.

**NOTA:** Si la unidad de recogida de tóner no está instalada correctamente, la puerta frontal no se podrá cerrar completamente.

Para reciclar la unidad de recogida de tóner, siga las instrucciones que figuran en la nueva unidad de recogida de tóner.

# **4 Impresión**

- [Controladores de impresión compatibles \(Windows\)](#page-65-0)
- [Cambio de la configuración de trabajos de impresión \(Windows\)](#page-67-0)
- [Cambio de la configuración de trabajos de impresión \(Mac OS X\)](#page-69-0)
- [Tareas de impresión \(Windows\)](#page-71-0)
- [Tareas de impresión \(Mac OS X\)](#page-90-0)
- [Tareas de impresión adicionales \(Windows\)](#page-94-0)
- [Tareas de impresión adicionales \(Mac OS X\)](#page-96-0)
- [Creación de impresiones de calidad de archivo](#page-98-0)
- [Impresión en color](#page-99-0)
- [Uso de HP ePrint](#page-103-0)
- [uso de AirPrint](#page-104-0)
- Uso de la impresión directa desde USB

## <span id="page-65-0"></span>**Controladores de impresión compatibles (Windows)**

Los controladores de impresión permiten acceder al sistema de impresión del producto. Los siguientes controladores de impresión están disponibles en [www.hp.com/go/lj500colorMFPM570\\_software](http://www.hp.com/go/lj500colorMFPM570_software).

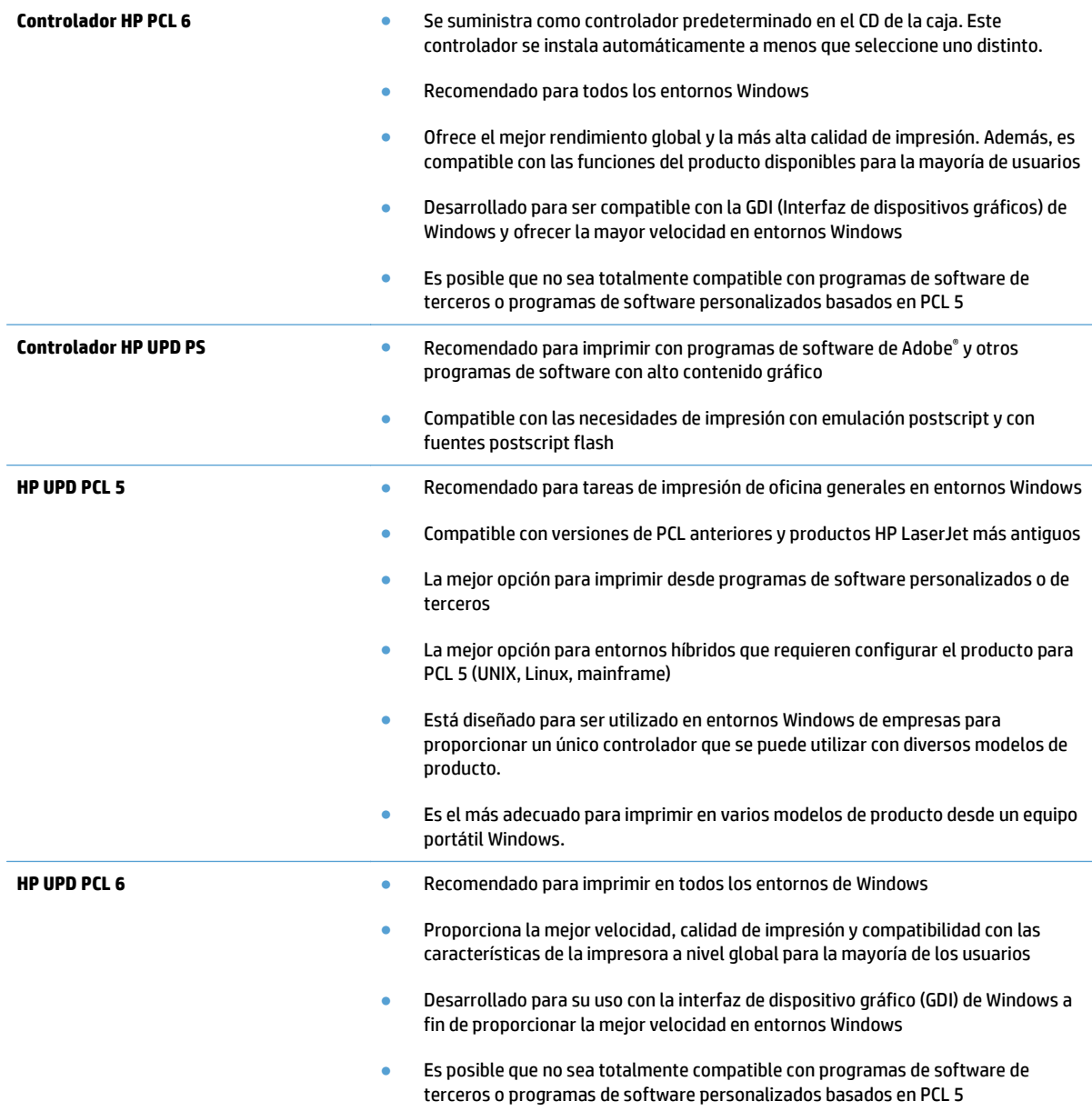

## **Controlador de impresora universal HP (UPD)**

HP Universal Print Driver (UPD) para Windows es un único controlador de impresión que le proporciona acceso instantáneo a prácticamente cualquier producto HP LaserJet, desde cualquier ubicación, sin necesidad de descargar controladores por separado. Se ha creado a partir de la tecnología de controlador de impresión de HP y se ha probado exhaustivamente y utilizado con muchos programas de software. Se trata de una potente solución que funciona de forma consistente con el tiempo.

El controlador UPD HP se comunica directamente con todos los productos HP, reúne información de la configuración y, a continuación, personaliza la interfaz de usuario para mostrar las exclusivas características disponibles del producto. Activa automáticamente las funciones que están disponibles para el producto, como la impresión y el grapado a doble cara, por lo que no es necesario configurarlas de manera manual.

Para obtener más información, vaya a [www.hp.com/go/upd](http://www.hp.com/go/upd).

### **Modos de instalación del UPD**

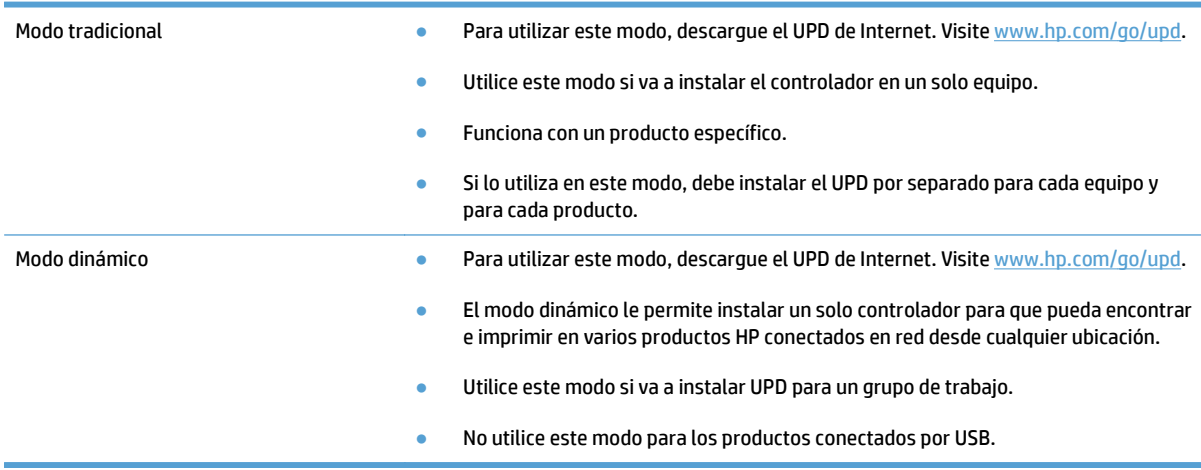

# <span id="page-67-0"></span>**Cambio de la configuración de trabajos de impresión (Windows)**

- Prioridad para el cambio de la configuración de trabajos de impresión
- Cambio de la configuración de todos los trabajos de impresión hasta que se cierre el programa de software
- Cambio de la configuración predeterminada de todos los trabajos de impresión
- [Cambio de los valores de la configuración del producto](#page-68-0)

### **Prioridad para el cambio de la configuración de trabajos de impresión**

Las modificaciones de la configuración de impresión tienen prioridad en función de dónde se realicen:

- **NOTA:** Los nombres de comandos y cuadros de diálogo pueden variar dependiendo de la aplicación de software.
	- **Cuadro de diálogo Configurar página**: haga clic en **Configurar página** o en un comando parecido del menú **Archivo** de la aplicación que está utilizando para abrir este cuadro de diálogo. La configuración modificada aquí anula la realizada en cualquier otro lugar.
	- **Cuadro de diálogo Imprimir**: haga clic en **Imprimir**, **Ajustar impresión** o en un comando similar del menú **Archivo** del programa en el que está trabajando para abrir este cuadro de diálogo. Los valores de configuración que se modifiquen en el cuadro de diálogo **Imprimir** tienen una menor prioridad y normalmente no anulan los cambios realizados en el cuadro de diálogo **Ajustar página**.
	- **Cuadro de diálogo Propiedades de impresora (controlador de impresión)**: haga clic en **Propiedades** en el cuadro de diálogo **Imprimir** para abrir el controlador de impresión. Los valores de configuración que se modifiquen en el cuadro de diálogo **Propiedades de impresora** normalmente no anulan la configuración especificada en otras secciones del software de impresión. Aquí puede cambiar la mayoría de los valores de la configuración de impresión.
	- **Configuración predeterminada del controlador de impresión**: la configuración predeterminada del controlador de impresión establece la configuración utilizada en todos los trabajos de impresión, *a menos que* la configuración se modifique en los cuadros de diálogo **Configurar página**, **Imprimir** o **Propiedades de la impresora**.
	- **Configuración del panel de control del producto**: la configuración modificada en el panel de control del producto tiene menos prioridad que las modificaciones realizadas en cualquier otro sitio.

### **Cambio de la configuración de todos los trabajos de impresión hasta que se cierre el programa de software**

Los pasos pueden variar, pero este procedimiento es el más común.

- **1.** Desde el programa de software, seleccione la opción **Imprimir**.
- **2.** Seleccione el producto y haga clic en **Propiedades** o **Preferencias**.

### **Cambio de la configuración predeterminada de todos los trabajos de impresión**

**1. Windows XP, Windows Server 2003 y Windows Server 2008 (con la vista predeterminada del menú Inicio)**: haga clic en **Inicio** y, a continuación, en **Impresoras y faxes**.

**Windows XP, Windows Server 2003 y Windows Server 2008 (con la vista clásica del menú Inicio)**: haga clic en **Inicio**, **Configuración** y, a continuación, haga clic en **Impresoras**.

<span id="page-68-0"></span>**Windows Vista**: haga clic en el icono de Windows en la esquina inferior izquierda de la pantalla, a continuación en **Panel de control** y, por último, en **Impresoras**.

**Windows 7**: haga clic en el icono de Windows en la esquina inferior izquierda de la pantalla y, a continuación, haga clic en **Dispositivos e impresoras**.

**2.** Haga clic con el botón derecho del ratón en el icono del controlador de impresión y, a continuación, seleccione **Preferencias de impresión**.

### **Cambio de los valores de la configuración del producto**

**1. Windows XP, Windows Server 2003 y Windows Server 2008 (con la vista predeterminada del menú Inicio)**: haga clic en **Inicio** y, a continuación, en **Impresoras y faxes**.

**Windows XP, Windows Server 2003 y Windows Server 2008 (con la vista clásica del menú Inicio)**: haga clic en **Inicio**, **Configuración** y, a continuación, haga clic en **Impresoras**.

**Windows Vista**: haga clic en el icono de Windows en la esquina inferior izquierda de la pantalla, a continuación en **Panel de control** y, por último, en **Impresoras**.

**Windows 7**: haga clic en el icono de Windows en la esquina inferior izquierda de la pantalla y, a continuación, haga clic en **Dispositivos e impresoras**.

- **2.** Haga clic con el botón derecho del ratón en el icono del controlador de impresión y, a continuación, seleccione **Propiedades** o **Propiedades de impresora**.
- **3.** Haga clic en la ficha **Configuración del dispositivo**.

# <span id="page-69-0"></span>**Cambio de la configuración de trabajos de impresión (Mac OS X)**

- Prioridad para el cambio de la configuración de trabajos de impresión
- Cambio de la configuración de todos los trabajos de impresión hasta que se cierre el programa de software
- Cambio de la configuración predeterminada de todos los trabajos de impresión
- [Cambio de los valores de la configuración del producto](#page-70-0)

### **Prioridad para el cambio de la configuración de trabajos de impresión**

Las modificaciones de la configuración de impresión tienen prioridad en función de dónde se realicen:

- **NOTA:** Los nombres de comandos y cuadros de diálogo pueden variar dependiendo de la aplicación de software.
	- **Cuadro de diálogo Configurar página**: para abrir este cuadro de diálogo, haga clic en **Configurar página** o en un comando similar del menú **Archivo** del programa con el que está trabajando. Los valores que se cambien aquí pueden sobrescribir los valores que se hayan cambiado en cualquier otro lugar.
	- **Cuadro de diálogo Imprimir**: haga clic en **Imprimir** y en **Configuración de impresión** o en un comando parecido del menú **Archivo** de la aplicación que está utilizando para abrir este cuadro de diálogo. La configuración modificada en el cuadro de diálogo **Imprimir** tiene menos prioridad y *no* anula las modificaciones realizadas en el cuadro de diálogo **Configurar página**.
	- **Configuración predeterminada del controlador de la impresora**: la configuración predeterminada del controlador de la impresora establece la configuración utilizada en todos los trabajos de impresión, *a menos que* la configuración se modifique en los cuadros de diálogo **Configurar página**, **Imprimir** o **Propiedades de la impresora**.
	- **Configuración del panel de control del producto**: la configuración modificada en el panel de control del producto tiene menor prioridad que las modificaciones realizadas en cualquier otro sitio.

### **Cambio de la configuración de todos los trabajos de impresión hasta que se cierre el programa de software**

- **1.** Haga clic en el menú **Archivo** y, a continuación, en la opción **Imprimir**.
- **2.** En el menú **Impresora**, seleccione el producto.
- **3.** De forma predeterminada, el controlador de impresión muestra el menú **Copias y páginas**. Abra la lista desplegable de menús y, continuación, abra el menú cuya configuración de impresión desee modificar.
- **4.** Para cada uno de los menús, seleccione la configuración de impresión que desee modificar.
- **5.** Modifique los valores de configuración que desee en los diversos menús.

### **Cambio de la configuración predeterminada de todos los trabajos de impresión**

- **1.** Haga clic en el menú **Archivo** y, a continuación, en la opción **Imprimir**.
- **2.** En el menú **Impresora**, seleccione el producto.
- **3.** De forma predeterminada, el controlador de impresión muestra el menú **Copias y páginas**. Abra la lista desplegable de menús y, continuación, abra el menú cuya configuración de impresión desee modificar.
- <span id="page-70-0"></span>**4.** Para cada uno de los menús, seleccione la configuración de impresión que desee guardar para su reutilización.
- **5.** En el menú **Preajustes**, haga clic en la opción **Guardar como...** y escriba un nombre adecuado para el valor preestablecido.
- **6.** Haga clic en el botón **Aceptar**.

Esta configuración se guarda en el menú **Preajustes**. Para utilizar la configuración nueva, seleccione la opción de preajuste guardada cada vez que abra un programa e imprima.

### **Cambio de los valores de la configuración del producto**

- **1.** En el equipo, abra el menú Apple  $\triangle$ , haga clic en **Preferencias del Sistema** y, a continuación, haga clic en el icono **Impresión y Fax** o en el icono **Impresión y Escaneo**.
- **2.** Seleccione el producto en la parte izquierda de la ventana.
- **3.** Haga clic en el botón **Opciones y recambios**.
- **4.** Haga clic en la ficha **Controlador**.
- **5.** Configure las opciones instaladas.

# <span id="page-71-0"></span>**Tareas de impresión (Windows)**

- Uso de un atajo de impresión (Windows)
- [Creación de atajos de impresión \(Windows\)](#page-72-0)
- [Impresión automática en ambas caras \(Windows\)](#page-74-0)
- [Impresión manual en ambas caras \(Windows\)](#page-76-0)
- [Impresión de varias páginas por hoja \(Windows\)](#page-78-0)
- [Selección de la orientación de la página \(Windows\)](#page-79-0)
- [Selección del tipo de papel \(Windows\)](#page-80-0)
- [Impresión de la primera o la última página en un papel diferente \(Windows\)](#page-83-0)
- [Cambio del tamaño de un documento para que se ajuste al tamaño de página \(Windows\)](#page-86-0)
- [Creación de folletos \(Windows\)](#page-87-0)

### **Uso de un atajo de impresión (Windows)**

- **1.** Desde el programa de software, seleccione la opción **Imprimir**.
- **2.** Seleccione el producto y haga clic en el botón **Propiedades** o **Preferencias**.

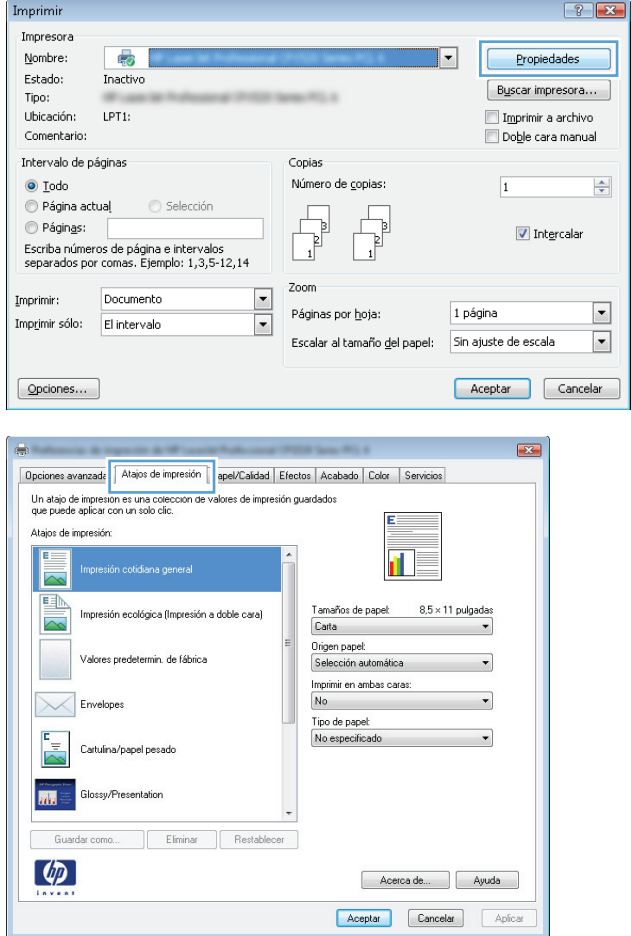

**3.** Haga clic en la ficha **Atajos de impresión**.
**4.** Seleccione uno de los atajos. Haga clic en el botón **Aceptar** para cerrar el cuadro de diálogo **Propiedades del documento**.

**NOTA:** Cuando seleccione un atajo, cambiará la configuración correspondiente en las otras fichas del controlador de impresión.

**5.** En el cuadro de diálogo **Imprimir**, haga clic en el botón **Aceptar** para imprimir el trabajo.

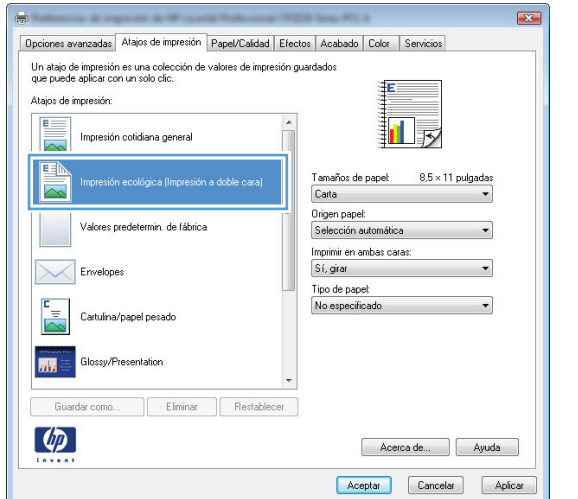

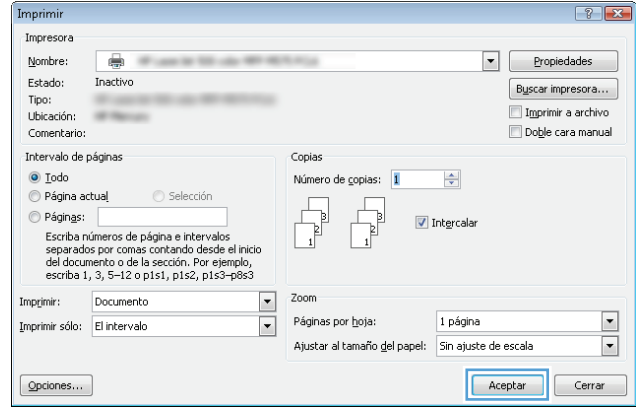

#### **Creación de atajos de impresión (Windows)**

- **1.** Desde el programa de software, seleccione la opción **Imprimir**.
- **2.** Seleccione el producto y haga clic en el botón **Propiedades** o **Preferencias**.

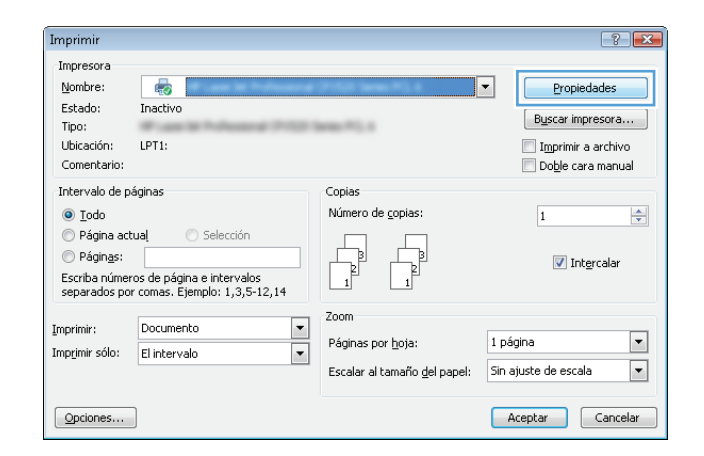

**3.** Haga clic en la ficha **Atajos de impresión**.

**4.** Seleccione un atajo de impresión existente como base.

**NOTA:** Seleccione siempre un atajo antes de ajustar cualquier configuración a la derecha de la pantalla. Si ajusta la configuración y, a continuación, selecciona un atajo se perderán todos los ajustes.

**5.** Seleccione las opciones de impresión para el nuevo atajo.

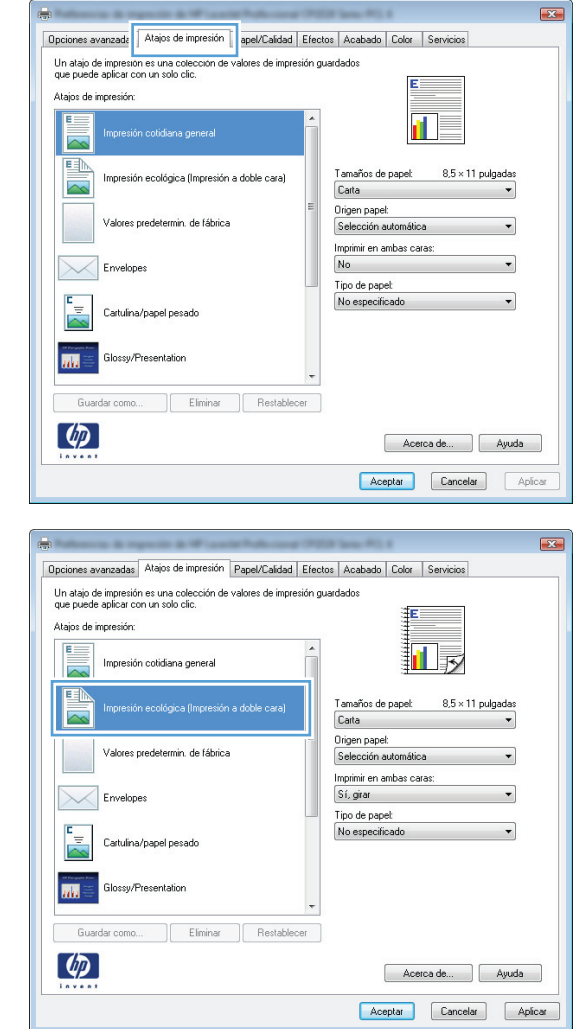

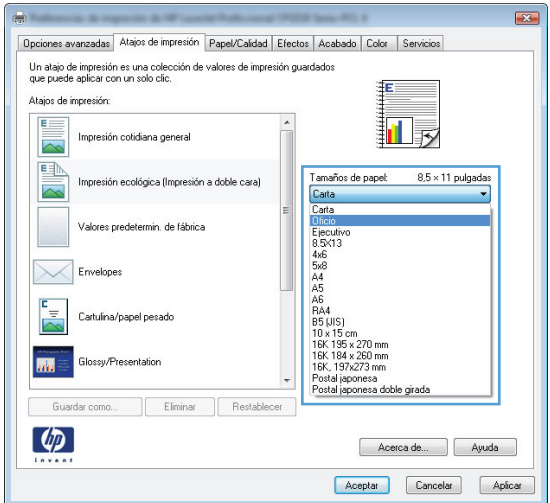

- **6.** Haga clic en el botón **Guardar como**.
- .<br>Un atajo de impresión es una colección de valores de impresión guardados<br>que puede aplicar con un solo clic. Atajos de impresión Impresión cotidiana general 回す  $\overline{\sim}$ EN Tamaños de papel: 8,5 x 14 pulgadas Impresión ecológica (Impresión a doble cara) **Oficio** Origen papel: Valores predetermin, de fábrica Selección automática Imprimir en ambas caras: Sí, girar  $\times$ Envelopes Tipo de papel: No especificado  $\overline{\phantom{a}}$ Cartulina/papel pesado Glossy/Presentation **BAR** Eliminar **Restablecer** Guardar como...  $\lbrack \varphi \rbrack$ Acerca de... | Ayuda Aceptar Cancelar Aplicar Atajos de impresión  $\boxed{\mathbf{x}}$ Nombre Introduzca un nombre para el nuevo acceso rápido de impresión. Legal Size Aceptar Cancelar  $\boxed{? \quad x}$ Imprimir Impresora  $Number$ </u>  $\overline{\bullet}$  $\fbox{\textcolor{blue}{\Large\ensuremath{\mathbf{Propiedades}}}}$  $\boxed{\blacksquare}$ Estado: Inactivo  $\begin{bmatrix} \mathsf{B} \mathsf{u} \mathsf{s} \mathsf{c} \mathsf{a} \mathsf{r} \ \mathsf{im} \mathsf{presor} \mathsf{a} \dots \end{bmatrix}$ Tipo: Imprimir a archivo Ubicación:  $\frac{1}{2}$ Doble cara manual Comentario: Intervalo de páginas Copias C Todo Número de copias: 1  $\left| \div \right|$ Página actual este de Selección Páginas:  $\overline{\mathbf{v}}$  Intercala ragingo:<br>Escriba números de página e intervalos<br>separados por comas contando desde el inicio<br>del documento o de la sección. Por ejemplo,<br>escriba 1, 3, 5–12 o p1s1, p1s2, p1s3–p8s3 Zoom Documento Imprimir:  $\boxed{\mathbf{v}}$ Páginas por hoja: 1 página  $\overline{\phantom{a}}$ Imprimir sólo: El intervalo  $\blacksquare$  $\boxed{\cdot}$ Ajustar al tamaño del papel: Sin ajuste de escala  $Q$ pciones... Aceptar Cerrar

Opciones avanzadas Atajos de impresión Papel/Calidad Efectos | Acabado | Color | Servicios

 $\overline{23}$ 

**7.** Escriba un nombre para el atajo y, a continuación, haga clic en el botón **Aceptar**.

**8.** Haga clic en el botón **Aceptar** para cerrar el cuadro de diálogo **Propiedades del documento**. En el cuadro de diálogo **Imprimir**, haga clic en el botón **Aceptar** para imprimir el trabajo.

### **Impresión automática en ambas caras (Windows)**

**1.** Desde el programa de software, seleccione la opción **Imprimir**.

**2.** Seleccione el producto y haga clic en el botón **Propiedades** o **Preferencias**.

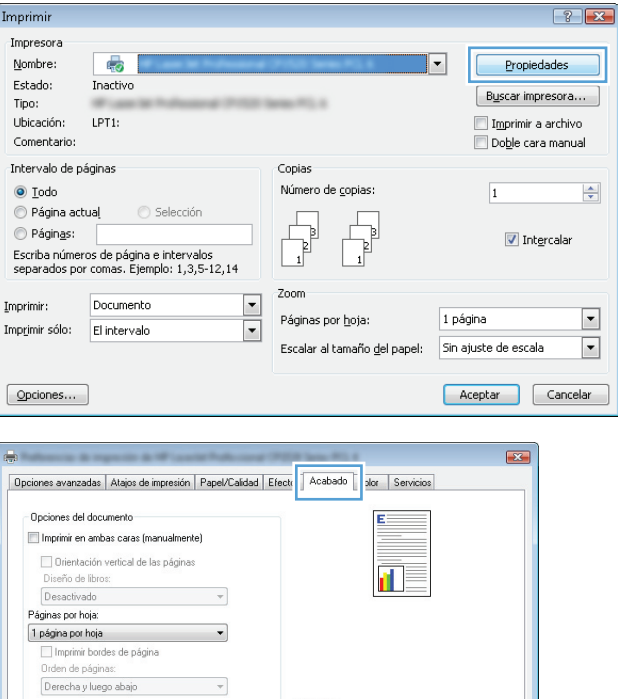

Orientación ● Vertical<br>● Horizontal<br>■ Girar 180 grados

> Acerca de... Ayuda Aceptar Cancelar Aplicar

 $\mathcal{L}_{\mathcal{A}}$  ,  $\mathcal{L}_{\mathcal{A}}$ 

 $\left( \phi \right)$ 

**3.** Haga clic en la ficha **Acabado**.

**4.** Seleccione la casilla **Imprimir en ambas caras**. Haga clic en el botón **Aceptar** para cerrar el cuadro de diálogo **Propiedades del documento**.

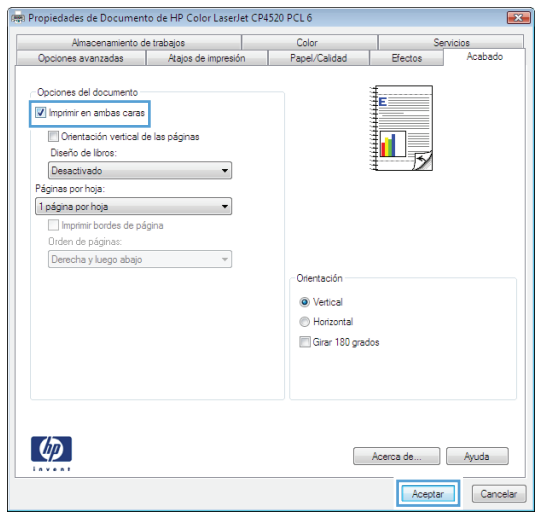

**5.** En el cuadro de diálogo **Imprimir**, haga clic en el botón **Aceptar** para imprimir el trabajo. Impresora Nombre:  $\overline{\bullet}$ Estado: Inactivo Tipo: Ubicación: -Comentario Intervalo de páginas

- **Impresión manual en ambas caras (Windows)**
- **1.** Desde el programa de software, seleccione la opción **Imprimir**.
- **2.** Seleccione el producto y haga clic en el botón **Propiedades** o **Preferencias**.

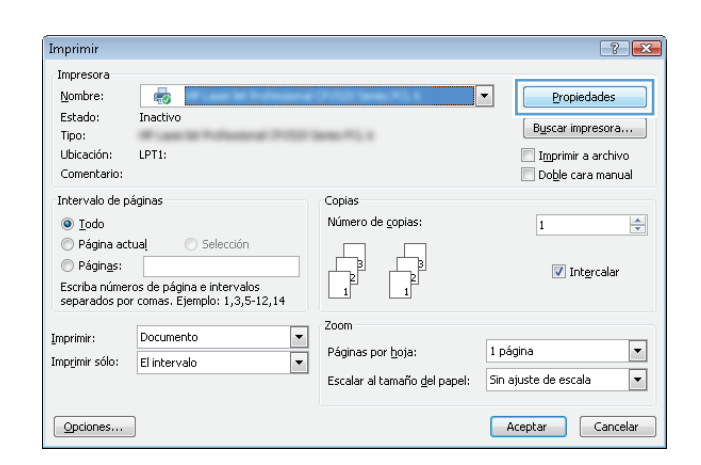

 $72$ Imprimir  $\boxed{\bullet}$  Propiedades  $\boxed{\text{Bycar impression}\dots}$ Imprimir a archivo Doble cara manual Copias O Todo Número de copias: 1  $\Rightarrow$  $\bullet$  Página actual Selección  $\circledcirc$  Páginas: Intercala -<br>Escriba números de página e intervalos<br>separados por comas contando desde el inicio<br>del documento o de la sección. Por ejemplo,<br>escriba 1, 3, 5-12 o p1s1, p1s2, p1s3-p8s3 Zoom Documento Imprimir  $\overline{\phantom{a}}$ Páginas por hoja: 1 página  $\overline{\phantom{a}}$  $\Box$ Imprimir sólo: El intervalo  $\overline{\phantom{a}}$ Ajustar al tamaño del papel: Sin ajuste de escala Aceptar  $\begin{array}{|c|} \hline \end{array}$  Cerrar  $Q$ pciones...

**3.** Haga clic en la ficha **Acabado**.

**4.** Seleccione la casilla de verificación **Imprimir en ambas caras (manualmente)**. Haga clic en el botón **Aceptar** para imprimir la primera cara del trabajo.

**5.** Retire la pila impresa de la bandeja de salida y colóquela con la cara impresa boca arriba en la bandeja 1.

**6.** Si se le solicita, toque el botón del panel de control adecuado para continuar.

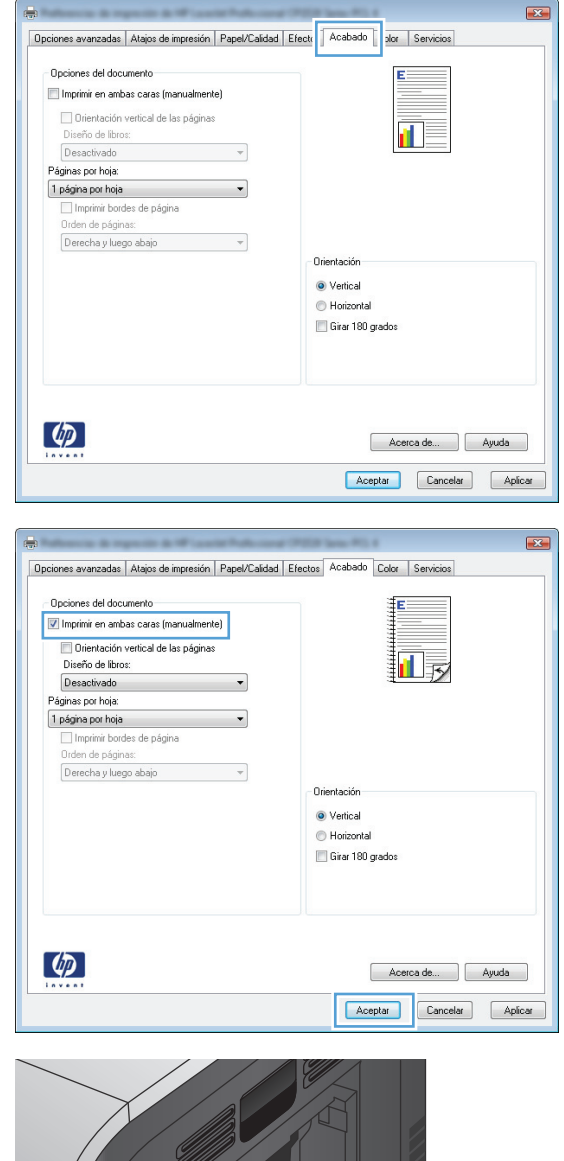

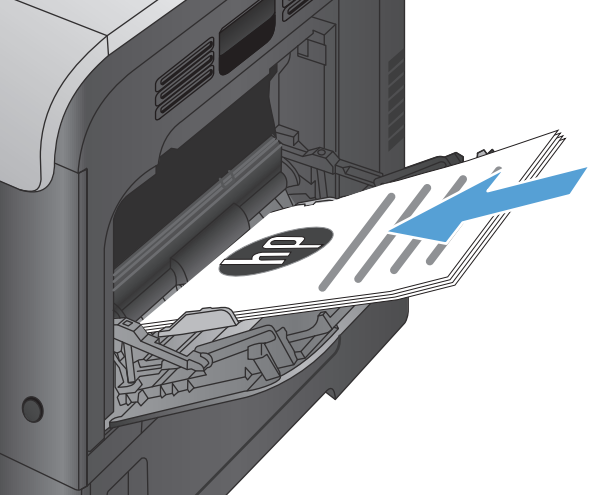

#### **Impresión de varias páginas por hoja (Windows)**

- **1.** Desde el programa de software, seleccione la opción **Imprimir**.
- **2.** Seleccione el producto y haga clic en el botón **Propiedades** o **Preferencias**.

**3.** Haga clic en la ficha **Acabado**.

**4.** Seleccione el número de páginas por hoja en la lista desplegable **Páginas por hoja**.

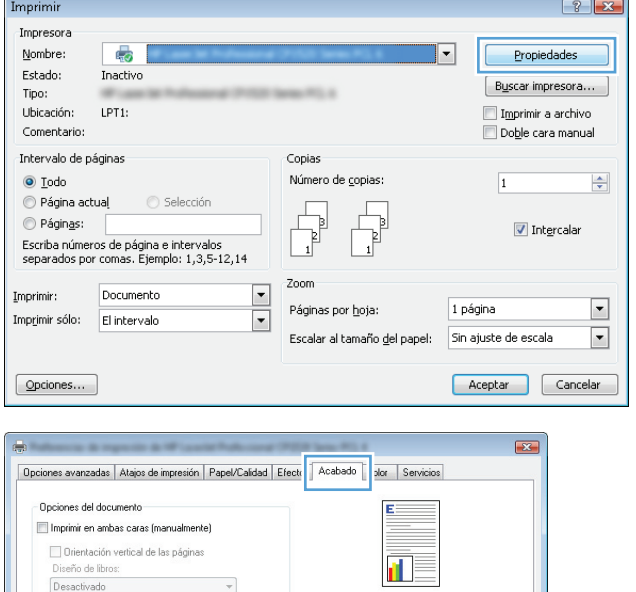

Orientación O Vertical Horizontal Girar 180 grados

> Acerca de... | Ayuda | Aceptar Cancelar Aplicar

 $\mathcal{A}$ 

.<br>Páginas por hoja:

 $\left( \phi \right)$ 

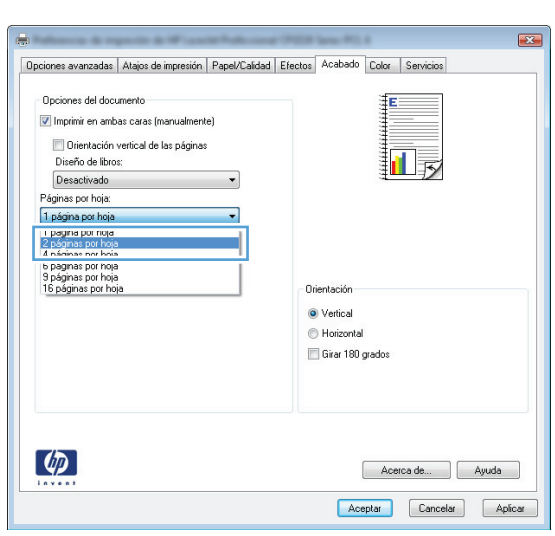

**5.** Seleccione las opciones de **Imprimir bordes de página**, **Orden de páginas** y **Orientación** correctas. Haga clic en el botón **Aceptar** para cerrar el cuadro de diálogo **Propiedades del documento**.

**6.** En el cuadro de diálogo **Imprimir**, haga clic en el botón **Aceptar** para imprimir el trabajo.

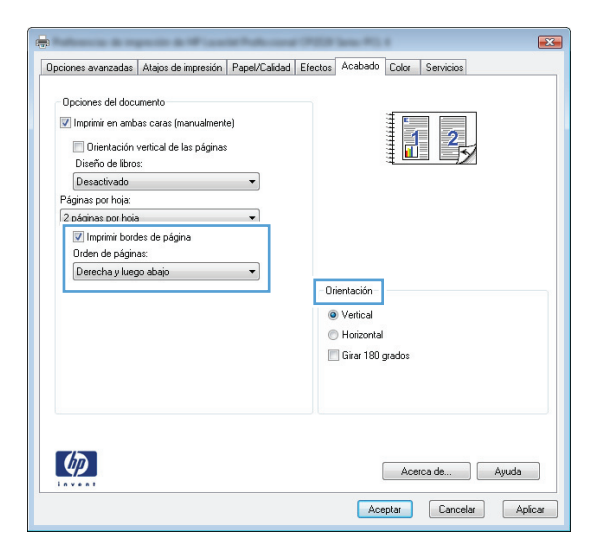

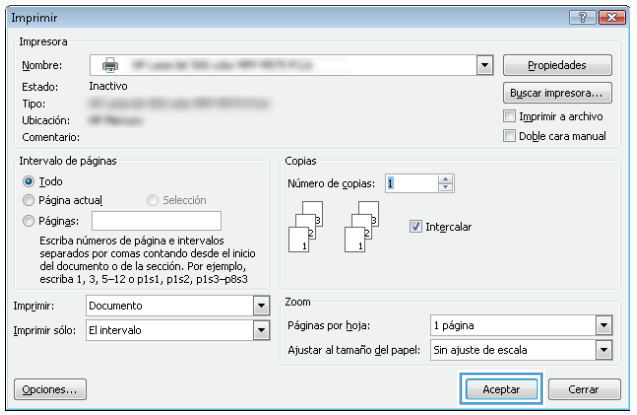

#### **Selección de la orientación de la página (Windows)**

- **1.** Desde el programa de software, seleccione la opción **Imprimir**.
- **2.** Seleccione el producto y haga clic en el botón **Propiedades** o **Preferencias**.

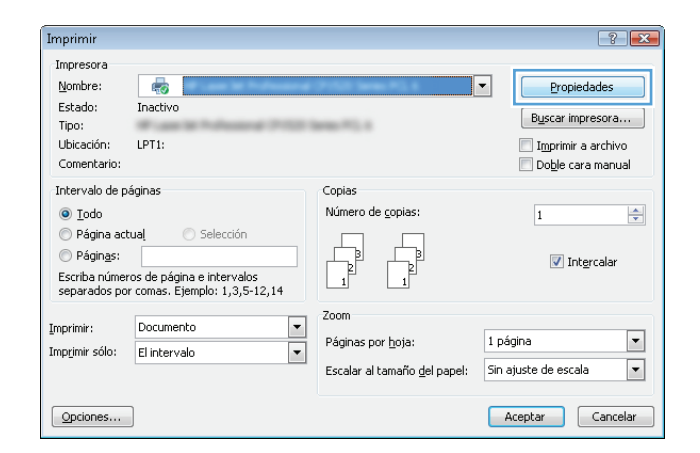

**3.** Haga clic en la ficha **Acabado**.

**4.** En el área **Orientación** seleccione la opción **Vertical** u **Horizontal**.

> Para imprimir la imagen de la página boca abajo, seleccione la opción **Girar 180 grados**.

Haga clic en el botón **Aceptar** para cerrar el cuadro de diálogo **Propiedades del documento**.

**5.** En el cuadro de diálogo **Imprimir**, haga clic en el botón **Aceptar** para imprir

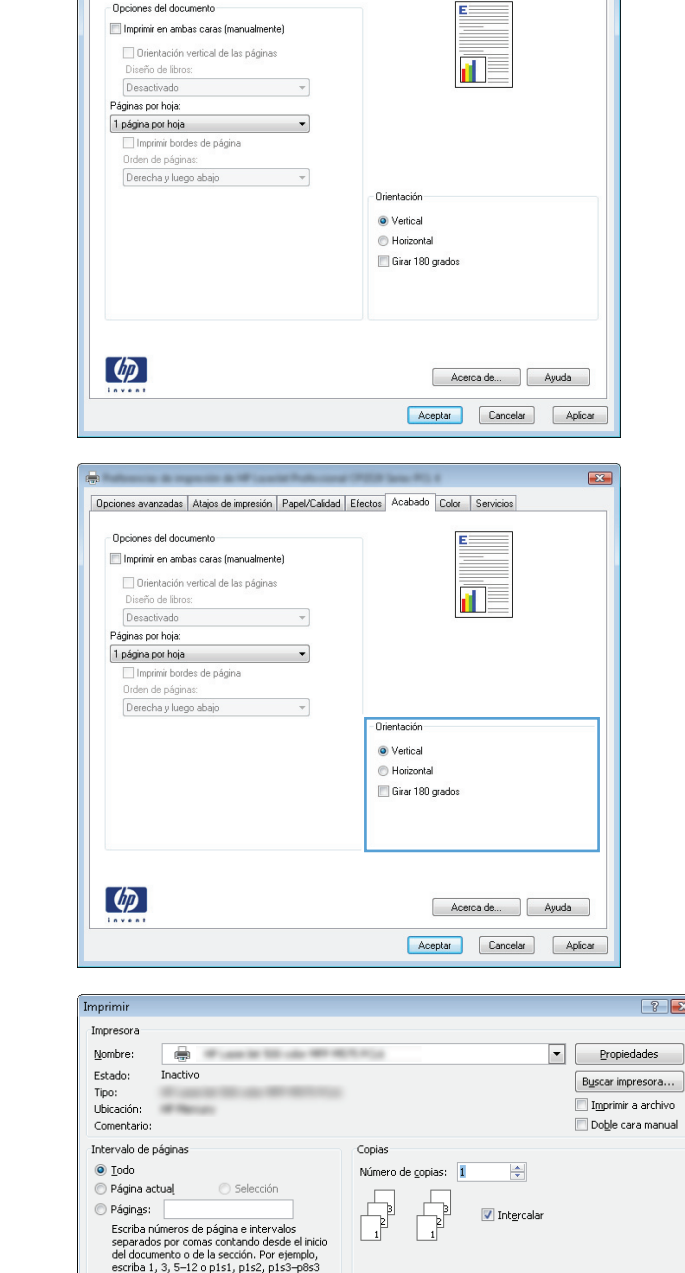

 $\boxed{\bullet}$  Zoom

 $\overline{\mathbf{r}}$ 

Páginas por hoja:

Opciones avanzadas | Atajos de impresión | Papel/Calidad | Efectro | Acabado | | | | | | Servicios |

 $E3$ 

 $\boxed{?}$  X

 $\frac{1}{2}$ 

Aceptar Cerrar

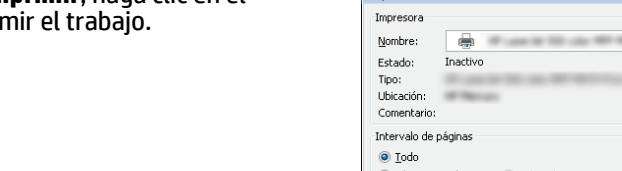

Imprimir: Documento

Imprimir sólo: El intervalo

Opciones...

#### **Selección del tipo de papel (Windows)**

**1.** Desde el programa de software, seleccione la opción **Imprimir**.

1 página

Ajustar al tamaño del papel: Sin ajuste de escala

**2.** Seleccione el producto y haga clic en el botón **Propiedades** o **Preferencias**.

**3.** Haga clic en la ficha **Papel/Calidad**.

**4.** En la lista desplegable **Tipo de papel**, haga clic en la opción **Más...**.

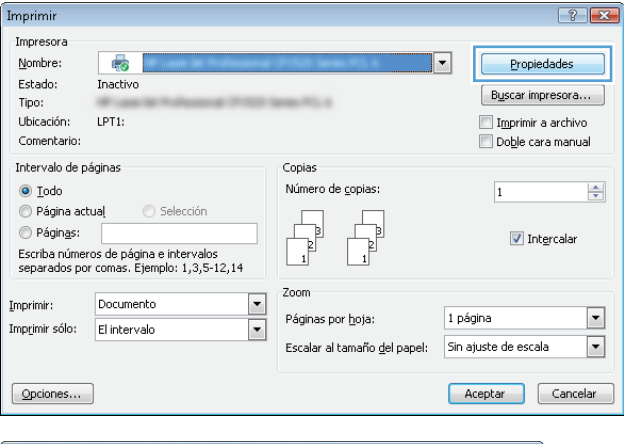

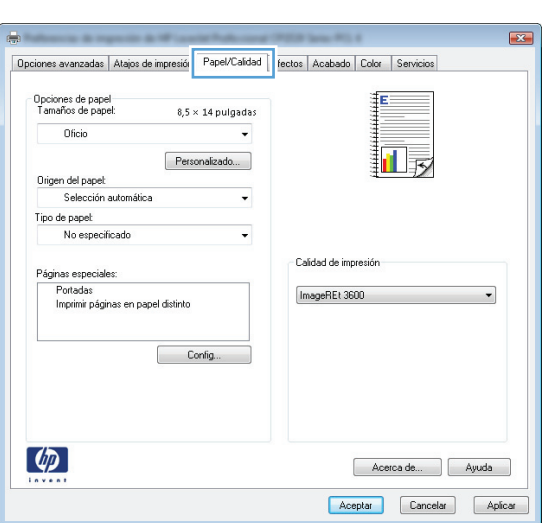

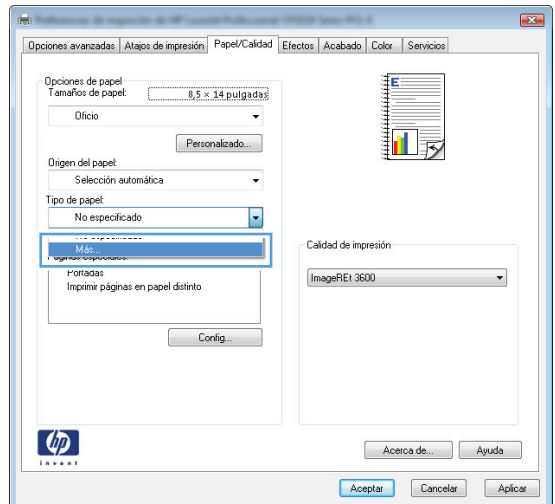

**5.** Amplíe la lista de opciones **Tipo:**.

 $7 - x$ Tipo:  $\Box$  Tipo: Prospecto 131-175 g Fotográfico/portada 176-220 g <u>i</u>. Otro Aceptar Cancelar

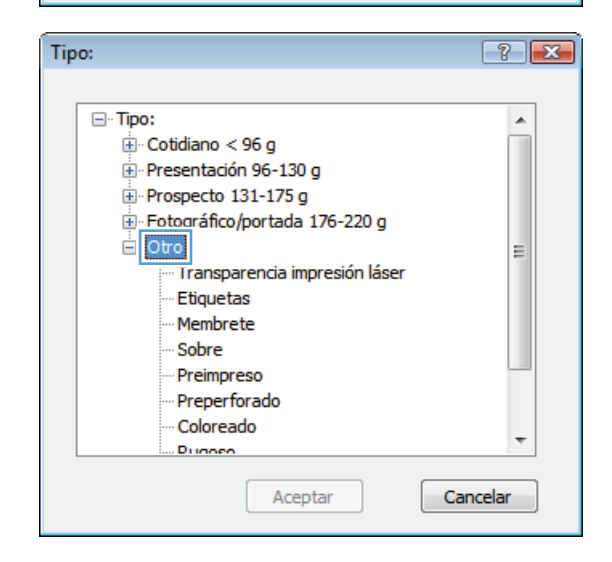

**6.** Amplíe la categoría de tipos de papel que mejor describa su papel.

- **7.** Seleccione la opción para el tipo de papel que esté utilizando y haga clic en el botón **Aceptar**.
- Tipo:  $\boxed{?}$   $\boxed{\mathbf{x}}$ ⊟-Tipo:  $\blacktriangle$  $\mathbf{E}$  Cotidiano < 96 g Presentación 96-130 g Prospecto 131-175 g E Fotográfico/portada 176-220 g ⊟⊹Otro Ė Transparencia impresión láser Etiquetas **Membrete** Sobre Preimpreso Preperforado Coloreado Dunnen Aceptar Cancelar Impresora Nombre:  $\begin{tabular}{|c|c|c|} \hline \quad & \quad \textbf{Propiedades} \\\hline \end{tabular}$  $\overline{\bullet}$
- **8.** Haga clic en el botón **Aceptar** para cerrar el cuadro de diálogo **Propiedades del documento**. En el cuadro de diálogo **Imprimir**, haga clic en el botón **Aceptar** para imprimir el trabajo.

#### $\boxed{?}$   $\boxed{X}$ Imprimir Estado: Inactivo Buscar impresora... Tipo:  $\Box$  Imprimir a archivo Ubicación: ۰ Doble cara manual Comentario Intervalo de páginas Copias O Todo Número de copias: 1  $\Rightarrow$  $\circ$  Página actual Selección Páginas: Intercala -<br>Escriba números de página e intervalos<br>separados por comas contando desde el inicio<br>del documento o de la sección. Por ejemplo,<br>escriba 1, 3, 5–12 o p1s1, p1s2, p1s3–p8s3 Imprimir: Documento  $z$ oom  $\overline{\phantom{0}}$ Páginas por hoja: 1 página  $\overline{\phantom{a}}$ Imprimir sólo: El intervalo  $\overline{\phantom{0}}$  $\overline{\phantom{a}}$ Ajustar al tamaño del papel: Sin ajuste de escala Aceptar Cerrar  $Qpoiones...$

#### **Impresión de la primera o la última página en un papel diferente (Windows)**

- **1.** Desde el programa de software, seleccione la opción **Imprimir**.
- **2.** Seleccione el producto y haga clic en el botón **Propiedades** o **Preferencias**.

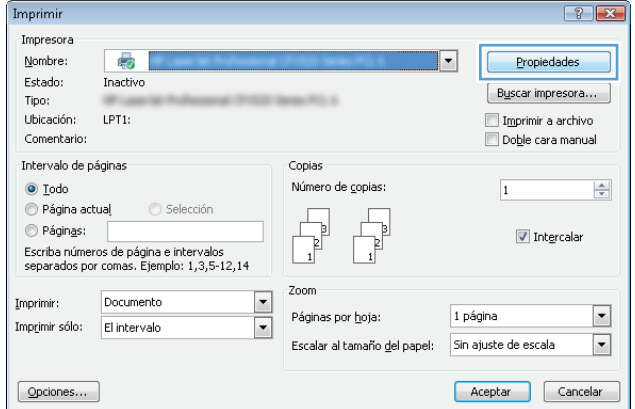

**3.** Haga clic en la ficha **Papel/Calidad**.

**4.** En el área **Páginas especiales**, haga clic en la opción **Imprimir páginas en papel distinto** y, a continuación, haga clic en el botón **Config...**.

**5.** En el área **Páginas en documento**, seleccione la opción **Primera** o **Última**.

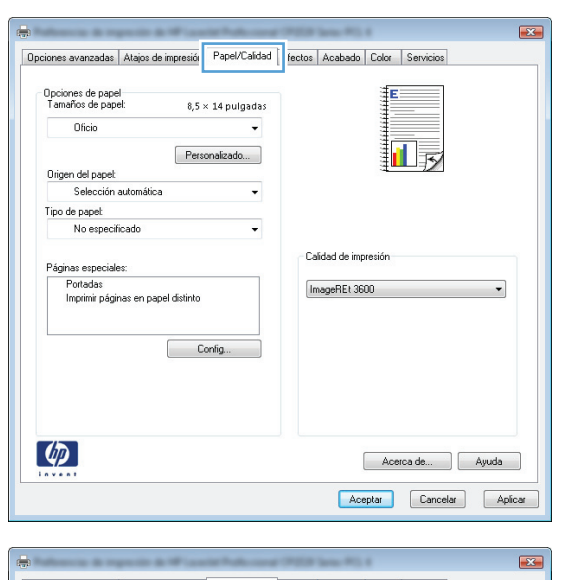

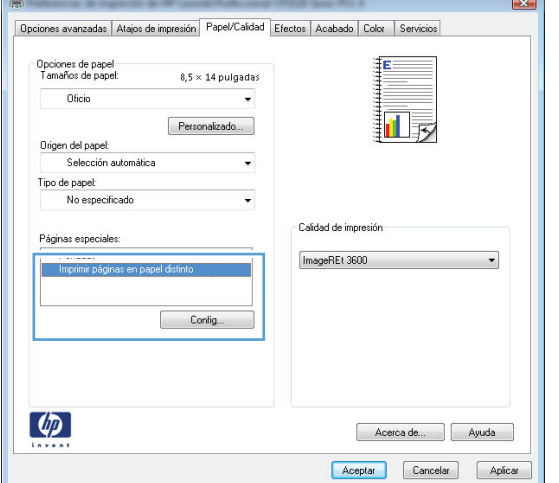

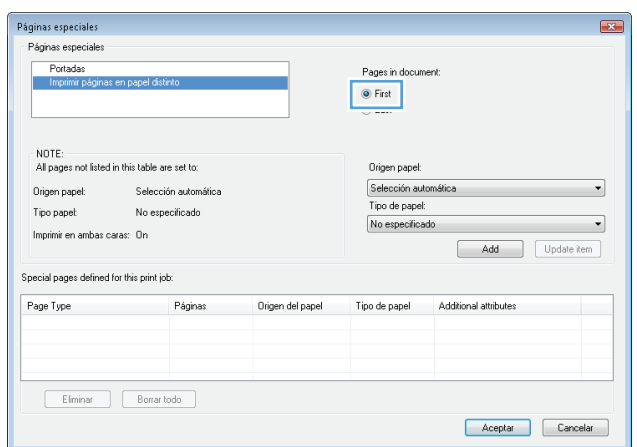

**6.** Seleccione las opciones correctas de las listas desplegables **Origen papel** y **Tipo de papel**. Haga clic en el botón **Agreg.**.

**7.** Si está imprimiendo *tanto* la primera como la última página en papel diferente, repita los pasos 5 y 6, seleccionando las opciones correspondientes para la otra página.

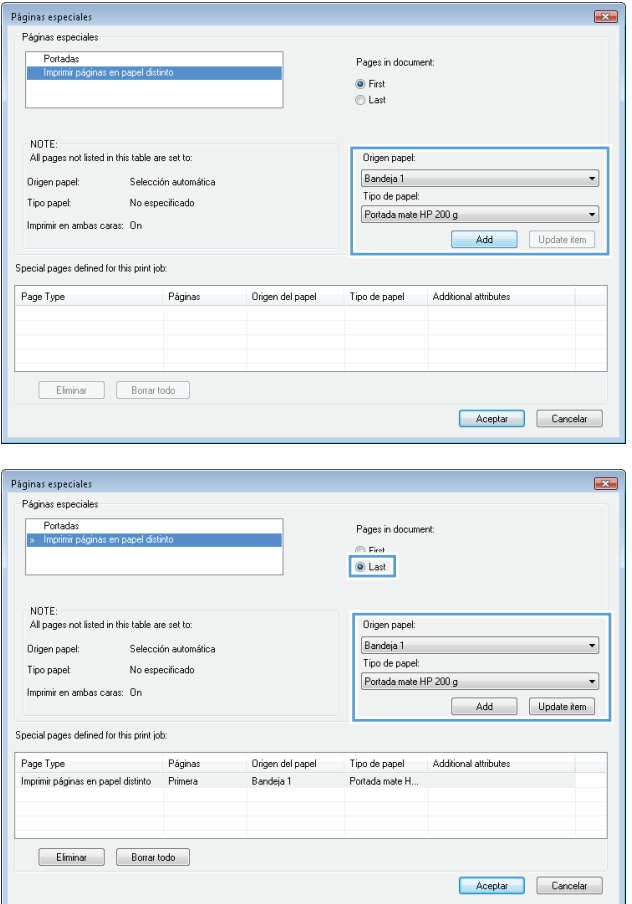

**8.** Haga clic en el botón **Aceptar**.

- .<br>Páginas especiales  $\boxed{23}$ Páginas especiales Portadas Pages in document ● First<br>● Last NOTE: NUTE.<br>All pages not listed in this table are set to: Origen papel: Selección au Origen papel: Selección automática  $\overline{\phantom{a}}$ Tino de nanel: Tipo papel: No especificado  $\overline{\phantom{a}}$ No especificado Imprimir en ambas caras: On Add Update item Special pages defined for this print job: Páginas Page Type Origen del papel Tipo de papel Additional attributes Imprimir páginas en papel distinto Primera<br>Imprimir páginas en papel distinto Última Bandeja 1<br>Bandeja 1 Portada mate H...<br>Portada mate H... Eliminar Borrar todo Aceptar Cancelar Imprimir  $\boxed{?}$ Impresora  $Monbre:$ </u>  $\overline{\mathbb{R}}$ Propiedades Estado: Inactivo Buscar impresora... Tipo:  $\frac{1}{2}$ Imprimir a archivo Ubicación: Doble cara manual Comentario: Intervalo de páginas Copias O Todo Número de copias: 1  $\frac{\Delta}{\mathbf{v}}$  $\circ$  Página actual Selección  $\circledcirc$  Páginas: Intercala -<br>
Secriba números de página e intervalos<br>
separados por comas contando desde el inicio<br>
del documento o de la sección. Por ejemplo,<br>
escriba 1, 3, 5–12 o p1s1, p1s2, p1s3–p8s3 Zoom Imprimir: Documento  $\overline{\phantom{a}}$ Páginas por hoja: 1 página  $\overline{\phantom{a}}$ Imprimir sólo: El intervalo  $\boxed{\blacksquare}$  $\boxed{\cdot}$ Ajustar al tamaño del papel: Sin ajuste de escala Aceptar Cerrar  $opciones...$
- **9.** Haga clic en el botón **Aceptar** para cerrar el cuadro de diálogo **Propiedades del documento**. En el cuadro de diálogo **Imprimir**, haga clic en el botón **Aceptar** para imprimir el trabajo.

#### **Cambio del tamaño de un documento para que se ajuste al tamaño de página (Windows)**

- **1.** Desde el programa de software, seleccione la opción **Imprimir**.
- **2.** Seleccione el producto y haga clic en el botón **Propiedades** o **Preferencias**.

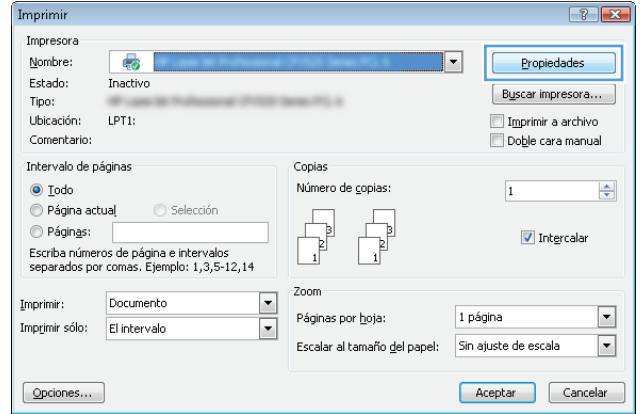

**3.** Haga clic en la ficha **Efectos**.

**4.** Seleccione la opción **Imprimir documento en** y, a continuación, seleccione un tamaño de la lista desplegable.

> Haga clic en el botón **Aceptar** para cerrar el cuadro de diálogo **Propiedades del documento**.

**5.** En el cuadro de diálogo **Imprimir**, haga clic en el botón **Aceptar** para imprimir el trabajo.

**Creación de folletos (Windows)**

**1.** Desde el programa de software, seleccione la

opción **Imprimir**.

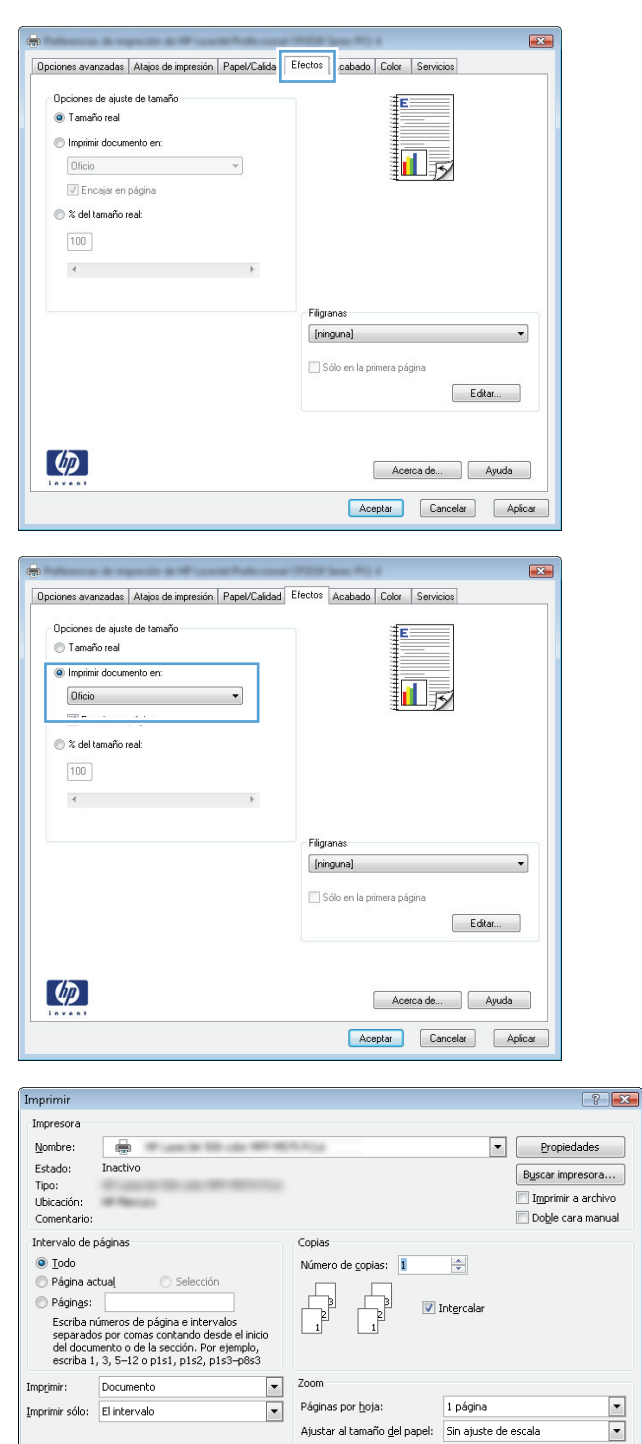

 $\boxed{\text{Qp}$ ciones...

Aceptar Cerrar

**2.** Seleccione el producto y haga clic en el botón **Propiedades** o **Preferencias**.

**3.** Haga clic en la ficha **Acabado**.

**4.** Seleccione la casilla de verificación **Imprimir en ambas caras**.

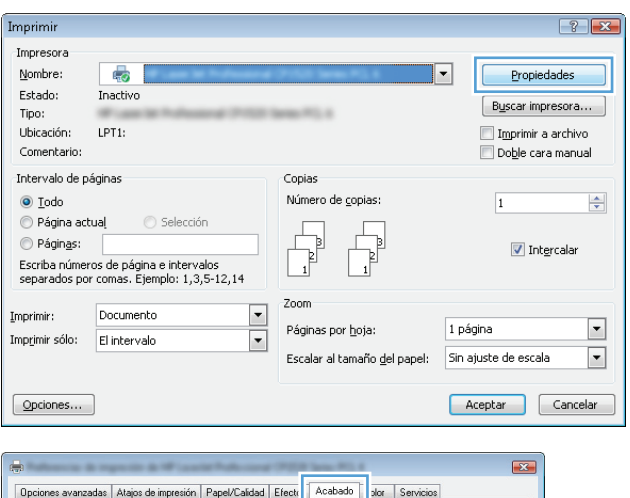

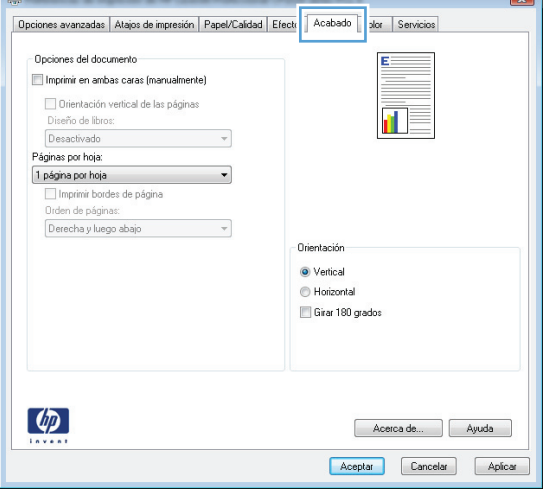

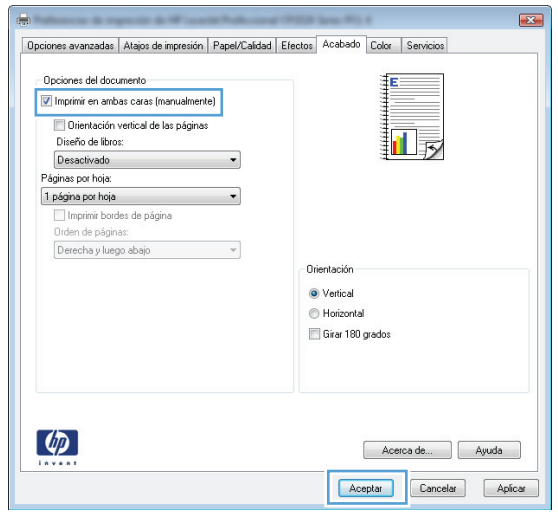

**5.** En la lista desplegable **Diseño de libros**, haga clic en la opción **Encuadernación izquierda** o **Encuadernación derecha**. La opción **Páginas por hoja** cambiará automáticamente a **2 páginas por hoja**.

Haga clic en el botón **Aceptar** para cerrar el cuadro de diálogo **Propiedades del documento**.

**6.** En el cuadro de diálogo **Imprimir**, haga clic en el botón **Aceptar** para imprimir el trabajo.

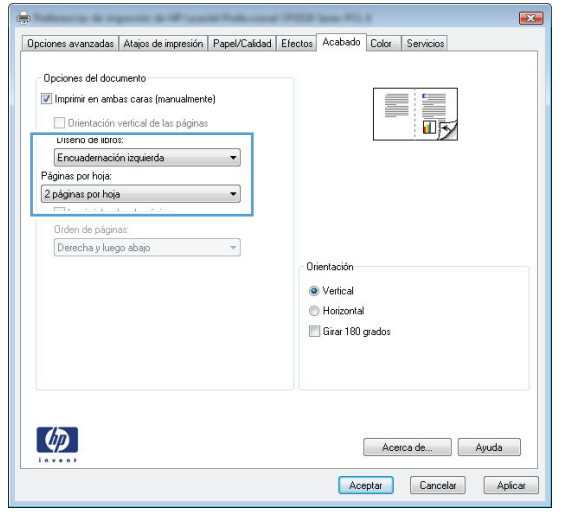

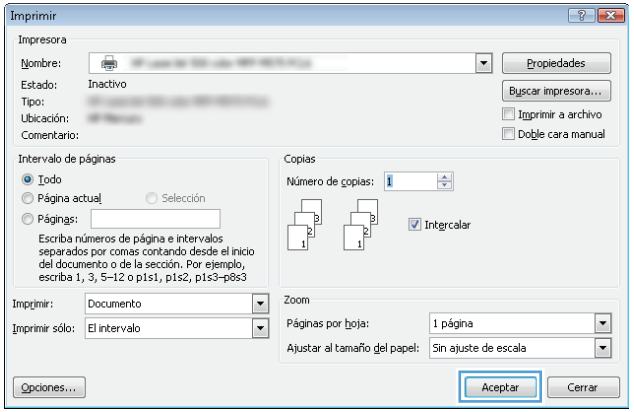

## **Tareas de impresión (Mac OS X)**

- Uso de una configuración de impresión preestablecida (Mac OS X)
- Creación de una configuración de impresión preestablecida (Mac OS X)
- Impresión automática en ambas caras (Mac OS X)
- [Impresión manual en ambas caras \(Mac OS X\)](#page-91-0)
- [Impresión de varias páginas por hoja \(Mac OS X\)](#page-91-0)
- [Selección de la orientación de la página \(Mac OS X\)](#page-91-0)
- [Selección del tipo de papel \(Mac OS X\)](#page-92-0)
- [Impresión de portadas \(Mac OS X\)](#page-92-0)
- [Cambio del tamaño de un documento para que se ajuste al tamaño de página \(Mac OS X\)](#page-92-0)
- [Creación de folletos \(Mac OS X\)](#page-92-0)

#### **Uso de una configuración de impresión preestablecida (Mac OS X)**

- **1.** Haga clic en el menú **Archivo** y, a continuación, en la opción **Imprimir**.
- **2.** En el menú **Impresora**, seleccione el producto.
- **3.** En el menú **Preajustes**, seleccione el valor preestablecido de impresión.
- **4.** Haga clic en el botón **Imprimir**.

**X NOTA:** Para utilizar la configuración predeterminada del controlador de impresión, seleccione la opción **estándar**.

#### **Creación de una configuración de impresión preestablecida (Mac OS X)**

Utilice los preajustes de impresión para guardar la configuración de impresión actual y volver a utilizarla.

- **1.** Haga clic en el menú **Archivo** y, a continuación, en la opción **Imprimir**.
- **2.** En el menú **Impresora**, seleccione el producto.
- **3.** De forma predeterminada, el controlador de impresión muestra el menú **Copias y páginas**. Abra la lista desplegable de menús y, a continuación, abra el menú cuya configuración de impresión desee modificar.
- **4.** Para cada uno de los menús, seleccione la configuración de impresión que desee guardar para su reutilización.
- **5.** En el menú **Preajustes**, haga clic en la opción **Guardar como...** y escriba un nombre adecuado para el valor preestablecido.
- **6.** Haga clic en el botón **Aceptar**.

#### **Impresión automática en ambas caras (Mac OS X)**

- **1.** Haga clic en el menú **Archivo** y, a continuación, en la opción **Imprimir**.
- **2.** En el menú **Impresora**, seleccione el producto.
- <span id="page-91-0"></span>**3.** De forma predeterminada, el controlador de impresión muestra el menú **Copias y páginas**. Abra la lista desplegable de menús y, a continuación, haga clic en el menú **Diseño**.
- **4.** Seleccione una opción de encuadernación en la lista desplegable **A doble cara**.
- **5.** Haga clic en el botón **Imprimir**.

#### **Impresión manual en ambas caras (Mac OS X)**

- **1.** Haga clic en el menú de **Archivo** y, a continuación, haga clic en la opción **Imprimir**.
- **2.** En el menú **Impresora**, seleccione este producto.
- **3.** De forma predeterminada, el controlador de impresión muestra el menú de **Copias y páginas**. Abra la lista desplegable del menú y haga clic en el menú de **Dúplex manual**.
- **4.** Haga clic en el cuadro **Dúplex manual** para seleccionar una opción de encuadernación.
- **5.** Haga clic en el botón **Imprimir**.
- **6.** Vaya al producto y retire el papel en blanco que se encuentre en la bandeja 1.
- **7.** Retire la pila impresa de la bandeja de salida y colóquela con la cara impresa boca arriba en la bandeja de entrada.
- **8.** Si se le solicita, toque el botón del panel de control adecuado para continuar.

#### **Impresión de varias páginas por hoja (Mac OS X)**

- **1.** Haga clic en el menú **Archivo** y, a continuación, en la opción **Imprimir**.
- **2.** En el menú **Impresora**, seleccione el producto.
- **3.** De forma predeterminada, el controlador de impresión muestra el menú **Copias y páginas**. Abra la lista desplegable de menús y, a continuación, haga clic en el menú **Diseño**.
- **4.** En la lista desplegable **Páginas por hoja**, seleccione el número de páginas que desee imprimir en cada hoja.
- **5.** En el área **Configuración**, seleccione el orden y la colocación de las páginas en la hoja.
- **6.** En el menú **Márgenes**, seleccione el tipo de borde que desee imprimir alrededor de cada página de la hoja.
- **7.** Haga clic en el botón **Imprimir**.

#### **Selección de la orientación de la página (Mac OS X)**

- **1.** Haga clic en el menú **Archivo** y, a continuación, en la opción **Imprimir**.
- **2.** En el menú **Impresora**, seleccione el producto.
- **3.** En el menú **Copias y páginas**, haga clic en el botón **Configurar impresión**.
- **4.** Haga clic en el icono que representa la orientación de la página que desea utilizar y luego haga clic en el botón **Aceptar**.
- **5.** Haga clic en el botón **Imprimir**.

#### <span id="page-92-0"></span>**Selección del tipo de papel (Mac OS X)**

- **1.** Haga clic en el menú **Archivo** y, a continuación, en la opción **Imprimir**.
- **2.** En el menú **Impresora**, seleccione el producto.
- **3.** De forma predeterminada, el controlador de impresión muestra el menú **Copias y páginas**. Abra la lista desplegable de menús y, a continuación, haga clic en el menú **Acabado**.
- **4.** Seleccione un tipo de la lista desplegable **Tipo de soporte**.
- **5.** Haga clic en el botón **Imprimir**.

#### **Impresión de portadas (Mac OS X)**

- **1.** Haga clic en el menú **Archivo** y, a continuación, en la opción **Imprimir**.
- **2.** En el menú **Impresora**, seleccione el producto.
- **3.** De forma predeterminada, el controlador de impresión muestra el menú **Copias y páginas**. Abra la lista desplegable de menús y, a continuación, haga clic en el menú **Página de cubierta**.
- **4.** Especifique dónde desea imprimir la portada. Para ello, haga clic en el botón **Final del documento** o en el botón **Principio del documento**.
- **5.** En el menú **Tipo de portada**, seleccione el mensaje que desee imprimir en la portada.
- **NOTA:** Si desea imprimir una portada en blanco, seleccione la opción **estándar** en el menú **Tipo de portada**.
- **6.** Haga clic en el botón **Imprimir**.

#### **Cambio del tamaño de un documento para que se ajuste al tamaño de página (Mac OS X)**

- **1.** Haga clic en el menú **Archivo** y, a continuación, en la opción **Imprimir**.
- **2.** En el menú **Impresora**, seleccione el producto.
- **3.** De forma predeterminada, el controlador de impresión muestra el menú **Copias y páginas**. Abra la lista desplegable de menús y, a continuación, haga clic en el menú **Manejo del papel**.
- **4.** En el área **Tamaño de papel de destino**, haga clic en el cuadro **Cambiar el tamaño del papel** y seleccione el tamaño en la lista desplegable.
- **5.** Haga clic en el botón **Imprimir**.

#### **Creación de folletos (Mac OS X)**

- **1.** Haga clic en el menú **Archivo** y, a continuación, en la opción **Imprimir**.
- **2.** En el menú **Impresora**, seleccione el producto.
- **3.** De forma predeterminada, el controlador de impresión muestra el menú **Copias y páginas**. Abra la lista desplegable de menús y, a continuación, haga clic en el menú **Diseño**.
- **4.** Seleccione una opción de encuadernación en la lista desplegable **A doble cara**.
- **5.** Abra la lista desplegable de menús y, a continuación, haga clic en el menú **Impresión de folletos**.
- **6.** Haga clic en el cuadro **Formatear salida como folleto** para seleccionar una opción de encuadernación.
- **7.** Seleccione el tamaño de papel.
- **8.** Haga clic en el botón **Imprimir**.

### **Tareas de impresión adicionales (Windows)**

- Cancelación de un trabajo de impresión (Windows)
- Selección del tamaño de papel (Windows)
- [Selección de un tamaño de papel personalizado \(Windows\)](#page-95-0)
- [Impresión de filigranas \(Windows\)](#page-95-0)

#### **Cancelación de un trabajo de impresión (Windows)**

- 1. Si el trabajo se está imprimiendo, puede cancelarlo pulsando el botón Cancelar  $\times$  del panel de control del producto.
- **X NOTA:** Si el proceso de impresión del trabajo ya está muy avanzado, puede que no tenga la opción de cancelarlo.
- **WEY NOTA:** Al pulsar el botón Cancelar  $\times$  se borra el trabajo que el producto esté procesando en ese momento. Si se está ejecutando más de un proceso y pulsa el botón Cancelar  $\times$ , se borrará el proceso que aparezca en ese momento en el panel de control del producto.
- **2.** También puede cancelar un trabajo de impresión desde un programa de software o desde una cola de impresión.
	- **Programa de software:** suele aparecer un cuadro de diálogo brevemente en la pantalla del equipo que permite cancelar el trabajo de impresión.
	- **Cola de impresión de Windows:** si el trabajo de impresión está esperando en una cola de impresión (memoria del equipo) o en un dispositivo de cola de impresión, elimínelo allí.
		- **Windows XP, Server 2003 o Server 2008:** Haga clic en **Inicio**, **Configuraciones** y luego en **Impresoras y faxes**. Haga doble clic en el icono del producto para abrir la ventana, haga clic con el botón secundario del ratón en el trabajo de impresión que desee cancelar y, a continuación, haga clic en **Cancelar**.
		- **Windows Vista:** haga clic en el icono de Windows en la esquina inferior izquierda de la pantalla, haga clic en **Configuración** y, a continuación, haga clic en **Impresoras**. Haga doble clic en el icono del producto para abrir la ventana, haga clic con el botón derecho del ratón en el trabajo de impresión que desee cancelar y, a continuación, haga clic en **Cancelar**.
		- **Windows 7:** haga clic en el icono de Windows en la esquina inferior izquierda de la pantalla y, a continuación, haga clic en **Dispositivos e impresoras**. Haga doble clic en el icono del producto para abrir la ventana, haga clic con el botón derecho del ratón en el trabajo de impresión que desee cancelar y, a continuación, haga clic en **Cancelar**.

#### **Selección del tamaño de papel (Windows)**

- **1.** Desde el programa de software, seleccione la opción **Imprimir**.
- **2.** Seleccione el producto y haga clic en el botón **Propiedades** o **Preferencias**.
- **3.** Haga clic en la ficha **Papel/Calidad**.
- **4.** Seleccione un tamaño de la lista desplegable **Tamaño del papel**.
- <span id="page-95-0"></span>**5.** Haga clic en el botón **Aceptar**.
- **6.** En el cuadro de diálogo **Imprimir**, haga clic en el botón **Aceptar** para imprimir el trabajo.

#### **Selección de un tamaño de papel personalizado (Windows)**

- **1.** Desde el programa de software, seleccione la opción **Imprimir**.
- **2.** Seleccione el producto y haga clic en el botón **Propiedades** o **Preferencias**.
- **3.** Haga clic en la ficha **Papel/Calidad**.
- **4.** Haga clic en el botón **Personalizado**.
- **5.** Escriba un nombre para el tamaño personalizado y especifique las dimensiones.
	- El ancho es el extremo corto del papel.
	- La longitud es el extremo largo del papel.
- **6.** Haga clic en el botón **Guardar** y luego haga clic en el botón **Cerrar**.
- **7.** Haga clic en el botón **Aceptar** para cerrar el cuadro de diálogo **Propiedades del documento**. En el cuadro de diálogo **Imprimir**, haga clic en el botón **Aceptar** para imprimir el trabajo.

#### **Impresión de filigranas (Windows)**

- **1.** Desde el programa de software, seleccione la opción **Imprimir**.
- **2.** Seleccione el producto y haga clic en el botón **Propiedades** o **Preferencias**.
- **3.** Haga clic en la ficha **Efectos**.
- **4.** Seleccione una filigrana en la lista desplegable **Marcas de agua**.

Si desea añadir una filigrana nueva a la lista, haga clic en el botón **Editar**. Especifique la configuración para la filigrana y, a continuación, haga clic en el botón **Aceptar**.

- **5.** Para imprimir la filigrana sólo en la primera página, active la casilla de verificación **Sólo en la primera página**. Si no lo hace, la filigrana se imprimirá en todas las páginas.
- **6.** Haga clic en el botón **Aceptar** para cerrar el cuadro de diálogo **Propiedades del documento**. En el cuadro de diálogo **Imprimir**, haga clic en el botón **Aceptar** para imprimir el trabajo.

### **Tareas de impresión adicionales (Mac OS X)**

- Cancelación de un trabajo de impresión (Mac OS X)
- Selección del tamaño de papel (Mac OS X)
- Selección de un tamaño de papel personalizado (Mac OS X)
- [Impresión de filigranas \(Mac OS X\)](#page-97-0)

### **Cancelación de un trabajo de impresión (Mac OS X)**

- 1. Si el trabajo se está imprimiendo, puede cancelarlo pulsando el botón Cancelar  $\times$  del panel de control del producto.
- **X NOTA:** Si el proceso de impresión del trabajo ya está muy avanzado, puede que no tenga la opción de cancelarlo.
- **WEY NOTA:** Al pulsar el botón Cancelar  $\times$  se borra el trabajo que el producto esté procesando en ese momento. Si hay más de un trabajo de impresión en espera y pulsa el botón Cancelar  $\times$ , se borrará el trabajo de impresión que aparezca en ese momento en el panel de control del producto.
- **2.** También puede cancelar un trabajo de impresión desde un programa de software o desde una cola de impresión.
	- **Programa de software:** suele aparecer un cuadro de diálogo brevemente en la pantalla del equipo que permite cancelar el trabajo de impresión.
	- **Cola de impresión de Mac:** abra la cola de impresión haciendo doble clic en el icono del producto del Dock. Resalte el trabajo de impresión y, a continuación, haga clic en **Eliminar**.

#### **Selección del tamaño de papel (Mac OS X)**

- **1.** Haga clic en el menú **Archivo** y, a continuación, en la opción **Imprimir**.
- **2.** En el menú **Impresora**, seleccione el producto.
- **3.** En el menú **Copias y páginas**, haga clic en el botón **Configurar impresión**.
- **4.** Seleccione un tamaño de la lista desplegable **Tamaño del papel** y haga clic en el botón **Aceptar**.
- **5.** Haga clic en el botón **Imprimir**.

### **Selección de un tamaño de papel personalizado (Mac OS X)**

- **1.** Haga clic en el menú **Archivo** y, a continuación, en la opción **Imprimir**.
- **2.** En el menú **Impresora**, seleccione el producto.
- **3.** En el menú **Copias y páginas**, haga clic en el botón **Configurar impresión**.
- **4.** En la lista desplegable **Tamaño del papel**, seleccione la opción **Administrar tamaños personalizados**.
- **5.** Especifique las dimensiones de la página y, a continuación, haga clic en el botón **Aceptar**.
- **6.** Haga clic en el botón **Aceptar** para cerrar el cuadro de diálogo **Configurar impresión**.
- **7.** Haga clic en el botón **Imprimir**.

#### <span id="page-97-0"></span>**Impresión de filigranas (Mac OS X)**

- **1.** Haga clic en el menú **Archivo** y, a continuación, en la opción **Imprimir**.
- **2.** En el menú **Impresora**, seleccione el producto.
- **3.** De forma predeterminada, el controlador de impresión muestra el menú **Copias y páginas**. Abra la lista desplegable de menús y, a continuación, haga clic en el menú **Marcas de agua**.
- **4.** En el menú **Modo**, seleccione la opción **Marca de agua**.
- **5.** En la lista desplegable **Páginas**, elija entre imprimir la filigrana en todas las páginas o sólo en la primera página.
- **6.** En la lista desplegable **Texto**, seleccione uno de los mensajes estándar o bien seleccione la opción **Personalizado** para escribir otro mensaje distinto en el cuadro.
- **7.** Seleccione las opciones para el resto de la configuración.
- **8.** Haga clic en el botón **Imprimir**.

### **Creación de impresiones de calidad de archivo**

La impresión para archivar genera impresiones que no es probable que se manchen o acumulen polvo. Utilice la impresión para archivar para crear documentos que desee conservar o archivar.

**W** NOTA: La impresión de calidad de archivo se realiza incrementando la temperatura del fusor. Debido a las temperaturas superiores, el producto se imprime a la mitad de la velocidad para evitar daños.

- **1.** En la pantalla de inicio del panel de control del producto toque el botón Configurar ...
- **2.** Toque el menú Servicio.
- **3.** Toque el botón Impr en archiv y, a continuación, toque el botón Activado.

### **Impresión en color**

- Uso de la opción HP EasyColor
- Cambio de las opciones de color (Windows)
- [Cambio del tema de color para un trabajo de impresión \(Windows\)](#page-100-0)
- [Cambio de las opciones de color \(Mac OS X\)](#page-101-0)
- [Opciones manuales de color](#page-101-0)
- [Coincidencia de colores](#page-101-0)

#### **Uso de la opción HP EasyColor**

Si utiliza el controlador de impresión HP PCL 6 para Windows, la tecnología **HP EasyColor** mejora de forma automática los documentos con contenido de distinta naturaleza que se imprimen desde programas de Microsoft Office. Esta tecnología escanea los documentos y ajusta automáticamente las imágenes fotográficas en formato .JPEG o formato .PNG. La tecnología **HP EasyColor** mejora la imagen completa de una sola vez en lugar de dividirla en varios fragmentos. De este modo, mejora la uniformidad del color, se obtienen detalles más nítidos y se imprime con más rapidez.

Si utiliza el controlador de impresión HP PostScript para Mac, la tecnología **HP EasyColor** escanea todos los documentos y ajusta automáticamente todas las imágenes fotográficas con los mismos resultados fotográficos mejorados.

En el ejemplo siguiente, las imágenes de la izquierda se han creado sin usar la opción **HP EasyColor**. Las imágenes de la derecha demuestran las mejoras conseguidas al emplear la opción **HP EasyColor**.

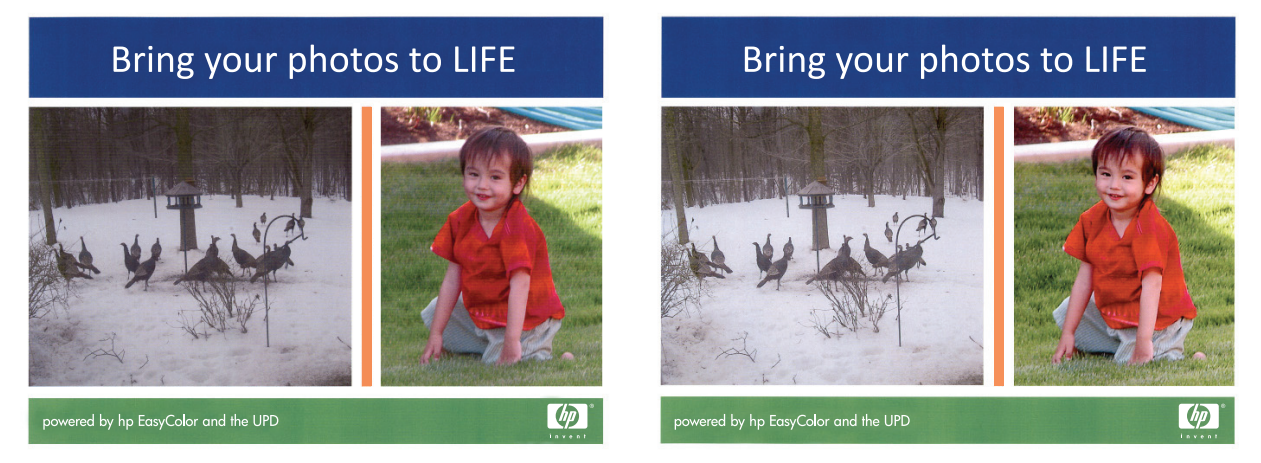

La opción **HP EasyColor** está activada de forma predeterminada en el controlador de impresión HP PCL 6 y en el controlador de impresión HP Mac Postscript, por lo que no hace falta aplicar ajustes de color manuales. Si desea desactivar la opción a fin de ajustar manualmente la configuración del color, abra la pestaña **Color** en el controlador de Windows o la pestaña **Color/calidad de impresión** en el controlador de Mac y, a continuación, haga clic en la casilla de verificación **HP EasyColor** para borrar la marca.

#### **Cambio de las opciones de color (Windows)**

- **1.** Desde el programa de software, seleccione la opción **Imprimir**.
- **2.** Seleccione el producto y haga clic en el botón **Propiedades** o **Preferencias**.
- <span id="page-100-0"></span>**3.** Haga clic en la ficha **Color**.
- **4.** Desactive la casilla de verificación **HP EasyColor**.
- **5.** Haga clic en la configuración **Automático** o **Manual**.
	- Configuración **Automático**: seleccione esta configuración para la mayoría de los trabajos de impresión en color.
	- Configuración **Manual**: seleccione esta configuración para ajustar la configuración de color de forma independiente a otras configuraciones. Haga clic en el botón **Config...** para abrir la ventana de ajuste de color manual.
	- **MOTA:** El cambio manual de la configuración de color puede afectar al resultado de la impresión. HP recomienda que sólo los expertos en gráficos de color cambien esta configuración.
- **6.** Haga clic en la opción **Imprimir en escala de grises** para imprimir en negro y tonos de gris un documento en color. Utilice esta opción para imprimir documentos en color para fotocopiarlos o enviarlos por fax. También puede utilizar esta opción para imprimir borradores o ahorrar tóner de color.
- **7.** Haga clic en el botón **Aceptar** para cerrar el cuadro de diálogo **Propiedades del documento**. En el cuadro de diálogo **Imprimir**, haga clic en el botón **Aceptar** para imprimir el trabajo.

#### **Cambio del tema de color para un trabajo de impresión (Windows)**

- **1.** Desde el programa de software, seleccione la opción **Imprimir**.
- **2.** Seleccione el producto y haga clic en el botón **Propiedades** o **Preferencias**.
- **3.** Haga clic en la ficha **Color**.
- **4.** Desactive la casilla de verificación **HP EasyColor**.
- **5.** Seleccione el tema de color que desea editar desde la lista desplegable **Temas de color**.
	- **Predeterminado (sRGB)**: este tema configura el producto para imprimir los datos RGB en modo de dispositivo sin tratamiento. Cuando utilice este tema, gestione el color en el programa de software o en el sistema operativo para un procesamiento correcto.
	- **Intenso (sRGB)**: el producto aumenta la saturación del color en los tonos medios. Utilice este tema cuando imprima gráficos comerciales.
	- **Fotografía (sRGB)**: el producto interpreta el color RGB como si se imprimiera una fotografía en un mini-laboratorio digital. El producto reproduce colores con más profundidad y saturación, a diferencia de lo que ocurre con el tema Predeterminado (sRBG). Utilice este tema cuando imprima fotografías.
	- **Fotografía (Adobe RGB 1998)**: utilice este tema para la impresión de fotografías digitales que utilizan el entorno de color AdobeRGB en lugar de sRGB. Desactive la administración del color en el programa de software cuando utilice este tema.
	- **Ninguno**: no se utiliza ningún tema de color.
	- **Perfil personalizado**: seleccione esta opción para utilizar un perfil de entrada personalizado con el fin de controlar la salida del color de forma precisa (por ejemplo, para emular un producto HP Color LaserJet determinado). Descargue los perfiles personalizados en [www.hp.com](http://www.hp.com).
- **6.** Haga clic en el botón **Aceptar** para cerrar el cuadro de diálogo **Propiedades del documento**. En el cuadro de diálogo **Imprimir**, haga clic en el botón **Aceptar** para imprimir el trabajo.

#### <span id="page-101-0"></span>**Cambio de las opciones de color (Mac OS X)**

- **1.** Haga clic en el menú **Archivo** y, a continuación, en la opción **Imprimir**.
- **2.** En el menú **Impresora**, seleccione el producto.
- **3.** De forma predeterminada, el controlador de impresión muestra el menú **Copias y páginas**. Abra la lista desplegable de menús y, a continuación, haga clic en el menú **Opciones de color**.
- **4.** Haga clic en la casilla de verificación **HP EasyColor** para borrar la marca.
- **5.** Abra la configuración **Avanzado**.
- **6.** Ajuste los valores individuales para texto, gráficos y fotografías.
- **7.** Haga clic en el botón **Imprimir**.

#### **Opciones manuales de color**

Utilice las opciones manuales de color para ajustar las opciones **Grises neutros**, **Medios tonos** y **Control de bordes** para texto, gráficos y fotografías.

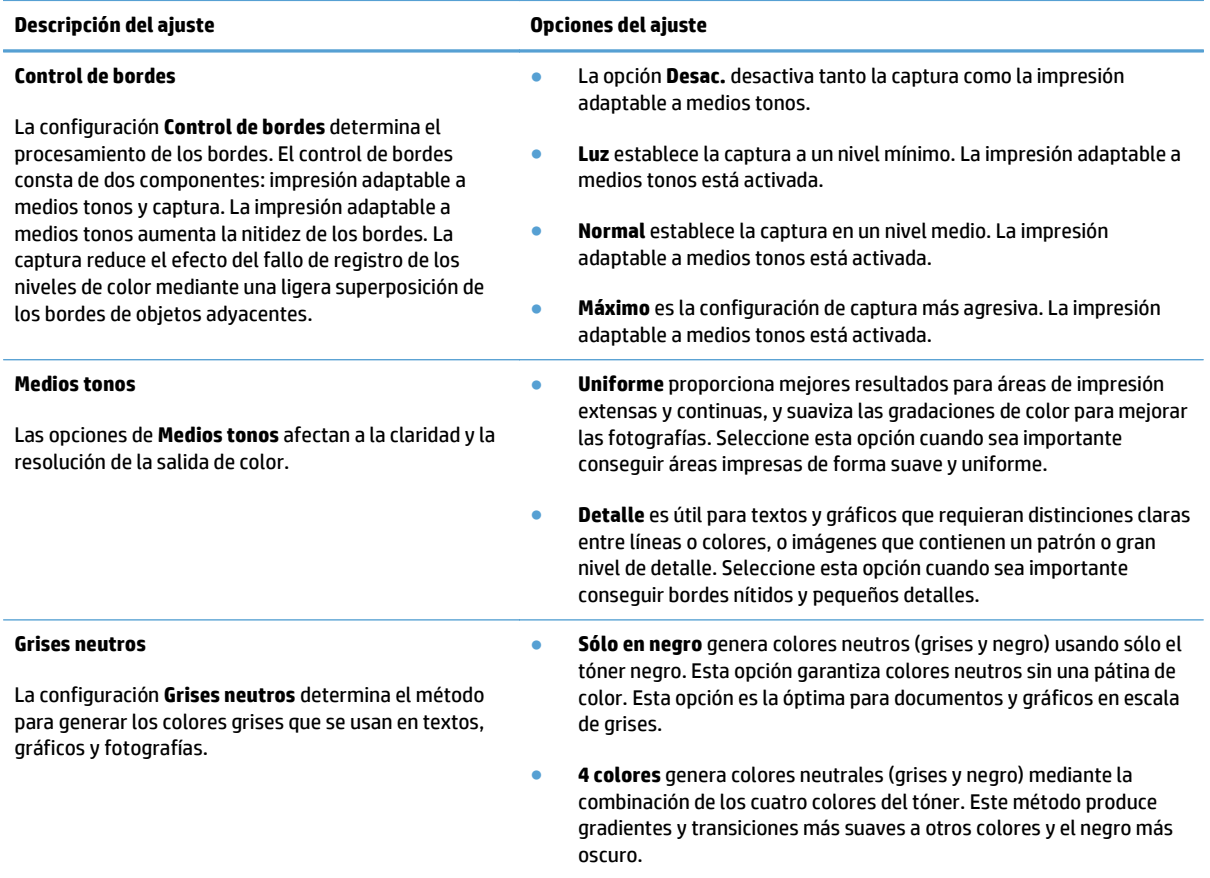

#### **Coincidencia de colores**

El proceso de hacer coincidir los colores de salida del producto con los que se ven en la pantalla del equipo es bastante complejo, debido a que las impresoras y los monitores utilizan diferentes métodos para producir los colores. Los monitores *muestran* los colores con píxeles de luz mediante un proceso cromático RGB (rojo,

verde y azul), mientras que las impresoras *imprimen* colores mediante un proceso CMYK (cian, magenta, amarillo y negro).

Varios factores pueden influir en la relación entre los colores impresos y los del monitor. Entre ellos se encuentran:

- Papel
- Los colorantes de la impresora (por ejemplo, la tinta o el tóner)
- El proceso de impresión (por ejemplo, tecnología de chorro de tinta, imprenta o láser)
- Iluminación por retroproyección
- Diferencias personales en la percepción del color
- Programas de software
- Controladores de impresión
- El sistema operativo del equipo
- Monitores y configuración de los monitores
- Tarjetas de vídeo y controladores
- El entorno operativo (por ejemplo, la humedad)

Para la mayoría de las situaciones, el mejor método para que los colores de la pantalla coincidan con los de la página impresa es imprimir colores sRGB.

### **Uso de HP ePrint**

Use HP ePrint para imprimir documentos enviándolos como adjuntos de un correo electrónico a la dirección de correo electrónico del producto desde cualquier dispositivo compatible con correo electrónico.

**MOTA:** Para poder utilizar HP ePrint, es necesario que el producto esté conectado a una red cableada o inalámbrica y que tenga acceso a Internet.

- **1.** Para utilizar HP ePrint debe activar los servicios Web de HP.
	- **a.** En la pantalla de inicio del panel de control del producto toque el botón Servicios Web  $\textcircled{a}$ .
	- **b.** Toque el botón Activar servicios Web.
- **2.** En el menú Servicios Web de HP, toque el botón Mostrar dirección de correo electrónico para mostrar la dirección de correo electrónico del producto en el panel de control.
- **3.** Utilice el sitio Web de HP ePrintCenter para definir los ajustes de seguridad y configurar la configuración de impresión predeterminada para todos los trabajos de HP ePrint que envíe al producto.
	- **a.** Vaya a [www.hpeprintcenter.com](http://www.hpeprintcenter.com).
	- **b.** Haga clic en **Registro** e introduzca la información de registro de HP ePrintCenter o cree una cuenta nueva.
	- **c.** Seleccione su producto en la lista o haga clic en **+ Agregar impresora** para añadirlo. Para añadir el producto necesitará el código de la impresora. Se trata del segmento de la dirección de correo electrónico del producto que aparece delante del símbolo @. Puede obtener este código imprimiendo la página de Servicios Web desde el panel de control del producto.

Después de añadir el producto, tendrá la opción de personalizar la dirección de correo electrónico del producto.

- **X NOTA:** Este código solo es válido durante 24 horas desde la activación de los servicios Web de HP. Si caduca, siga las instrucciones para volver a activar los servicios Web de HP y conseguir un código nuevo.
- **d.** Para evitar que el producto imprima documentos no deseados, haga clic en **Ajustes de ePrint** y, a continuación, haga clic en la ficha **Remitentes autorizados**. Haga clic en **Solo remitentes autorizados** y agregue las direcciones de correo electrónico desde las que se podrán imprimir trabajos de ePrint.
- **e.** Para configurar los ajustes predeterminados de todos los trabajos de ePrint enviados al producto, haga clic en **Ajustes de ePrint** > **Opciones de impresión** y seleccione los ajustes que desea utilizar.
- **4.** Para imprimir un documento, adjúntelo a un mensaje de correo electrónico y envíelo a la dirección de correo electrónico del producto. Se imprimirán tanto el mensaje de correo electrónico como el adjunto.

### **uso de AirPrint**

La impresión directa mediante AirPrint de Apple se admite en iOS 4.2 o superior. Utilice AirPrint para imprimir directamente en el producto desde un iPad (iOS 4.2), iPhone (3GS o posterior) o iPod touch (3.ª generación o posterior) con las siguientes aplicaciones:

- Mail
- Fotografías
- Safari
- Selección de aplicaciones de otros desarrolladores

Para utilizar AirPrint, el producto debe estar conectado con una red. Para obtener más información sobre el uso de AirPrint y sobre qué productos de HP son compatibles con AirPrint, visite [www.hp.com/go/airprint.](http://www.hp.com/go/airprint)

**7** NOTA: Puede ser necesario actualizar el firmware del producto para utilizar AirPrint. Visite [www.hp.com/](http://www.hp.com/go/lj500colorMFPM570_firmware) [go/lj500colorMFPM570\\_firmware](http://www.hp.com/go/lj500colorMFPM570_firmware).

### **Uso de la impresión directa desde USB**

**1.** Inserte la unidad flash USB en el puerto USB situado en la parte frontal del producto.

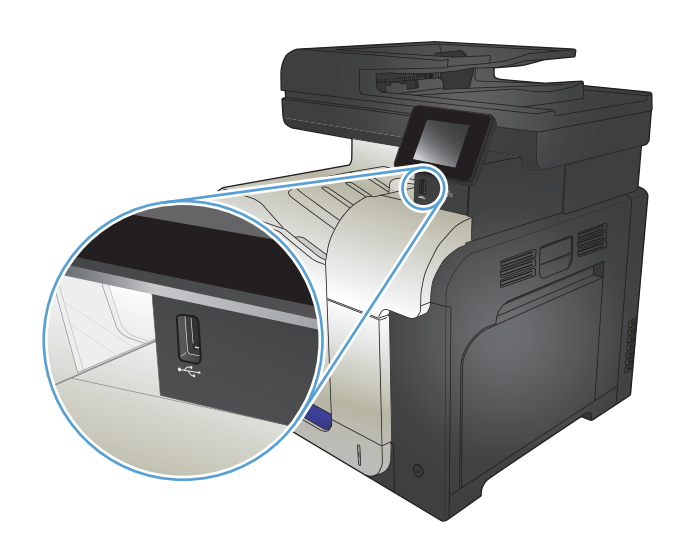

- **2.** Se abrirá el menú Unidad flash USB. Toque los botones de flecha para desplazarse por las opciones.
	- Imp. documentos
	- Ver e imprimir fotos
	- Escan. a unidad USB
- **3.** Para imprimir un documento, toque la pantalla Imp. documentos y después toque el nombre de la carpeta de la unidad USB donde está almacenado el documento. Cuando se abra la pantalla de resumen, podrá tocarla para ajustar los valores. Toque el botón Impresión para imprimir el documento.
- **4.** Para imprimir fotografías, toque la pantalla Ver e imprimir fotos y, a continuación, toque la imagen de vista previa para seleccionar cada fotografía<br>que desee imprimir. Toque el botón Hecho. Cuando se abra la pantalla de resumen, podrá tocarla para ajustar los valores. Toque el botón Impresión para imprimir las fotografías.
- **5.** Retire el trabajo impreso de la bandeja de salida y extraiga la unidad flash USB.

# **5 Copiar**

- [Configuración de nuevos valores de copia predeterminados](#page-107-0)
- [Restauración de la configuración predeterminada de copia](#page-108-0)
- [Realización de una copia individual](#page-109-0)
- [Realización de varias copias](#page-110-0)
- [Copia de un original de varias páginas](#page-111-0)
- Copia de tarjetas de identificación
- [Clasificar un trabajo de copia](#page-113-0)
- [Copia a doble cara \(dúplex\)](#page-114-0)
- [Reducción o ampliación de copias](#page-116-0)
- [Realización de copias en blanco y negro o en color](#page-117-0)
- [Optimización de la calidad de copia](#page-118-0)
- [Ajuste de la claridad u oscuridad de las copias](#page-119-0)
- [Ajuste de la imagen de copia](#page-120-0)
- [Copia en modo borrador](#page-121-0)
- [Definición del tamaño y tipo de papel para copiar en papel especial](#page-122-0)

### <span id="page-107-0"></span>**Configuración de nuevos valores de copia predeterminados**

Se puede guardar cualquier combinación de valores de copia para utilizarlos como predeterminados para todos los trabajos.

- **1.** En la pantalla de inicio, toque el botón Copia.
- **2.** Toque el botón Config.
- **3.** Configure los valores de copia según sus preferencias y, a continuación, desplácese al botón Est. nuevos val. pred. y tóquelo.
- **4.** Toque el botón Sí.
### **Restauración de la configuración predeterminada de copia**

Utilice este procedimiento para restaurar la configuración de copia predeterminada de fábrica.

- **1.** En la pantalla de inicio, toque el botón Copia.
- **2.** Toque el botón Config.
- **3.** Desplácese hasta el botón Rest. val. predet. y tóquelo.
- **4.** Toque el botón Aceptar para restaurar los valores predeterminados.

### **Realización de una copia individual**

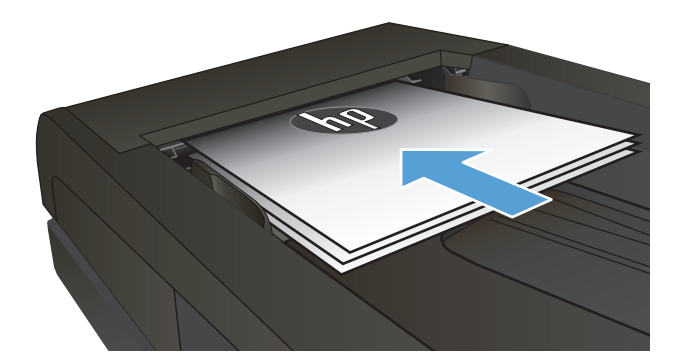

- **2.** En la pantalla de inicio, toque el botón Copia.
- **3.** Toque el botón Negro o Color para iniciar la copia.

### **Realización de varias copias**

**1.** Cargue el documento en el cristal del escáner o en el alimentador de documentos.

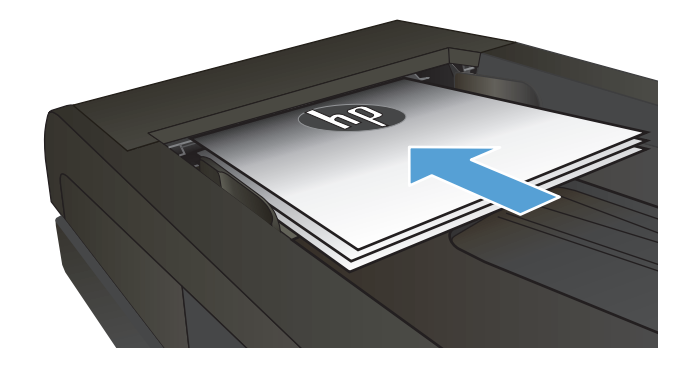

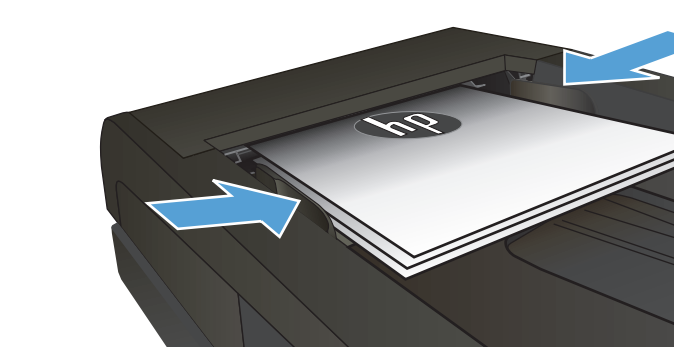

**2.** Si ha cargado el documento en el alimentador de documentos, ajuste las guías hasta que toquen el papel.

- **3.** En la pantalla de inicio del panel de control del producto toque el botón Copia.
- **4.** Toque las flechas para cambiar el número de copias, o toque el número existente e introduzca el número de copias.
- **5.** Toque el botón Negro o Color para iniciar la copia.

## **Copia de un original de varias páginas**

**1.** Inserte los documentos originales en el alimentador de documentos con la cara de impresión hacia arriba.

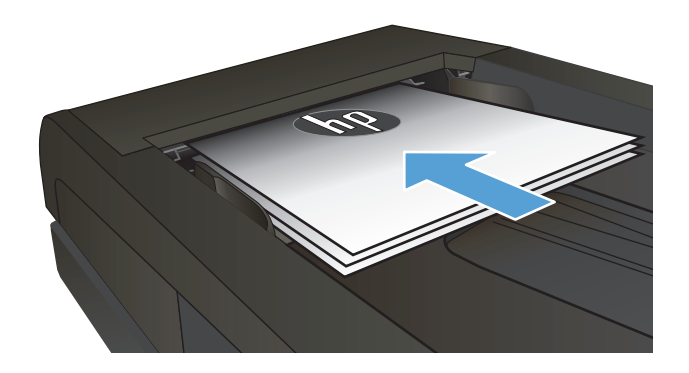

**2.** Coloque las guías para que se ajusten al papel.

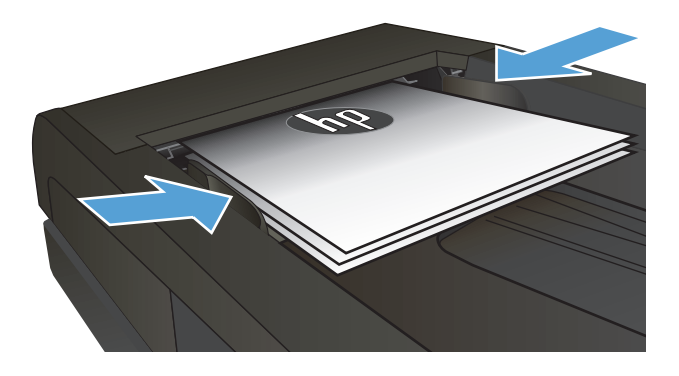

- **3.** En la pantalla de inicio, toque el botón Copia.
- **4.** Toque el botón Negro o Color para iniciar la copia.

### **Copia de tarjetas de identificación**

Utilice la función Copia de Id. para copiar las dos caras de una tarjeta de identificación u otros documentos de tamaño reducido en la misma cara de una hoja de papel. El producto le pedirá que copie la primera cara y que después coloque la segunda cara en un área diferente del cristal del escáner para copiarla. El producto imprime ambas imágenes simultáneamente.

**1.** Cargue el documento en el cristal del escáner.

- **2.** En la pantalla de inicio, toque el botón Copia.
- **3.** Toque el botón Copia de Id..
- **4.** Toque el botón Negro o Color para iniciar la copia.
- **5.** El producto le pedirá que coloque la siguiente página en un área diferente del cristal del escáner.

- **6.** Toque el botón Aceptar si tiene más páginas que copiar, o toque el botón Hecho si es la última página.
- **7.** El producto copiará todas las páginas en una cara del papel.

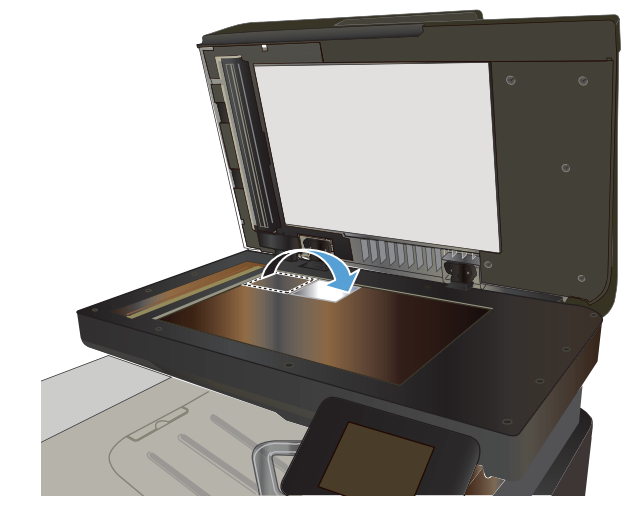

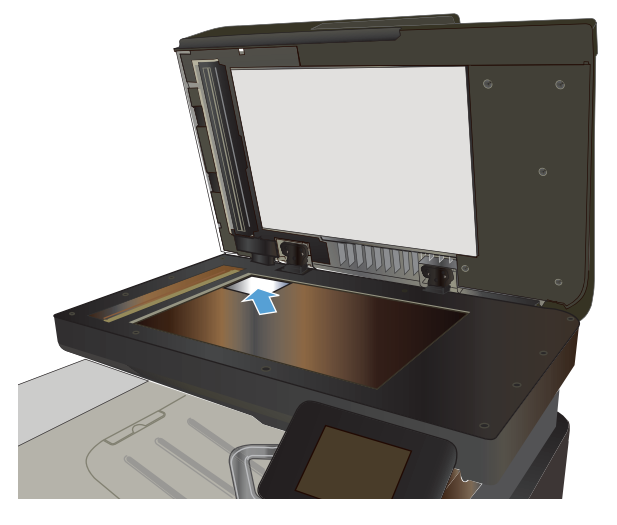

### **Clasificar un trabajo de copia**

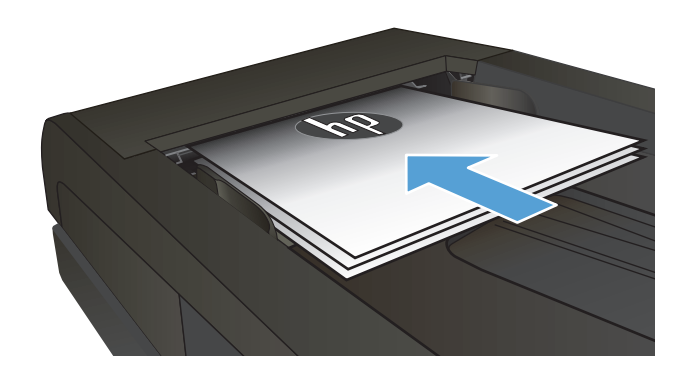

- **2.** En la pantalla de inicio del panel de control del producto toque el botón Copia.
- **3.** Toque el botón Config y desplácese para tocar el botón Compag.. Toque los botones de flecha para desplazarse por las opciones y, a continuación, toque en una opción para seleccionarla.
- **4.** Toque el botón Negro o Color para iniciar la copia.

### **Copia a doble cara (dúplex)**

### **Copia en ambas caras automáticamente**

**1.** Coloque los documentos originales en el alimentador de documentos con la primera página hacia arriba y con la parte superior de la página orientada hacia el interior.

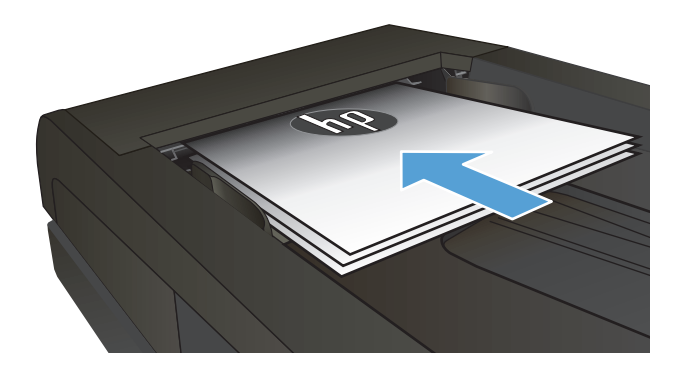

- d Contraction Contraction Contraction Contraction Contraction Contraction Contraction Contraction Contraction Contraction Contraction Contraction Contraction Contraction Contraction Contraction Contraction Contraction Cont
- **2.** Ajuste las guías de papel al tamaño del documento.

- **3.** En la pantalla de inicio del panel de control del producto toque el botón Copia.
- **4.** Toque el botón Config.
- **5.** Desplácese hasta el botón A doble cara y tóquelo.
- **6.** Toque los botones de flecha para desplazarse por las opciones y, a continuación, toque en una opción para seleccionarla.
- **7.** Toque el botón Negro o Color para iniciar la copia.

#### **Copia en ambas caras de tipo manual**

**1.** Coloque el documento boca abajo en el cristal del escáner, con la esquina superior izquierda de la página en la esquina superior izquierda del cristal del escáner. Cierre el escáner.

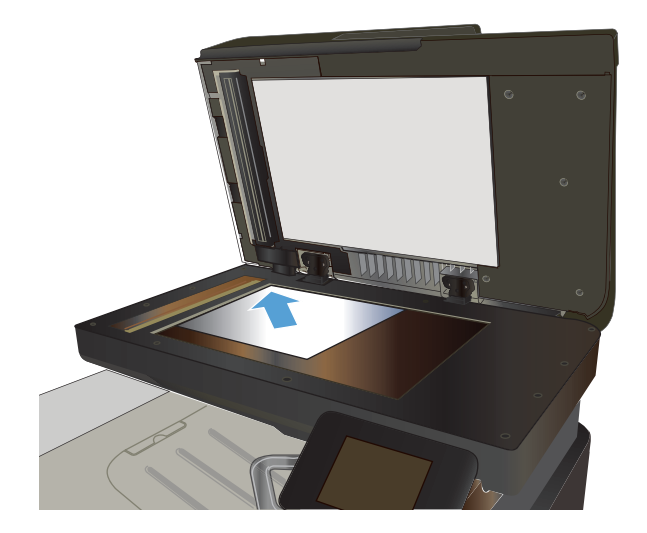

- **2.** En la pantalla de inicio del panel de control del producto toque el botón Copia.
- **3.** Toque el botón Config.
- **4.** Desplácese hasta el botón A doble cara y tóquelo.
- **5.** Toque los botones de flecha para desplazarse por las opciones y, a continuación, toque en una opción para seleccionarla.
- **6.** Toque el botón Negro o Color para iniciar la copia.
- **7.** El producto le solicitará que cargue el siguiente documento original. Colóquelo sobre el cristal y, a continuación, toque el botón Aceptar.
- **8.** Repita este proceso hasta que se haya escaneado la última página. Toque el botón Hecho para terminar de imprimir las copias.

### **Reducción o ampliación de copias**

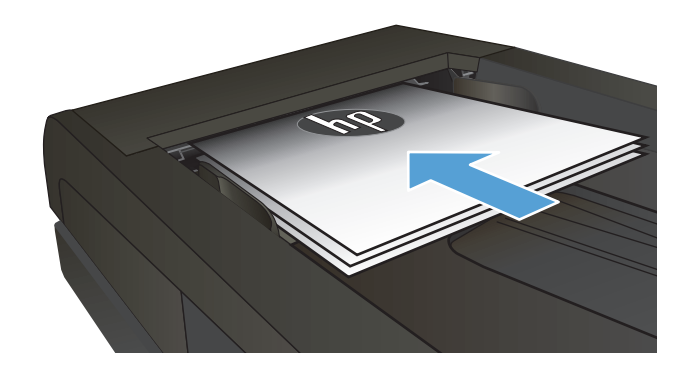

- **2.** En la pantalla de inicio del panel de control del producto toque el botón <mark>Copia.</mark>
- **3.** Toque el botón Config y, a continuación, toque el botón Reducir/Ampliar. Toque los botones de flecha para desplazarse por las opciones y, a continuación, toque en una opción para seleccionarla.
- **4.** Toque el botón Negro o Color para iniciar la copia.

### **Realización de copias en blanco y negro o en color**

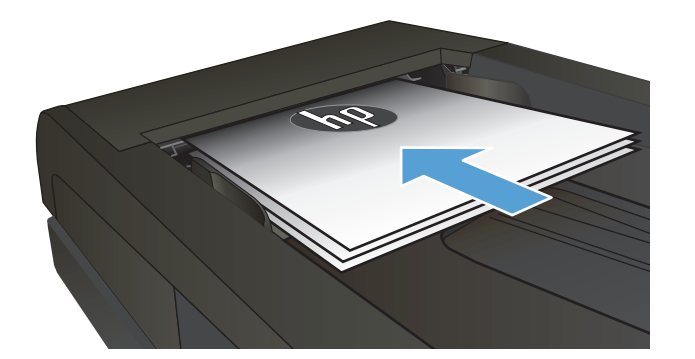

- **2.** En la pantalla de inicio, toque el botón Copia.
- **3.** Toque el botón Negro o Color para iniciar la copia.

### **Optimización de la calidad de copia**

Dispone de los siguientes valores de calidad de la copia:

- Sel. autom.: Utilice este ajuste cuando la calidad de la copia no sea importante. Ésta es la configuración predeterminada.
- Mezclado: Utilice este ajuste para documentos que contengan una mezcla de texto y gráficos.
- Texto: Utilice este ajuste para los documentos que contengan texto principalmente.
- Imagen: Utilice este ajuste para documentos que contengan principalmente gráficos.
- **1.** Cargue el documento en el cristal del escáner o en el alimentador de documentos.

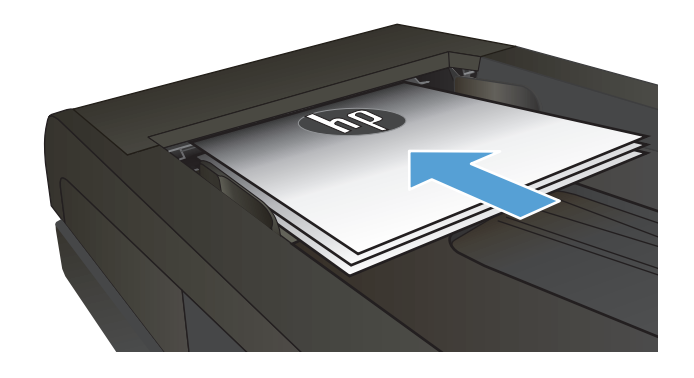

- **2.** En la pantalla de inicio, toque el botón Copia.
- **3.** Toque el botón Config y desplácese para tocar el botón Optimizar. Toque los botones de flecha para desplazarse por las opciones y después toque en una opción para seleccionarla.
- **4.** Toque el botón Negro o Color para iniciar la copia.

### **Ajuste de la claridad u oscuridad de las copias**

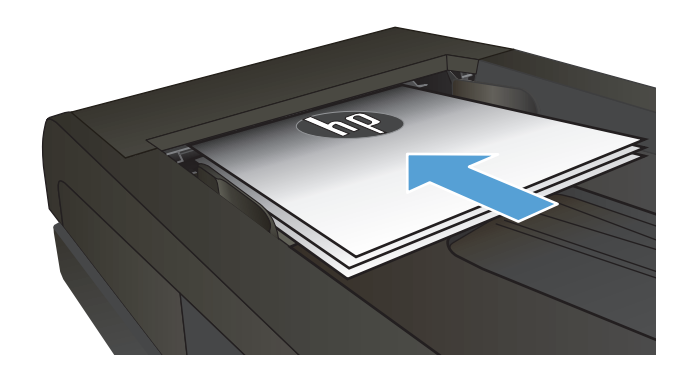

- **2.** En la pantalla de inicio, toque el botón Copia.
- **3.** En la pantalla de resumen, utilice los botones de flecha para ajustar el valor.
- **4.** Toque el botón Negro o Color para iniciar la copia.

### **Ajuste de la imagen de copia**

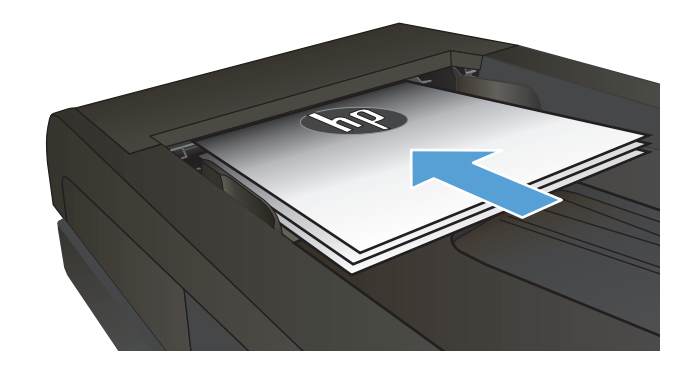

- **2.** En la pantalla de inicio, toque el botón Copia.
- **3.** Toque el botón Config.
- **4.** Desplácese hasta el botón Ajuste de imagen y tóquelo.
- **5.** Toque el nombre del parámetro que desea ajustar.
	- Brillo: Ajusta la claridad u oscuridad.
	- Contraste: Ajusta el contraste entre las zonas más claras de la imagen y las más oscuras.
	- Nitidez: Ajusta la nitidez de los caracteres.
	- Eliminación de fondo: Ajusta la oscuridad del fondo de la imagen. Esto es especialmente útil en el caso de documentos originales impresos en papel de color.
	- Balance color: Ajusta los tonos de rojo, verde y azul.
	- Nivel grises: Ajusta la intensidad de los colores.
- **6.** Toque los botones **—** o **+** para ajustar el valor del parámetro y, a continuación, toque el botón Aceptar.
- **7.** Ajuste otro parámetro o toque el botón Flecha hacia atrás para volver al menú principal de copia.
- **8.** Toque el botón Negro o Color para iniciar la copia.

### **Copia en modo borrador**

El uso del modo borrador permite utilizar menos tóner. Sin embargo, al utilizar esta opción también se puede reducir la calidad de impresión.

HP no recomienda utilizar siempre el modo borrador. Si el modo borrador se utiliza todo el tiempo, las partes mecánicas del cartucho de tóner podrían desgastarse antes que el consumible del tóner. Si la calidad de impresión empieza a disminuir y ya no es aceptable, sustituya el cartucho de tóner.

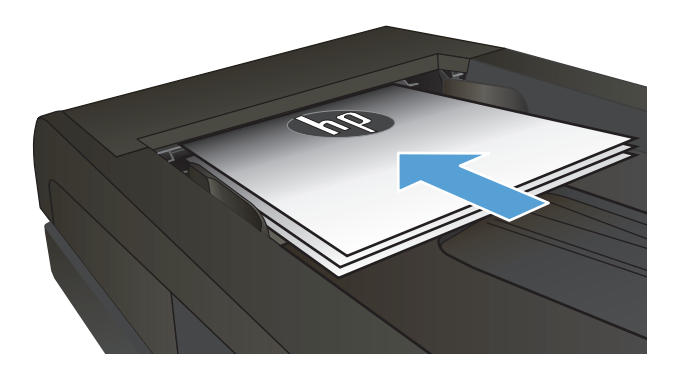

- **2.** En la pantalla de inicio, toque el botón Copia.
- **3.** Toque el botón Config.
- **4.** Desplácese hasta el botón M. borrador y tóquelo.
- **5.** Toque el botón Activado.
- **6.** Toque el botón Negro o Color para iniciar la copia.

### **Definición del tamaño y tipo de papel para copiar en papel especial**

- **1.** En la pantalla de inicio, toque el botón Copia.
- **2.** Toque el botón Config y desplácese para tocar el botón Papel.
- **3.** En la lista de tamaños de papel, toque el nombre del tamaño de papel cargado en la bandeja 1.

**W** NOTA: El producto admite los siguientes tamaños de copia: Carta, legal y A4.

- **4.** En la lista de tipos de papel, toque el nombre del tipo de papel cargado en la bandeja 1.
- **5.** Toque el botón Negro o Color para iniciar la copia.

# **6 Escanear**

- [Escaneado mediante el software HP Scan \(Windows\)](#page-125-0)
- [Escaneado mediante el software HP Scan \(Mac OS X\)](#page-126-0)
- [Escaneado a una unidad flash USB](#page-127-0)
- [Configuración de las funciones de escaneado a carpeta de red y escaneado a correo electrónico](#page-128-0)
- [Escanear a una carpeta de red](#page-129-0)
- [Escaneado a correo electrónico](#page-130-0)
- [Escaneo mediante otro software](#page-131-0)

### <span id="page-125-0"></span>**Escaneado mediante el software HP Scan (Windows)**

- **1.** Haga doble clic en el icono de **HP Scan** del escritorio del equipo.
- **2.** Seleccione un acceso directo de escaneado y cambie los ajustes si es necesario.
- **3.** Haga clic en **Escanear**.
- **W** NOTA: Haga clic en **Configuración avanzada** para obtener acceso a más opciones.

Haga clic en **Crear nuevo atajo** para crear un conjunto de ajustes personalizado y guardarlo en la lista de accesos directos.

### <span id="page-126-0"></span>**Escaneado mediante el software HP Scan (Mac OS X)**

- **1.** Abra el programa **HP Scan**, que se encuentra en la carpeta **HP**, dentro de la carpeta **Aplicaciones**.
- **2.** Siga las instrucciones de la pantalla para escanear el documento.
- **3.** Cuando haya escaneado todas las páginas, haga clic en el botón **Enviar** para imprimir todas las páginas o para guardarlas en una carpeta.

### <span id="page-127-0"></span>**Escaneado a una unidad flash USB**

- **1.** Cargue el documento en el cristal del escáner o en el alimentador de documentos.
- **2.** Inserte una unidad flash USB en el puerto situado en la parte frontal del producto.
- **3.** En la pantalla de inicio del panel de control del producto toque el botón Escanear.
- **4.** Toque la pantalla Escan. a unidad USB.
- **5.** Toque el botón Escanear para escanear y guardar el archivo. El producto creará una carpeta denominada **HPSCANS** en la unidad USB y guardará el archivo en formato .PDF o .JPG utilizando un nombre de archivo generado automáticamente.
	- **W NOTA:** Cuando se abra la pantalla de resumen, podrá tocarla para ajustar los valores.

También puede cambiar el nombre de la carpeta.

### <span id="page-128-0"></span>**Configuración de las funciones de escaneado a carpeta de red y escaneado a correo electrónico**

Para utilizar estas funciones de escaneado, el producto debe estar conectado a una red. Estas funciones de escaneado no están disponibles hasta que las configura el usuario. Utilice el asistente de configuración Escanear a una carpeta de red tras instalar el software del producto, o bien el servidor Web incorporado de HP, para configurar estas funciones. A continuación, se explica cómo configurar las funciones de escaneado utilizando el servidor Web incorporado de HP.

- **1.** Toque el botón Red  $_{\mathbb{R}^2}$  de la pantalla de inicio del panel de control del producto para buscar su dirección IP.
- **2.** Para abrir el servidor Web incorporado de HP, introduzca la dirección IP del producto en la barra de dirección del navegador Web.
- **W NOTA:** También puede acceder al servidor Web incorporado de HP desde HP Device Toolbox para Windows o HP Utility para Mac OS X.
- **3.** Haga clic en la ficha **Escanear** para configurar las funciones.

**X NOTA:** Para configurar la función de escaneado y envío por correo electrónico, debe saber el nombre del servidor SMTP que utiliza. Solicite esta información a su administrador de red o a su proveedor de servicios de Internet. Si el servidor SMTP requiere autenticación, también necesitará el ID de usuario y la contraseña del servidor SMTP.

### <span id="page-129-0"></span>**Escanear a una carpeta de red**

Utilice el panel de control del producto para escanear un documento y guardarlo en una carpeta de la red.

- <sup>28</sup> NOTA: Para utilizar esta función, es necesario que el producto esté conectado a una red y que se configure la función mediante el servidor Web integrado de HP.
	- **1.** Cargue el documento en el cristal del escáner o en el alimentador de documentos.
	- **2.** En la pantalla de inicio del panel de control del producto toque el botón Escanear.
	- **3.** Toque la opción Explorar para carpeta de red.
	- **4.** En la lista de carpetas de red, seleccione la carpeta en la que desea guardar el documento.
	- **5.** La pantalla del panel de control muestra los ajustes de escaneado.
		- Si desea cambiar alguno de los ajustes, toque el botón Config y, a continuación, cambie los ajustes.
		- Si los ajustes son correctos, vaya al siguiente paso.
	- **6.** Toque el botón Escanear para iniciar el trabajo de escaneado.

### <span id="page-130-0"></span>**Escaneado a correo electrónico**

Utilice el panel de control del producto para escanear un archivo directamente a una dirección de correo electrónico. El archivo escaneado se envía a la dirección como un adjunto en el mensaje de correo.

**MOTA:** Para utilizar esta función, es necesario que el producto esté conectado a una red y que se configure la función mediante el servidor Web integrado de HP.

- **1.** Cargue el documento en el cristal del escáner o en el alimentador de documentos.
- **2.** En la pantalla de inicio del panel de control del producto toque el botón Escanear.
- **3.** Toque la opción Escaneo para correo electrónico.
- **4.** Toque la opción Enviar un correo electrónico.
- **5.** Seleccione la dirección Remitente que desee utilizar. Se conoce también como "perfil de correo electrónico saliente".
- **<sup>2</sup> NOTA:** Si se ha configurado la función de PIN, introduzca el PIN y toque el botón Aceptar. No obstante, no se requiere PIN para utilizar esta función.
- **6.** Toque el botón Para y seleccione la dirección o el grupo al que desea enviar el archivo. Toque el botón Hecho al finalizar.
- **7.** Toque el botón Asunto si desea añadir una línea de asunto
- **8.** Toque el botón Siguiente.
- **9.** La pantalla del panel de control muestra los ajustes de escaneado.
	- Si desea cambiar alguno de los ajustes, toque el botón Config y, a continuación, cambie los ajustes.
	- Si los ajustes son correctos, vaya al siguiente paso.
- **10.** Toque el botón Escanear para iniciar el trabajo de escaneado.

### <span id="page-131-0"></span>**Escaneo mediante otro software**

Si instala todo el software de este producto, el producto es compatible con TWAIN y con Windows Imaging Application (WIA). Si solo se instala el software mínimo, el producto es compatible con WIA. El producto funciona con los programas basados en Windows que admiten dispositivos de escaneado compatibles con TWAIN y WIA.

Mientras se encuentra en el programa compatible con TWAIN o WIA, puede tener acceso a la función de escaneado y escanear una imagen directamente en el programa abierto. Para obtener más información, consulte el archivo de ayuda o la documentación que acompañan al programa de software compatible con TWAIN o WIA.

#### **Escaneo desde un programa compatible con TWAIN (Windows)**

Normalmente, un programa de software es compatible con TWAIN si dispone de un comando como **Adquirir**, **Adquirir archivo**, **Escanear**, **Importar nuevo objeto**, **Insertar desde** o **Escáner**. Si no está seguro de que el programa sea compatible o si desconoce cómo se llama el comando, consulte la ayuda o la documentación del programa de software.

Al escanear desde un programa compatible con TWAIN, el programa de software HP Scan podría iniciarse automáticamente. Si el programa HP Scan se inicia, podrá realizar cambios en la vista previa de la imagen. Si el programa no se inicia de forma automática, la imagen pasa al programa compatible con TWAIN inmediatamente.

Inicie el escaneado desde el programa compatible con TWAIN. Consulte la ayuda o la documentación del programa de software para obtener información sobre los comandos y los pasos que se deben utilizar.

#### **Escaneo desde un programa compatible con WIA (Windows)**

WIA es otra forma de escanear una imagen directamente a un programa de software. En lugar del software HP Scan, WIA utiliza software de Microsoft para escanear.

Normalmente, un programa de software es compatible con WIA si dispone de un comando como **Imagen/ Desde escáner o cámara** en los menús Insertar o Archivo. Si no está seguro de que el programa sea compatible con WIA, consulte la ayuda o la documentación del programa de software.

Inicie el escaneado desde el programa compatible con WIA. Consulte la ayuda o la documentación del programa de software para obtener información sobre los comandos y los pasos que se deben utilizar.

#### **O bien**

En el panel de control de Windows, en la carpeta **Escáneres y cámaras** (situada dentro de la carpeta **Hardware y sonido** en Windows Vista y Windows 7), haga doble clic en el icono del producto. De este modo se abre el asistente estándar para WIA de Microsoft, el cual permite escanear a un archivo.

# **7 Fax**

- Conexión del fax a una línea telefónica
- Configurar el fax con un contestador automático
- Configuración del fax con un teléfono de extensión
- [Configuración de fax independiente](#page-136-0)
- [Configure la hora, la fecha y el encabezado del fax](#page-137-0)
	- [Uso del panel de control](#page-137-0)
	- [Uso del Asistente de configuración de fax de HP](#page-137-0)
- [Uso de caracteres especiales en los encabezados de los faxes](#page-137-0)
- [Uso de la agenda telefónica](#page-138-0)
	- [Utilización del panel de control para crear y editar la agenda telefónica de faxes](#page-138-0)
	- [Eliminación de entradas de agenda telefónica](#page-138-0)
- [Creación y edición de entradas de marcado rápido](#page-139-0)
- [Eliminación de entradas de marcado rápido](#page-140-0)
- [Crear y editar entradas de marcado de grupo](#page-141-0)
- [Eliminar entradas de marcado de grupo](#page-142-0)
- [Configuración de los ajustes de envío de fax](#page-143-0)
	- [Configuración de opciones y símbolos de marcado especiales](#page-143-0)
		- [Configuración de prefijos de marcado](#page-143-0)
	- [Configuración de la detección del tono de marcado](#page-144-0)
		- [Marcación por tonos o marcación por pulsos](#page-144-0)
	- [Configuración del marcado automático y el intervalo entre rellamadas](#page-144-0)
	- [Configurar la claridad/oscuridad y la resolución](#page-145-0)
		- [Configurar el ajuste de claridad/oscuridad \(contraste\) predeterminado](#page-145-0)
		- [Configurar los ajustes de resolución](#page-145-0)
- [Configurar los códigos de facturación](#page-146-0)
- [Configurar los ajustes de recepción de faxes](#page-148-0)
	- [Configurar el reenvío de faxes](#page-148-0)
	- [Configurar el modo de respuesta](#page-148-0)
	- [Bloquear o desbloquear números de fax](#page-149-0)
	- [Configuración del número de tonos de respuesta](#page-149-0)
	- [Configuración de un timbre distintivo](#page-150-0)
	- [Uso de la reducción automática para los faxes entrantes](#page-151-0)
	- [Configuración de la reimpresión de fax](#page-151-0)
	- [Configuración del volumen de los sonidos del fax](#page-151-0)
		- [Configuración del volumen de alarma, de la línea de teléfono y del timbre](#page-152-0)
	- [Configuración de marcas de recepción de faxes](#page-152-0)
	- [Configuración de la recepción confidencial](#page-152-0)
- [Configurar sondeo de faxes](#page-152-0)
- [Utilizar el fax](#page-154-0)
	- [Programas de fax compatibles](#page-154-0)
	- [Cancelar un fax](#page-154-0)
		- [Cancelar el fax actual](#page-154-0)
		- [Cancelar un trabajo de fax pendiente](#page-155-0)
	- [Eliminar faxes de la memoria](#page-155-0)
	- [Uso del fax en un sistema DSL, PBX o RDSI](#page-155-0)
		- [DSL](#page-155-0)
		- [PBX](#page-156-0)
		- [RDSI](#page-156-0)
	- [Uso del fax en un servicio VoIP](#page-156-0)
	- [La memoria del fax se mantiene en caso de pérdida de alimentación](#page-156-0)
	- [Problemas de seguridad al conectar redes internas con líneas de teléfono públicas](#page-157-0)
	- [Envío de fax desde el escáner de superficie plana](#page-157-0)
	- [Envío de fax desde el alimentador de documentos](#page-158-0)
	- [Utilizar entradas de marcado rápido y de grupo](#page-158-0)
	- [Enviar un fax desde el software \(Windows\)](#page-159-0)
- Envío de faxes mediante la marcación desde un teléfono conectado a la línea de fax
- Envío de faxes con confirmación
- Programación de un fax para que se envíe más tarde
- [Envíe un fax combinando un documento en papel con uno electrónico](#page-163-0)
- [Utilizar códigos de acceso, tarjetas de crédito o tarjetas de llamada](#page-163-0)
	- [Enviar faxes internacionales](#page-163-0)
- [Impresión de un fax](#page-164-0)
- [Volver a imprimir un fax](#page-165-0)
- [Impresión automática en ambas caras de los faxes recibidos](#page-166-0)
- [Recibir faxes cuando se pueden oír tonos de fax en la línea de teléfono](#page-166-0)
- [Impresión de un fax guardado cuando la función de recepción confidencial está activada](#page-166-0)

### **Conexión del fax a una línea telefónica**

**1.** Conecte el cable del teléfono al puerto de línea  $\log$  del producto y a la toma de teléfono de la pared.

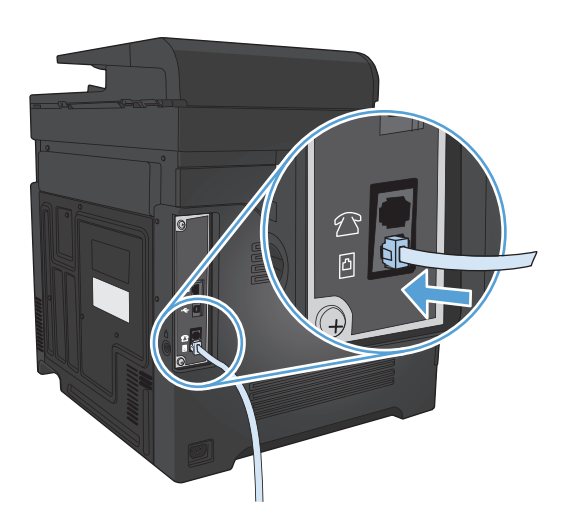

El producto es un dispositivo analógico. HP recomienda utilizar el producto con una línea de teléfono analógica exclusiva.

**WALE:** En algunos países/regiones podría ser necesario utilizar el adaptador para cable de teléfono incluido con el producto.

### **Configurar el fax con un contestador automático**

- Establezca la configuración de tonos de respuesta del dispositivo con un tono más, como mínimo, que el número de tonos establecido para el contestador automático.
- Si el contestador automático está conectado a la misma línea de teléfono pero en una clavija diferente (en otra habitación, por ejemplo), eso podría interferir en la capacidad del producto para recibir faxes.

### **Configuración del fax con un teléfono de extensión**

Con esta configuración activada, puede alertar al producto para que responda a la llamada de fax entrante pulsando 1-2-3 en el teclado numérico del teléfono. La configuración predeterminada es Activado. Desactive esta configuración sólo si utiliza la marcación por pulsos o si dispone de un servicio de la compañía telefónica que utilice también la secuencia 1-2-3. El servicio de la compañía telefónica no funciona si entra en conflicto con el producto.

- **1.** En la pantalla de inicio del panel de control del producto toque el botón Configurar  $\mathcal{R}$ .
- **2.** Desplácese hasta el menú Configurar fax y tóquelo.
- **3.** Desplácese hasta el botón Config. avanzada y tóquelo.
- **4.** Desplácese hasta el botón Extensión telef. y tóquelo. A continuación, toque el botón Activado.

### <span id="page-136-0"></span>**Configuración de fax independiente**

- **1.** Desembale el producto y configúrelo.
- **2.** En la pantalla de inicio del panel de control del producto toque el botón Configurar ).
- **3.** Toque el menú Configurar fax.
- **4.** Toque el botón Utilidad de config. de fax.
- **5.** Siga las indicaciones que aparecen en pantalla y seleccione la respuesta correcta para cada pregunta.

**ET NOTA:** El número máximo de caracteres para el número de fax es de 20.

**EX NOTA:** El número máximo de caracteres para el encabezado del fax es de 25.

### <span id="page-137-0"></span>**Configure la hora, la fecha y el encabezado del fax**

#### **Uso del panel de control**

Para utilizar el panel de control con el fin de configurar la fecha, la hora y el encabezado del fax, siga estos pasos:

- **1.** En la pantalla de inicio del panel de control del producto toque el botón Configurar ).
- **2.** Toque el menú Configurar fax.
- **3.** Toque el menú Config. básica.
- **4.** Desplácese hasta el botón Hora/Fecha y tóquelo.
- **5.** Seleccione el formato de 12 o de 24 horas.
- **6.** Utilice el teclado para introducir la hora actual y, a continuación, toque el botón Aceptar.
- **7.** Seleccione el formato de fecha.
- **8.** Utilice el teclado para introducir la fecha actual y, a continuación, toque el botón Aceptar.
- **9.** Toque el menú Encab. fax.
- **10.** Utilice el teclado para introducir el número de fax y, a continuación, toque el botón Aceptar.

**X NOTA:** El número máximo de caracteres para el número de fax es de 20.

**11.** Utilice el teclado para introducir el nombre o el encabezado de la empresa y, a continuación, toque el botón Aceptar.

**EX NOTA:** El número máximo de caracteres para el encabezado del fax es de 25.

#### **Uso del Asistente de configuración de fax de HP**

Si no ha realizado el proceso de configuración del fax al instalar el software, puede hacerlo en cualquier momento con el Asistente de configuración de fax de HP.

- **1.** Haga clic en **Iniciar** y, a continuación, en **Programas**.
- **2.** Haga clic en **HP**, después en el nombre del producto y, a continuación, en **Asistente de configuración de fax de HP**.
- **3.** Siga las instrucciones del Asistente de configuración de fax de HP para configurar los ajustes del fax.

### **Uso de caracteres especiales en los encabezados de los faxes**

Cuando utilice el panel de control para introducir su nombre en el encabezado o para especificar un nombre para una tecla de un toque, entrada de marcado rápido o entrada de marcado de grupo, toque el botón 123 para abrir un teclado que contiene caracteres especiales.

### <span id="page-138-0"></span>**Uso de la agenda telefónica**

Puede almacenar los números de fax que utiliza con más frecuencia (hasta 120 entradas) como números de fax individuales o como grupos de números de fax.

- Utilización del panel de control para crear y editar la agenda telefónica de faxes
- Eliminación de entradas de agenda telefónica

#### **Utilización del panel de control para crear y editar la agenda telefónica de faxes**

- **1.** En la pantalla de inicio del panel de control del producto toque el botón Fax.
- **2.** Toque el botón Menú Fax.
- **3.** Toque el botón Config. agenda.
- **4.** Toque el botón Conf. individual para crear una entrada de marcado rápido.
- **5.** Toque un número de la lista que esté sin asignar.
- **6.** Utilice el teclado para introducir un nombre para la entrada y, a continuación, toque el botón Aceptar.
- **7.** Utilice el teclado para introducir el número de fax de la entrada y, a continuación, toque el botón Aceptar.

#### **Eliminación de entradas de agenda telefónica**

Puede eliminar todas las entradas de la agenda telefónica programadas en el producto.

**PRECAUCIÓN:** Una vez que se eliminan las entradas de la agenda telefónica, no se pueden recuperar.

- **1.** En la pantalla de inicio del panel de control del producto toque el botón Fax.
- **2.** Toque el botón Menú Fax.
- **3.** Toque el botón Config. agenda.
- **4.** Toque el botón Eliminar entrada. O bien, para eliminar todas las entradas, toque el botón Elim. todas entradas.
- **5.** Toque la entrada que desea eliminar.
- **6.** Toque el botón Aceptar para confirmar la eliminación.

### <span id="page-139-0"></span>**Creación y edición de entradas de marcado rápido**

- **1.** En la pantalla de inicio del panel de control del producto toque el botón Fax.
- **2.** Toque el botón Menú Fax.
- **3.** Toque el botón Config. agenda.
- **4.** Toque el botón Conf. individual.
- **5.** Toque un número de la lista que esté sin asignar.
- **6.** Utilice el teclado para introducir un nombre para la entrada y después toque el botón Aceptar.
- **7.** Utilice el teclado para introducir el número de fax de la entrada y después toque el botón Aceptar.

### <span id="page-140-0"></span>**Eliminación de entradas de marcado rápido**

- **1.** En la pantalla de inicio del panel de control del producto toque el botón Fax.
- **2.** Toque el botón Menú Fax.
- **3.** Toque el botón Config. agenda.
- **4.** Toque el botón Eliminar entrada. O bien, para eliminar todas las entradas, toque el botón Elim. todas entradas.
- **5.** Toque la entrada que desea eliminar.
- **6.** Toque el botón Aceptar para confirmar la eliminación.

### <span id="page-141-0"></span>**Crear y editar entradas de marcado de grupo**

- **1.** Cree una entrada individual por cada número de fax que desee introducir en el grupo.
	- **a.** En la pantalla de inicio del panel de control del producto toque el botón Fax.
	- **b.** Toque el botón Menú Fax.
	- **c.** Toque el botón Config. agenda.
	- **d.** Toque el botón Conf. individual.
	- **e.** Toque un número de la lista que esté sin asignar.
	- **f.** Utilice el teclado para introducir un nombre para la entrada y, a continuación, toque el botón Aceptar.
	- **g.** Utilice el teclado para introducir el número de fax de la entrada y, a continuación, toque el botón Aceptar.
- **2.** En el menú Config. agenda, toque el botón Config. grupo.
- **3.** Toque un número de la lista que esté sin asignar.
- **4.** Utilice el teclado para introducir el nombre del grupo y, a continuación, toque el botón Aceptar.
- **5.** Toque el nombre de cada entrada individual que desee incluir en el grupo. Cuando termine, toque el botón Selec. finalizada.

### <span id="page-142-0"></span>**Eliminar entradas de marcado de grupo**

- **1.** En la pantalla de inicio del panel de control del producto toque el botón Fax.
- **2.** Toque el botón Menú Fax.
- **3.** Toque el botón Config. agenda.
- **4.** Toque el botón Eliminar entrada. O bien, para eliminar todas las entradas, toque el botón Elim. todas entradas.
- **5.** Toque la entrada que desea eliminar.
- **6.** Toque el botón Aceptar para confirmar la eliminación.

### <span id="page-143-0"></span>**Configuración de los ajustes de envío de fax**

- Configuración de opciones y símbolos de marcado especiales
- [Configuración de la detección del tono de marcado](#page-144-0)
- [Configuración del marcado automático y el intervalo entre rellamadas](#page-144-0)
- [Configurar la claridad/oscuridad y la resolución](#page-145-0)
- [Configurar los códigos de facturación](#page-146-0)

#### **Configuración de opciones y símbolos de marcado especiales**

Puede insertar pausas en un número de fax que esté marcando. Las pausas suelen ser necesarias cuando se realizan llamadas internacionales o cuando se conecta a una línea externa.

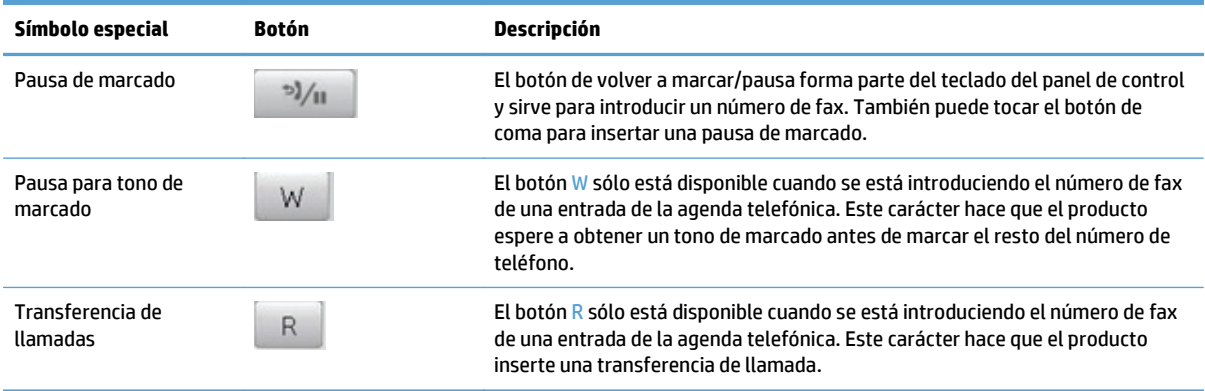

#### **Configuración de prefijos de marcado**

Un prefijo de marcado es un número o grupo de números que se agregan automáticamente al comienzo de cada número de fax que se introduce en el panel de control o desde el software. El número máximo de caracteres para un prefijo de marcado es de 50.

El valor predeterminado es Desactivado. Puede que desee activar este valor e introducir un prefijo si, por ejemplo, tiene que marcar un número, como por ejemplo 9, para obtener acceso a una línea telefónica externa del sistema telefónico de la compañía. Cuando este valor está activado, puede marcar un número de fax sin el prefijo de marcado mediante marcado manual.

- **1.** En la pantalla de inicio del panel de control del producto toque el botón Configurar  $\mathcal{R}$ .
- **2.** Toque el menú Configurar fax.
- **3.** Toque el menú Config. básica.
- **4.** Desplácese hasta el botón Marcar prefijo y tóquelo. A continuación, toque el botón Activado.
- **5.** Utilice el teclado para introducir el prefijo y, a continuación, toque el botón Aceptar. Puede utilizar números, pausas y símbolos de marcado.
# **Configuración de la detección del tono de marcado**

Normalmente, el producto comienza a marcar un número de fax inmediatamente. Si utiliza el producto en la misma línea que el teléfono, active la configuración de detección del tono de marcado. De esta forma evitará que el producto intente enviar un fax mientras alguien utiliza el teléfono.

La configuración predeterminada de fábrica para la detección del tono de marcado es Activado en el caso de Francia y de Hungría, y Desactivado para el resto de países/regiones.

- **1.** En la pantalla de inicio del panel de control del producto toque el botón Configurar  $\mathcal{R}$ .
- **2.** Toque el menú Configurar fax.
- **3.** Toque el menú Config. avanzada.
- **4.** Desplácese hasta el botón Det. tono marcado y tóquelo. A continuación, toque el botón Activado.

#### **Marcación por tonos o marcación por pulsos**

Utilice este procedimiento para establecer el modo de marcación del producto por tonos o por pulsos. La configuración predeterminada de fábrica es Tonos. No cambie esta configuración a menos que sepa que la línea de teléfono no puede utilizar la marcación por tonos.

**W** NOTA: La opción de marcación por pulsos no está disponible en todos los países/regiones.

- **1.** En la pantalla de inicio del panel de control del producto toque el botón Configurar \.
- **2.** Toque el menú Configurar fax.
- **3.** Toque el menú Config. avanzada.
- **4.** Desplácese hasta el botón Modo marcación y tóquelo. A continuación, toque el botón Tonos o Pulsos.

# **Configuración del marcado automático y el intervalo entre rellamadas**

Si el producto no ha podido enviar un fax debido a que el equipo de fax receptor no respondía o estaba ocupado, intentará repetir el marcado según las opciones de rellamada si está ocupado, rellamada al no obtener respuesta y rellamada si hay errores de comunicación.

#### **Configurar la opción de rellamada si está ocupado**

Si esta opción está activada, el producto vuelve a marcar automáticamente si recibe una señal de ocupado. La configuración predeterminada de fábrica para la opción de rellamada si está ocupado es Activado.

- **1.** En la pantalla de inicio del panel de control del producto toque el botón Configurar \.
- **2.** Toque el menú Configurar fax.
- **3.** Toque el menú Config. avanzada.
- **4.** Desplácese hasta el botón Rellam. si ocpdo y tóquelo. A continuación, toque el botón Activado.

#### **Configurar la opción de rellamada si no hay respuesta**

Si esta opción está activada, el producto vuelve a marcar automáticamente si el equipo de fax receptor no responde. La configuración predeterminada de fábrica para la opción de rellamada si no hay respuesta es Desactivado.

- **1.** En la pantalla de inicio del panel de control del producto toque el botón Configurar  $\&$ .
- **2.** Toque el menú Configurar fax.
- **3.** Toque el menú Config. avanzada.
- **4.** Desplácese hasta el botón Rem. si no hay resp. y tóquelo. A continuación, toque el botón Activado.

#### **Configurar la opción de rellamada si hay error de comunicación**

Si esta opción está activada, el producto vuelve a marcar automáticamente si se produce algún tipo de error de comunicación. La configuración predeterminada de fábrica para la opción de rellamada si hay error de comunicación es Activado.

- **1.** En la pantalla de inicio del panel de control del producto toque el botón Configurar  $\mathcal{R}$ .
- **2.** Toque el menú Configurar fax.
- **3.** Toque el menú Config. avanzada.
- **4.** Desplácese hasta el botón Remarcar si error com. y tóquelo. A continuación, toque el botón Activado.

# **Configurar la claridad/oscuridad y la resolución**

#### **Configurar el ajuste de claridad/oscuridad (contraste) predeterminado**

El contraste afecta a la claridad y oscuridad de un fax saliente cuando se envía.

La configuración predeterminada de claridad/oscuridad es el contraste que se aplica normalmente a los documentos que se envían por fax. El graduador se coloca en el punto medio de forma predeterminada.

- **1.** En la pantalla de inicio del panel de control del producto toque el botón Configurar  $\mathcal{R}$ .
- **2.** Toque el menú Configurar fax.
- **3.** Toque el menú Config. avanzada.
- **4.** Toque el botón + claro/+ oscuro y, a continuación, toque una de las flechas para ajustar el control deslizante.

#### **Configurar los ajustes de resolución**

**X** NOTA: Al aumentar la resolución, aumenta el tamaño del archivo de fax. Los faxes más grandes aumentan el tiempo de envío y podrían exceder la memoria disponible en el producto.

Utilice este procedimiento para cambiar la resolución predeterminada de todos los trabajos de fax a uno de los ajustes siguientes:

- Estándar: Esta configuración ofrece la mínima calidad y el tiempo de transmisión más rápido.
- Fina: Esta configuración ofrece una mayor calidad de resolución que Estándar, que suele ser apropiada para documentos de texto.
- Superfina: Esta configuración es la mejor para documentos que combinan texto e imágenes. El tiempo de transmisión es mayor que en Fina pero menor que en Foto.
- Foto: Esta configuración produce las mejores imágenes, pero aumenta enormemente el tiempo de transmisión.

La configuración de resolución predeterminada de fábrica es Fina.

#### **Establezca el valor de resolución predeterminado**

- **1.** En la pantalla de inicio del panel de control del producto toque el botón Configurar  $\&$ .
- **2.** Toque el menú Configurar fax.
- **3.** Toque el menú Config. avanzada.
- **4.** Toque el botón Resolución fax y, a continuación, toque una de las opciones.

### **Configurar los códigos de facturación**

Si la función de códigos de facturación está activada, el producto le solicitará que introduzca un código de facturación para cada fax. El producto incrementará el recuento de códigos de facturación por cada página de fax enviada; es decir, en todo tipo de faxes, salvo cuando se trate de recepciones de sondeo, de reenvío de faxes o de faxes descargados en el equipo. En caso de un fax de grupo o de marcado de grupo sin definir, el recuento de códigos de facturación del producto se incrementará en cada fax que se envíe correctamente a cada destino.

La configuración predeterminada de fábrica para la configuración de código de facturación es Desactivado. El código de facturación puede ser cualquier número del 1 al 250.

#### **Establecer el valor del código de facturación**

- **1.** En la pantalla de inicio del panel de control del producto toque el botón Configurar  $\mathcal{R}$ .
- **2.** Toque el menú Configurar fax.
- **3.** Toque el menú Config. avanzada.
- **4.** Desplácese hasta el botón Códigos fact. y tóquelo. A continuación, toque el botón Activado.

#### **Utilizar los códigos de facturación**

- **1.** Coloque el documento en el alimentador de documentos o en el cristal del escáner.
- **2.** En la pantalla de inicio del panel de control del producto toque el botón Fax.
- **3.** Introduzca el número de fax o seleccione una entrada de marcado rápido o marcado de grupo.
- **4.** Toque el botón Iniciar fax.
- **5.** Introduzca el código de facturación y, a continuación, toque el botón Aceptar.

#### **Imprimir el informe de códigos de facturación**

El informe de códigos de facturación es una lista impresa de todos los códigos de facturación de fax y del número total de faxes que se han facturado a cada código.

**W NOTA:** Una vez que el producto imprime este informe, borra todos los datos de facturación.

- **1.** En la pantalla de inicio del panel de control del producto toque el botón Fax.
- **2.** Toque el botón Menú Fax.
- **3.** Toque el botón Informes de fax.
- **4.** Desplácese hasta el botón Imprimir inf. factur y tóquelo.

# **Configurar los ajustes de recepción de faxes**

- Configurar el reenvío de faxes
- Configurar el modo de respuesta
- [Bloquear o desbloquear números de fax](#page-149-0)
- [Configuración del número de tonos de respuesta](#page-149-0)
- [Configuración de un timbre distintivo](#page-150-0)
- [Uso de la reducción automática para los faxes entrantes](#page-151-0)
- [Configuración de la reimpresión de fax](#page-151-0)
- [Configuración del volumen de los sonidos del fax](#page-151-0)
- [Configuración de marcas de recepción de faxes](#page-152-0)
- [Configuración de la recepción confidencial](#page-152-0)

# **Configurar el reenvío de faxes**

Puede configurar el producto para que reenvíe los faxes entrantes a otro número de fax. Cuando el fax llega al producto, se almacena en la memoria. El producto marca a continuación el número de fax que se haya especificado y envía el fax. Si el producto no puede reenviar el fax a causa de un error (por ejemplo, si el número está ocupado) y los reintentos de rellamada no tienen éxito, el producto imprime el fax.

Si el producto se queda sin memoria mientras recibe un fax, finaliza el fax entrante y sólo reenvía las páginas y las páginas parciales que se hayan guardado en la memoria.

Cuando utiliza la función de reenvío de faxes, el producto (no el equipo) debe recibir los faxes y el modo de respuesta debe estar configurado en Automático.

- **1.** En la pantalla de inicio del panel de control del producto toque el botón Fax.
- **2.** Toque el botón Menú Fax.
- **3.** Toque el botón Opciones de recepción.
- **4.** Toque el botón Reenviar fax y, a continuación, toque el botón Activado.
- **5.** Utilice el teclado para introducir el número de reenvío del fax y, a continuación, toque el botón Aceptar.

## **Configurar el modo de respuesta**

Dependiendo de la situación, configure el modo de respuesta del producto como Automático, TAM, Fax/Tel o Alim. manual. La configuración predeterminada de fábrica es Automático.

- Automático: El producto responde a las llamadas entrantes después de un número de timbres especificado o tras reconocer los tonos especiales de fax.
- TAM: El producto no responde automáticamente a la llamada, sino que espera hasta detectar el tono de fax.
- <span id="page-149-0"></span>Fax/Tel: El producto responde a las llamadas entrantes inmediatamente. Si detecta un tono de fax, procesa la llamada como un fax. Si no detecta el tono de fax, produce un sonido audible para avisarle y que responda a la llamada de voz entrante.
- Alim. manual: el producto nunca responde a las llamadas sin intervención. El usuario tendrá que iniciar el proceso de recepción de faxes tocando el botón Iniciar fax en el panel de control o descolgando un teléfono conectado a la misma línea y marcando 1-2-3.

Para configurar o cambiar el modo de respuesta, complete los siguientes pasos.

- **1.** En la pantalla de inicio del panel de control del producto toque el botón Configurar \.
- **2.** Toque el menú Configurar fax.
- **3.** Toque el menú Config. básica.
- **4.** Desplácese hasta el botón Modo respuesta y tóquelo; a continuación, toque el nombre de la opción que desea utilizar.

### **Bloquear o desbloquear números de fax**

Si no desea recibir faxes de personas o compañías específicas, podrá bloquear hasta 30 números de fax desde el panel de control. Cuando se bloquea un número de fax y alguien le envía un fax desde ese número, en la pantalla del panel de control se indicará que el número está bloqueado, el fax no se imprimirá ni se guardará en la memoria. Los faxes recibidos de números bloqueados aparecen en el registro de actividades de fax como "desechados". Los números de fax bloqueados se pueden desbloquear individualmente o todos a la vez.

**X NOTA:** El remitente de un fax bloqueado no recibe notificación de que no se ha entregado el fax.

- **1.** En la pantalla de inicio del panel de control del producto toque el botón Fax.
- **2.** Toque el botón Menú Fax.
- **3.** Toque el botón Opciones de recepción.
- **4.** Toque el botón Bloq. faxes n/deseados.
- **5.** Toque el botón Agregar número.
- **6.** Utilice el teclado para introducir el número de fax que desea bloquear y, a continuación, toque el botón Aceptar.

### **Configuración del número de tonos de respuesta**

Cuando el modo de respuesta se establece en Automático, la configuración de tonos de respuesta del producto determina el número de veces que suena el teléfono antes de que el producto responda a una llamada entrante.

Si el producto está conectado a una línea que recibe faxes y llamadas de voz (una línea compartida) y que utiliza asimismo un contestador automático, probablemente deba ajustar la configuración de tonos de respuesta. El número de tonos antes de la respuesta del producto debe ser mayor que el del contestador. Esto permite que el contestador automático responda a las llamadas entrantes y grabe un mensaje si se trata de una llamada de voz. Cuando el contestador responde a la llamada, el producto escucha la llamada y la contesta automáticamente si detecta tonos de fax.

El valor predeterminado para los tonos de respuesta es de cinco para EE.UU. y Canadá y dos para otros países/regiones.

<span id="page-150-0"></span>Utilice la tabla siguiente para determinar el número de tonos de respuesta que usar.

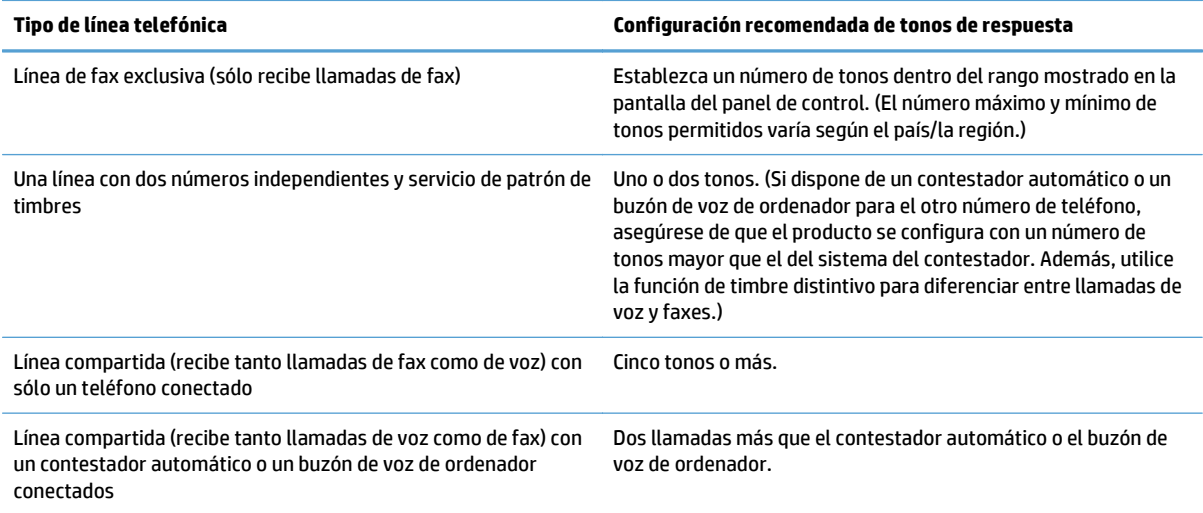

Para establecer o cambiar el número de tonos para responder, siga estos pasos:

- **1.** En la pantalla de inicio del panel de control del producto toque el botón Configurar \.
- **2.** Toque el menú Configurar fax.
- **3.** Toque el menú Config. básica.
- **4.** Toque el botón Nº tim. antes cont..
- **5.** Utilice el teclado para introducir el número de tonos y, a continuación, pulse el botón Aceptar.

## **Configuración de un timbre distintivo**

El servicio de timbres distintivos o patrones de timbres está disponible a través de algunas compañías telefónicas locales. El servicio le permite tener más de un número de teléfono en una sola línea. Cada número de teléfono tiene un patrón de timbres exclusivo, de modo que el usuario puede responder a las llamadas de voz y el producto, a las llamadas de fax.

Si se abona a un servicio de patrón de timbres de su compañía telefónica, debe configurar el producto para que responda al patrón de timbres correcto. No todos los países/regiones admiten los patrones de timbres exclusivos. Póngase en contacto con su compañía telefónica para determinar si este servicio está disponible en su país/región.

La configuración es la siguiente:

- Todos los tonos: El producto responde a cualquier llamada que venga de la línea telefónica.
- Sencillo: El producto responde a las llamadas que producen un patrón de timbre único.
- Doble: El producto responde a las llamadas que producen un patrón de timbre doble.

**W NOTA:** Si no dispone de un servicio de patrón de timbres y cambia la configuración de patrón de timbres a un valor diferente del predeterminado, Todos los tonos, es posible que el producto no reciba los faxes.

- <span id="page-151-0"></span>● Triple: El producto responde a las llamadas que producen un patrón de timbre triple.
- Doble y triple: El producto responde a las llamadas que producen un patrón de timbre doble o triple.

Para cambiar los patrones de timbres para la respuesta de llamadas, complete los pasos siguientes:

- **1.** En la pantalla de inicio del panel de control del producto toque el botón Configurar  $\mathcal{R}$ .
- **2.** Toque el menú Configurar fax.
- **3.** Toque el menú Config. básica.
- **4.** Toque el botón Timbre distintivo y, a continuación, toque el nombre de una de las opciones.

## **Uso de la reducción automática para los faxes entrantes**

Si se activa la opción de ajuste a página, el producto reduce automáticamente los faxes largos hasta un 75% para ajustar la información al tamaño de papel predeterminado (por ejemplo, el fax se reduce del tamaño Legal a Carta).

Si la opción de ajuste a página está desactivada, los faxes largos se imprimirán a tamaño completo en varias páginas. La configuración predeterminada de fábrica para la reducción automática de los faxes entrantes es Activado.

Si tiene activada la opción Sello en fax, puede que también desee activar la opción de reducción automática. De esta forma, el tamaño de los faxes entrantes sólo se reduce ligeramente y se evita que el fechado de las páginas haga que cada página del fax se imprima en dos.

**NOTA:** Asegúrese de que la configuración del tamaño de papel predeterminado coincide con el tamaño del papel cargado en la bandeja.

- **1.** En la pantalla de inicio del panel de control del producto toque el botón Configurar \.
- **2.** Toque el menú Configurar fax.
- **3.** Toque el menú Config. avanzada.
- **4.** Toque el botón Ajustar a pág. y, a continuación, toque el botón Activado.

# **Configuración de la reimpresión de fax**

- **1.** En la pantalla de inicio del panel de control del producto toque el botón Configurar  $\mathcal{R}$ .
- **2.** Toque el menú Configurar fax.
- **3.** Toque el menú Config. avanzada.
- **4.** Desplácese hasta el botón Permitir reimpr. fax y tóquelo. A continuación, toque el botón Activado.

# **Configuración del volumen de los sonidos del fax**

Utilice esta opción para controlar el volumen de los sonidos del fax desde el panel de control. Puede realizar cambios en los siguientes sonidos:

- Volumen alarma
- Volumen timbre
- Vol. línea telefónica

### <span id="page-152-0"></span>**Configuración del volumen de alarma, de la línea de teléfono y del timbre**

- **1.** En la pantalla de inicio del panel de control del producto toque el botón Configurar  $\mathcal{R}$ .
- **2.** Toque el menú Config. sistema.
- **3.** Toque el menú Ajustes volumen.
- **4.** Toque el nombre del ajuste de volumen que desee cambiar y, a continuación, toque en una de las opciones. Repita este paso en cada ajuste de volumen.

## **Configuración de marcas de recepción de faxes**

El producto imprime la información de identificación del remitente en la parte superior de cada fax recibido. También puede marcar el fax entrante con su propia información de encabezado para confirmar la fecha y la hora en las que se recibió el fax. La configuración predeterminada de fábrica para marcar faxes recibidos es Desactivado.

**NOTA:** La activación del ajuste de marcado de faxes recibidos puede aumentar el tamaño de la página y provocar que el producto imprima una segunda página.

**WE NOTA:** Esta opción sólo se aplica a los faxes recibidos que imprime el producto.

- **1.** En la pantalla de inicio del panel de control del producto toque el botón Configurar  $\&$ .
- **2.** Toque el menú Configurar fax.
- **3.** Toque el menú Config. avanzada.
- **4.** Desplácese hasta el botón Sello en fax y tóquelo. A continuación, toque el botón Activado.

### **Configuración de la recepción confidencial**

Cuando la función de recepción confidencial está activada, los faxes recibidos se almacenan en la memoria. Se requiere una contraseña para imprimir los faxes almacenados.

- **1.** En la pantalla de inicio del panel de control del producto toque el botón Configurar  $\mathcal{R}$ .
- **2.** Toque el menú Configurar fax.
- **3.** Toque el menú Config. avanzada.
- **4.** Desplácese hasta el botón Recep. confiden. y tóquelo. A continuación, toque el botón Activado.
- **5.** Si todavía no ha definido una contraseña del sistema, el producto le pedirá que cree una.

**X NOTA:** La contraseña del sistema distingue mayúsculas de minúsculas.

- **a.** Toque el botón Aceptar y utilice el teclado para introducir la contraseña del sistema.
- **b.** Toque el botón Aceptar, confirme la contraseña introduciéndola una segunda vez y, a continuación, toque el botón Aceptar para guardarla.

# **Configurar sondeo de faxes**

Si alguien ha establecido el sondeo de un fax, puede solicitar que se envíe el fax a su producto. (Esto se conoce como sondear otro aparato).

- **1.** En la pantalla de inicio del panel de control del producto toque el botón Fax.
- **2.** Toque el botón Menú Fax.
- **3.** Toque el botón Opciones de recepción.
- **4.** Toque el botón Recepción sondeo.
- **5.** Utilice el teclado de la pantalla táctil para introducir el número del fax que desea sondear y, a continuación, toque el botón Aceptar.

El producto marca el número del otro aparato de fax y solicita el fax.

# **Utilizar el fax**

- Programas de fax compatibles
- **Cancelar un fax**
- [Eliminar faxes de la memoria](#page-155-0)
- [Uso del fax en un sistema DSL, PBX o RDSI](#page-155-0)
- [Uso del fax en un servicio VoIP](#page-156-0)
- [La memoria del fax se mantiene en caso de pérdida de alimentación](#page-156-0)
- [Problemas de seguridad al conectar redes internas con líneas de teléfono públicas](#page-157-0)
- [Envío de fax desde el escáner de superficie plana](#page-157-0)
- [Envío de fax desde el alimentador de documentos](#page-158-0)
- [Utilizar entradas de marcado rápido y de grupo](#page-158-0)
- [Enviar un fax desde el software \(Windows\)](#page-159-0)
- Envío de faxes mediante la marcación desde un teléfono conectado a la línea de fax
- Envío de faxes con confirmación
- Programación de un fax para que se envíe más tarde
- [Envíe un fax combinando un documento en papel con uno electrónico](#page-163-0)
- [Utilizar códigos de acceso, tarjetas de crédito o tarjetas de llamada](#page-163-0)
- [Impresión de un fax](#page-164-0)
- [Volver a imprimir un fax](#page-165-0)
- [Impresión automática en ambas caras de los faxes recibidos](#page-166-0)
- [Recibir faxes cuando se pueden oír tonos de fax en la línea de teléfono](#page-166-0)
- [Impresión de un fax guardado cuando la función de recepción confidencial está activada](#page-166-0)

### **Programas de fax compatibles**

El programa de fax del PC que se suministra con el producto es el único programa de fax de PC que funciona con el mismo. Para seguir utilizando un programa de fax de PC instalado anteriormente en el equipo, deberá utilizarse con el módem que ya está conectado al equipo; no funcionará a través del módem del producto.

## **Cancelar un fax**

Siga estas instrucciones para cancelar un fax único que se está marcando actualmente o un fax que se está transmitiendo o recibiendo.

### **Cancelar el fax actual**

Pulse el botón Cancelar  $\times$  en el panel de control. Se cancela cualquier página que no se haya transmitido. Al pulsar el botón Cancelar  $\times$  también se detienen los trabajos de marcado de grupo.

### <span id="page-155-0"></span>**Cancelar un trabajo de fax pendiente**

Utilice este procedimiento para cancelar un trabajo de fax en las situaciones siguientes:

- El producto espera para volver a llamar después de obtener una señal de línea ocupada, una llamada sin responder o un error de comunicación.
- El fax está programado para enviarse en un momento posterior.

Siga estos pasos para cancelar un trabajo de fax utilizando el menú Estado trbjo fax:

- **1.** En la pantalla de inicio del panel de control del producto toque el botón Fax.
- **2.** Toque el botón Menú Fax.
- **3.** Toque el botón Opciones de envío.
- **4.** Toque el botón Estado trbjo fax.
- **5.** Toque el número de fax del trabajo que desea cancelar.

### **Eliminar faxes de la memoria**

Utilice este procedimiento sólo si le preocupa que alguien haya obtenido acceso al producto y haya intentado volver a imprimir los faxes de la memoria.

**PRECAUCIÓN:** Además de borrar la memoria de reimpresión, este procedimiento borra cualquier fax que se esté enviando en ese momento, los faxes sin enviar pendientes de remarcado, los faxes programados para enviarse en un momento posterior y los faxes que no se han impreso o reenviado.

- **1.** En la pantalla de inicio del panel de control del producto toque el botón Configurar  $\&$ .
- **2.** Toque el menú Servicio.
- **3.** Toque el menú Servicio de fax.
- **4.** Toque el botón Borrar faxes guard..

### **Uso del fax en un sistema DSL, PBX o RDSI**

Los productos de HP están específicamente diseñados para utilizarse en servicios de telefonía analógica tradicionales. No están diseñados para funcionar en servicios DSL, PBX, líneas RDSI o voz sobre IP, pero funcionan si se utiliza la configuración y el equipo adecuados.

**X** NOTA: HP recomienda consultar las opciones de configuración DSL, PBX, RDSI y voz sobre IP al proveedor de servicios.

El producto HP LaserJet es un dispositivo analógico que no es compatible con todos los entornos de telefonía digital (a menos que se utilice un convertidor de digital a analógico). HP no garantiza que el producto sea compatible con entornos digitales o convertidores de digital a analógico.

#### **DSL**

Una línea de abonado digital (DSL) emplea una tecnología digital por cables de telefonía de cobre estándar. Este producto no es directamente compatible con ese tipo de señales digitales. No obstante, si se especifica la configuración durante el ajuste de DSL, la señal se puede separar de manera que parte del ancho de banda se utilice para transmitir una señal analógica (para voz y fax) mientras que el ancho de banda restante se emplea para transmitir datos digitales.

<span id="page-156-0"></span>**X NOTA:** No todos los faxes son compatibles con los servicios DSL. HP no garantiza que el producto sea compatible con todos los proveedores o líneas de servicio DSL.

Los módems DSL típicos utilizan un filtro para separar la comunicación por módem DSL de frecuencia más alta de la comunicación analógica por teléfono y fax módem de frecuencia más baja. Por lo tanto, normalmente es necesario utilizar un filtro con los teléfonos analógicos y los productos analógicos de fax que están conectados a una línea de teléfono que también utiliza un módem DSL. El proveedor del servicio DSL normalmente es quien proporciona ese filtro. Póngase en contacto con el proveedor de DSL para obtener más información o asistencia.

#### **PBX**

El producto es un dispositivo analógico que no es compatible con todos los entornos de telefonía digital. Tal vez sean necesarios convertidores o filtros de digital a analógico para la funcionalidad de fax. Si hubiera problemas de uso del fax en un entorno PBX, podría ser necesario ponerse en contacto con el proveedor de PBX para obtener asistencia. HP no garantiza que el producto sea compatible con entornos digitales o convertidores de digital a analógico.

Póngase en contacto con el proveedor de PBX para obtener más información o asistencia.

#### **RDSI**

El producto es un dispositivo analógico que no es compatible con todos los entornos de telefonía digital. Tal vez sean necesarios convertidores o filtros de digital a analógico para la funcionalidad de fax. Si hubiera problemas de uso del fax en un entorno RDSI, podría ser necesario ponerse en contacto con el proveedor del servicio RDSI para obtener asistencia. HP no garantiza que el producto sea compatible con entornos digitales RDSI o convertidores de digital a analógico.

## **Uso del fax en un servicio VoIP**

Los servicios de voz sobre IP no suelen ser compatibles con los equipos de fax a menos que el proveedor indique de forma explícita que admite servicios de fax sobre IP.

Si se producen problemas en el producto para hacer funcionar el fax en una red de voz sobre IP, compruebe que todos los cables y ajustes sean correctos. Disminuir el ajuste de velocidad del fax tal vez permita que el producto envíe un fax a través de una red de voz sobre IP.

Si el proveedor de voz sobre IP ofrece un modo "de transferencia" para la conexión, se podrá obtener un rendimiento mejor del fax en voz sobre IP. Igualmente, si el proveedor ha añadido a la línea una función de "ruido aceptable", el rendimiento del fax podría mejorar si se desactiva esta función.

Si continúan los problemas de uso del fax, póngase en contacto con el proveedor de voz sobre IP.

## **La memoria del fax se mantiene en caso de pérdida de alimentación**

La memoria flash protege contra la pérdida de datos si se produce una interrupción en la alimentación. Otros dispositivos de fax guardan las páginas en la RAM normal o en la RAM a corto plazo. La RAM normal pierde los datos de inmediato cuando se pierde potencia, mientras que la RAM a corto plazo pierde los datos unos 60 minutos después de que se produzca un fallo de alimentación. La memoria flash puede mantener sus datos durante años sin que se aplique potencia.

# <span id="page-157-0"></span>**Problemas de seguridad al conectar redes internas con líneas de teléfono públicas**

El producto puede enviar y recibir datos de fax a través de líneas de teléfono que cumplan los estándares de la red pública conmutada (PSTN). Los protocolos de seguridad de fax imposibilitan la transferencia de virus informáticos de la línea telefónica a un equipo o red.

Las siguientes funciones del producto previenen la transmisión de virus:

- No existe ninguna conexión directa entre la línea de fax y los dispositivos conectados a los puertos USB o Ethernet.
- El firmware interno no se puede modificar a través de la conexión de fax.
- Todas las comunicaciones de fax se realizan a través del subsistema de fax, que no utiliza los protocolos de intercambio de datos de Internet.

# **Envío de fax desde el escáner de superficie plana**

**1.** Coloque el documento boca abajo sobre el cristal del escáner.

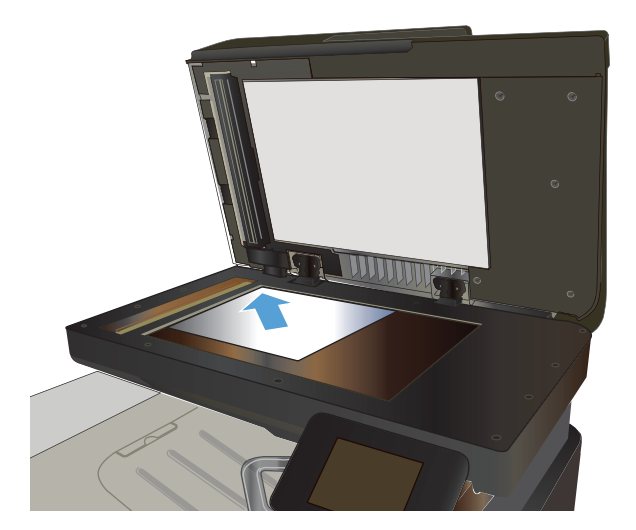

- **2.** En la pantalla de inicio del panel de control del producto toque el botón Fax.
- **3.** Utilice el teclado para introducir el número de fax.
- **4.** Toque el botón Iniciar fax.
- **5.** El producto le pedirá que confirme que va a enviar el documento desde el cristal del escáner. Toque el botón Sí.
- **6.** El producto le pedirá que cargue la primera página. Toque el botón Aceptar.
- **7.** El producto escanea la primera página y le solicita que cargue otra página. Si el documento tiene varias páginas, toque el botón Sí. Continúe con este proceso hasta que haya escaneado todas las páginas.
- **8.** Cuando haya escaneado la última página, toque el botón No del mensaje. El producto envía el fax.

# <span id="page-158-0"></span>**Envío de fax desde el alimentador de documentos**

**1.** Inserte los documentos originales en el alimentador de documentos con la cara de impresión hacia arriba.

> **NOTA:** La capacidad del alimentador de documentos es de hasta 50 hojas de papel de 75  $q/m^2$ .

**PRECAUCIÓN:** Para evitar que se dañe el producto, no utilice originales que contengan cinta correctora, líquido corrector, clips o grapas. Tampoco cargue fotografías con un tamaño pequeño o de un material frágil en el alimentador de documentos.

**2.** Coloque las guías del papel para que se ajusten al papel.

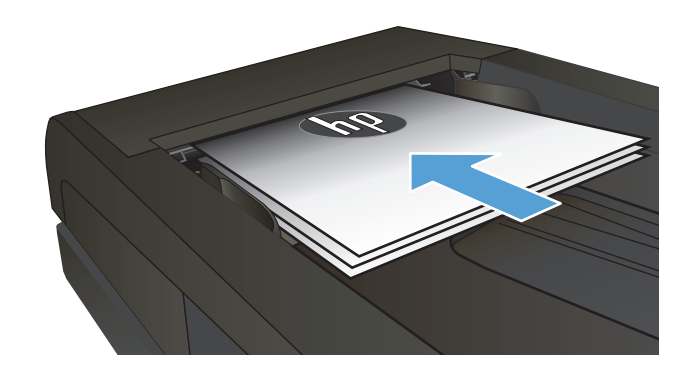

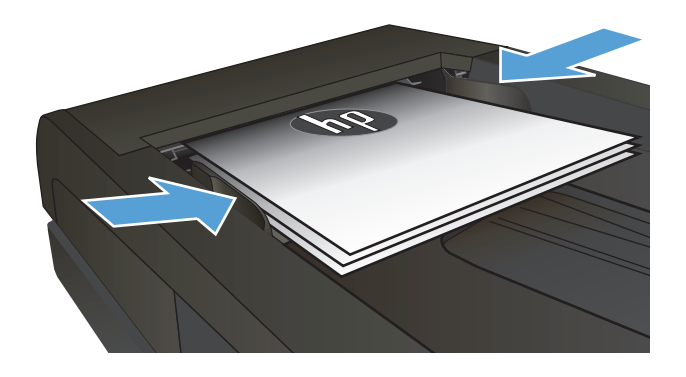

- **3.** En la pantalla de inicio del panel de control del producto toque el botón Fax.
- **4.** Utilice el teclado para introducir el número de fax.
- **5.** Toque el botón Iniciar fax.

# **Utilizar entradas de marcado rápido y de grupo**

**1.** Cargue el documento en el cristal del escáner o en el alimentador de documentos.

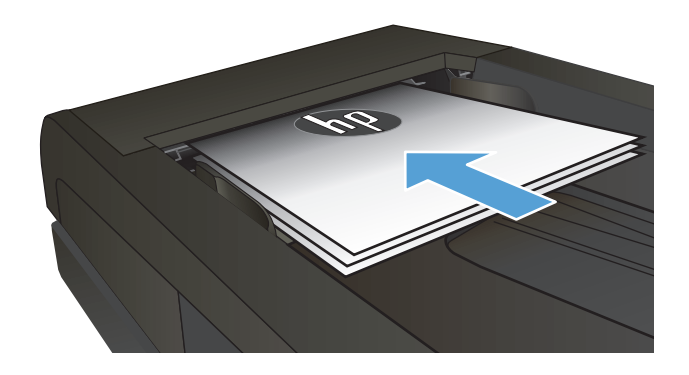

**2.** En la pantalla de inicio del panel de control del producto toque el botón Fax.

<span id="page-159-0"></span>**3.** En el teclado, toque el icono de la agenda telefónica del fax.

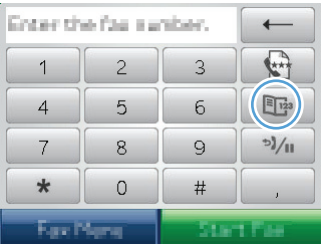

- **4.** Toque el nombre de la entrada individual o de grupo que desea utilizar.
- **5.** Toque el botón Iniciar fax.

# **Enviar un fax desde el software (Windows)**

Esta sección contiene instrucciones básicas para enviar faxes mediante el software suministrado con el producto. Todos los demás temas relacionados con el software se tratan en la Ayuda del software, que se puede abrir desde el menú **Ayuda** del programa de software.

Puede enviar por fax documentos electrónicos desde un equipo si se cumplen los siguientes requisitos:

- El producto está conectado directamente al equipo o a una red a la que está conectado el equipo.
- El software del producto está instalado en el equipo.
- El sistema operativo del equipo es uno de los que admite este producto.

#### **Enviar un fax desde el software**

El procedimiento para enviar un fax varía según las especificaciones. A continuación se indican los pasos más habituales.

- **1.** Haga clic en **Iniciar**, seleccione **Programas** (o **Todos los programas** en Windows XP), y, a continuación, haga clic en **HP**.
- **2.** Haga clic en el nombre del producto y, a continuación, haga clic en **Enviar fax**. Se abrirá el software del fax.
- **3.** Introduzca el número de fax de uno o más destinatarios.
- **4.** Cargue el documento en el alimentador de documentos.
- **5.** Haga clic en **Enviar ahora**.

#### **Enviar un fax desde un programa de software de terceros como Microsoft Word**

- **1.** Abrir un documento en un programa de terceros.
- **2.** Haga clic en **Archivo** y, a continuación, en **Imprimir**.
- **3.** Seleccione el controlador de impresión del fax en la lista desplegable del controlador de impresión. Se abrirá el software del fax.
- **4.** Introduzca el número de fax de uno o más destinatarios.
- **5.** Incluya cualquier página cargada en el producto. Este paso es opcional.
- **6.** Haga clic en **Enviar ahora**.

# **Envío de faxes mediante la marcación desde un teléfono conectado a la línea de fax**

Puede que alguna vez desee marcar un número de fax desde un teléfono que esté conectado a la misma línea que el producto. Por ejemplo, si envía un fax a una persona cuyo dispositivo está en modo de recepción manual, el fax puede ir precedido de una llamada de voz para avisar a la persona de que va a enviar un fax.

**WE** NOTA: El teléfono debe estar conectado al puerto "teléfono" al del producto.

- **1.** Cargue el documento en el alimentador de documentos.
- **2.** En la pantalla de inicio del panel de control del producto toque el botón Fax.
- **3.** Levante el auricular de un teléfono conectado a la misma línea que el producto. Marque el número de fax mediante el teclado numérico del teléfono.
- **4.** Cuando el destinatario responda, pida a la persona que inicie el aparato de fax.
- **5.** Cuando oiga los tonos de fax, toque el botón Iniciar fax del panel de control, espere hasta que aparezca el mensaje **Conectando** en el panel de control y, a continuación, cuelgue el teléfono.

# **Envío de faxes con confirmación**

El producto se puede configurar para que solicite la introducción del número de fax una segunda vez para que el usuario pueda confirmar que está enviando el fax al número correcto.

- **1.** En la pantalla de inicio del panel de control del producto toque el botón Configurar  $\mathcal{R}$ .
- **2.** Toque el menú Configurar fax.
- **3.** Toque el menú Config. avanzada.
- **4.** Desplácese hasta el botón Confirmar nº de fax y tóquelo. A continuación, toque el botón Activado.
- **5.** Envíe el fax.

## **Programación de un fax para que se envíe más tarde**

Utilice el panel de control del producto para programar un fax con el fin de que se envíe automáticamente en un momento posterior a una o varias personas. Cuando finaliza este procedimiento, el producto escanea el documento en memoria y, posteriormente, vuelve al estado Preparado.

**NOTA:** Si el producto no puede transmitir el fax a la hora programada, dicha información se indica en el informe de errores del fax (si está activada esta opción) o se registra en el registro de actividades del fax. La transmisión podría detenerse porque no se responda a la llamada de envío de fax o porque una señal de línea ocupada detenga los intentos de rellamada.

Si se ha programado el envío de un fax en un momento posterior pero es necesario actualizarlo, envíe la información adicional como otro trabajo. Todos los faxes que estén programados para enviarse al mismo número de fax a la misma hora se entregan como faxes individuales.

**1.** Cargue el documento en el alimentador de documentos.

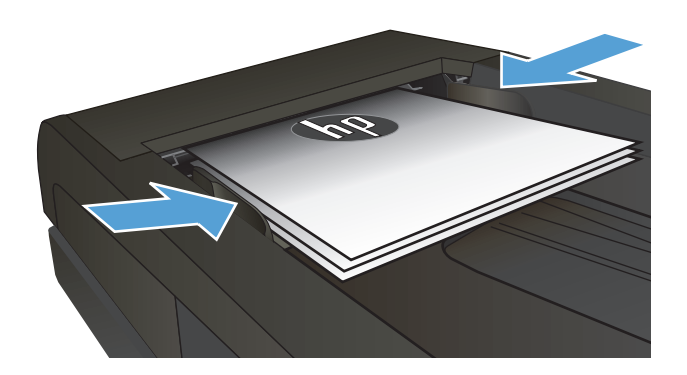

- **2.** En la pantalla de inicio del panel de control del producto toque el botón <mark>Fax.</mark>
- **3.** Toque el botón Menú Fax.
- **4.** Toque el botón Opciones de envío.
- **5.** Toque el botón Enviar fax luego.
- **6.** Utilice el teclado para introducir la hora del día a la que desea enviar el fax. Toque el botón Aceptar.
- **7.** Utilice el teclado para introducir la fecha en la que desea enviar el fax. Toque el botón Aceptar.
- **8.** Utilice el teclado para introducir el número de fax. Toque el botón Aceptar. El producto escanea el documento y lo guarda en la memoria hasta que llegue el momento oportuno.

# <span id="page-163-0"></span>**Envíe un fax combinando un documento en papel con uno electrónico**

Utilice el software HP Send Fax para configurar esta función. Para iniciar el programa de software, en el menú **Inicio** de Windows, desplácese al grupo de programas de este producto y, a continuación, haga clic en el elemento **HP Send Fax**. Utilice el software para combinar los documentos en un mismo trabajo de fax.

# **Utilizar códigos de acceso, tarjetas de crédito o tarjetas de llamada**

Para utilizar códigos de acceso, tarjetas de crédito o tarjetas de llamada, marque manualmente para permitir pausas y códigos de marcado.

### **Enviar faxes internacionales**

Para enviar un fax a un destino internacional, marque manualmente para permitir pausas y códigos de marcación internacionales.

# <span id="page-164-0"></span>**Impresión de un fax**

Cuando el producto recibe una transmisión de fax, imprime el fax (salvo que se active la función de recepción confidencial) y también lo guarda automáticamente en la memoria flash.

# <span id="page-165-0"></span>**Volver a imprimir un fax**

Cuando la función Permitir reimpr. fax está activada, el producto almacena los faxes recibidos en memoria. El producto tiene aproximadamente 3,2 MB de espacio de almacenamiento, lo que equivale a unas 250 páginas.

Los faxes se guardan permanentemente. Al volver a imprimirlos no se borran de la memoria.

La configuración predeterminada de esta opción es Desactivado.

#### **Activación de la función Permitir reimpr. fax**

- **1.** En la pantalla de inicio del panel de control del producto toque el botón Configurar  $\&$ .
- **2.** Toque el menú Configurar fax.
- **3.** Toque el menú Config. avanzada.
- **4.** Desplácese hasta el botón Permitir reimpr. fax y tóquelo. A continuación, toque el botón Activado.

#### **Reimprimir faxes**

- **1.** En la pantalla de inicio del panel de control del producto toque el botón Fax.
- **2.** Toque el botón Menú Fax.
- **3.** Toque el botón Opciones de recepción.
- **4.** Toque el botón Reimprimir faxes.
- **5.** Toque la entrada del fax que desea volver a imprimir.

# <span id="page-166-0"></span>**Impresión automática en ambas caras de los faxes recibidos**

Utilice el panel de control del producto para configurar el producto para que imprima copias a dos caras de los faxes recibidos.

- **1.** En la pantalla de inicio del panel de control del producto toque el botón Configurar  $\&$ .
- **2.** Toque el botón Configurar fax.
- **3.** Toque el botón Config. avanzada.
- **4.** Toque el botón Imprimir dúplex.
- **5.** Toque el botón Activado.

## **Recibir faxes cuando se pueden oír tonos de fax en la línea de teléfono**

Si dispone de una línea telefónica que recibe tanto llamadas de fax como de teléfono y oye tonos de fax al responder el teléfono, puede iniciar el proceso de recepción de una de estas dos formas:

- Toque el botón Iniciar fax del panel de control del producto.
- Pulse la secuencia 1-2-3 en el teclado del teléfono, espere hasta oír los sonidos de transmisión del fax y, a continuación, cuelgue.

**MOTA:** Para que funcione el segundo método, la opción Extensión telef. debe estar activada. Esta es una de las opciones de Config. avanzada del menú Configurar fax.

# **Impresión de un fax guardado cuando la función de recepción confidencial está activada**

Para utilizar esta función es necesario habilitar la función Recep. confiden. del producto. Para habilitarla, proceda de la siguiente manera.

- **1.** En la pantalla de inicio del panel de control del producto, toque el botón Configurar  $\mathbb{R}$ .
- **2.** Toque el botón Configurar fax.
- **3.** Toque el botón Config. avanzada
- **4.** Desplácese hasta el botón Recep. confiden. y tóquelo.
- **5.** Toque el botón Activado.

Para imprimir los faxes almacenados, deberá facilitar la contraseña de seguridad del producto. Una vez que el producto imprime los faxes guardados, éstos se eliminan de la memoria.

- **1.** En la pantalla de inicio del panel de control del producto toque el botón Fax.
- **2.** Toque el botón Menú Fax.
- **3.** Toque el botón Opciones de recepción.
- **4.** Toque el botón Imp. faxes privados.
- **5.** Utilice el teclado de la pantalla táctil para introducir la contraseña de seguridad del producto y, a continuación, toque el botón Aceptar.

# **8 Gestión y mantenimiento**

- [Uso de la utilidad HP Reconfiguration para cambiar la conexión del producto \(Windows\)](#page-169-0)
- [Configuración de HP Wireless Direct Printing](#page-170-0)
- [Uso de aplicaciones de los Servicios Web de HP](#page-171-0)
- [Configuración de la red IP](#page-172-0)
- [HP Device Toolbox \(Windows\)](#page-175-0)
- [HP Utility para Mac OS X](#page-177-0)
- [Uso del software HP Web Jetadmin](#page-178-0)
- [Ajustes de ahorro de energía](#page-179-0)
- [Funciones de seguridad del producto](#page-181-0)
- [Actualización del firmware](#page-182-0)

# <span id="page-169-0"></span>**Uso de la utilidad HP Reconfiguration para cambiar la conexión del producto (Windows)**

Si ya utiliza el producto y quiere cambiar el modo de conexión, use la utilidad HP Reconfiguration para configurar la conexión. Puede, por ejemplo, reconfigurar el producto para que utilice una dirección inalámbrica distinta, para conectarse a una red cableada o inalámbrica, o para cambiar de conexión de red a conexión USB. Puede cambiar la configuración sin necesidad de insertar el CD del producto. Después de seleccionar el tipo de conexión deseada, el programa irá directamente a la parte del procedimiento de configuración del producto que sea necesario cambiar.

La utilidad HP Reconfiguration se encuentra en el grupo de programas HP del ordenador.

# <span id="page-170-0"></span>**Configuración de HP Wireless Direct Printing**

**W** NOTA: Esta función solo está disponible para los modelos inalámbricos.

La función HP Wireless Direct Printing permite imprimir directamente desde dispositivos móviles inalámbricos en un producto compatible con HP Wireless Direct Printing, sin necesidad de establecer la conexión con una red establecida o con Internet. Utilice HP Wireless Direct Printing para imprimir de forma inalámbrica desde los siguientes dispositivos:

- iPhone, iPad o iTouch con Apple AirPrint
- Dispositivos móviles con Android, iOS o Symbian y mediante la aplicación HP ePrint Home & Biz

Para configurar HP Wireless Direct Printing desde el panel de control, lleve a cabo los siguientes pasos:

**NOTA:** Esta función requiere que se defina una contraseña de seguridad para el producto. Si todavía no se ha configurado ninguna contraseña, el sistema le solicitará que lo haga después de habilitar esta función.

- **1.** En la pantalla de inicio del panel de control del producto, toque el botón Inalámbrico  $\mathbb{F}_2$ .
- **2.** Abra los siguientes menús:
	- Menú inalámbrico
	- Config directa inalám
	- Encendido/apagado
- **<sup>2</sup> NOTA:** Si no aparece el elemento Config directa inalám en el panel de control, debe actualizar el firmware del producto. Para obtener la versión actual, vaya a [www.hp.com,](http://www.hp.com) introduzca el número de producto HP en el campo de búsqueda, seleccione el modelo de producto concreto y haga clic en el enlace **Descargas de software y controladores**.
- **3.** Toque el elemento del menú Activado. Es posible que el producto le solicite que defina una contraseña de seguridad. El producto guarda la configuración, regresa al panel de control y muestra el menú Config directa inalám.

# <span id="page-171-0"></span>**Uso de aplicaciones de los Servicios Web de HP**

- **1.** En la pantalla de inicio del panel de control del producto toque el botón Servicios Web <sub>il</sub>.
- **2.** Toque el botón Activar servicios Web.

Después de descargar una aplicación desde el sitio Web de HP ePrintCenter, estará disponible en el menú Aplic. del panel de control del producto. Este proceso activa tanto los Servicios Web de HP como el menú Aplic..

# <span id="page-172-0"></span>**Configuración de la red IP**

- Renuncia al uso compartido de impresoras
- Visualización o cambio de la configuración de red
- Configuración manual de los parámetros IPv4 TCP/IP desde el panel de control
- Cambio del nombre del producto en una red
- [Configuración de la velocidad de enlace y la impresión dúplex](#page-174-0)

### **Renuncia al uso compartido de impresoras**

HP no admite la red de punto a punto, ya que se trata de una función de los sistemas operativos de Microsoft y no de los controladores de impresora de HP. Visite el sitio Web de Microsoft en [www.microsoft.com.](http://www.microsoft.com)

# **Visualización o cambio de la configuración de red**

Utilice el servidor Web incorporado de HP para ver o cambiar la configuración de IP.

- **1.** Toque el botón Red ora de la pantalla de inicio del panel de control del producto para buscar su dirección IP.
- **2.** Para abrir el servidor Web incorporado de HP, introduzca la dirección IP en la barra de dirección del navegador web.
- **WE NOTA:** También puede acceder al servidor Web incorporado de HP desde HP Device Toolbox para Windows o HP Utility para Mac OS X.
- **3.** Haga clic en la ficha **Red** para obtener información de red. Puede cambiar la configuración según lo necesite.

## **Configuración manual de los parámetros IPv4 TCP/IP desde el panel de control**

Utilice los menús del panel de control para configurar manualmente una dirección IPv4, una máscara de subred y una puerta de enlace predeterminada.

- **1.** En la pantalla de inicio del panel de control del producto toque el botón Configurar  $\&$ .
- **2.** Desplácese hasta el menú Config. red y tóquelo.
- **3.** Toque el menú Config. TCP/IP y, a continuación, toque el botón Alim. manual.
- **4.** Utilice el teclado de la pantalla táctil para introducir la dirección IP y, a continuación, toque el botón Aceptar. Toque el botón Sí para confirmar.
- **5.** Utilice el teclado de la pantalla táctil para introducir la máscara de subred y, a continuación, toque el botón Aceptar. Toque el botón Sí para confirmar.
- **6.** Utilice el teclado de la pantalla táctil para introducir la puerta de enlace predeterminada y, a continuación, toque el botón Aceptar. Toque el botón Sí para confirmar.

### **Cambio del nombre del producto en una red**

Si quiere cambiar el nombre del producto en una red para poder identificarlo de forma única, utilice el servidor Web incorporado de HP.

- 1. Toque el botón Red <sub>en</sub> de la pantalla de inicio del panel de control del producto para buscar su dirección IP.
- **2.** Para abrir el servidor Web incorporado de HP, introduzca la dirección IP del producto en la barra de dirección del navegador Web.
- **WE NOTA:** También puede acceder al servidor Web incorporado de HP desde HP Device Toolbox para Windows o HP Utility para Mac OS X.
- **3.** Abra la ficha **Sistema**.
- **4.** En la página **Información del dispositivo**, el nombre predeterminado del producto está en el campo **Estado del dispositivo**. Puede cambiar este nombre para identificar el producto de manera única.

**W** NOTA: El resto de campos de la página son opcionales.

**5.** Haga clic en el botón **Aplicar** para guardar los cambios.

# <span id="page-174-0"></span>**Configuración de la velocidad de enlace y la impresión dúplex**

**<sup>2</sup> NOTA:** Esta información se aplica sólo a redes Ethernet. No se aplica a redes inalámbricas.

La velocidad de enlace y el modo de comunicación del servidor de impresión deben coincidir con el concentrador de la red. En la mayoría de situaciones, deje el producto en modo automático. Un cambio incorrecto en los ajustes de velocidad de transmisión y modo dúplex puede impedir la comunicación del producto con otros dispositivos de red. Si necesita introducir cambios, utilice el panel de control del producto.

**W NOTA:** Este valor debe coincidir con el configurado en el producto de red con el que conecta (un concentrador de red, conmutador, pasarela, direccionador o equipo).

**WAR:** Los cambios de esta configuración hacen que el producto se apague y luego se encienda. Introduzca cambios sólo cuando el producto esté inactivo.

- **1.** En la pantalla de inicio del panel de control del producto toque el botón Configurar \.
- **2.** Desplácese hasta el menú Config. red y tóquelo.
- **3.** Toque el menú Velocid. enlace.
- **4.** Seleccione una de las siguientes opciones.

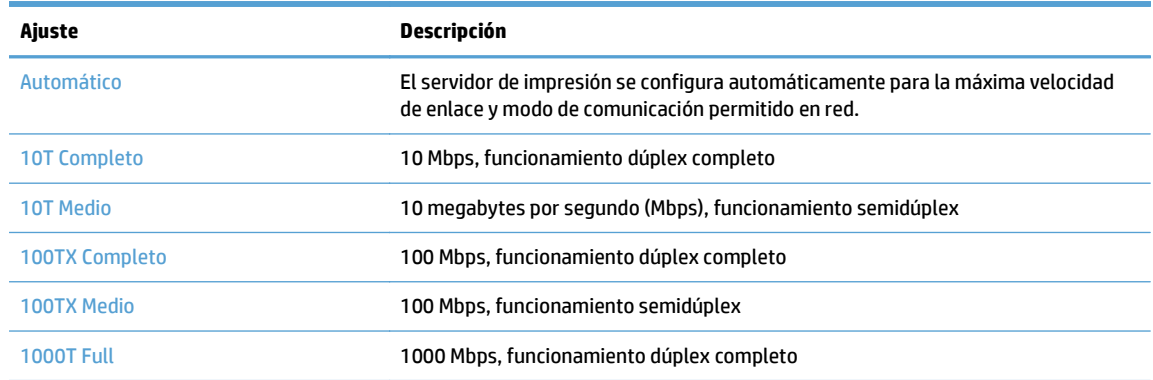

**5.** Toque el botón Aceptar. El producto se apaga y vuelve a encenderse.

# <span id="page-175-0"></span>**HP Device Toolbox (Windows)**

Utilice HP Device Toolbox para Windows para consultar el estado del producto o para ver o cambiar la configuración del producto desde el ordenador. Esta herramienta abre el servidor Web incorporado de HP del producto.

**MOTA:** Esta herramienta solo está disponible si ha realizado una instalación completa al instalar el producto. Dependiendo de la conexión del producto, es posible que algunas funciones no estén disponibles.

- **1.** Haga clic en el botón **Inicio** y, a continuación, haga clic en el elemento **Programas**.
- **2.** Haga clic en el grupo de productos HP y, a continuación, en el elemento **HP Device Toolbox**.

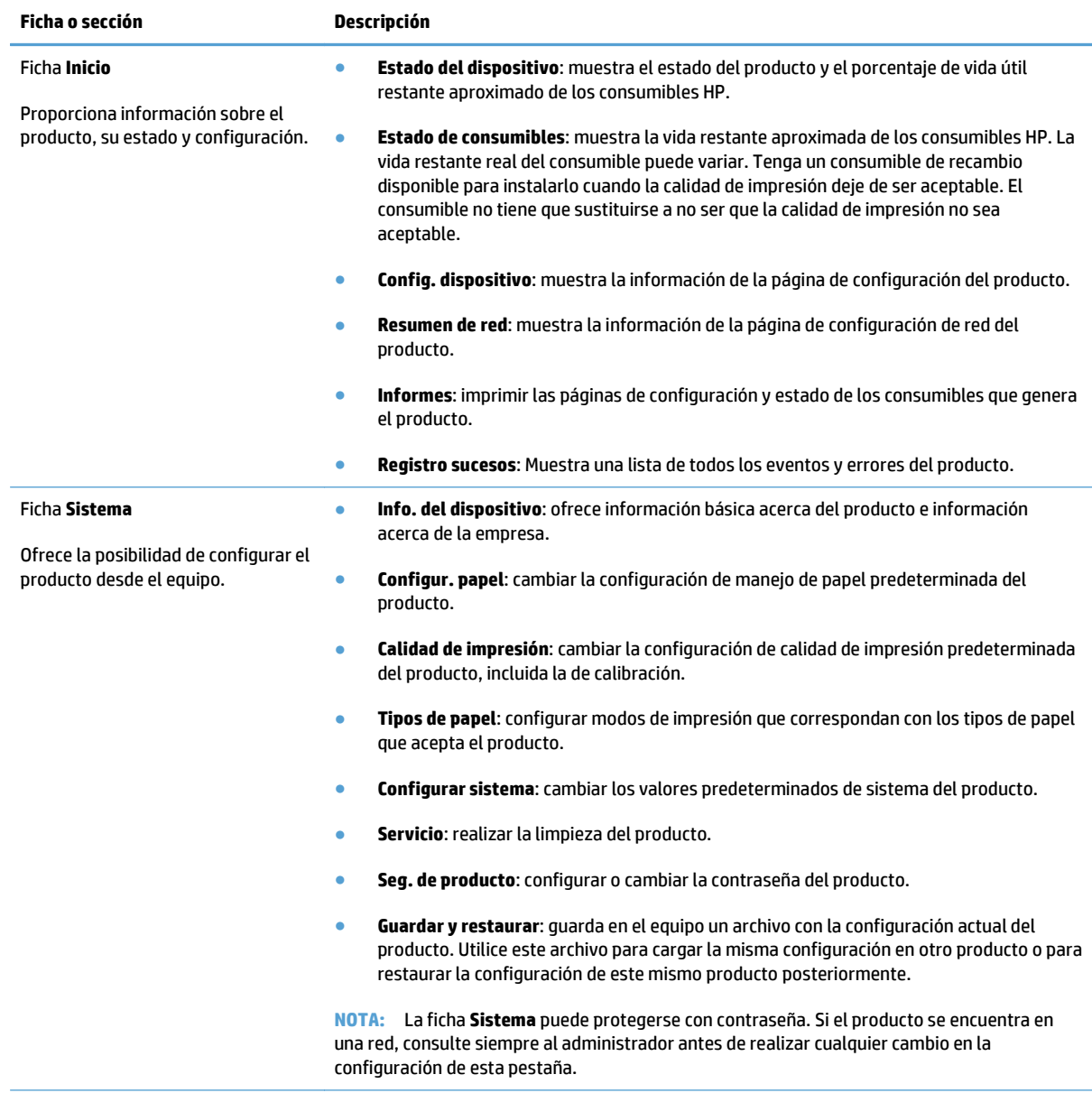

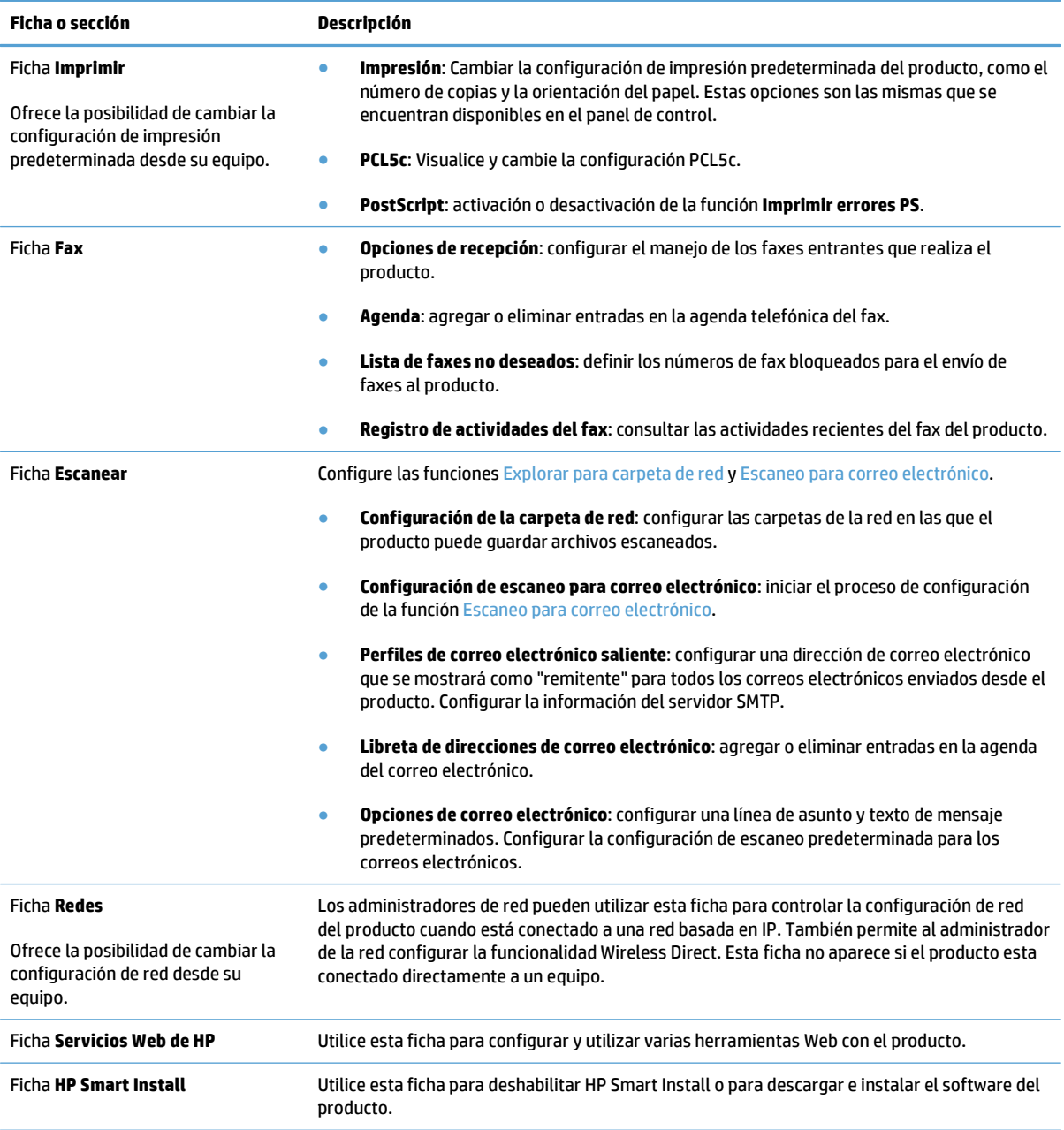

# <span id="page-177-0"></span>**HP Utility para Mac OS X**

Utilice HP Utility para Mac OS X para ver o cambiar la configuración del producto desde el ordenador.

Puede emplear HP Utility tanto si el producto está conectado mediante un cable USB como si lo está a una red TCP/IP.

# **Cómo abrir HP Utility**

En el Finder, haga doble clic en **Aplicaciones**, en **Hewlett-Packard** y, por último, haga clic en **HP Utility**.

Si HP Utility no está incluido en la lista **Utilidades**, utilice el procedimiento siguiente para abrirlo:

- 1. En el equipo, abra el menú Apple «, haga clic en el menú **Preferencias del Sistema** y, a continuación, en el icono **Impresión y Fax** o en el icono **Impresión y Escaneo**.
- **2.** Seleccione el producto en la parte izquierda de la ventana.
- **3.** Haga clic en el botón **Opciones y recambios**.
- **4.** Haga clic en la ficha **Utilidad**.
- **5.** Haga clic en el botón **Abrir Printer Utility**.

## **Características de HP Utility**

Utilice el software HP Utility para realizar las siguientes tareas:

- Obtener información sobre el estado de los consumibles.
- Obtener información sobre el producto, como la versión del firmware y el número de serie.
- Imprima una página de configuración.
- Configurar el tipo y el tamaño de papel de la bandeja.
- Transferir archivos y fuentes desde el equipo al producto.
- Actualizar el firmware del producto.
- Cambiar el nombre de Bonjour para el producto en la red Bonjour.
- Mostrar la página de uso del color.

# <span id="page-178-0"></span>**Uso del software HP Web Jetadmin**

HP Web Jetadmin es una herramienta líder en el sector y que ha obtenido importantes reconocimientos que permite gestionar eficazmente una amplia variedad de productos HP conectados en red, incluidas impresoras, productos multifunción y dispositivos de envío digital. Esta sencilla solución le permite instalar, supervisar, mantener, solucionar problemas y proteger su entorno de impresión y de creación de imágenes de forma remota, lo que permite aumentar la productividad del negocio ya que puede ahorrar tiempo, costes de control y le ayuda a proteger su inversión.

Se realizan actualizaciones periódicas de HP Web Jetadmin para que pueda disponer de soporte para determinadas funciones del producto. Diríjase a [www.hp.com/go/webjetadmin](http://www.hp.com/go/webjetadmin) y haga clic en el enlace **Autoayuda y documentación** para obtener más información sobre las actualizaciones.

# <span id="page-179-0"></span>**Ajustes de ahorro de energía**

- Impresión con EconoMode
- **Establecer el Retraso de reposo**
- Ajuste del retraso del modo de apagado automático

## **Impresión con EconoMode**

Este producto cuenta con la opción EconoMode para imprimir borradores de documentos. El uso de EconoMode permite utilizar menos tóner. Sin embargo, usar EconoMode también puede reducir la calidad de impresión.

HP no recomienda el uso constante de EconoMode. Si utiliza EconoMode de forma constante, la vida útil del consumible de tóner podría superar la de las piezas mecánicas del cartucho de tóner. Si la calidad de impresión empieza a disminuir y ya no es aceptable, sustituya el cartucho de tóner.

**NOTA:** Si esta opción no está disponible en el controlador de impresión, puede configurarlo mediante el servidor Web incorporado de HP

- **1.** Desde el programa de software, seleccione la opción **Imprimir**.
- **2.** Seleccione el producto y haga clic en el botón **Propiedades** o **Preferencias**.
- **3.** Haga clic en la pestaña **Papel/Calidad**.
- **4.** Haga clic en la casilla de verificación **EconoMode**.

# **Establecer el Retraso de reposo**

- **1.** En la pantalla de inicio del panel de control del producto toque el botón Configurar  $\&$ .
- **2.** Abra los siguientes menús:
	- Config. sistema
	- Configuración de energía
	- Retraso susp.
- **3.** Seleccione el tiempo del retraso de reposo.

**NOTA:** El valor predeterminado es 15 minutos.

## **Ajuste del retraso del modo de apagado automático**

- **1.** En la pantalla de inicio del panel de control del producto toque el botón Configurar  $\&$ .
- **2.** Abra los siguientes menús:
	- Config. sistema
	- Configuración de energía
	- Apagado automático
	- Retraso de apagado
**3.** Seleccione el tiempo del retraso del apagado.

**NOTA:** El valor predeterminado es 30 minutos.

- **4.** El producto se enciende automáticamente desde el modo de apagado automático al recibir trabajos o al tocar la pantalla del panel de control del producto. Se pueden cambiar los eventos que hacen que el producto se encienda. Abra los siguientes menús:
	- Config. sistema
	- Configuración de energía
	- Apagado automático
	- Eventos de encendido

Para desactivar un evento de encendido, selecciónelo y luego seleccione la opción No.

## **Funciones de seguridad del producto**

El producto admite estándares de seguridad y protocolos recomendados que ayudan a proteger el producto, a proteger la información confidencial en la red y a simplificar el modo de monitorizar y mantener el producto.

Para obtener información exhaustiva sobre las soluciones de HP para el procesamiento seguro de imágenes e impresión, visite [www.hp.com/go/secureprinting.](http://www.hp.com/go/secureprinting) El sitio ofrece enlaces a hojas técnicas y documentos con las preguntas más frecuentes sobre características de seguridad.

## **Bloqueo del producto**

**1.** Puede acoplar un cable de seguridad a la ranura de la parte posterior del producto.

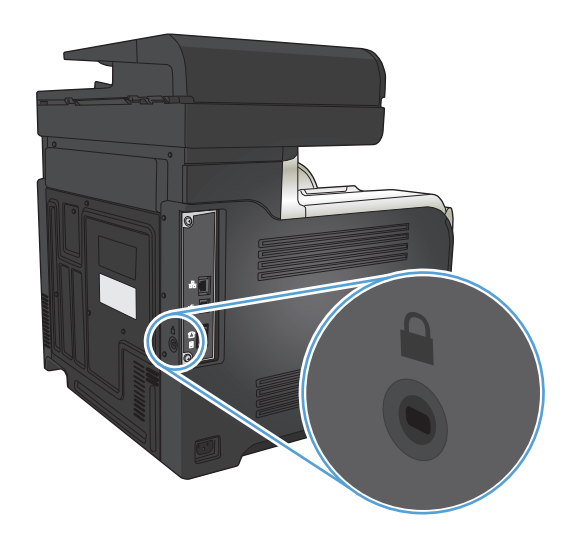

## **Configuración o cambio de la contraseña del producto**

Utilice el servidor Web incorporado de HP para establecer una contraseña o cambiar la contraseña existente de un producto en una red.

- **1.** Toque el botón Red  $\circ$ <sub>5</sub> de la pantalla de inicio del panel de control del producto para buscar su dirección IP.
- **2.** Para abrir el servidor Web incorporado de HP, introduzca la dirección IP del producto en la barra de dirección del navegador Web.
- **W NOTA:** También puede acceder al servidor Web incorporado de HP desde HP Device Toolbox para Windows o HP Utility para Mac OS X.
- **3.** Haga clic en la ficha **Config...** y en el enlace **Seguridad**.
- **W NOTA:** Si se ha determinado una contraseña con anterioridad, se le indica que facilite la contraseña. Introduzca la contraseña y, a continuación, haga clic en el botón **Aplicar**.
- **4.** Introduzca la nueva contraseña en el cuadro de diálogo **Nueva contraseña** y en el cuadro de diálogo **Verificar contraseña**.
- **5.** En la parte inferior de la ventana, haga clic en el botón **Aplicar** para guardar la contraseña.

## **Actualización del firmware**

HP ofrece actualizaciones periódicas del firmware del producto. Puede cargar las actualizaciones de firmware de manera manual, o bien, configurar el producto para que cargue automáticamente las actualizaciones de firmware.

### **Actualización manual del firmware**

- **1.** En la pantalla de inicio del panel de control del producto toque el botón Configurar ...
- **2.** Abra los siguientes menús:
	- Servicio
	- Actualizaciones de LaserJet
	- Comprobar la disponibilidad de actualizaciones ahora
- **3.** Toque el botón Sí para que el producto busque actualizaciones de firmware. Si el producto detecta una actualización, comenzará el proceso de actualización.

### **Ajuste del producto para que actualice automáticamente el firmware**

- **1.** En la pantalla de inicio del panel de control del producto toque el botón Configurar \.
- **2.** Abra los siguientes menús:
	- Servicio
	- Actualizaciones de LaserJet
	- Gestionar actualizaciones
	- Preguntar antes de instalar
- **3.** Toque la opción Instalar automáticamente.

# **9 Solución de problemas**

- [Lista de comprobación para la solución de problemas](#page-185-0)
- [Restauración de los valores predeterminados de fábrica](#page-188-0)
- [Sistema de ayuda del panel de control](#page-189-0)
- [El papel se introduce de forma incorrecta o se atasca](#page-190-0)
- [Eliminar atascos](#page-192-0)
- [Mejora de la calidad de impresión](#page-203-0)
- [Mejora de la calidad de copia](#page-211-0)
- [Mejorar la calidad de escaneado](#page-215-0)
- [Mejora de la calidad de fax](#page-218-0)
- [El producto no imprime o lo hace muy lentamente](#page-222-0)
- [Solución de problemas de impresión directa desde USB.](#page-224-0)
- [Resolver problemas de fax](#page-225-0)
- [Solución de problemas de conexión USB](#page-243-0)
- [Solución de problemas de red cableada](#page-244-0)
- [Solución de problemas de red inalámbrica](#page-246-0)
- [Solución de problemas de software del producto con Windows](#page-250-0)
- [Solución de problemas de software del producto con Mac OS X](#page-252-0)
- [Desinstalación de software \(Windows\)](#page-254-0)
- [Desinstalación de software \(Mac OS X\)](#page-255-0)
- [Solución de problemas de escaneado a correo electrónico](#page-256-0)
- [Solución de problemas de escaneado a carpeta de red](#page-257-0)

## <span id="page-185-0"></span>**Lista de comprobación para la solución de problemas**

Siga los siguientes pasos para intentar solucionar los problemas con el producto.

- Paso 1: Asegúrese de que el producto esté correctamente configurado
- Paso 2: Comprobación de la conexión cableada o inalámbrica
- [Paso 3: compruebe si hay mensajes de error en el panel de control](#page-186-0)
- [Paso 4: Compruebe el papel](#page-186-0)
- [Paso 5: Compruebe el software](#page-186-0)
- [Paso 6: pruebe la función de impresión](#page-186-0)
- [Paso 7: pruebe la función de copia](#page-186-0)
- [Paso 8: comprobación de la función de fax](#page-187-0)
- [Paso 9: Compruebe el cartucho de tóner](#page-187-0)
- [Paso 10: Pruebe a enviar un trabajo de impresión desde un equipo](#page-187-0)
- [Paso 11: Compruebe que el producto está conectado a la red](#page-187-0)

### **Paso 1: Asegúrese de que el producto esté correctamente configurado**

- **1.** Pulse el botón de encendido para encender el producto o para desactivar el modo de Apagado automático.
- **2.** Compruebe las conexiones del cable de alimentación eléctrica.
- **3.** Compruebe que el voltaje sea el correcto para la configuración de alimentación del producto. (Consulte la etiqueta de la parte posterior del producto para ver los requisitos de voltaje). Si utiliza un enchufe múltiple y la tensión no está dentro de las especificaciones, conecte el producto directamente a la toma de pared. Si ya está conectado a una toma de pared, pruebe en una toma de corriente distinta.
- **4.** Si ninguna de estas medidas soluciona el problema, póngase en contacto con el Servicio de atención al cliente de HP

### **Paso 2: Comprobación de la conexión cableada o inalámbrica**

- **1.** Compruebe la conexión del cable entre el producto y el equipo. Asegúrese de que esté bien conectado.
- **2.** Asegúrese de que el cable no esté defectuoso. Si es posible, pruebe con otro distinto.
- **3.** Si el producto está conectado a una red, compruebe los elementos siguientes:
	- Compruebe la luz que aparece cerca de la conexión de red en el producto. Si la red está activa, la luz es verde.
	- Asegúrese de que utiliza un cable de red y no un cable telefónico para realizar la conexión a la red.
	- Asegúrese de que el direccionador de la red, concentrador o conmutador está encendido y que funciona correctamente.
- <span id="page-186-0"></span>Si el equipo o el producto están conectados a una red inalámbrica, puede que una calidad deficiente de la señal o las interferencias retrasen los trabajos de impresión.
- Si el producto está conectado mediante una conexión inalámbrica, imprima un informe de pruebas de red inalámbrica para comprobar que la conexión inalámbrica funciona correctamente.
	- **a.** En la pantalla de inicio del panel de control del producto toque el botón Configurar  $\mathcal{R}$ .
	- **b.** Toque el botón Autodiagnóstico.
	- **c.** Toque el botón Ejecutar prueba de fax para imprimir el informe.
- **4.** Si utiliza un sistema de firewall personal en el equipo, puede que esté bloqueando la comunicación con el producto. Pruebe a desactivar temporalmente el firewall para comprobar si es el origen del problema.

### **Paso 3: compruebe si hay mensajes de error en el panel de control**

El panel de control debe indicar el estado preparado. Si aparece un mensaje de error, resuelva el error.

### **Paso 4: Compruebe el papel**

- **1.** Asegúrese de que el papel que está utilizado cumpla con las especificaciones.
- **2.** Asegúrese de que el papel se cargue correctamente en la bandeja de entrada.

### **Paso 5: Compruebe el software**

- **1.** Asegúrese de que el software del producto esté correctamente instalado.
- **2.** Compruebe que tiene instalado el controlador de impresión para este producto. Compruebe el programa para asegurarse de que está utilizando el controlador de impresión para este producto.

### **Paso 6: pruebe la función de impresión**

- **1.** Imprima un informe de configuración.
	- **a.** En la pantalla de inicio del panel de control del producto toque el botón Información **..**
	- **b.** Toque el botón Informe para imprimir el informe de configuración.
- **2.** Si no se imprime la página, verifique que la bandeja de entrada tenga papel.
- **3.** Si la página se atasca en el producto, elimine el atasco.

#### **Paso 7: pruebe la función de copia**

- **1.** Coloque la página de configuración en el alimentador de documentos y haga una copia. Si el papel no entra con facilidad por el alimentador de documentos, puede que tenga que limpiar los rodillos y el separador del alimentador de documentos. Compruebe que el papel cumple las especificaciones para este producto.
- **2.** Coloque la página de configuración en el cristal del escáner y haga una copia.
- **3.** Si la calidad de impresión de las páginas copiadas no es aceptable, limpie el cristal y la banda pequeña del escáner.

<span id="page-187-0"></span>**PRECAUCIÓN:** No utilice productos abrasivos, acetona, benceno, amoníaco, alcohol o tetracloruro de carbono en ninguna parte del producto, ya que pueden dañar el producto. No derrame líquidos directamente sobre el cristal del escáner. Pueden filtrarse y dañar el producto.

### **Paso 8: comprobación de la función de fax**

- **1.** En la pantalla de inicio del panel de control del producto toque el botón Configurar \.
- **2.** Abra los siguientes menús:
	- Servicio
	- Servicio de fax
- **3.** Pulse el botón Eje. prueba fax para imprimir un informe de pruebas de fax, que proporciona información sobre la función de fax.

### **Paso 9: Compruebe el cartucho de tóner**

Imprima una página de estado de los consumibles y compruebe la vida restante del cartucho de tóner.

- **1.** En la pantalla de inicio del panel de control del producto toque el botón Consumibles **...**
- **2.** Toque el botón Informe para imprimir la página de estado de los consumibles.

### **Paso 10: Pruebe a enviar un trabajo de impresión desde un equipo**

- **1.** Imprima el trabajo desde otro equipo que tenga el software del producto instalado.
- **2.** Compruebe la conexión del cable USB o de red. Dirija el producto al puerto correcto o reinstale el software seleccionando el tipo de conexión que vaya a utilizar.
- **3.** Si la calidad de impresión es inaceptable, compruebe que la configuración de impresión es correcta para el papel que esté utilizando.

## **Paso 11: Compruebe que el producto está conectado a la red**

Para los productos de red, abra un explorador Web e introduzca la dirección IP del producto (que obtendrá de la página de configuración impresa previamente) en el cuadro de dirección para abrir el servidor Web incorporado de HP (EWS). Si HP EWS no se abre, vuelva a instalar el producto en la red.

## <span id="page-188-0"></span>**Restauración de los valores predeterminados de fábrica**

Al restablecer los valores predeterminados de fábrica, todos los ajustes del producto y la red vuelven a sus valores predeterminados de fábrica. No se restablecerá el recuento de páginas, el tamaño de la bandeja ni el idioma. Para restablecer la configuración de fábrica del producto, siga estos pasos.

**A PRECAUCIÓN:** Al restablecer la configuración de fábrica se restauran todos los valores predeterminados de fábrica y se borran las páginas que estén almacenadas en la memoria.

- **1.** En el panel de control del producto, toque el botón Configurar ).
- **2.** Desplácese hasta el menú Servicio y tóquelo.
- **3.** Desplácese hasta el botón Rest. val. predet. y tóquelo. A continuación, toque el botón Aceptar.

El producto se reinicia automáticamente.

## <span id="page-189-0"></span>**Sistema de ayuda del panel de control**

El producto tiene un sistema de ayuda incorporado que explica cómo utilizar cada pantalla. Para abrirlo, toque el botón Ayuda ? de la esquina superior derecha de la pantalla.

En el caso de algunas pantallas, la ayuda abre un menú general donde puede buscar temas concretos. Para desplazarse por la estructura de menús, toque los botones del menú.

Algunas pantallas de la Ayuda incluyen animaciones para guiarle por los procedimientos, como la eliminación de atascos.

En el caso de pantallas que contienen configuración para trabajos concretos, la ayuda abre un tema que explica las opciones de esa pantalla.

Si el producto alerta sobre un error o advertencia, toque el botón Ayuda ? para abrir un mensaje que describa el problema. El mensaje también contiene instrucciones que le ayudarán a resolver el problema.

## <span id="page-190-0"></span>**El papel se introduce de forma incorrecta o se atasca**

- El producto no recoge papel
- El producto recoge varias hojas de papel
- El alimentador de documentos se atasca, se inclina o toma varias hojas de papel
- [Prevención de atascos en las bandejas de papel](#page-191-0)

### **El producto no recoge papel**

Si el producto no recoge papel de la bandeja, intente las siguientes soluciones.

- **1.** Abra el producto y retire las hojas de papel atascadas.
- **2.** Cargue la bandeja con el tamaño de papel correcto para el trabajo.
- **3.** Asegúrese de que el tamaño y el tipo de papel estén correctamente definidos en el panel de control del producto.
- **4.** Asegúrese de que las guías de papel de la bandeja están ajustadas correctamente al tamaño del papel. Ajuste las guías a la sangría adecuada en la bandeja.
- **5.** Compruebe si en el panel de control del producto aparece un mensaje en el que se le solicita su confirmación para realizar la alimentación manual del papel. Cargue papel y continúe.
- **6.** Puede que los rodillos situados sobre la bandeja estén sucios. Limpie los rodillos con un paño que no deje pelusa, humedecido en agua tibia.

### **El producto recoge varias hojas de papel**

Si el producto recoge varias hojas de papel de la bandeja, intente las siguientes soluciones.

- **1.** Retire la pila de papel de la bandeja, dóblela, gírela 180 grados y déle la vuelta. *No airee el papel.* Vuelva a colocar la pila de papel en la bandeja.
- **2.** Utilice únicamente papel que se ajuste a las especificaciones indicadas por HP para este producto.
- **3.** Utilice papel que no esté arrugado, doblado o dañado. Si es necesario, utilice papel de un paquete diferente.
- **4.** Asegúrese de que la bandeja no esté demasiado llena. Si lo está, retire la pila de papel al completo de la bandeja, enderécela y coloque de nuevo algo de papel en la bandeja.
- **5.** Asegúrese de que las guías de papel de la bandeja están ajustadas correctamente al tamaño del papel. Ajuste las guías a la sangría adecuada en la bandeja.
- **6.** Asegúrese de que el entorno de impresión cumple con las especificaciones recomendadas.

#### **El alimentador de documentos se atasca, se inclina o toma varias hojas de papel**

- Puede que el original contenga elementos, como grapas o notas adhesivas, que se deben retirar.
- Asegúrese de que la tapa del alimentador de documentos está cerrada.
- Puede que las hojas no estén colocadas correctamente. Enderece las hojas y ajuste las guías del papel para centrar la pila.
- <span id="page-191-0"></span>● Las guías del papel deben tocar los lados de la pila de papel para que funcionen correctamente. Asegúrese de que la pila de papel está recta y de que las guías están colocadas en contacto con la pila de papel.
- Compruebe que no hay trozos de papel, grapas, clips u otros materiales en la trayectoria del papel.
- Limpie los rodillos del alimentador de documentos y la placa de separación. Utilice aire comprimido o un paño que no deje pelusa, humedecido en agua tibia.

### **Prevención de atascos en las bandejas de papel**

Para reducir el número de atascos de papel, intente las siguientes soluciones.

- **1.** Utilice únicamente papel que se ajuste a las especificaciones indicadas por HP para este producto.
- **2.** Utilice papel que no esté arrugado, doblado o dañado. Si es necesario, utilice papel de un paquete diferente.
- **3.** Utilice papel que no se haya utilizado previamente para imprimir o copiar.
- **4.** Asegúrese de que la bandeja no esté demasiado llena. Si lo está, retire la pila de papel al completo de la bandeja, enderécela y coloque de nuevo algo de papel en la bandeja.
- **5.** Asegúrese de que las guías de papel de la bandeja están ajustadas correctamente al tamaño del papel. Ajuste las guías de forma que éstas toquen la pila de papel, pero sin doblarla.
- **6.** Asegúrese de que la bandeja está completamente insertada en el producto.
- **7.** Si está imprimiendo en papel pesado, grabado o perforado, utilice la función de alimentación manual e introduzca las hojas una a una.
- **8.** Compruebe que la bandeja esté correctamente configurada para el tipo y el tamaño del papel.
- **9.** Asegúrese de que el entorno de impresión cumple con las especificaciones recomendadas.

## <span id="page-192-0"></span>**Eliminar atascos**

- Ubicación de los atascos
- [Eliminación de atascos en el alimentador de documentos](#page-193-0)
- [Eliminación de atascos en el área de la bandeja de salida](#page-194-0)
- [Eliminación de atascos en la bandeja 1](#page-195-0)
- [Eliminación de atascos en la bandeja 2](#page-197-0)
- [Eliminación de atascos en la puerta derecha](#page-197-0)
- [Eliminación de atascos en la bandeja opcional 3](#page-201-0)
- [Elimine atascos en la puerta inferior derecha \(bandeja 3\)](#page-201-0)

### **Ubicación de los atascos**

Utilice esta ilustración para identificar la ubicación de los atascos. Además, en el panel de control aparecen instrucciones para conducirle a la ubicación donde se encuentra el papel atascado y sobre la manera de eliminarlo.

**MOTA:** Las áreas internas del producto que puede ser necesario abrir para eliminar atascos tienen asas verdes o etiquetas verdes.

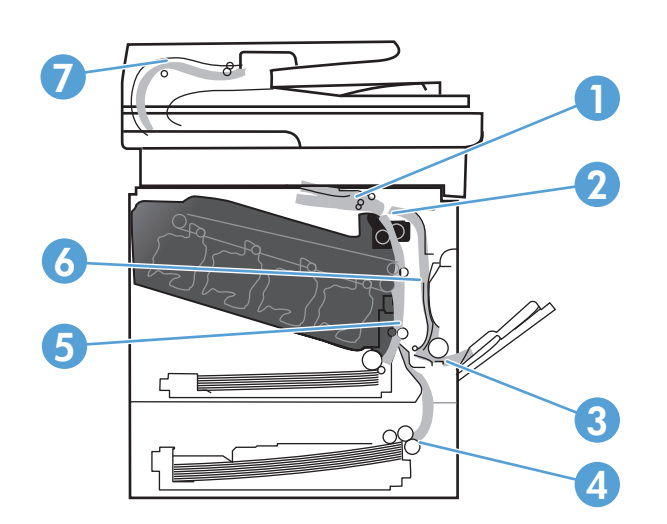

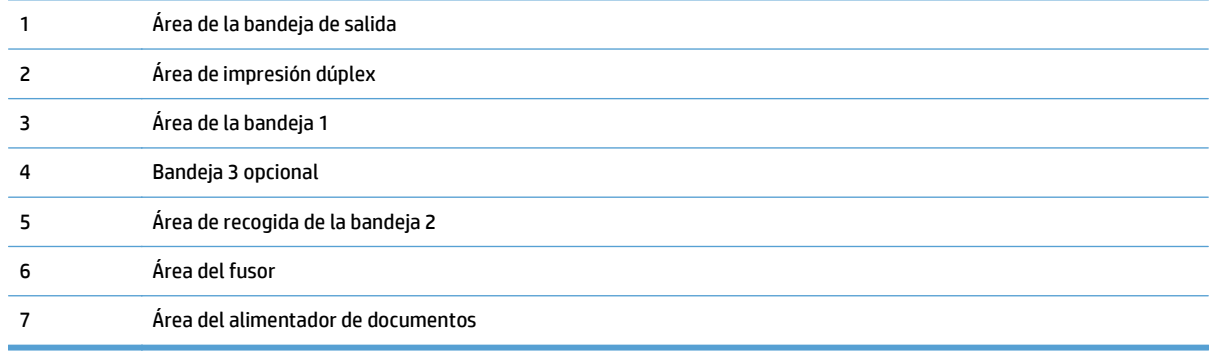

## <span id="page-193-0"></span>**Eliminación de atascos en el alimentador de documentos**

**1.** Abra la cubierta del alimentador de documentos.

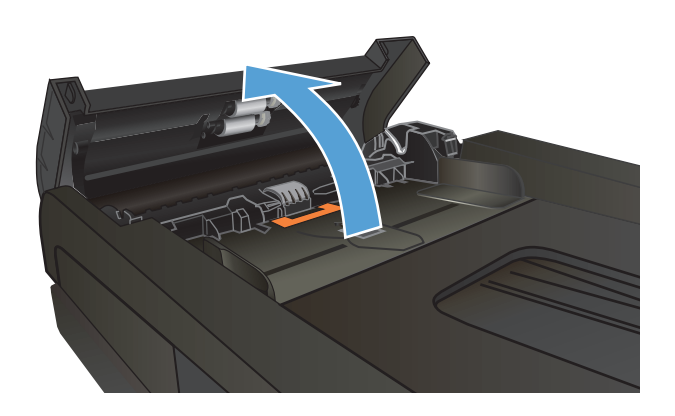

**2.** Tire con cuidado del papel atascado para extraerlo.

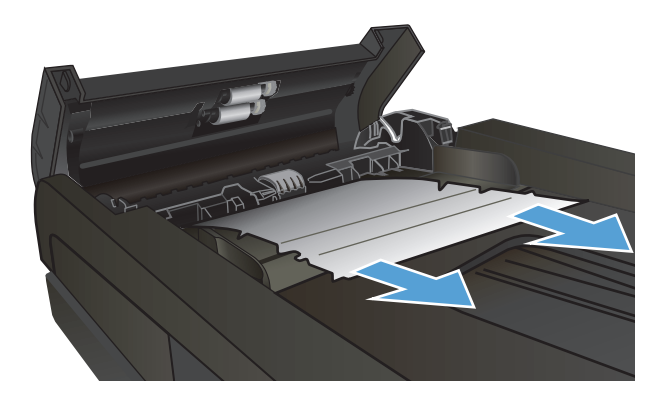

<span id="page-194-0"></span>**3.** Cierre la cubierta del alimentador de documentos.

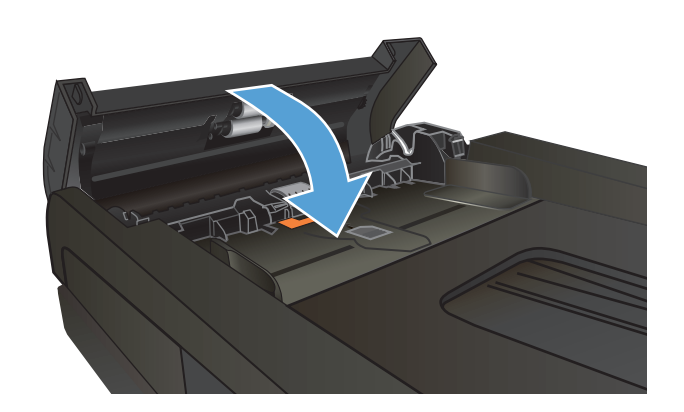

**4.** Abra la tapa del escáner. Si hay papel atascado en la tapa del escáner, extráigalo con cuidado.

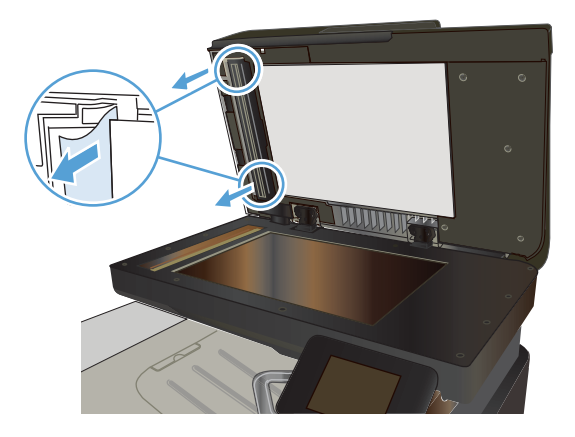

## **Eliminación de atascos en el área de la bandeja de salida**

**1.** Si hay papel visible desde la bandeja de salida, tire del margen superior para extraerlo.

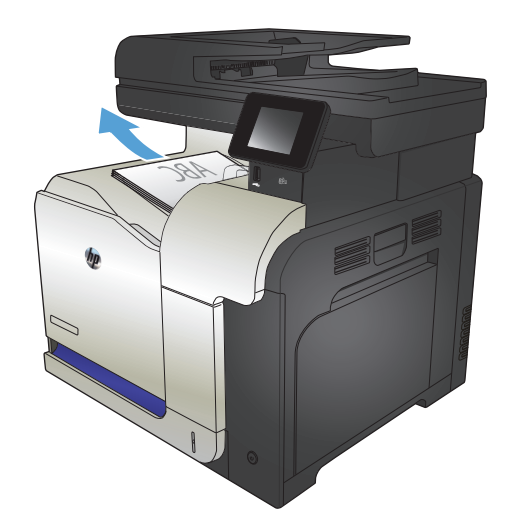

## <span id="page-195-0"></span>**Eliminación de atascos en la bandeja 1**

**1.** Si se puede ver papel atascado en la bandeja 1, elimine el atasco; para ello, tire del papel en línea recta con cuidado para extraerlo.

**2.** Si no puede retirar el papel o no se ve papel atascado en la bandeja 1, cierre la bandeja 1 y abra la puerta derecha.

**3.** Si observa papel en el interior de la puerta derecha, tire de él con cuidado desde el margen inferior para extraerlo.

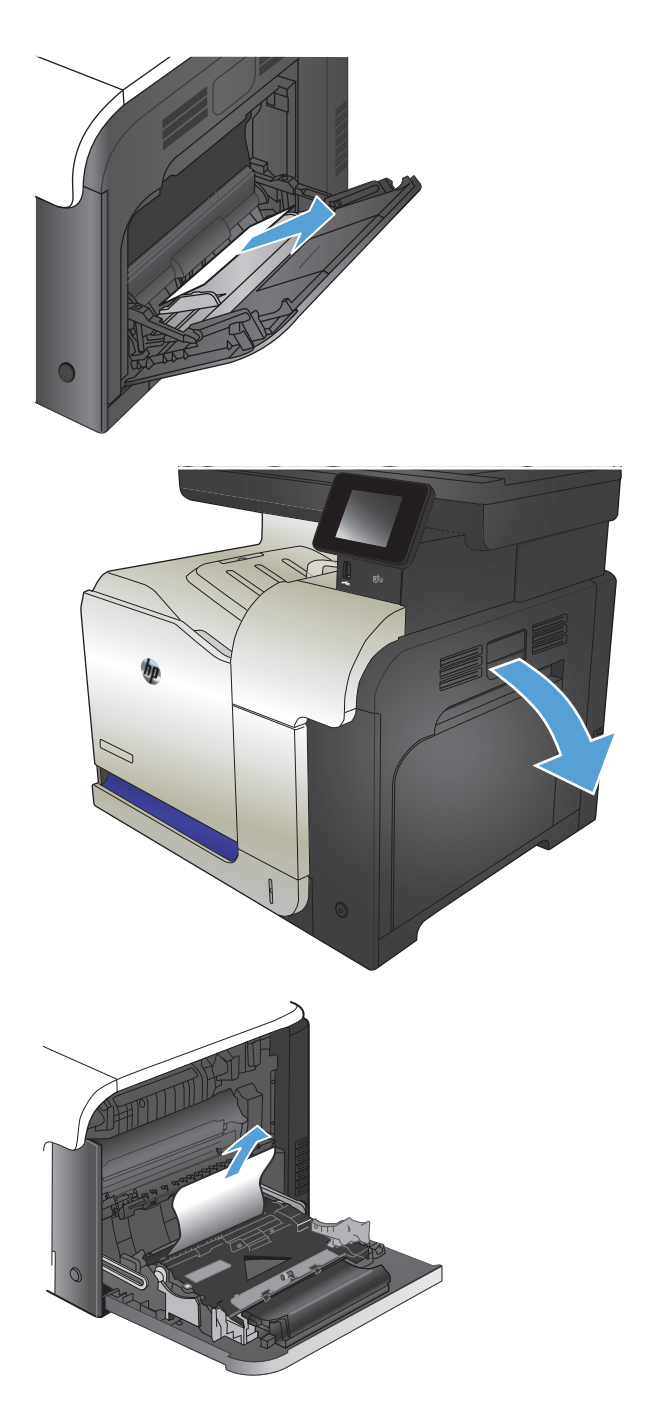

**4.** Saque el papel con cuidado del área de recogida.

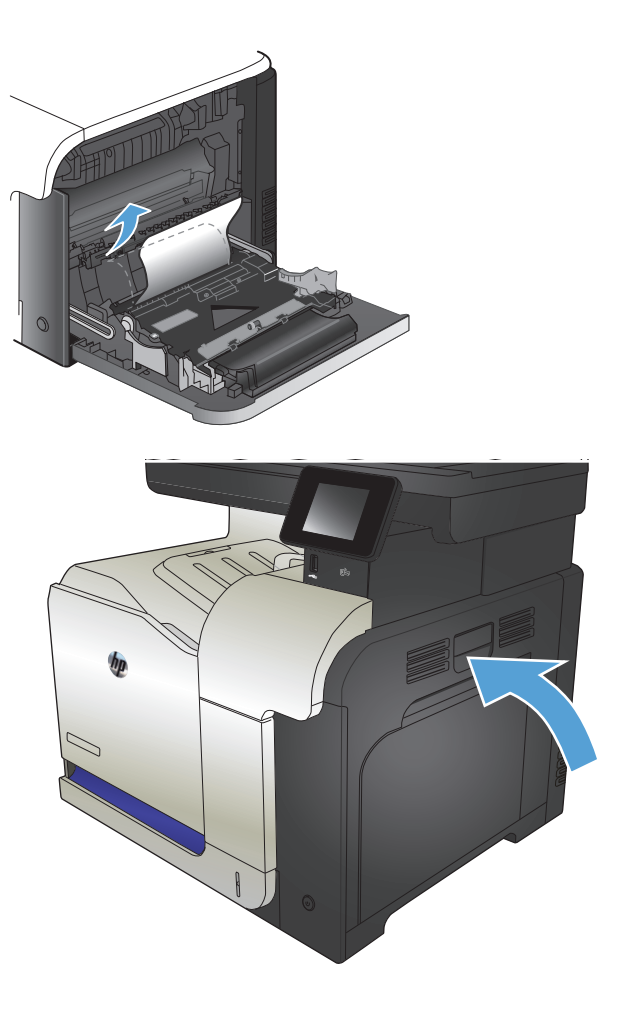

**5.** Cierre la puerta derecha.

## <span id="page-197-0"></span>**Eliminación de atascos en la bandeja 2**

**1.** Abra la bandeja 2 y asegúrese de que el papel esté correctamente apilado. Retire todas las hojas de papel atascadas o dañadas.

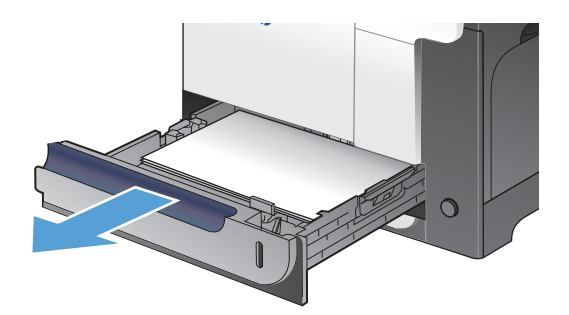

**2.** Cierre la bandeja.

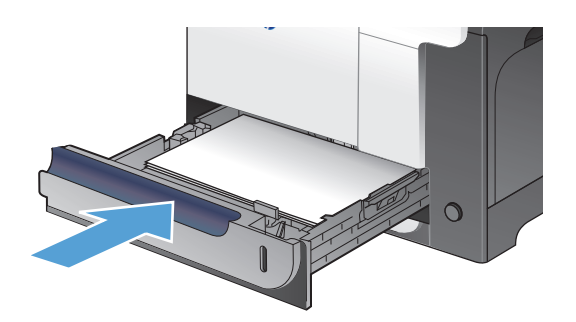

## **Eliminación de atascos en la puerta derecha**

- **A PRECAUCIÓN:** Puede que el fusor esté caliente mientras se usa el producto. Espere a que el fusor se enfríe antes de eliminar atascos.
- **1.** Abra la puerta derecha.

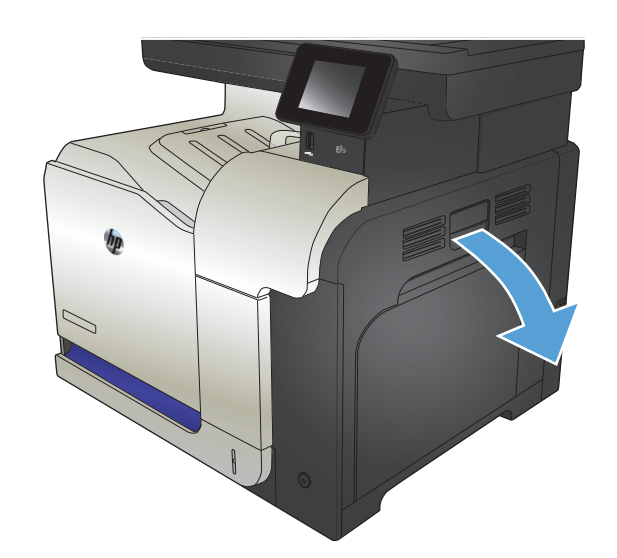

**2.** Si se ha atascado papel al entrar en la bandeja de salida, tire de él con cuidado hacia abajo para extraerlo.

**3.** Si hay papel atascado en el interior de la puerta derecha, tire con cuidado de él para extraerlo.

**4.** Levante la cubierta de alimentación de papel en el interior de la puerta derecha. Si hay papel atascado, tire con cuidado de él hacia fuera para extraerlo.

**5.** Cierre la cubierta de alimentación de papel.

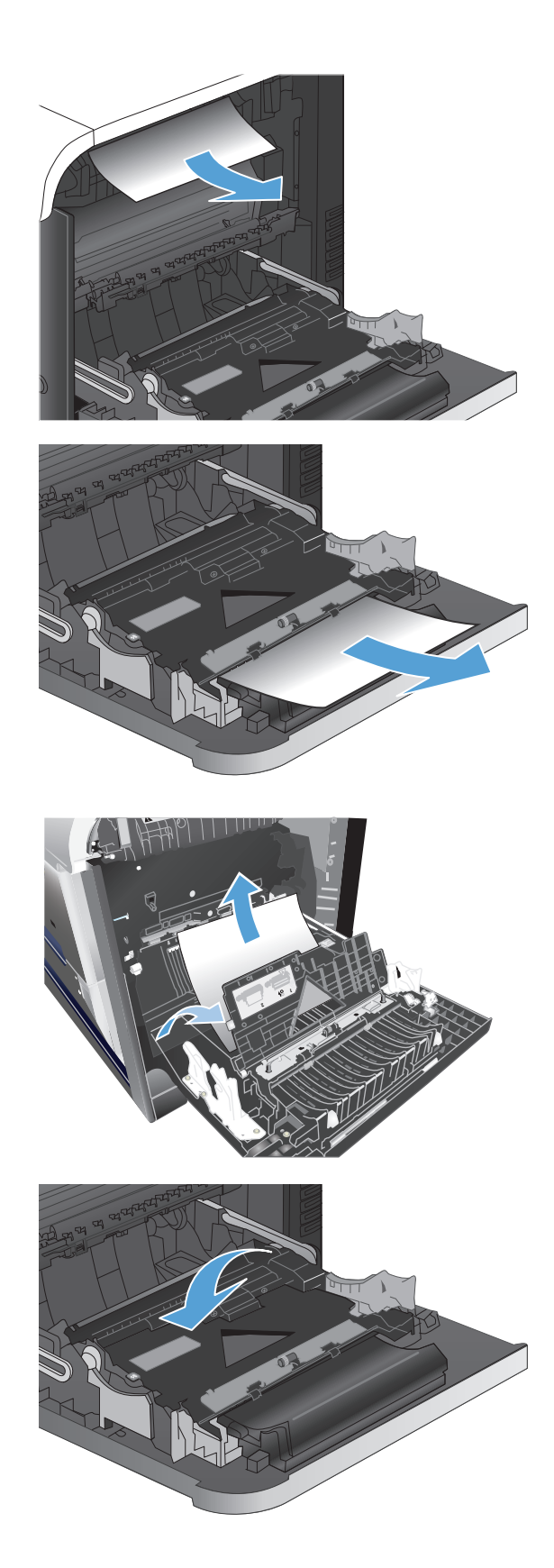

**6.** Saque el papel con cuidado del área de recogida.

**7.** Busque papel en el área del rodillo de la bandeja 2. Empuje hacia arriba las dos pestañas verdes para soltar la puerta de acceso a atascos. Retire todo el papel atascado y cierre la puerta.

**8.** Si observa que el papel se introduce en la parte inferior del fusor, tire de él hacia abajo con cuidado para extraerlo.

**PRECAUCIÓN:** No toque los rodillos del rodillo de transferencia. La suciedad puede afectar a la calidad de impresión.

**9.** Puede que haya papel atascado en el interior del fusor donde no pueda apreciarse. Sujete las asas del fusor y tire de ellas con cuidado hacia arriba para extraer el fusor.

**PRECAUCIÓN:** Puede que el fusor esté caliente mientras se usa el producto.

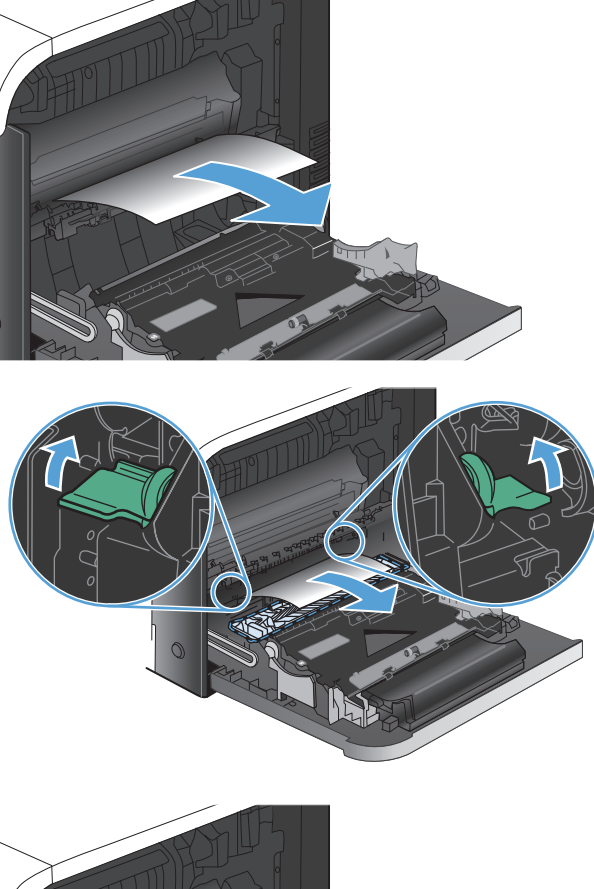

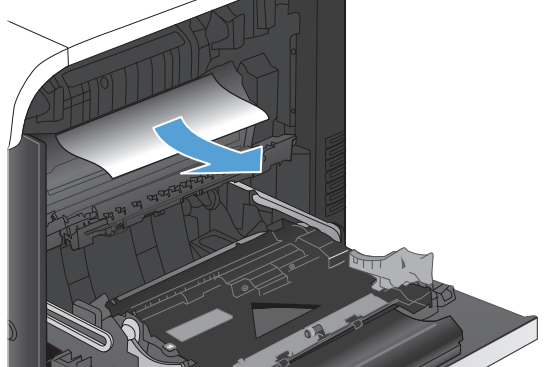

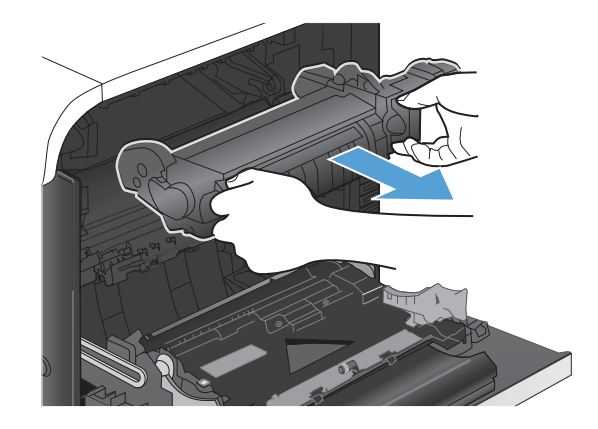

**10.** Abra la puerta de acceso al atasco (número 1). Si hay papel atascado en el interior del fusor, tire con cuidado de él para extraerlo (número 2). Si el papel se rompe, extraiga todos los fragmentos de papel.

**PRECAUCIÓN:** Aunque la estructura del fusor se haya enfriado, puede que los rodillos que hay en su interior todavía estén calientes. No toque los rodillos del fusor hasta que se hayan enfriado. **1**

**11.** Cierre la puerta de acceso a atascos y empuje el fusor completamente en el producto.

**12.** Cierre la puerta derecha.

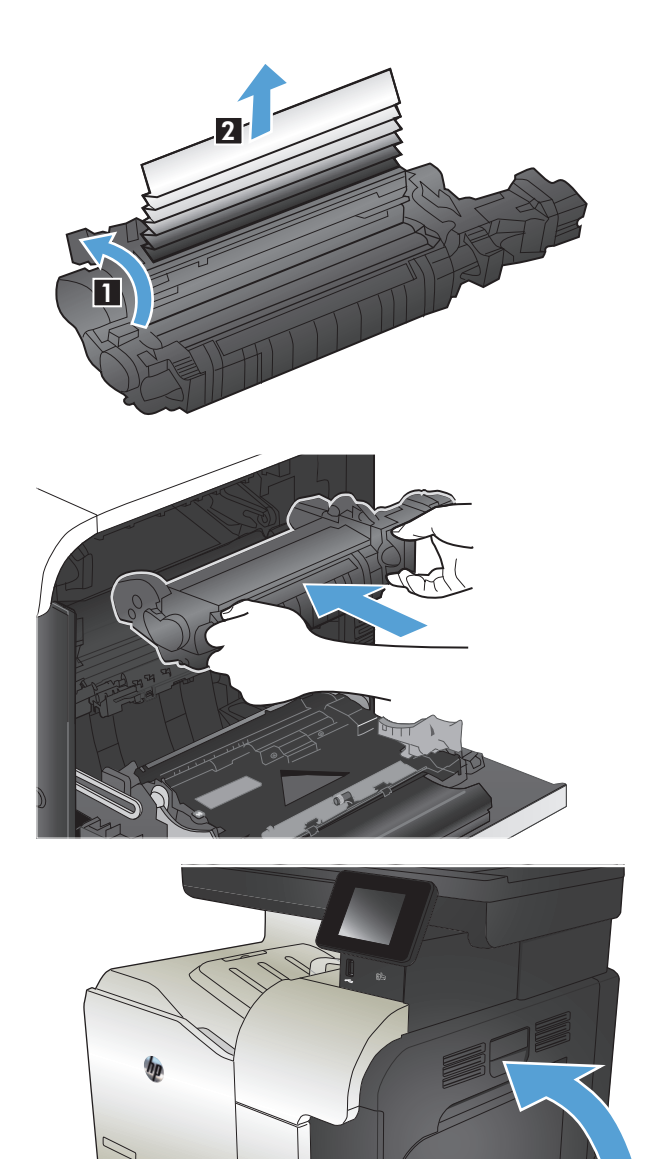

## <span id="page-201-0"></span>**Eliminación de atascos en la bandeja opcional 3**

**1.** Abra la bandeja 3 y asegúrese de que el papel esté correctamente apilado. Retire todas las hojas de papel dañadas o atascadas.

**NOTA:** Para evitar atascos, no sobrecargue la bandeja. Asegúrese de que la parte superior de la pila se encuentra por debajo del indicador de llenado de la bandeja.

**2.** Cierre la bandeja 3.

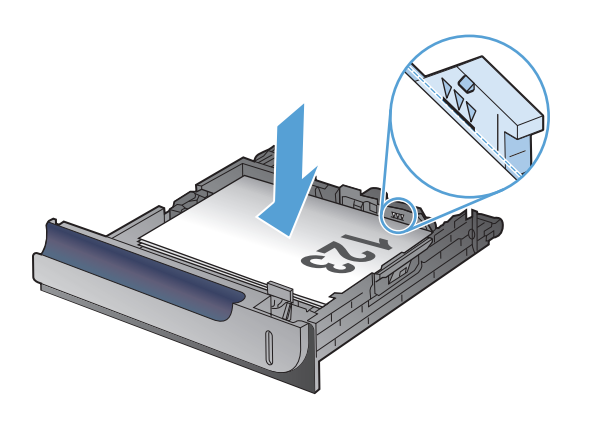

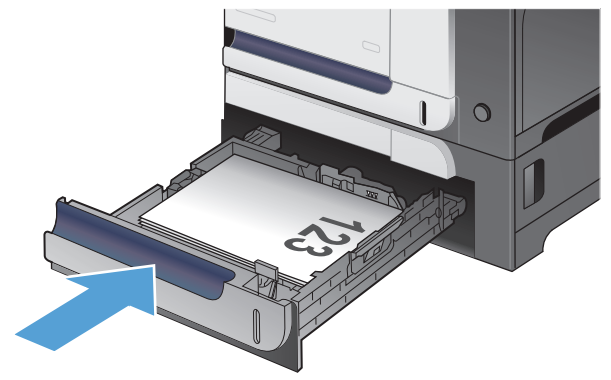

## **Elimine atascos en la puerta inferior derecha (bandeja 3)**

**1.** Abra la puerta inferior derecha.

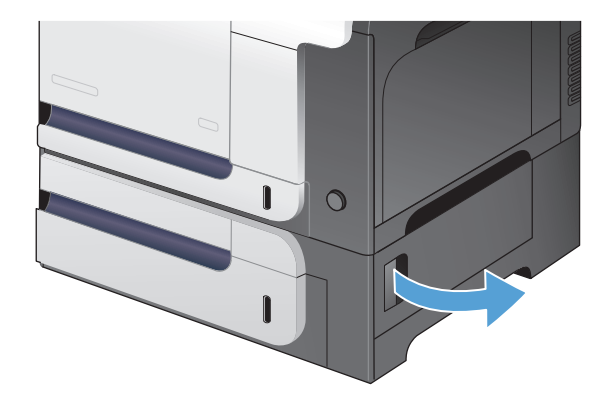

**2.** Si hay papel visible, tire con cuidado del papel atascado hacia arriba o hacia abajo para quitarlo.

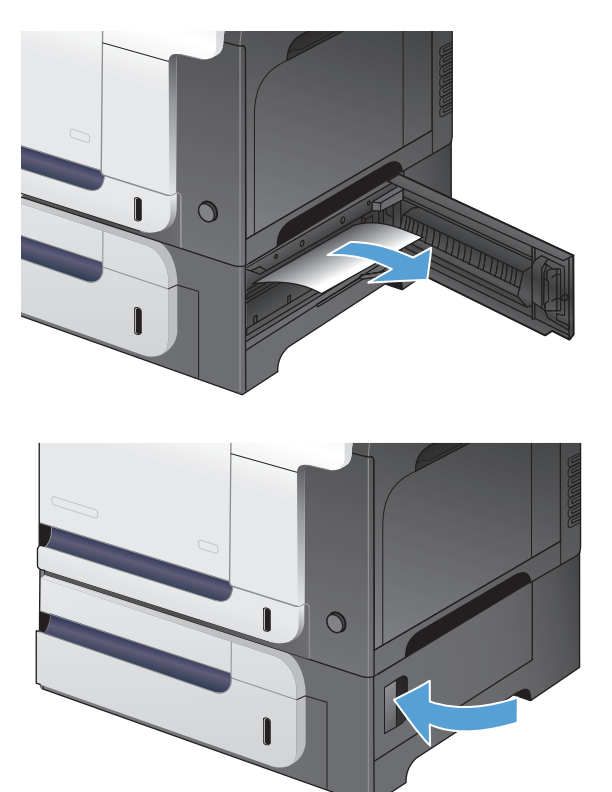

**3.** Cierre la puerta inferior derecha.

## <span id="page-203-0"></span>**Mejora de la calidad de impresión**

- Impresión desde un programa de software diferente
- Definición del ajuste de tipo de papel del trabajo de impresión
- [Comprobación del estado del cartucho de tóner](#page-204-0)
- [Calibración del producto para alinear los colores](#page-204-0)
- [Impresión de una página de limpieza](#page-204-0)
- Consulte los problemas de calidad de impresión adicionales
- [Comprobación de daños en el cartucho de tóner](#page-206-0)
- [Compruebe el papel y el entorno de impresión](#page-206-0)
- [Comprobación de la configuración de EconoMode](#page-207-0)
- [Ajuste de la configuración del color \(Windows\)](#page-208-0)
- [Uso de un controlador de impresión diferente](#page-209-0)

### **Impresión desde un programa de software diferente**

Intente imprimir desde un programa de software diferente. Si la página se imprime correctamente, el problema tiene su origen en el programa de software desde el que estaba imprimiendo.

### **Definición del ajuste de tipo de papel del trabajo de impresión**

Compruebe el ajuste de tipo de papel si imprime desde un programa de software y las páginas presentan alguno de los problemas siguientes:

- impresión con manchas
- impresión borrosa
- impresión oscura
- papel abarquillado
- manchas de tóner dispersas
- desprendimiento de tóner
- pequeñas áreas con falta de tóner

#### **Comprobación de la configuración del tipo de papel (Windows)**

- **1.** Desde el programa de software, seleccione la opción **Imprimir**.
- **2.** Seleccione el producto y haga clic en el botón **Propiedades** o **Preferencias**.
- **3.** Haga clic en la ficha **Papel/Calidad**.
- **4.** En la lista desplegable **Tipo de papel**, haga clic en la opción **Más...**.
- **5.** Amplíe la lista de opciones **Tipo:**.
- <span id="page-204-0"></span>**6.** Amplíe la categoría de tipos de papel que mejor describa su papel.
- **7.** Seleccione la opción para el tipo de papel que esté utilizando y haga clic en el botón **Aceptar**.
- **8.** Haga clic en el botón **Aceptar** para cerrar el cuadro de diálogo **Propiedades del documento**. En el cuadro de diálogo **Imprimir**, haga clic en el botón **Aceptar** para imprimir el trabajo.

#### **Comprobación de la configuración del tipo de papel (Mac OS X)**

- **1.** Haga clic en el menú **Archivo** y, a continuación, en la opción **Imprimir**.
- **2.** En el menú **Impresora**, seleccione el producto.
- **3.** De forma predeterminada, el controlador de impresión muestra el menú **Copias y páginas**. Abra la lista desplegable de menús y, a continuación, haga clic en el menú **Acabado**.
- **4.** Seleccione un tipo de la lista desplegable **Tipo de soporte**.
- **5.** Haga clic en el botón **Imprimir**.

### **Comprobación del estado del cartucho de tóner**

Compruebe la página de estado de consumibles para obtener la información siguiente:

- Porcentaje de vida útil estimada restante del cartucho de impresión
- **Estimación de páginas restantes**
- Números de pieza de los cartuchos de tóner HP
- Cantidad de páginas impresas

Utilice el siguiente procedimiento para imprimir la página de estado de los consumibles:

- **1.** En la pantalla de inicio del panel de control del producto toque el botón Consumibles **...**
- **2.** Toque el botón Informe para imprimir la página de estado de los consumibles.

### **Calibración del producto para alinear los colores**

Si en la copia impresa aparecen sombras de color, gráficos borrosos o áreas con un color deficiente, puede que necesite calibrar el producto para alinear los colores. Imprima la página de diagnóstico desde el menú Informes del panel de control para comprobar la alineación del color. Si los bloques de color que aparecen en esta página no están alineados entre sí, necesita calibrar el producto.

- **1.** En el panel de control del producto, abra el menú Config. sistema.
- **2.** Abra el menú Calidad impres. y seleccione el elemento Calibración de color.
- **3.** Seleccione la opción Calibrar ahora.

### **Impresión de una página de limpieza**

- **1.** En la pantalla de inicio del panel de control del producto toque el botón Configurar  $\mathcal{R}$ .
- **2.** Toque el menú Servicio.
- **3.** Toque el botón Página de limpieza.
- **4.** Cargue papel normal o A4 cuando así se le solicite.
- **5.** Toque el botón Aceptar para iniciar el proceso de limpieza.

El producto imprime la primera cara y, a continuación, le solicita que retire la página de la bandeja de salida y que vuelva a cargarla en la bandeja 1 con la misma orientación. Espere a que se complete el proceso. Deseche la página que imprima.

### **Consulte los problemas de calidad de impresión adicionales**

#### **Impresión de la página de calidad de impresión**

- **1.** En la pantalla de inicio, toque el botón Configurar \.
- **2.** Toque el botón Informes.
- **3.** Toque el botón Página de calidad de impresión.

#### **Interpretación de la página de calidad de impresión**

Esta página contiene cinco bandas de color que se dividen en cuatro grupos, tal como se indica en la ilustración siguiente. Si examina cada grupo, puede identificar el cartucho de tóner que causa el problema.

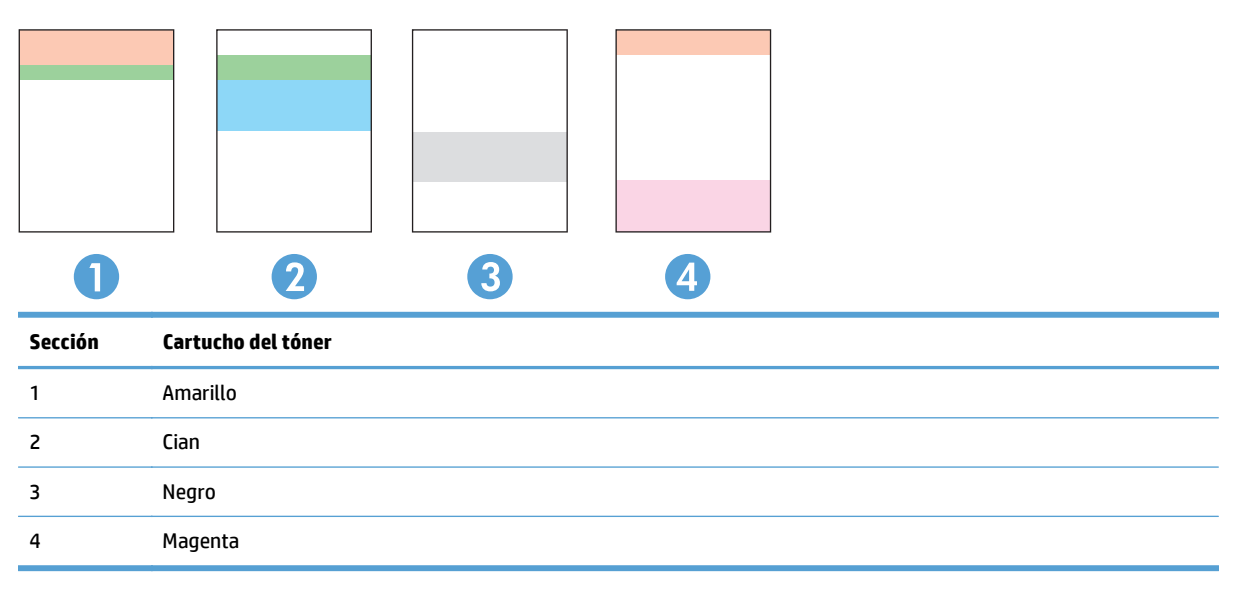

- Si aparecen puntos o rayas en uno de los grupos solamente, sustituya el cartucho de tóner que se corresponde con ese grupo.
- Si aparecen puntos en más de un grupo, imprima una página de limpieza. Si esto no soluciona el problema, averigüe si los puntos siempre son del mismo color; por ejemplo, si los puntos en color magenta aparecen en las cinco bandas de color. Si los puntos son del mismo color, sustituya ese cartucho de tóner.
- Si aparecen rayas en varias bandas de color, póngase en contacto con HP. Probablemente haya un componente que esté causando el problema y que no sea el cartucho de tóner.

## <span id="page-206-0"></span>**Comprobación de daños en el cartucho de tóner**

- **1.** Retire el cartucho de tóner del producto y compruebe que no tiene el precinto.
- **2.** Compruebe si el chip de la memoria está dañado.

**3.** Examine la superficie del tambor de imágenes verde en la parte inferior del cartucho de tóner.

**PRECAUCIÓN:** No toque el rodillo (tambor de imágenes) en la parte inferior del cartucho. Si se mancha con huellas de dedos, podrían surgir problemas de calidad de impresión.

- **4.** Si comprueba que hay arañazos, huellas de dedos u otros daños en el tambor de imágenes, sustituya el cartucho de tóner.
- **5.** Si el tambor de imágenes no parece estar dañado, agite con cuidado el cartucho de tóner varias veces y vuelva a instalarlo. Imprima unas cuantas páginas para ver si el problema se ha resuelto.

## **Compruebe el papel y el entorno de impresión**

#### **Uso de papel conforme a las especificaciones de HP.**

Utilice un papel diferente si experimenta uno de los problemas siguientes:

- La impresión es demasiado clara o parece difuminada en algunas áreas.
- Manchas de tóner en las páginas impresas.
- Restos de tóner en las páginas impresas.

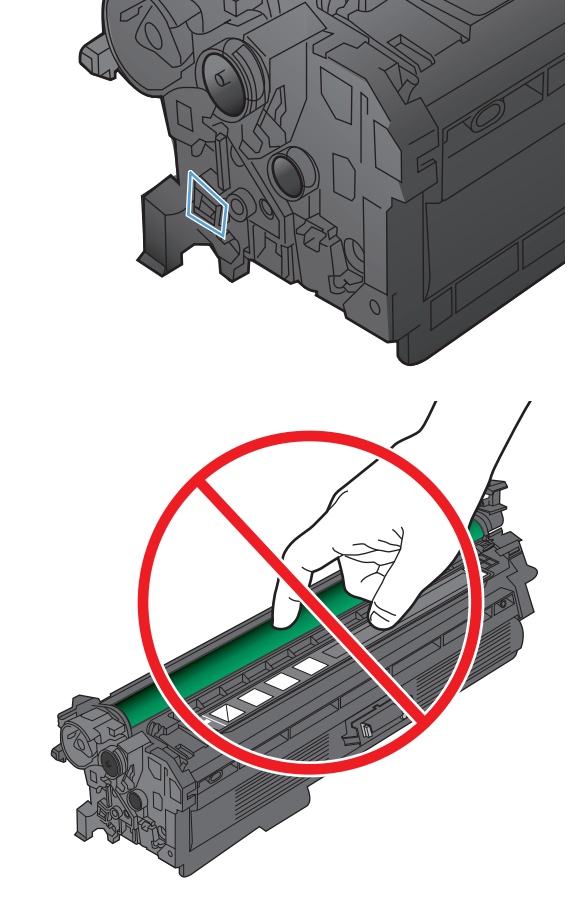

- <span id="page-207-0"></span>Los caracteres impresos parecen mal formados.
- Las páginas impresas están abarquilladas.

Utilice siempre un tipo y peso de papel compatible con este producto. Además, siga estas indicaciones al seleccionar el papel:

- Utilice papel de buena calidad y que no presente cortes, muescas, desgarros, agujeros, partículas sueltas, polvo, arrugas, huecos ni bordes abarquillados o doblados.
- Utilice papel que no se haya utilizado previamente para imprimir.
- Utilice papel que esté diseñado para su uso en impresoras láser. No utilice papel que esté diseñado solo para su uso en impresoras de inyección de tinta.
- Utilice papel que no sea demasiado rugoso. La calidad de impresión suele ser mejor si utiliza papel más suave.

#### **Compruebe el entorno del producto**

Compruebe que el producto se esté utilizando con las especificaciones ambientales enumeradas en la Guía de garantía y legal del producto.

### **Comprobación de la configuración de EconoMode**

HP no recomienda el uso constante de EconoMode. Si utiliza EconoMode de forma constante, la vida útil del consumible de tóner podría superar la de las piezas mecánicas del cartucho de tóner. Si la calidad de impresión empieza a disminuir y ya no es aceptable, sustituya el cartucho de tóner.

**MOTA:** Esta función está disponible con el controlador de impresión PCL 6 para Windows. Si no está utilizando ese controlador, puede activar la función utilizando el servidor Web incorporado de HP.

Siga estos pasos si toda la página aparece muy oscura o muy clara.

- **1.** Desde el programa de software, seleccione la opción **Imprimir**.
- **2.** Seleccione el producto y haga clic en el botón **Propiedades** o **Preferencias**.
- **3.** Haga clic en la ficha **Papel/Calidad** y seleccione el área **Calidad de impresión**.
- **4.** Si toda la página aparece muy oscura, utilice estas opciones:
	- Seleccione la opción **600 ppp**.
	- Seleccione la casilla de verificación **EconoMode** para activar la función.

Si toda la página aparece muy clara, utilice estas opciones:

- Seleccione la opción **FastRes 1200**.
- Desactive la casilla de verificación **EconoMode** para desactivar la función.
- **5.** Haga clic en el botón **Aceptar** para cerrar el cuadro de diálogo **Propiedades del documento**. En el diálogo **Imprimir**, haga clic en el botón **Aceptar** para imprimir el trabajo.

## <span id="page-208-0"></span>**Ajuste de la configuración del color (Windows)**

#### **Cambio del tema de color**

- **1.** Desde el programa de software, seleccione la opción **Imprimir**.
- **2.** Seleccione el producto y haga clic en el botón **Propiedades** o **Preferencias**.
- **3.** Haga clic en la ficha **Color**.
- **4.** Desactive la casilla de verificación **HP EasyColor**.
- **5.** Seleccione el tema de color que desea editar desde la lista desplegable **Temas de color**.
	- **Predeterminado (sRGB)**: este tema configura el producto para imprimir los datos RGB en modo de dispositivo sin tratamiento. Cuando utilice este tema, gestione el color en el programa de software o en el sistema operativo para un procesamiento correcto.
	- **Intenso (sRGB)**: el producto aumenta la saturación del color en los tonos medios. Utilice este tema cuando imprima gráficos comerciales.
	- **Fotografía (sRGB)**: el producto interpreta el color RGB como si se imprimiera una fotografía en un mini-laboratorio digital. El producto reproduce colores con más profundidad y saturación, a diferencia de lo que ocurre con el tema Predeterminado (sRBG). Utilice este tema cuando imprima fotografías.
	- **Fotografía (Adobe RGB 1998)**: utilice este tema para la impresión de fotografías digitales que utilizan el entorno de color AdobeRGB en lugar de sRGB. Desactive la administración del color en el programa de software cuando utilice este tema.
	- **Ninguno**: no se utiliza ningún tema de color.
	- **Perfil personalizado**: seleccione esta opción para utilizar un perfil de entrada personalizado con el fin de controlar la salida del color de forma precisa (por ejemplo, para emular un producto HP Color LaserJet determinado). Descargue los perfiles personalizados en [www.hp.com](http://www.hp.com).
- **6.** Haga clic en el botón **Aceptar** para cerrar el cuadro de diálogo **Propiedades del documento**. En el cuadro de diálogo **Imprimir**, haga clic en el botón **Aceptar** para imprimir el trabajo.

#### **Cambio de las opciones de color**

- **1.** Desde el programa de software, seleccione la opción **Imprimir**.
- **2.** Seleccione el producto y haga clic en el botón **Propiedades** o **Preferencias**.
- **3.** Haga clic en la ficha **Color**.
- **4.** Desactive la casilla de verificación **HP EasyColor**.
- **5.** Haga clic en la configuración **Automático** o **Manual**.
	- Configuración **Automático**: seleccione esta configuración para la mayoría de los trabajos de impresión en color.
	- Configuración **Manual**: seleccione esta configuración para ajustar la configuración de color de forma independiente a otras configuraciones. Haga clic en el botón **Config...** para abrir la ventana de ajuste de color manual.

**X NOTA:** El cambio manual de la configuración de color puede afectar al resultado de la impresión. HP recomienda que sólo los expertos en gráficos de color cambien esta configuración.

- <span id="page-209-0"></span>**6.** Haga clic en la opción **Imprimir en escala de grises** para imprimir en negro y tonos de gris un documento en color. Utilice esta opción para imprimir documentos en color para fotocopiarlos o enviarlos por fax. También puede utilizar esta opción para imprimir borradores o ahorrar tóner de color.
- **7.** Haga clic en el botón **Aceptar** para cerrar el cuadro de diálogo **Propiedades del documento**. En el cuadro de diálogo **Imprimir**, haga clic en el botón **Aceptar** para imprimir el trabajo.

### **Uso de un controlador de impresión diferente**

Puede que necesite utilizar un controlador de impresión diferente si en la página impresa aparecen líneas inesperadas en gráficos, falta texto o gráficos, el formato es incorrecto o se sustituyen fuentes.

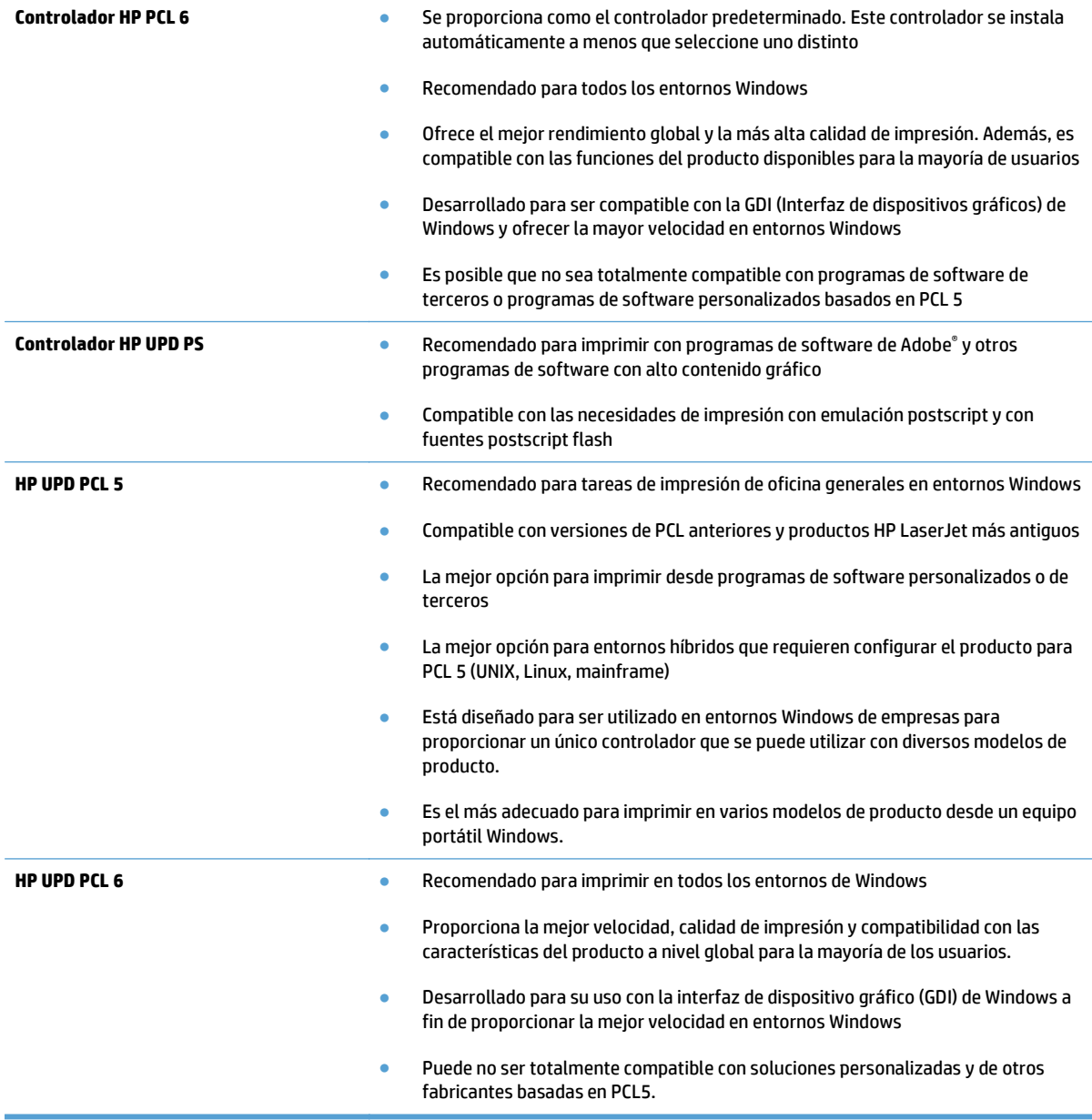

Descargue controladores de impresión adicionales en este sitio Web: [www.hp.com/go/](http://www.hp.com/go/lj500colorMFPM570_software) [lj500colorMFPM570\\_software.](http://www.hp.com/go/lj500colorMFPM570_software)

## <span id="page-211-0"></span>**Mejora de la calidad de copia**

- Búsqueda de suciedad y manchas en el cristal del escáner
- [Revise los ajustes del papel](#page-212-0)
- [Compruebe la configuración de los ajustes de la imagen](#page-212-0)
- [Optimización para texto o imágenes](#page-213-0)
- [Copia borde a borde](#page-213-0)
- [Limpieza de los rodillos de recogida y la placa de separación del alimentador de documentos](#page-214-0)

### **Búsqueda de suciedad y manchas en el cristal del escáner**

Con el tiempo, pueden acumularse motas de suciedad en el cristal del escáner y en el respaldo blanco de plástico, que pueden afectar al rendimiento. Utilice el siguiente procedimiento para limpiar el escáner.

**1.** Pulse el botón de alimentación para apagar el producto y, a continuación, desconecte el cable de alimentación de la corriente eléctrica.

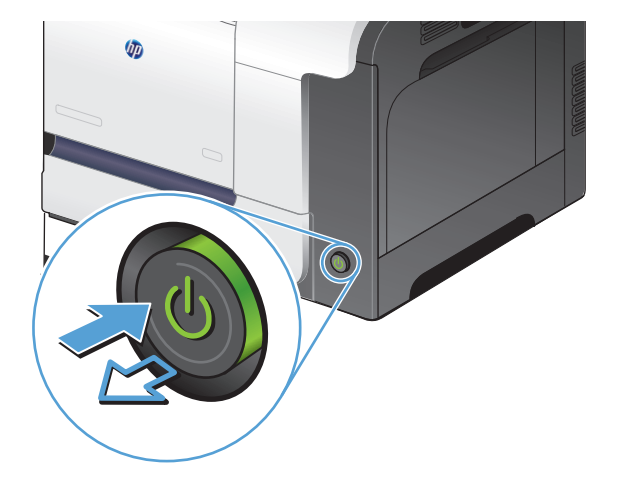

- **2.** Abra la tapa del escáner.
- **3.** Limpie el cristal del escáner, las bandas del alimentador de documentos y la superficie de plástico blanca con un paño suave o una esponja ligeramente humedecida con un producto limpiacristales no abrasivo.

**PRECAUCIÓN:** No utilice abrasivos, acetona, benceno, amoníaco, alcohol etílico ni tetracloruro de carbono en ninguna parte del producto, ya que pueden dañarlo. No derrame líquidos directamente sobre el cristal o la placa. Se pueden filtrar y dañar el producto.

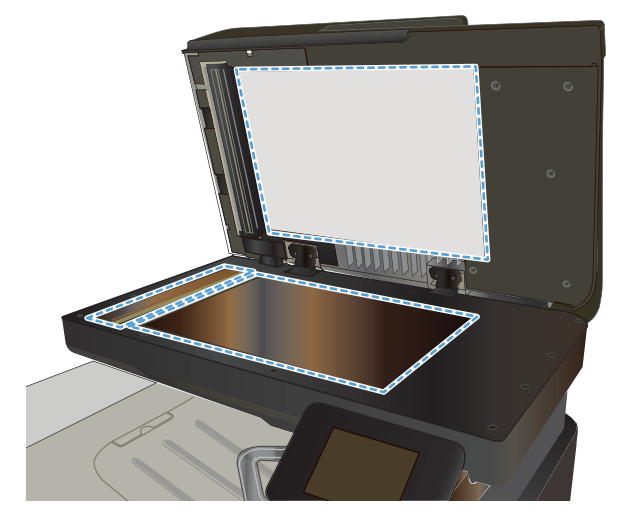

- <span id="page-212-0"></span>**4.** Seque el cristal y las partes de plástico blanco con una gamuza o una esponja de celulosa para evitar la aparición de motas.
- **5.** Conecte el cable de alimentación a un enchufe y, a continuación, pulse el botón de alimentación para encender el producto.

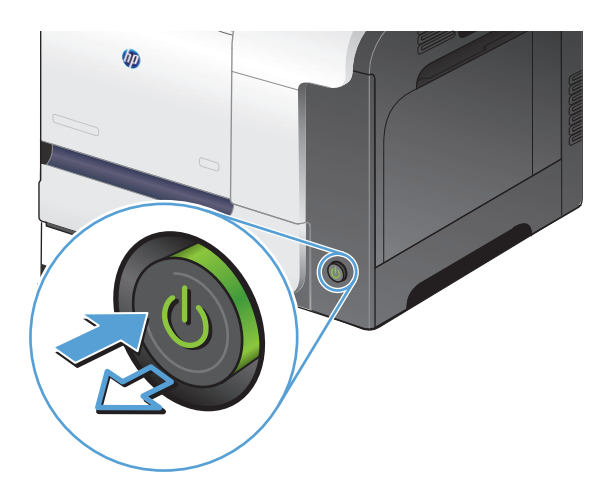

### **Revise los ajustes del papel**

- **1.** En la pantalla de inicio del panel de control del producto toque el botón Copia.
- **2.** Toque el botón Config y desplácese para tocar el botón Papel.
- **3.** En la lista de tamaños de papel, toque el nombre del tamaño de papel cargado en la bandeja 1.
- **4.** En la lista de tipos de papel, toque el nombre del tipo de papel cargado en la bandeja 1.
- **5.** Toque el botón Negro o Color para iniciar la copia.

### **Compruebe la configuración de los ajustes de la imagen**

- **1.** En la pantalla de inicio, toque el botón Copia.
- **2.** Toque el botón Config y desplácese para tocar el botón Ajuste de imagen.
- **3.** Toque el nombre del parámetro que desea ajustar.
	- Brillo: Ajusta la claridad u oscuridad.
	- Contraste: Ajusta el contraste entre las zonas más claras de la imagen y las más oscuras.
	- Nitidez: Ajusta la nitidez de los caracteres.
	- Eliminación de fondo: Ajusta la oscuridad del fondo de la imagen. Esto es especialmente útil en el caso de documentos originales impresos en papel de color.
	- Balance color: Ajusta los tonos de rojo, verde y azul.
	- Nivel grises: Ajusta la intensidad de los colores.
- **4.** Toque los botones **—** o **+** para ajustar el valor del parámetro y, a continuación, toque el botón Aceptar.
- <span id="page-213-0"></span>**5.** Ajuste otro parámetro o toque el botón Flecha hacia atrás para volver al menú principal de copia.
- **6.** Toque el botón Negro o Color para iniciar la copia.

### **Optimización para texto o imágenes**

Dispone de los siguientes valores de calidad de la copia:

- Sel. autom.: Utilice este ajuste cuando la calidad de la copia no sea importante. Ésta es la configuración predeterminada.
- Mezclado: Utilice este ajuste para documentos que contengan una mezcla de texto y gráficos.
- Texto: Utilice este ajuste para los documentos que contengan texto principalmente.
- Imagen: Utilice este ajuste para documentos que contengan principalmente gráficos.
- **1.** Cargue el documento en el cristal del escáner o en el alimentador de documentos.

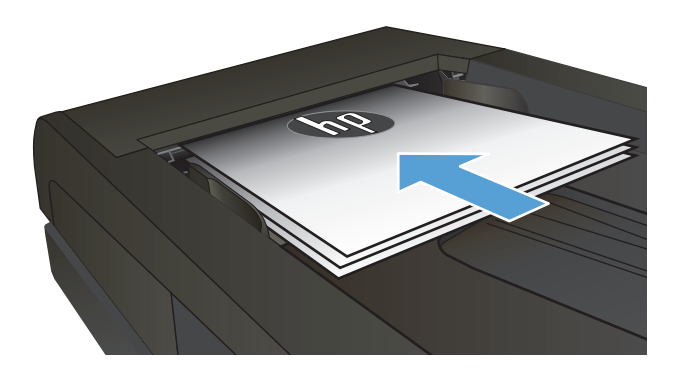

- **2.** En la pantalla de inicio del panel de control del producto toque el botón Copia.
- **3.** Toque el botón Config y desplácese para tocar el botón Optimizar. Toque los botones de flecha para desplazarse por las opciones y después toque en una opción para seleccionarla.
- **4.** Toque el botón Iniciar copia para iniciar la copia.

## **Copia borde a borde**

El producto no puede imprimir completamente de borde a borde. El área de impresión máxima es de 203,2 x 347 mm (8 x 13,7 pulgadas), queda un borde de 4 mm no imprimible alrededor de la página.

**Consideraciones sobre la impresión o el escaneado de documentos con bordes recortados:**

- Cuando el original sea más pequeño que el tamaño de la salida, aleje el original 4 mm de los de la esquina indicada con un icono en el escáner. Vuelva a copiar o escanee en esta posición.
- Cuando el original sea del mismo tamaño que la salida de impresión deseada, utilice la función Reducir/ Ampliar para reducir la imagen de forma que no se recorte la copia.

## <span id="page-214-0"></span>**Limpieza de los rodillos de recogida y la placa de separación del alimentador de documentos**

Si el alimentador de documentos del producto experimenta problemas de manipulación del papel, como atascos o acumulación de varias páginas, limpie los rodillos y la placa de separación del alimentador de documentos.

**1.** Abra la cubierta del alimentador de documentos.

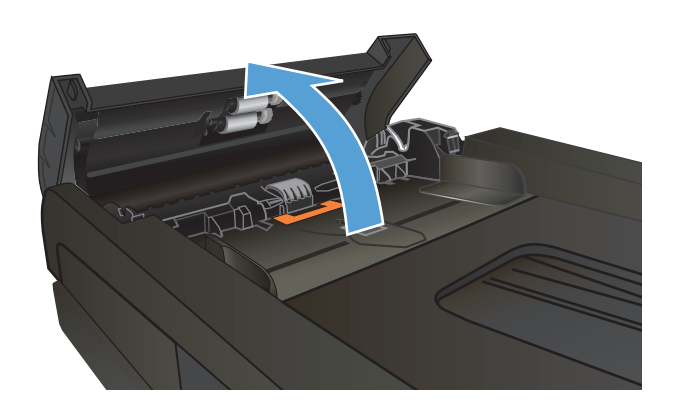

**2.** Utilice un paño húmedo que no suelte pelusas para limpiar los rodillos de recogida y la placa de separación.

**PRECAUCIÓN:** No utilice abrasivos, acetona, benceno, amoníaco, alcohol etílico ni tetracloruro de carbono en ninguna parte del producto, ya que pueden dañarlo. No derrame líquidos directamente sobre el cristal o la placa. Se pueden filtrar y dañar el producto.

**3.** Cierre la cubierta del alimentador de documentos.

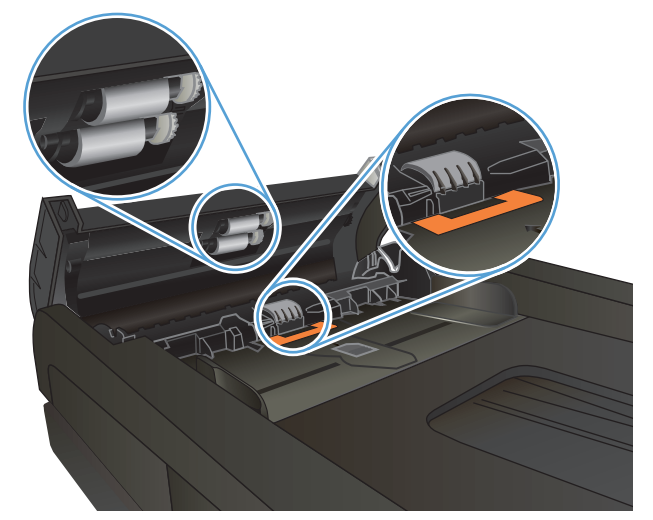

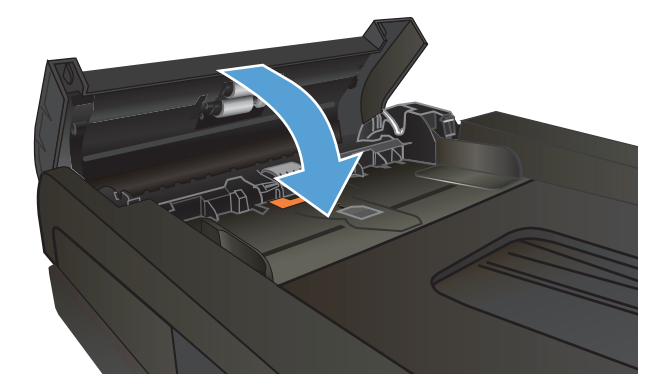

## <span id="page-215-0"></span>**Mejorar la calidad de escaneado**

- Búsqueda de suciedad y manchas en el cristal del escáner
- [Limpieza de los rodillos de recogida y la placa de separación del alimentador de documentos](#page-216-0)

## **Búsqueda de suciedad y manchas en el cristal del escáner**

Con el tiempo, pueden acumularse motas de suciedad en el cristal del escáner y en el respaldo blanco de plástico, que pueden afectar al rendimiento. Utilice el siguiente procedimiento para limpiar el escáner.

**1.** Pulse el botón de alimentación para apagar el producto y, a continuación, desconecte el cable de alimentación de la corriente eléctrica.

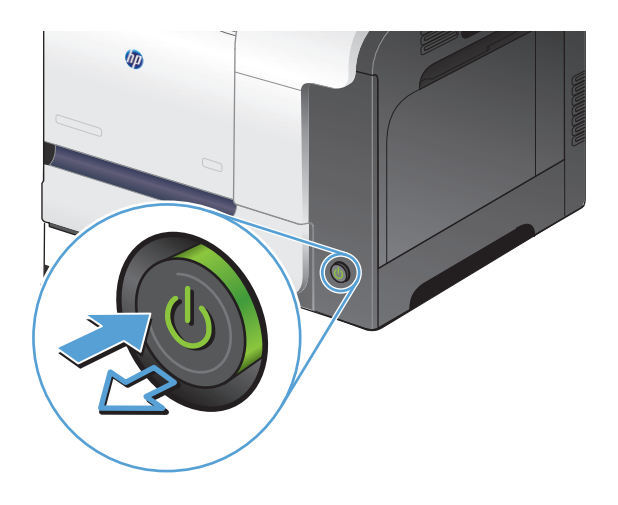

- **2.** Abra la tapa del escáner.
- **3.** Limpie el cristal del escáner, las bandas del alimentador de documentos y la superficie de plástico blanca con un paño suave o una esponja ligeramente humedecida con un producto limpiacristales no abrasivo.

**PRECAUCIÓN:** No utilice abrasivos, acetona, benceno, amoníaco, alcohol etílico ni tetracloruro de carbono en ninguna parte del producto, ya que pueden dañarlo. No derrame líquidos directamente sobre el cristal o la placa. Se pueden filtrar y dañar el producto.

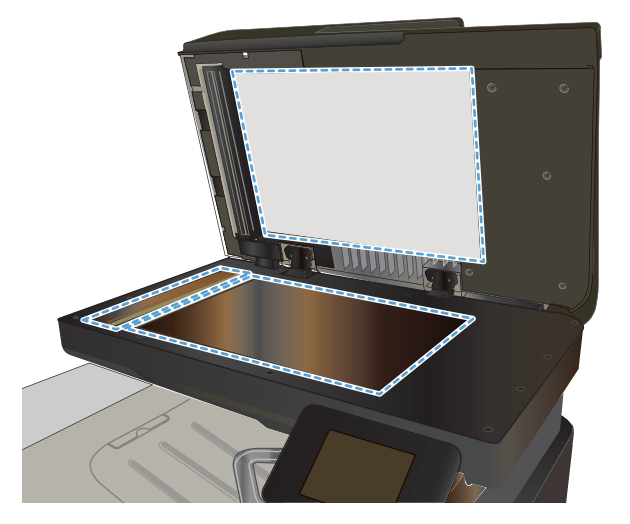
- **4.** Seque el cristal y las partes de plástico blanco con una gamuza o una esponja de celulosa para evitar la aparición de motas.
- **5.** Conecte el cable de alimentación a un enchufe y, a continuación, pulse el botón de alimentación para encender el producto.

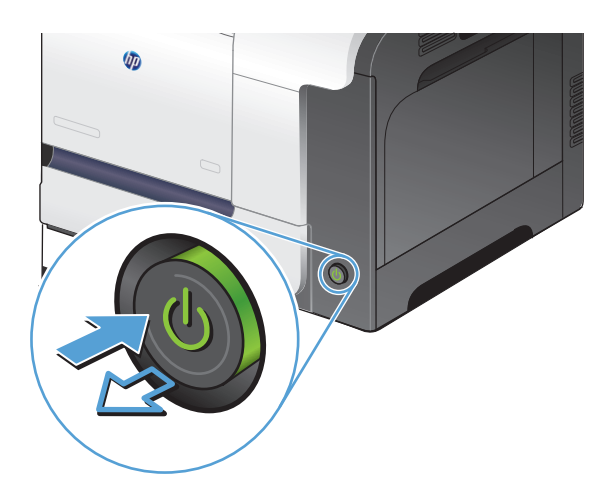

# **Limpieza de los rodillos de recogida y la placa de separación del alimentador de documentos**

Si el alimentador de documentos del producto experimenta problemas de manipulación del papel, como atascos o acumulación de varias páginas, limpie los rodillos y la placa de separación del alimentador de documentos.

**1.** Abra la cubierta del alimentador de documentos.

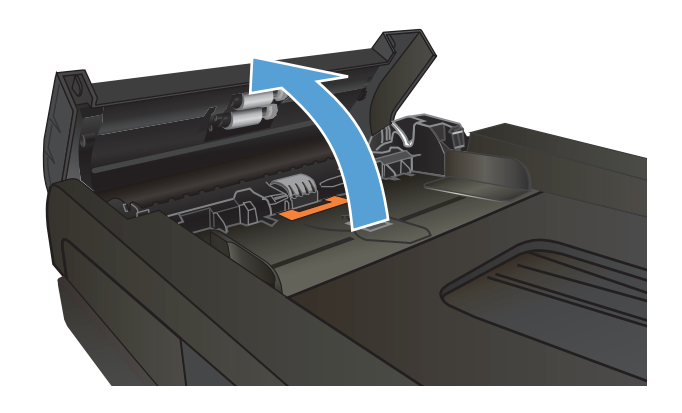

**2.** Utilice un paño húmedo que no suelte pelusas para limpiar los rodillos de recogida y la placa de separación.

**PRECAUCIÓN:** No utilice abrasivos, acetona, benceno, amoníaco, alcohol etílico ni tetracloruro de carbono en ninguna parte del producto, ya que pueden dañarlo. No derrame líquidos directamente sobre el cristal o la placa. Se pueden filtrar y dañar el producto.

**3.** Cierre la cubierta del alimentador de documentos.

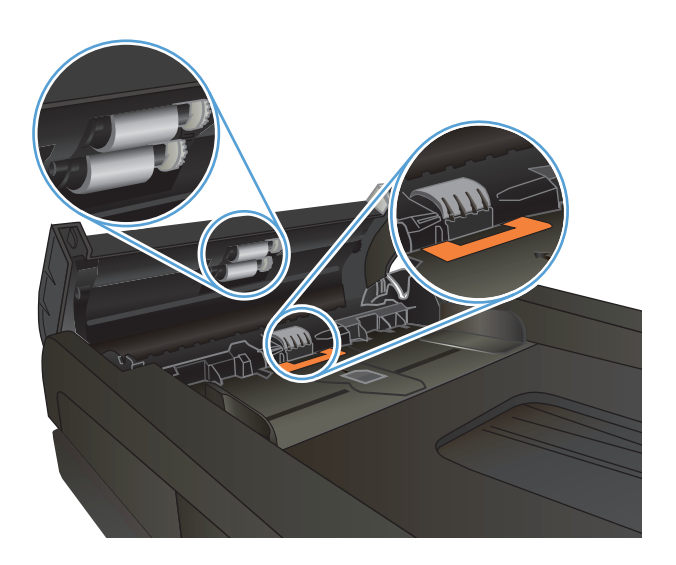

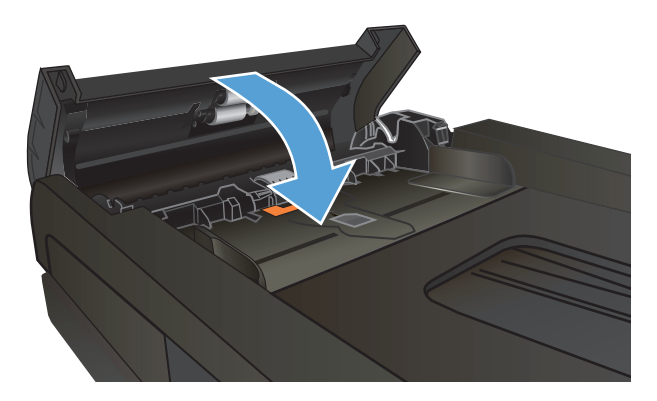

# **Mejora de la calidad de fax**

- Búsqueda de suciedad y manchas en el cristal del escáner
- [Comprobación del ajuste de la resolución de envío de fax](#page-219-0)
- [Compruebe la configuración de corrección de errores](#page-219-0)
- [Envío a un equipo de fax diferente](#page-220-0)
- [Limpieza de los rodillos de recogida y la placa de separación del alimentador de documentos](#page-220-0)
- [Comprobación de la configuración del ajuste al tamaño de página](#page-221-0)
- [Compruebe el equipo de fax del remitente](#page-221-0)

## **Búsqueda de suciedad y manchas en el cristal del escáner**

Con el tiempo, pueden acumularse motas de suciedad en el cristal del escáner y en el respaldo blanco de plástico, que pueden afectar al rendimiento. Utilice el siguiente procedimiento para limpiar el escáner.

**1.** Pulse el botón de alimentación para apagar el producto y, a continuación, desconecte el cable de alimentación de la corriente eléctrica.

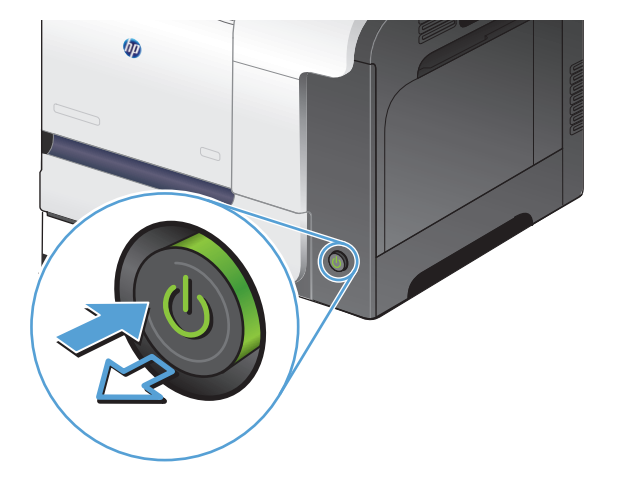

- **2.** Abra la tapa del escáner.
- **3.** Limpie el cristal del escáner, las bandas del alimentador de documentos y la superficie de plástico blanca con un paño suave o una esponja ligeramente humedecida con un producto limpiacristales no abrasivo.

**PRECAUCIÓN:** No utilice abrasivos, acetona, benceno, amoníaco, alcohol etílico ni tetracloruro de carbono en ninguna parte del producto, ya que pueden dañarlo. No derrame líquidos directamente sobre el cristal o la placa. Se pueden filtrar y dañar el producto.

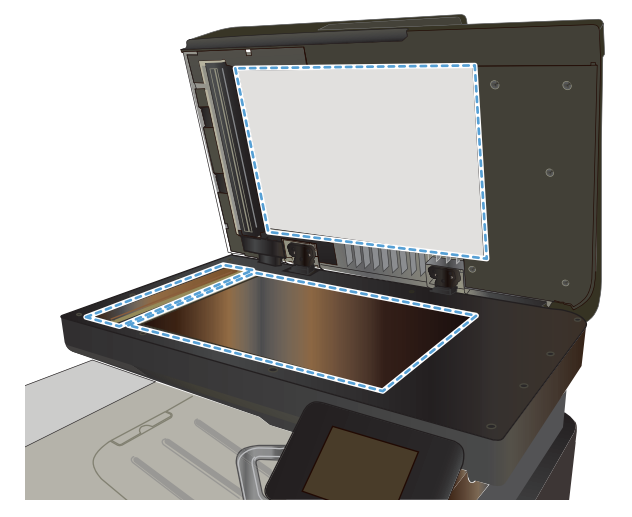

- <span id="page-219-0"></span>**4.** Seque el cristal y las partes de plástico blanco con una gamuza o una esponja de celulosa para evitar la aparición de motas.
- **5.** Conecte el cable de alimentación a un enchufe y, a continuación, pulse el botón de alimentación para encender el producto.

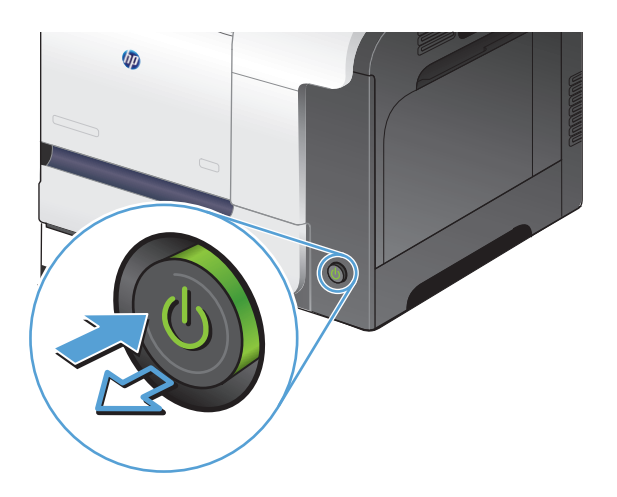

# **Comprobación del ajuste de la resolución de envío de fax**

Si el producto no ha podido enviar un fax debido a que el equipo de fax receptor no respondía o estaba ocupado, intentará repetir el marcado según las opciones de rellamada si está ocupado, rellamada al no obtener respuesta y rellamada si hay errores de comunicación.

- **1.** En la pantalla de inicio del panel de control del producto toque el botón Configurar ).
- **2.** Toque el menú Configurar fax.
- **3.** Toque el menú Config. avanzada.
- **4.** Abra el menú Resolución fax.

## **Compruebe la configuración de corrección de errores**

Normalmente, el producto supervisa las señales de la línea telefónica mientras envía o recibe un fax. Si detecta un error durante la transmisión y el valor de corrección de errores es Activado, el producto podrá solicitar que parte del fax se vuelva a enviar. La configuración predeterminada de fábrica para la corrección de errores es Activado.

Sólo debe desactivar la corrección de errores si tiene problemas para enviar o recibir un fax y acepta los errores de transmisión. Desactivar este valor puede ser de utilidad cuando intenta enviar o recibir un fax de otro continente o mediante una conexión telefónica por satélite.

- **1.** En la pantalla de inicio del panel de control del producto toque el botón Configurar ).
- **2.** Toque el menú Servicio.
- **3.** Toque el menú Servicio de fax.
- **4.** Toque el botón Correcc. errores y, a continuación, toque el botón Activado.

# <span id="page-220-0"></span>**Envío a un equipo de fax diferente**

Envíe el trabajo de fax a diferentes equipos de fax para confirmar si otro equipo recibirá correctamente dicho trabajo.

## **Limpieza de los rodillos de recogida y la placa de separación del alimentador de documentos**

Si el alimentador de documentos del producto experimenta problemas de manipulación del papel, como atascos o acumulación de varias páginas, limpie los rodillos y la placa de separación del alimentador de documentos.

**1.** Abra la cubierta del alimentador de documentos.

**2.** Utilice un paño húmedo que no suelte pelusas para limpiar los rodillos de recogida y la placa de separación.

**PRECAUCIÓN:** No utilice abrasivos, acetona, benceno, amoníaco, alcohol etílico ni tetracloruro de carbono en ninguna parte del producto, ya que pueden dañarlo. No derrame líquidos directamente sobre el cristal o la placa. Se pueden filtrar y dañar el producto.

**3.** Cierre la cubierta del alimentador de documentos.

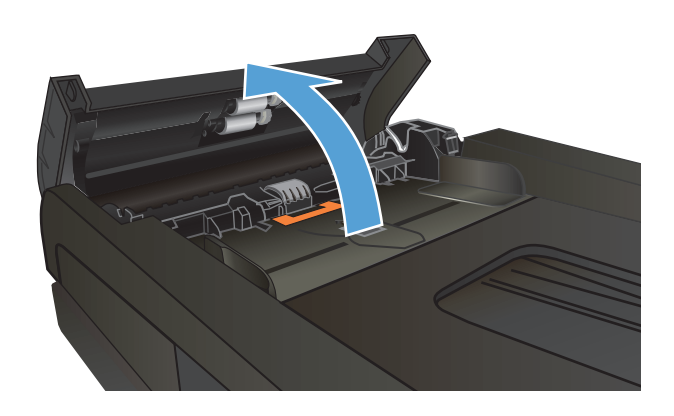

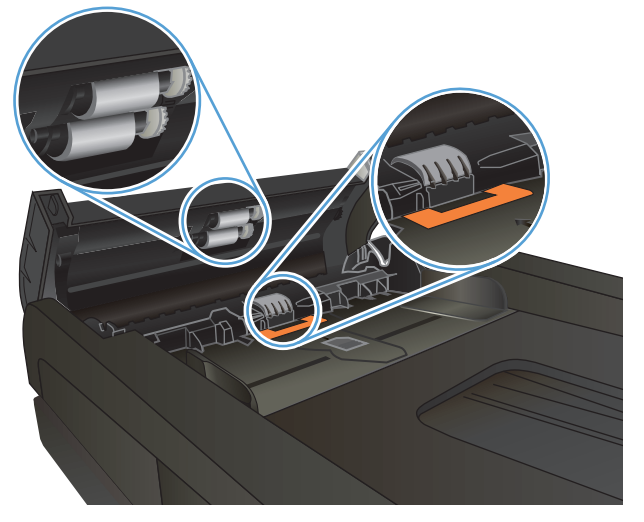

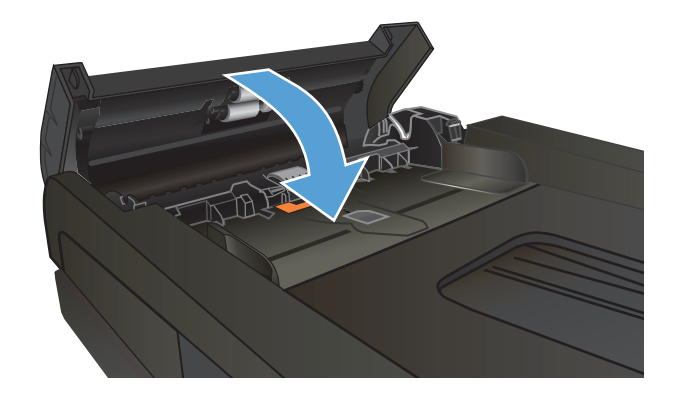

# <span id="page-221-0"></span>**Comprobación de la configuración del ajuste al tamaño de página**

Si el producto imprime un trabajo de fax fuera de la página, active la función ajustar a página desde el panel de control del producto.

- **NOTA:** Asegúrese de que la configuración del tamaño de papel predeterminado coincide con el tamaño del papel cargado en la bandeja.
	- **1.** En la pantalla de inicio del panel de control del producto toque el botón Configurar ).
	- **2.** Toque el menú Configurar fax.
	- **3.** Toque el menú Config. avanzada.
	- **4.** Toque el botón Ajustar a pág. y, a continuación, toque el botón Activado.

## **Compruebe el equipo de fax del remitente**

Pida al remitente que aumente la configuración de contraste del fax de envío y que después, vuelva a enviar el fax.

# **El producto no imprime o lo hace muy lentamente**

## **El producto no imprime**

Si el producto no imprime, intente las siguientes soluciones.

- **1.** Asegúrese de que el producto está encendido y que el panel de control indica que está preparado.
	- Si el panel de control no indica que el producto está preparado, apague y vuelva a encender el producto.
	- Si el panel de control indica que el producto está preparado, intente enviar el trabajo de nuevo.
- **2.** Si el panel de control indica que el producto tiene un error, resuélvalo y, a continuación, intente enviar el trabajo de nuevo.
- **3.** Asegúrese de que todos los cables están conectados correctamente. Si el producto está conectado a una red, compruebe los elementos siguientes:
	- Compruebe la luz que aparece cerca de la conexión de red en el producto. Si la red está activa, la luz es verde.
	- Asegúrese de que utiliza un cable de red y no un cable telefónico para realizar la conexión a la red.
	- Asegúrese de que el direccionador de la red, concentrador o conmutador está encendido y que funciona correctamente.
- **4.** Instale el software de HP con el CD suministrado con el producto. El uso de controladores de impresión genéricos puede ocasionar retrasos en la eliminación de trabajos de la cola de impresión.
- **5.** En la lista de impresoras del equipo, haga clic con el botón derecho en el nombre de este producto, haga clic en **Propiedades** y abra la ficha **Puertos**.
	- Si utiliza un cable de red para realizar la conexión a la red, asegúrese de que el nombre de la impresora que aparece en la ficha **Puertos** coincide con el nombre del producto que aparece en la página de configuración del producto.
	- Si utiliza el cable USB para realizar la conexión a una red inalámbrica, asegúrese de que la casilla de verificación que aparece junto a **Puerto de impresora virtual para USB** está marcada.
- **6.** Si utiliza un sistema de firewall personal en el equipo, puede que esté bloqueando la comunicación con el producto. Pruebe a desactivar temporalmente el firewall para comprobar si es el origen del problema.
- **7.** Si el equipo o el producto están conectados a una red inalámbrica, puede que una calidad deficiente de la señal o las interferencias retrasen los trabajos de impresión.

## **El producto imprime lentamente**

Si el producto imprime, pero lo hace lentamente, intente las siguientes soluciones.

- **1.** Asegúrese de que el equipo cumple con las especificaciones mínimas para este producto. Para obtener una lista de especificaciones, vaya a este sitio Web: [www.hp.com/support/lj500colorMFPM570](http://www.hp.com/support/lj500colorMFPM570).
- **2.** Cuando configura el producto para imprimir en algunos tipos de papel, como papel pesado, el producto imprime más lentamente para poder fusionar el tóner correctamente en el papel. Si la configuración del tipo de papel no es correcta para el tipo de papel que está utilizando, cambie la configuración al tipo de papel correcto.
- **3.** Si el equipo o el producto están conectados a una red inalámbrica, puede que una calidad deficiente de la señal o las interferencias retrasen los trabajos de impresión.

# **Solución de problemas de impresión directa desde USB.**

- El menú Unidad flash USB no se abre al insertar la unidad flash USB
- El archivo no se imprime desde la unidad flash USB
- El archivo que se desea imprimir no aparece en el menú Unidad flash USB

## **El menú Unidad flash USB no se abre al insertar la unidad flash USB**

- **1.** Puede que esté utilizando una unidad flash USB o un sistema de archivos que no son compatibles con el producto. Guarde los archivos en una unidad flash USB estándar que utilice el sistema de archivos Tabla de asignación de archivos (FAT). El producto admite accesorios de almacenamiento USB del tipo FAT12, FAT16 y FAT32.
- **2.** Si hay otro menú abierto, cierre ese menú y vuelva a insertar la unidad flash USB.
- **3.** Puede que la unidad flash USB tenga varias particiones. (Algunos fabricantes de unidades flash USB instalan un software en la unidad que crea particiones, de modo similar a un CD). Formatee la unidad flash USB para eliminar las particiones o utilice otra unidad flash USB.
- **4.** Puede que la unidad flash USB necesite más potencia de la que le proporciona el producto.
	- **a.** Extraiga la unidad flash USB.
	- **b.** Apague el producto y vuelva a encenderlo.
	- **c.** Utilice una unidad flash USB que necesite menos alimentación o que contenga su propia fuente de alimentación.
- **5.** Puede que la unidad flash USB no funcione correctamente.
	- **a.** Extraiga la unidad flash USB.
	- **b.** Apague el producto y vuelva a encenderlo.
	- **c.** Intente imprimir desde otra unidad flash USB.

## **El archivo no se imprime desde la unidad flash USB**

- **1.** Compruebe que hay papel en la bandeja.
- **2.** Consulte el panel de control para ver si hay algún mensaje. Si el papel está atascado en el producto, elimine el atasco.

## **El archivo que se desea imprimir no aparece en el menú Unidad flash USB**

- **1.** Puede que esté intentando imprimir un tipo de archivo no admitido por la función de impresión desde USB. El producto admite los tipos de archivo .PDF y .JPEG.
- **2.** Puede que tenga demasiados archivos en una misma carpeta de la unidad flash USB. Reduzca el número de archivos de la carpeta moviéndolos a otras subcarpetas.
- **3.** Puede que el nombre de archivo utilice un juego de caracteres no compatible con el producto. En este caso, el producto sustituye los nombres de archivo por caracteres de otro juego diferente. Cambie el nombre de los archivos y utilice caracteres ASCII.

# **Resolver problemas de fax**

- Lista de comprobación para la solución de problemas de fax
- [Realice una prueba de diagnóstico de fax](#page-226-0)
- [Informe de rastreador de fax](#page-227-0)
- [Impresión de informe de llamadas de fax](#page-227-0)
- [Configurar el modo de corrección de errores de fax](#page-228-0)
- [Cambiar la velocidad de fax](#page-228-0)
- [Solución de problemas al enviar faxes](#page-229-0)
- [Solución de problemas con la recepción de faxes](#page-234-0)
- [Solución de problemas generales del fax](#page-239-0)

## **Lista de comprobación para la solución de problemas de fax**

- Existen varias soluciones posibles. Después de cada acción recomendada, vuelva a intentar enviar o recibir el fax para comprobar si se ha resuelto el problema.
- Para obtener los mejores resultados durante la solución de problemas del fax, compruebe que la línea del producto está conectada directamente a la toma de teléfono de la pared. Desconecte los demás dispositivos que estén conectados al producto.
- **1.** Asegúrese de que el cable del teléfono está conectado al puerto correcto de la parte trasera del producto.
- **2.** Compruebe la línea de teléfono utilizando la prueba de fax:
	- **a.** En la pantalla de inicio del panel de control del producto, toque el botón Configurar \, y, a continuación, el menú Servicio.
	- **b.** Seleccione el menú Servicio de fax.
	- **c.** Seleccione la opción Eje. prueba fax. El producto imprimirá un informe de la prueba de fax.

El informe contiene los siguientes resultados posibles:

- **Superada**: el informe muestra toda la configuración actual del fax para que se pueda revisar.
- **Fallida**: en el informe se indica la naturaleza del error y se muestran indicaciones para la resolución del problema.
- **3.** Compruebe que el firmware del producto esté actualizado:
	- **a.** Imprima una página de configuración desde el menú Informes del panel de control para obtener el código de fecha del firmware instalado.
	- **b.** Vaya a [www.hp.com](http://www.hp.com).
		- **1.** Haga clic en el vínculo **Soporte y controladores**.
		- **2.** Haga clic en la opción del vínculo **Descargar controladores y software (y firmware)**.
- <span id="page-226-0"></span>**3.** En el cuadro de diálogo **Producto**, introduzca el número de modelo del producto y haga clic en el botón **Continuar**.
- **4.** Haga clic en el vínculo correspondiente a su sistema operativo.
- **5.** Desplácese hasta la sección de firmware de la tabla.
	- Si la versión de la tabla coincide con la versión de la página de configuración, significa que tiene la versión más actualizada.
	- Si las versiones son diferentes, descargue el archivo de actualización del firmware y actualícelo en el producto siguiendo las instrucciones que aparecen en pantalla.
	- **X NOTA:** Para poder actualizar el firmware, el producto debe estar conectado a un equipo con acceso a Internet.
	- Envíe de nuevo el fax.
- **4.** Compruebe que el fax se configuró cuando se instaló el software del producto.

Desde el equipo, en la carpeta de programa de HP, ejecute la Utilidad de configuración del fax.

- **5.** Compruebe que el servicio telefónico es compatible con el fax analógico.
	- Si utiliza un servicio de RDSI o PBX digital, póngase en contacto con su proveedor del servicio para obtener información sobre cómo configurar una línea de fax analógica.
	- Si utiliza un servicio de voz sobre IP, cambie la configuración Velocidad de fax a Lenta (V.29) en el panel de control. Pregunte a su proveedor de servicios si admite fax y cuál es la velocidad de fax módem recomendada. Algunas empresas podrían requerir un adaptador.
	- Si utiliza un servicio DSL, compruebe que se ha incluido un filtro en la conexión de la línea de teléfono con el producto. Póngase en contacto con el proveedor de servicios de DSL o adquiera un filtro DSL si no dispone de uno. Si ya hay instalado un filtro DSL, pruebe con otro, ya que es posible que el filtro sea defectuoso.
- **6.** Si el error persiste, busque soluciones más detalladas para la resolución de problemas en los apartados siguientes.

## **Realice una prueba de diagnóstico de fax**

Desde el panel de control del producto es posible realizar un test de diagnóstico que le facilita información acerca de la configuración del fax del producto.

- **1.** En la pantalla de inicio del panel de control del producto toque el botón Configurar  $\mathcal{R}$ .
- **2.** Abra los siguientes menús:
	- Servicio
	- Servicio de fax
- **3.** Toque el botón Eje. prueba fax para iniciar el test. El producto imprime una página de prueba que muestra los resultados del test.

## <span id="page-227-0"></span>**Informe de rastreador de fax**

Los informes de rastreador T.30 del fax contienen información que puede ayudar a resolver problemas con la transmisión de faxes. Si va a llamar a HP para que le ayuden a resolver estos problemas, imprima primero un informe de rastreador T.30.

- **1.** En la pantalla de inicio del panel de control del producto toque el botón Configurar  $\&$ .
- **2.** Toque el menú Servicio.
- **3.** Toque el menú Servicio de fax.
- **4.** Toque el botón Imp. traza T.30 y, a continuación, toque el botón Ahora.

**NOTA:** Este procedimiento imprime un informe para el último trabajo de fax, funcione o no. Para generar un informe para cada trabajo de fax fallido, seleccione la configuración Si hay error. Para generar un informe para cada trabajo de fax, seleccione la configuración Al final llam..

## **Impresión de informe de llamadas de fax**

Para imprimir todos los informes de fax, siga estas instrucciones:

## **Imprimir todos los informes de fax**

Utilice este procedimiento para imprimir todos los informes siguientes de una vez:

- Informe de última llamada
- Registro de actividades del fax
- Informe de agenda
- Lista de faxes no deseados
- Informe de facturación (cuando los códigos de facturación están activados)
- Informe configuración
- Página de uso
- **1.** En la pantalla de inicio del panel de control del producto toque el botón Fax.
- **2.** Toque el botón Menú Fax.
- **3.** Toque el botón Informes de fax.
- **4.** Toque el botón Impr.todos inf. fax.

#### **Imprimir informes de fax individuales**

- **1.** En la pantalla de inicio del panel de control del producto toque el botón Fax.
- **2.** Toque el botón Menú Fax.
- **3.** Toque el botón Informes de fax.
- **4.** Toque el nombre del informe que desee imprimir.

## <span id="page-228-0"></span>**Configurar el informe de errores de fax**

Un informe de errores de fax es un breve informe que indica que el producto ha experimentado un error del trabajo de fax. Puede configurarlo para que se imprima después de los siguientes acontecimientos:

- Cada error de fax (el ajuste predeterminado de fábrica)
- Error de envío de fax
- Error de recepción de fax
- **Nunca**

**MOTA:** Con esta opción no recibirá ninguna indicación de que un fax no ha podido transmitirse salvo que imprima un registro de actividad del fax.

- **1.** En la pantalla de inicio del panel de control del producto toque el botón Fax.
- **2.** Toque el botón Menú Fax.
- **3.** Toque el botón Informes de fax.
- **4.** Toque el botón Informe error fax y, a continuación, toque la opción de impresión que desee utilizar.

## **Configurar el modo de corrección de errores de fax**

Normalmente, el producto supervisa las señales de la línea telefónica mientras envía o recibe un fax. Si detecta un error durante la transmisión y el valor de corrección de errores es Activado, el producto podrá solicitar que parte del fax se vuelva a enviar. La configuración predeterminada de fábrica para la corrección de errores es Activado.

Sólo debe desactivar la corrección de errores si tiene problemas para enviar o recibir un fax y acepta los errores de transmisión. Desactivar este valor puede ser de utilidad cuando intenta enviar o recibir un fax de otro continente o mediante una conexión telefónica por satélite.

- **1.** En la pantalla de inicio del panel de control del producto toque el botón Configurar  $\mathcal{R}$ .
- **2.** Toque el menú Servicio.
- **3.** Toque el menú Servicio de fax.
- **4.** Toque el botón Correcc. errores y, a continuación, toque el botón Activado.

## **Cambiar la velocidad de fax**

La configuración de la velocidad del fax es el protocolo de módem que utiliza el producto para enviar faxes. Se trata del estándar mundial para módems bidireccionales que envían y reciben datos mediante líneas telefónicas a 33.600 bps (bits por segundo). La configuración predeterminada de fábrica de velocidad del fax es Rápida (V.34).

Sólo debe cambiar la configuración si tiene problemas al enviar o recibir un fax desde un dispositivo en concreto. La reducción de la velocidad del fax puede resultar útil cuando intenta enviar o recibir un fax de otro continente o mediante una conexión telefónica por satélite.

- **1.** En la pantalla de inicio del panel de control del producto toque el botón Configurar  $\mathcal{R}$ .
- **2.** Toque el menú Configurar fax.
- <span id="page-229-0"></span>**3.** Toque el menú Config. avanzada.
- **4.** Desplácese hasta el botón Velocidad de fax y tóquelo; a continuación, toque el ajuste de velocidad que desee utilizar.

## **Solución de problemas al enviar faxes**

- Aparece un mensaje de error en el panel de control
- [El panel de control muestra el mensaje Preparado pero no intenta enviar el fax](#page-232-0)
- [El panel de control muestra el mensaje "Almacenando página 1" pero no avanza después del mensaje](#page-232-0)
- [Se reciben faxes, pero no se pueden enviar](#page-232-0)
- [El producto está protegido por contraseña](#page-233-0)
- [No se pueden utilizar las funciones de fax desde el panel de control](#page-233-0)
- [No se pueden utilizar los marcados rápidos](#page-233-0)
- [No se pueden utilizar los marcados de grupo](#page-233-0)
- [Se recibe un mensaje de error grabado por la compañía telefónica al intentar enviar un fax](#page-234-0)
- [No se puede enviar un fax cuando hay un teléfono conectado al producto](#page-234-0)

## **Aparece un mensaje de error en el panel de control**

#### **Aparece el mensaje Error de comunicación**

- Deje que el producto vuelva a intentar el envío del fax. El reenvío reduce temporalmente la velocidad del fax.
- Desconecte el cable de teléfono del producto de la pared, conecte un teléfono a la toma telefónica de la pared e intente hacer una llamada. Conecte el cable de teléfono del producto en la toma de otra línea de teléfono.
- Pruebe con un cable de teléfono diferente.
- Desde el panel de control, cambie la opción Velocidad de fax a Media (V.17) o Lenta (V.29).
	- **a.** En la pantalla de inicio del panel de control del producto toque el botón Configurar  $\&$ .
	- **b.** Abra el menú Configurar fax.
	- **c.** Abra el menú Config. avanzada.
	- **d.** Abra el menú Velocidad de fax.
	- **e.** Seleccione la configuración correcta.
- Desactive la opción Correcc. errores.
	- **a.** En la pantalla de inicio del panel de control del producto toque el botón Configurar \.
	- **b.** Abra el menú Servicio.
	- **c.** Abra el menú Servicio de fax.
- **d.** Abra el menú Correcc. errores.
- **e.** Seleccione la configuración Desactivado.
- **WE NOTA:** Desactivar la opción Correcc. errores puede reducir la calidad de las imágenes.
- Si el error persiste, póngase en contacto con HP. Consulte la sección [www.hp.com/support/](http://www.hp.com/support/lj500colorMFPM570) [lj500colorMFPM570](http://www.hp.com/support/lj500colorMFPM570) o el folleto de asistencia técnica incluido en la caja del producto.

#### **Sin tono marcado**

- Compruebe que el cable de teléfono está conectado al puerto correcto del producto.
- Compruebe que el cable de teléfono del producto está conectado directamente a la toma de teléfono de la pared.
- Compruebe que hay tono de marcado en la línea telefónica utilizando el botón Iniciar fax.
- Desconecte el cable de teléfono del producto de la pared, conecte un teléfono a la toma telefónica de la pared e intente hacer una llamada de voz.
- Desconecte el cable de teléfono del producto y de la toma de la pared, y vuelva a conectarlo.
- Asegúrese de utilizar el cable de teléfono que se suministra con el producto.
- Conecte el cable de teléfono del producto en la toma de otra línea de teléfono.
- Compruebe la línea telefónica utilizando la opción Eje. prueba fax del menú Servicio del panel de control.
	- **a.** En la pantalla de inicio del panel de control del producto toque el botón Configurar  $\mathcal{R}$ .
	- **b.** Abra el menú Servicio.
	- **c.** Abra el menú Servicio de fax.
	- **d.** Seleccione el elemento Eje. prueba fax.

#### **Aparece el mensaje Fax ocupado**

- Intente enviar de nuevo el fax.
- Llame al destinatario para confirmar que el equipo de fax está encendido y preparado.
- Compruebe que está marcando el número de fax correcto.
- Compruebe que hay tono de marcado en la línea telefónica utilizando el botón Iniciar fax.
- Asegúrese de que la línea de teléfono funciona. Para ello, desconecte el producto, conecte un teléfono a la línea telefónica y realice una llamada de voz.
- Conecte el cable de teléfono del producto en la clavija de otra línea telefónica e intente enviar de nuevo el fax.
- Pruebe con un cable de teléfono diferente.
- Envíe el fax en otro momento.
- Si el error persiste, póngase en contacto con HP. Consulte la sección [www.hp.com/support/](http://www.hp.com/support/lj500colorMFPM570) [lj500colorMFPM570](http://www.hp.com/support/lj500colorMFPM570) o el folleto de asistencia técnica incluido en la caja del producto.

#### **Aparece el mensaje El fax no responde**

- Pruebe a enviar de nuevo el fax.
- Llame al destinatario para confirmar que el equipo de fax está encendido y preparado.
- Compruebe que está marcando el número de fax correcto.
- Desconecte el cable de teléfono del producto de la pared, conecte un teléfono a la toma telefónica de la pared e intente hacer una llamada de voz.
- Conecte el cable de teléfono del producto en la toma de otra línea de teléfono.
- Pruebe con un cable de teléfono diferente.
- $\bullet$  Asegúrese de que el cable de teléfono de la toma de la pared está conectado al puerto  $\overline{\odot}$  de la línea.
- Compruebe la línea telefónica utilizando la opción Eje. prueba fax del menú Servicio del panel de control.
	- **a.** En la pantalla de inicio del panel de control del producto toque el botón Configurar  $\mathcal{R}$ .
	- **b.** Abra el menú Servicio.
	- **c.** Abra el menú Servicio de fax.
	- **d.** Seleccione el elemento Eje. prueba fax.
- Si el error persiste, póngase en contacto con HP. Consulte la sección [www.hp.com/support/](http://www.hp.com/support/lj500colorMFPM570) [lj500colorMFPM570](http://www.hp.com/support/lj500colorMFPM570) o el folleto de asistencia técnica incluido en la caja del producto.

#### **Atasco de papel en alim. documentos**

- Compruebe que el papel cumple los requisitos de tamaño del producto. El producto no admite el envío por fax de páginas de más de 381 mm .
- Copie o imprima el original en papel de tamaño carta, A4 o legal y vuelva a enviar el fax.

#### **Aparece el mensaje Almacenamiento de fax lleno**

- Apague el producto y vuelva a encenderlo.
- Imprima los faxes almacenados que no haya impreso.
	- **a.** Toque el botón Fax y, a continuación, toque el botón Menú Fax.
	- **b.** Abra el menú Opciones de recepción.
	- **c.** Seleccione el elemento Imp. faxes privados.
	- **d.** Indique la contraseña cuando el producto se lo solicite.
- Elimine faxes almacenados de la memoria.
	- **a.** En la pantalla de inicio del panel de control del producto toque el botón Configurar \.
	- **b.** Abra el menú Servicio.
- <span id="page-232-0"></span>**c.** Abra el menú Servicio de fax.
- **d.** Seleccione el elemento Borrar faxes guard..
- Divida un trabajo de fax grande en secciones más pequeñas y envíelas por separado.

#### **Error del escáner**

- Compruebe que el papel cumple los requisitos de tamaño del producto. El producto no admite el envío por fax de páginas de más de 381 mm .
- Copie o imprima el original en papel de tamaño carta, A4 o legal y vuelva a enviar el fax.

## **El panel de control muestra el mensaje Preparado pero no intenta enviar el fax**

- Revise el registro de actividad del fax para comprobar si hay errores.
	- **a.** Toque el botón Fax y, a continuación, toque el botón Menú Fax.
	- **b.** Abra el menú Informes de fax.
	- **c.** Abra el menú Reg. actividad fax.
	- **d.** Seleccione la opción Impr. reg. ahora.
- Si hay un teléfono conectado al producto, compruebe que el teléfono está colgado.
- Desconecte las demás líneas entre el fax y el producto.
- Conecte el producto directamente a la toma de teléfono de la pared y vuelva a enviar el fax.

## **El panel de control muestra el mensaje "Almacenando página 1" pero no avanza después del mensaje**

- Elimine faxes almacenados de la memoria.
	- **a.** En la pantalla de inicio del panel de control del producto toque el botón Configurar  $\mathcal{R}$ .
	- **b.** Abra el menú Servicio.
	- **c.** Abra el menú Servicio de fax.
	- **d.** Seleccione el elemento Borrar faxes guard..

## **Se reciben faxes, pero no se pueden enviar**

No ocurre nada al enviar un fax.

- **1.** Compruebe que hay tono de marcado en la línea telefónica utilizando el botón Iniciar fax.
- **2.** Apague el producto y vuelva a encenderlo.
- **3.** Utilice el panel de control o el Asistente de configuración de fax de HP para configurar la hora, la fecha y la información del encabezado del fax.
	- **a.** En la pantalla de inicio del panel de control del producto toque el botón Configurar \...
	- **b.** Abra el menú Configurar fax.
	- **c.** Abra el menú Config. básica.
- <span id="page-233-0"></span>**d.** Abra el menú Encab. fax.
- **e.** Introduzca los ajustes correctos.
- **4.** Compruebe que los teléfonos supletorios que haya en la línea estén colgados.
- **5.** Si utiliza un servicio DSL, compruebe que la conexión de la línea telefónica con el producto utiliza un filtro de paso alto.

## **El producto está protegido por contraseña**

Si un administrador de red ha definido una contraseña para el producto, deberá obtenerla para poder utilizar las funciones de fax del producto.

## **No se pueden utilizar las funciones de fax desde el panel de control**

- Puede que el producto esté protegido con contraseña. Utilice el servidor Web incorporado de HP, el software HP Toolbox o el panel de control para introducir una contraseña.
- Si no conoce la contraseña del producto, póngase en contacto con el administrador del sistema.
- Compruebe con el administrador del sistema que la funcionalidad del fax no se ha desactivado.

## **No se pueden utilizar los marcados rápidos**

- Compruebe que el número de fax es válido.
- Si la línea externa requiere un prefijo, active la opción Marcar prefijo o incluya el prefijo en el número de marcado rápido.
	- **a.** En la pantalla de inicio del panel de control del producto toque el botón Configurar  $\&$ .
	- **b.** Abra el menú Configurar fax.
	- **c.** Abra el menú Config. básica.
	- **d.** Abra el menú Marcar prefijo.
	- **e.** Seleccione la configuración Activado.

## **No se pueden utilizar los marcados de grupo**

- Compruebe que el número de fax es válido.
- Si la línea externa requiere un prefijo, active la opción Marcar prefijo o incluya el prefijo en el número de marcado rápido.
	- **a.** En la pantalla de inicio del panel de control del producto toque el botón Configurar \.
	- **b.** Abra el menú Configurar fax.
	- **c.** Abra el menú Config. básica.
	- **d.** Abra el menú Marcar prefijo.
	- **e.** Seleccione la configuración Activado.
- Configure todas las entradas del grupo con entradas de marcado rápido.
- <span id="page-234-0"></span>**a.** Abra una entrada de marcado rápido que esté sin utilizar.
- **b.** Introduzca el número de fax para el marcado rápido.
- **c.** Toque el botón Aceptar para guardar el marcado rápido.

## **Se recibe un mensaje de error grabado por la compañía telefónica al intentar enviar un fax**

- Compruebe que ha marcado el número de fax correctamente y que el servicio telefónico no está bloqueado. Por ejemplo, algunos servicios telefónicos pueden impedir que se realicen llamadas de larga distancia.
- Si la línea externa requiere un prefijo, active la opción Marcar prefijo o incluya el prefijo en el número de marcado rápido.
	- **a.** En la pantalla de inicio del panel de control del producto toque el botón Configurar  $\mathcal{R}$ .
	- **b.** Abra el menú Configurar fax.
	- **c.** Abra el menú Config. básica.
	- **d.** Abra el menú Marcar prefijo.
	- **e.** Seleccione la configuración Activado.
- **X NOTA:** Para enviar un fax sin prefijo, cuando la opción Marcar prefijo está activada, envíe el fax manualmente.
- Envío de un fax a un número internacional
	- **a.** Si se requiere un prefijo, marque manualmente el número de teléfono con el prefijo.
	- **b.** Introduzca el código de país o región antes de marcar el número de teléfono.
	- **c.** Espere las pausas mientras escucha los tonos en el teléfono.
	- **d.** Envíe el fax manualmente desde el panel de control.

## **No se puede enviar un fax cuando hay un teléfono conectado al producto**

- Compruebe que el teléfono está colgado.
- Compruebe que el teléfono no se está utilizando para realizar una llamada de voz durante el envío del fax.
- Desconecte el teléfono de la línea e intente enviar el fax.

# **Solución de problemas con la recepción de faxes**

- [El fax no responde](#page-235-0)
- [Aparece un mensaje de error en el panel de control](#page-237-0)
- [Se recibe un fax, pero no se imprime](#page-239-0)
- [El remitente recibe una señal de ocupado](#page-239-0)
- [Sin tono marcado](#page-239-0)

[No se puede enviar ni recibir faxes en la línea PBX](#page-239-0)

### <span id="page-235-0"></span>**El fax no responde**

#### **El fax tiene una línea de teléfono dedicada**

- Desde el panel de control, establezca la opción Modo respuesta en Automático.
	- **a.** En la pantalla de inicio del panel de control del producto toque el botón Configurar  $\mathcal{R}$ .
	- **b.** Abra el menú Configurar fax.
	- **c.** Abra el menú Config. básica.
	- **d.** Abra el menú Modo respuesta.
	- **e.** Seleccione la configuración Automático.

#### **Hay un contestador conectado al producto**

- Establezca la opción Modo respuesta en TAM y conecte el contestador al puerto de "teléfono".
	- **a.** En la pantalla de inicio del panel de control del producto toque el botón Configurar \.
	- **b.** Abra el menú Configurar fax.
	- **c.** Abra el menú Config. básica.
	- **d.** Abra el menú Modo respuesta.
	- **e.** Seleccione la configuración TAM.

Si el ajuste TAM no está disponible, establezca la opción Modo respuesta en Automático.

- Establezca el ajuste de Nº tim. antes cont. en un tono más, como mínimo, que el número de tonos establecido para el contestador automático.
	- **a.** En la pantalla de inicio del panel de control del producto toque el botón Configurar \.
	- **b.** Abra el menú Configurar fax.
	- **c.** Abra el menú Config. básica.
	- **d.** Abra el menú Nº tim. antes cont..
	- **e.** Seleccione la configuración correcta.
- Conecte el contestador al puerto de "teléfono".
- Si el producto tiene un teléfono conectado, establezca la opción Modo respuesta en Fax/Tel para dirigir las llamadas al dispositivo correcto. Cuando detecte una llamada de voz, el producto emitirá un tono que le indicará que debe descolgar el teléfono.
	- **a.** En la pantalla de inicio del panel de control del producto toque el botón Configurar ).
	- **b.** Abra el menú Configurar fax.
	- **c.** Abra el menú Config. básica.
- **d.** Abra el menú Modo respuesta.
- **e.** Seleccione la configuración Fax/Tel.

#### **El ajuste Modo respuesta está definido en Alim. manual.**

● Toque el botón Iniciar fax del panel de control del producto.

#### **La línea de fax dispone de buzón de voz**

- Añada un servicio de timbre distintivo a la línea de teléfono y cambie el ajuste de Timbre distintivo en el producto para que coincida con el patrón de timbres proporcionado por la compañía telefónica. Póngase en contacto con su compañía telefónica para obtener información.
	- **a.** En la pantalla de inicio del panel de control del producto toque el botón Configurar  $\mathcal{R}$ .
	- **b.** Abra el menú Configurar fax.
	- **c.** Abra el menú Config. básica.
	- **d.** Abra el menú Timbre distintivo.
	- **e.** Seleccione la configuración correcta.
- Contrate una línea dedicada para el fax.
- Establezca la opción Modo respuesta en Alim. manual.
	- **a.** En la pantalla de inicio del panel de control del producto toque el botón Configurar \.
	- **b.** Abra el menú Configurar fax.
	- **c.** Abra el menú Config. básica.
	- **d.** Abra el menú Modo respuesta.
	- **e.** Seleccione la configuración Alim. manual.
- **NOTA:** Deberá estar presente para recibir faxes.

#### **El producto está conectado a un servicio telefónico DSL**

- Revise la instalación y las funciones. El módem DSL requiere un filtro de paso alto en la conexión de la línea telefónica con el producto. Póngase en contacto con su proveedor de servicios DSL para que le facilite un filtro o adquiera uno.
- Compruebe que el filtro está conectado.
- Sustituya el filtro utilizado para comprobar que no es defectuoso.

#### **El producto utiliza un servicio de fax sobre IP o teléfono de voz sobre IP**

- Establezca la opción Velocidad de fax en la configuración Lenta (V.29) o Media (V.17).
	- **a.** En la pantalla de inicio del panel de control del producto toque el botón Configurar \.
	- **b.** Abra el menú Configurar fax.
	- **c.** Abra el menú Config. avanzada.
- <span id="page-237-0"></span>**d.** Abra el menú Velocidad de fax.
- **e.** Seleccione la configuración correcta.
- Póngase en contacto con su proveedor de servicios para comprobar que admite fax y preguntarle cuál es la configuración de la velocidad de fax recomendada. Algunas empresas podrían requerir un adaptador.

#### **Aparece un mensaje de error en el panel de control**

#### **Aparece el mensaje Ning. fax detect.**

**X NOTA:** Este error no siempre se refiere a la ausencia de un fax. Si, por error, se realiza una llamada de voz a un número de fax y el usuario que realiza la llamada cuelga, en el panel de control aparece el mensaje **Ning. fax detect.**

- Pida al remitente que envíe de nuevo el fax.
- Compruebe que el cable de teléfono del producto está conectado a la toma de teléfono de la pared.
- Pruebe con un cable de teléfono diferente.
- Conecte el cable de teléfono del producto en la toma de otra línea de teléfono.
- Compruebe que tanto la línea como la toma de teléfono de la pared están activas. Para ello, conecte un teléfono y compruebe si hay tono de marcado.
- Compruebe que el cable de teléfono está conectado al puerto de "línea" del producto.
- Compruebe la línea de teléfono realizando una prueba de fax desde el panel de control.
- Si el error persiste, póngase en contacto con HP. Consulte la sección [www.hp.com/support/](http://www.hp.com/support/lj500colorMFPM570) [lj500colorMFPM570](http://www.hp.com/support/lj500colorMFPM570) o el folleto de asistencia técnica incluido en la caja del producto.

#### **Aparece el mensaje Error de comunicación**

- Pida al remitente que repita el envío del fax o que lo envíe en otro momento cuando las condiciones de la línea hayan mejorado.
- Desconecte el cable de teléfono del producto de la pared, conecte un teléfono a la toma telefónica de la pared e intente hacer una llamada. Conecte el cable de teléfono del producto en una toma de otra línea de teléfono.
- Pruebe con un cable de teléfono diferente.
- Establezca la opción Velocidad de fax en la configuración Lenta (V.29) o Media (V.17).
	- **a.** En la pantalla de inicio del panel de control del producto toque el botón Configurar \.
	- **b.** Abra el menú Configurar fax.
	- **c.** Abra el menú Config. avanzada.
	- **d.** Abra el menú Velocidad de fax.
	- **e.** Seleccione la configuración correcta.
- Desactive la función Correcc. errores para evitar la corrección automática de errores.

#### **WE NOTA:** Desactivar la función Correcc. errores puede reducir la calidad de las imágenes.

- **a.** En la pantalla de inicio del panel de control del producto toque el botón Configurar  $\&$ .
- **b.** Abra el menú Servicio.
- **c.** Abra el menú Servicio de fax.
- **d.** Abra el menú Correcc. errores.
- **e.** Seleccione la configuración Desactivado.
- Imprima el informe Reg. actividad fax desde el panel de control para ver si el error se produce con un número de fax específico.
	- **a.** Toque el botón Fax y, a continuación, toque el botón Menú Fax.
	- **b.** Abra el menú Informes de fax.
	- **c.** Abra el menú Reg. actividad fax.
	- **d.** Seleccione la opción Impr. reg. ahora.
- Si el error persiste, póngase en contacto con HP. Consulte la sección [www.hp.com/support/](http://www.hp.com/support/lj500colorMFPM570) [lj500colorMFPM570](http://www.hp.com/support/lj500colorMFPM570) o el folleto de asistencia técnica incluido en la caja del producto.

#### **Aparece el mensaje Almacenamiento de fax lleno**

- Apague el producto y vuelva a encenderlo.
- Imprima todos los faxes y pida al remitente que envíe de nuevo el fax.
- Pida al remitente que divida un trabajo de fax grande en secciones más pequeñas para enviarlas por separado.
- Compruebe que la resolución del fax del remitente no está configurada en Foto ni en Superfina.
	- **a.** En la pantalla de inicio del panel de control del producto toque el botón Configurar  $\mathcal{R}$ .
	- **b.** Abra el menú Configurar fax.
	- **c.** Abra el menú Config. avanzada.
	- **d.** Abra el menú Resolución fax.
	- **e.** Seleccione la configuración correcta.
- Cancele todos los trabajos de fax o borre los faxes de la memoria.

#### **Aparece el mensaje Fax ocupado**

- El producto no puede recibir un fax cuando está intentando enviar otro. Cancele el envío del fax e intente enviarlo en otro momento.
- Deje que el producto intente enviar el fax de nuevo.

## <span id="page-239-0"></span>**Se recibe un fax, pero no se imprime**

#### **La función Recep. confiden. está activada**

- Cuando la función Recep. confiden. está activada, los faxes recibidos se almacenan en memoria. Se requiere una contraseña para imprimir los faxes almacenados.
- Introduzca la contraseña para imprimir el fax. Si no conoce la contraseña, póngase en contacto con el administrador del producto.

**W** NOTA: Si los faxes no se imprimen, podría deberse a errores de memoria. El producto no contestará si la memoria está llena.

## **El remitente recibe una señal de ocupado**

#### **El producto tiene conectado un teléfono.**

- Asegúrese de que el teléfono está colgado.
- Cambie la opción Modo respuesta para que sea la misma que la de la configuración del producto.
	- **a.** En la pantalla de inicio del panel de control del producto toque el botón Configurar  $\&$ .
	- **b.** Abra el menú Configurar fax.
	- **c.** Abra el menú Config. básica.
	- **d.** Abra el menú Modo respuesta.
	- **e.** Seleccione el ajuste que coincida con la configuración del producto.

Establezca la opción Modo respuesta en Fax/Tel para recibir faxes automáticamente. El ajuste Fax/Tel detecta automáticamente si la transmisión entrante es un fax o una llamada de voz y dirige la llamada al dispositivo correspondiente.

#### **Se está utilizando un separador de línea telefónica**

- Si está utilizando un separador de línea telefónica, retírelo y configure el teléfono como teléfono receptor.
- Asegúrese de que el teléfono está colgado.
- Compruebe que el teléfono no se está utilizando para una llamada de voz durante el envío del fax.

#### **Sin tono marcado**

Si está utilizando un separador de línea telefónica, retírelo y configure el teléfono como teléfono receptor.

#### **No se puede enviar ni recibir faxes en la línea PBX**

● Si utiliza una línea telefónica PBX, póngase en contacto con el administrador de PBX para configurar una línea de fax analógica para el producto.

## **Solución de problemas generales del fax**

[Los faxes se envían lentamente](#page-240-0)

- <span id="page-240-0"></span>● La calidad del fax es deficiente
- [El fax se corta o se imprime en dos páginas](#page-241-0)

### **Los faxes se envían lentamente**

El producto está experimentando una calidad deficiente de la línea telefónica.

- Vuelva a intentar el envío del fax cuando hayan mejorado las condiciones de la línea.
- Compruebe con el proveedor de servicios de telefonía que la línea admite faxes.
- Active la configuración Correcc. errores.
	- **a.** Abra el menú Menú Configuración.
	- **b.** Abra el menú Servicio.
	- **c.** Abra el menú Servicio de fax.
	- **d.** Abra el menú Correcc. errores.
	- **e.** Seleccione la configuración Desactivado.
- **X NOTA:** Esto puede reducir la calidad de la imagen.
- Utilice papel blanco para el original. No utilice colores como el gris, el amarillo o el rosa.
- Aumente la configuración de Velocidad de fax.
	- **a.** Abra el menú Menú Configuración.
	- **b.** Abra el menú Configurar fax.
	- **c.** Abra el menú Config. avanzada.
	- **d.** Abra el menú Velocidad de fax.
	- **e.** Seleccione la configuración correcta.
- Divida los trabajos de fax grandes en secciones más pequeñas y envíelas por separado.
- Cambie la configuración del fax en el panel de control a una resolución inferior.
	- **a.** Abra el menú Menú Configuración.
	- **b.** Abra el menú Configurar fax.
	- **c.** Abra el menú Config. avanzada.
	- **d.** Abra el menú Resolución fax.
	- **e.** Seleccione la configuración correcta.

## **La calidad del fax es deficiente**

El fax está borroso o demasiado claro.

Aumente la resolución cuando envíe faxes. La resolución no afecta a los faxes recibidos.

- <span id="page-241-0"></span>**a.** Abra el menú Menú Configuración.
- **b.** Abra el menú Configurar fax.
- **c.** Abra el menú Config. avanzada.
- **d.** Abra el menú Resolución fax.
- **e.** Seleccione la configuración correcta.
- **EX NOTA:** El aumento de la resolución ralentiza la velocidad de transmisión.
- En el panel de control, active la configuración Correcc. errores.
	- **a.** Abra el menú Menú Configuración.
	- **b.** Abra el menú Servicio.
	- **c.** Abra el menú Servicio de fax.
	- **d.** Abra el menú Correcc. errores.
	- **e.** Seleccione la configuración Activado.
- Compruebe los cartuchos de tóner y sustitúyalos si es necesario.
- Pida al remitente que aumente la configuración de contraste del fax de envío y que después, vuelva a enviar el fax.

#### **El fax se corta o se imprime en dos páginas**

- Establezca la configuración Tamaño papel predet.. Los faxes se imprimen en un único tamaño de papel de acuerdo con la configuración de Tamaño papel predet..
	- **a.** Abra el menú Menú Configuración.
	- **b.** Abra el menú Config. sistema.
	- **c.** Abra el menú Configur. papel.
	- **d.** Abra el menú Tamaño papel predet..
	- **e.** Seleccione la configuración correcta.
- Configure el tipo y el tamaño de papel de la bandeja que se utiliza para los faxes.
- Active la configuración Ajustar a pág. para imprimir faxes de mayor longitud en papel de tamaño carta o A4.
	- **a.** Abra el menú Menú Configuración.
	- **b.** Abra el menú Configurar fax.
	- **c.** Abra el menú Config. avanzada.
	- **d.** Abra el menú Ajustar a pág..
	- **e.** Seleccione la configuración Activado.

**NOTA:** Si la configuración Ajustar a pág. está desactivada y la configuración Tamaño papel predet. está establecida como carta, un original con un tamaño de papel legal se imprimirá en dos páginas.

# **Solución de problemas de conexión USB**

Si ha conectado el producto directamente al equipo, compruebe el cable.

- Verifique que el cable está conectado al equipo y al producto.
- Compruebe que el cable no mida más de 5 m. Inténtelo con un cable más corto.
- Verifique que el cable funciona correctamente conectándolo a otro producto. Reemplace el cable si es necesario.

# **Solución de problemas de red cableada**

Compruebe los siguientes elementos para asegurarse de que el producto tiene comunicación con la red. Antes de comenzar, imprima una página de configuración desde el panel de control del producto y busque la dirección IP del producto que aparece en esta página.

- Conexión física deficiente
- El equipo utiliza la dirección IP incorrecta para el producto
- El equipo no puede comunicarse con el producto
- [El producto utiliza un enlace y una configuración dúplex incorrectos para la red](#page-245-0)
- [Programas de software nuevos pueden estar provocando problemas de compatibilidad](#page-245-0)
- [El equipo o la estación de trabajo pueden estar mal configurados](#page-245-0)
- [El producto está desactivado o alguna otra configuración de red es incorrecta](#page-245-0)

**W NOTA:** HP no admite la red de punto a punto, ya que se trata de una función de los sistemas operativos de Microsoft y no de los controladores de impresión HP. Para más información, vaya al sitio Web de Microsoft en [www.microsoft.com](http://www.microsoft.com).

## **Conexión física deficiente**

- **1.** Compruebe que el producto está conectado al puerto de red correcto mediante un cable con la longitud apropiada.
- **2.** Compruebe que las conexiones de cable son seguras.
- **3.** Mire la conexión del puerto de red situada en la parte posterior del producto y compruebe que la luz ámbar de actividad y la luz verde de estado de transferencia están encendidas.
- **4.** Si el problema persiste, pruebe un cable o puerto diferente en el concentrador.

## **El equipo utiliza la dirección IP incorrecta para el producto**

- **1.** Abra las propiedades de la impresora y haga clic en la ficha **Puertos**. Compruebe que se ha seleccionado la dirección IP actual del producto. La dirección IP del producto figura en la página de configuración de éste.
- **2.** Si ha instalado el producto utilizando el puerto TCP/IP estándar de HP, seleccione el cuadro con la etiqueta **Imprimir siempre con esta impresora, incluso si la dirección IP cambia**.
- **3.** Si ha instalado el producto utilizando un puerto TCP/IP estándar de Microsoft, utilice el nombre de host en lugar del la dirección IP.
- **4.** Si la dirección IP es correcta, elimine el producto y, a continuación, vuelva a añadirlo.

## **El equipo no puede comunicarse con el producto**

**1.** Compruebe las comunicaciones de red haciendo ping a la red.

- <span id="page-245-0"></span>**a.** Abra el símbolo del sistema en su equipo. En Windows, haga clic en **Inicio**, **Ejecutar** y, a continuación, escriba cmd.
- **b.** Escriba ping seguido de la dirección IP de su producto.

En Mac OS X, abra Utilidad de Red, e introduzca la dirección de red en el campo correcto del panel **Ping**.

- **c.** Si en la ventana aparecen tiempos de recorrido de ida y vuelta, la red está funcionando.
- **2.** Si el comando ping falla, asegúrese de que los concentradores de red están encendidos y de que la configuración de red, el producto y el equipo estén configurados para la misma red.

## **El producto utiliza un enlace y una configuración dúplex incorrectos para la red**

HP recomienda que esta configuración se deje en modo automático (configuración predeterminada). Si cambia esta configuración, también debe cambiarla para la red.

## **Programas de software nuevos pueden estar provocando problemas de compatibilidad**

Si se ha instalado un programa de software nuevo, compruebe que se ha instalado correctamente y que utiliza el controlador de impresión correcto.

## **El equipo o la estación de trabajo pueden estar mal configurados**

- **1.** Compruebe los controladores de red, los controladores de impresión y la redirección de red.
- **2.** Compruebe que el sistema operativo está configurado correctamente.

## **El producto está desactivado o alguna otra configuración de red es incorrecta**

- **1.** Revise la página de configuración para comprobar el estado del protocolo de red. Actívelo si es necesario.
- **2.** Vuelva a configurar la red si es necesario.

# **Solución de problemas de red inalámbrica**

- Lista de comprobación de conectividad inalámbrica
- [El producto no imprime una vez finalizada la configuración inalámbrica](#page-247-0)
- [El producto no imprime y el equipo tiene un firewall de terceros instalado.](#page-247-0)
- [La conexión inalámbrica no funciona después de mover el direccionador o producto inalámbrico](#page-247-0)
- [No se pueden conectar más equipos al producto inalámbrico](#page-247-0)
- [El producto inalámbrico pierde la comunicación cuando se conecta a una VPN](#page-247-0)
- [La red no aparece en la lista de redes inalámbricas](#page-248-0)
- [La red inalámbrica no funciona](#page-248-0)
- [Realice un test de diagnóstico de la red inalámbrica](#page-248-0)
- [Reducción de interferencias en una red inalámbrica](#page-248-0)

## **Lista de comprobación de conectividad inalámbrica**

- Verifique que el cable USB no está conectado.
- Compruebe que el producto y el direccionador inalámbrico están encendidos y tienen alimentación. Asegúrese también de que la radio inalámbrica del producto está encendida.
- Compruebe que el identificador de conjunto de servicios (SSID) es correcto. Imprima una página de configuración para determinar el SSID. Si no está seguro de si el SSID es correcto, ejecute la configuración inalámbrica de nuevo.
- Con redes seguras, compruebe que la información de seguridad es correcta. Si la información de seguridad no es correcta, ejecute la configuración inalámbrica de nuevo.
- Si la red inalámbrica funciona correctamente, intente acceder a otros equipos de la red inalámbrica. Si la red tiene acceso a Internet, intente conectarse a Internet mediante una conexión inalámbrica.
- Compruebe que el método de codificación (AES o TKIP) es el mismo para el producto y para el punto de acceso inalámbrico (en redes que utilizan seguridad WPA).
- Compruebe que el producto se encuentra dentro del alcance de la red inalámbrica. Para la mayoría de las redes, el producto debe encontrarse dentro de un alcance de 30 m del punto de acceso inalámbrico (direccionador inalámbrico).
- Compruebe que no hay obstáculos que bloqueen la señal inalámbrica. Quite los objetos metálicos de gran tamaño que haya entre el punto de acceso y el producto. Asegúrese de que los postes, paredes o columnas de soporte que contengan metal u hormigón no separan el producto del punto de acceso inalámbrico.
- Compruebe que el producto se encuentra alejado de dispositivos electrónicos que puedan interferir con la señal inalámbrica. Muchos dispositivos puede interferir con la señal inalámbrica, incluidos motores, teléfonos inalámbricos, cámaras de sistemas de seguridad, otras redes inalámbricas y algunos dispositivos Bluetooth.
- Compruebe que el controlador de impresión está instalado en el equipo.
- Compruebe que ha seleccionado el puerto de impresora correcto.
- <span id="page-247-0"></span>Compruebe que el equipo y el producto se conectan a la misma red inalámbrica.
- Para Mac OS X, verifique que el direccionador inalámbrico sea compatible con Bonjour.

## **El producto no imprime una vez finalizada la configuración inalámbrica**

- **1.** Asegúrese de que el producto esté encendido y en estado preparado.
- **2.** Desactive los firewall de terceros que tenga instalados en el equipo.
- **3.** Asegúrese de que la red inalámbrica funciona correctamente.
- **4.** Asegúrese de que el equipo funciona correctamente. Si es necesario, reinicie el equipo.
- **5.** Compruebe que puede abrir el servidor Web incorporado de HP desde un equipo de la red.

# **El producto no imprime y el equipo tiene un firewall de terceros instalado.**

- **1.** Actualice el firewall a la versión más reciente del fabricante disponible.
- **2.** Si los programas solicitan acceso al firewall cuando instala el producto o intenta imprimir, asegúrese de que permite que los programas se ejecuten.
- **3.** Desactive temporalmente el firewall y, a continuación, instale el producto inalámbrico en el equipo. Active el firewall cuando haya finalizado la instalación inalámbrica.

## **La conexión inalámbrica no funciona después de mover el direccionador o producto inalámbrico**

- **1.** Asegúrese de que el direccionador o producto se conecta a la misma red a la que se conecta el equipo.
- **2.** Imprima una página de configuración.
- **3.** Compare el identificador de conjunto de servicios (SSID) que aparece en la página de configuración con el SSID que aparece en la configuración de la impresora del equipo.
- **4.** Si los números no coinciden, los dispositivos no se están conectando a la misma red. Vuelva a configurar los ajustes inalámbricos del producto.

## **No se pueden conectar más equipos al producto inalámbrico**

- **1.** Asegúrese de que los otros equipos están dentro del alcance de la señal inalámbrica y que no hay obstáculos que la bloqueen. Para la mayoría de las redes, la señal se encuentra dentro de un alcance de 30 m del punto de acceso inalámbrico.
- **2.** Asegúrese de que el producto esté encendido y en estado preparado.
- **3.** Desactive los firewall de terceros que tenga instalados en el equipo.
- **4.** Asegúrese de que la red inalámbrica funciona correctamente.
- **5.** Asegúrese de que el equipo funciona correctamente. Si es necesario, reinicie el equipo.

## **El producto inalámbrico pierde la comunicación cuando se conecta a una VPN**

Normalmente, no puede conectarse a una VPN y a otras redes al mismo tiempo.

## <span id="page-248-0"></span>**La red no aparece en la lista de redes inalámbricas**

- Asegúrese de que el direccionador inalámbrico está encendido y tiene alimentación.
- Puede que la red esté oculta. No obstante, es posible conectarse a una red oculta.

## **La red inalámbrica no funciona**

- **1.** Asegúrese de que el cable de red no esté conectado.
- **2.** Para comprobar si la red ha perdido la comunicación, pruebe a conectar otros dispositivos a la red.
- **3.** Compruebe las comunicaciones de red haciendo ping a la red.
	- **a.** Abra el símbolo del sistema en su equipo. En Windows, haga clic en **Inicio**, **Ejecutar** y, a continuación, escriba cmd.
	- **b.** Escriba ping, seguido de la dirección IP del direccionador.

En Mac OS X, abra Utilidad de Red, e introduzca la dirección de red en el campo correcto del panel **Ping**.

- **c.** Si en la ventana aparecen tiempos de recorrido de ida y vuelta, la red está funcionando.
- **4.** Asegúrese de que el direccionador o producto se conecta a la misma red a la que se conecta el equipo.
	- **a.** Imprima una página de configuración.
	- **b.** Compare el identificador de conjunto de servicios (SSID) que aparece en el informe de configuración con el SSID que aparece en la configuración de la impresora del equipo.
	- **c.** Si los números no coinciden, los dispositivos no se están conectando a la misma red. Vuelva a configurar los ajustes inalámbricos del producto.

## **Realice un test de diagnóstico de la red inalámbrica**

Desde el panel de control del producto es posible realizar un test de diagnóstico que le facilita información acerca de la configuración de la red inalámbrica.

- **1.** En la pantalla de inicio del panel de control del producto toque el botón Configurar ...
- **2.** Abra los siguientes menús
	- Config. sistema
	- Autodiagnóstico
- **3.** Toque el botón Ejecutar prueba de red para iniciar el test. El producto imprime una página de prueba que muestra los resultados del test.

## **Reducción de interferencias en una red inalámbrica**

Las sugerencias siguientes pueden ayudarle a reducir las interferencias en una red inalámbrica:

- Mantenga los dispositivos inalámbricos alejados de objetos metálicos de gran tamaño, como archivadores, y otros objetos electromagnéticos, como microondas y teléfonos inalámbricos. Estos objetos pueden interferir en las señales de radio.
- Mantenga los dispositivos inalámbricos alejados de grandes estructuras y edificios. Estos objetos pueden absorber las ondas de radio y disminuir la potencia de la señal.
- Coloque el direccionador inalámbrico en una ubicación central en la línea de visualización de los productos inalámbricos de la red.

# **Solución de problemas de software del producto con Windows**

- En la carpeta Impresora no aparece ningún controlador de impresión para el producto
- Ha aparecido un mensaje de error durante la instalación del software
- El producto está en modo Preparado, pero no imprime

## **En la carpeta Impresora no aparece ningún controlador de impresión para el producto**

- **1.** Vuelva a instalar el software del producto.
	- **W** NOTA: Cierre todas las aplicaciones que estén en funcionamiento. Para cerrar las aplicaciones cuyo icono aparece en la bandeja del sistema, haga clic con el botón derecho en el icono oportuno y seleccione **Cerrar** o **Deshabilitar**.
- **2.** Intente conectar el cable USB a un puerto USB distinto del equipo.

## **Ha aparecido un mensaje de error durante la instalación del software**

- **1.** Vuelva a instalar el software del producto.
- **NOTA:** Cierre todas las aplicaciones que estén en funcionamiento. Para cerrar las aplicaciones cuyo icono aparece en la bandeja del sistema, haga clic con el botón derecho en el icono oportuno y seleccione **Cerrar** o **Deshabilitar**.
- **2.** Compruebe la cantidad de espacio libre que queda en la unidad en la que pretende instalar el software del producto. Si es preciso, libere tanto espacio como sea posible y vuelva a instalar el software del producto.
- **3.** Si lo considera necesario, ejecute Desfragmentador de disco y vuelva a instalar el software del producto a continuación.

## **El producto está en modo Preparado, pero no imprime**

- **1.** Imprima una página de configuración y compruebe el funcionamiento del producto.
- **2.** Compruebe si todos los cables están bien colocados de acuerdo con las especificaciones. Compruebe también los cables USB y de alimentación. Pruebe con un cable nuevo.
- **3.** Compruebe que la dirección IP de la página de configuración coincide con la dirección IP del puerto de software. Lleve a cabo uno de los siguientes procedimientos:

#### **Windows XP, Windows Server 2003, Windows Server 2008 y Windows Vista**

- **a.** Haga clic en **Inicio**.
- **b.** Haga clic en **Configuración**.
- **c.** Haga clic en **Impresoras y faxes** (con la vista predeterminada del menú Inicio) o haga clic en **Impresoras** (con la vista clásica del menú Inicio).
- **d.** Haga clic con el botón derecho del ratón en el icono del controlador del producto y, a continuación, seleccione **Propiedades**.
- **e.** Haga clic en la ficha **Puertos** y, a continuación, haga clic en **Configurar puerto**.
- **f.** Compruebe la dirección IP y, luego, haga clic en **Aceptar** o en **Cancelar**.
- **g.** Si las direcciones IP no son iguales, elimine el controlador y, cuando vuelva a instalarlo, especifique la dirección IP correcta.

#### **Windows 7**

- **a.** Haga clic en **Inicio**.
- **b.** Haga clic en **Dispositivos e impresoras**.
- **c.** Haga clic con el botón derecho del ratón en el icono del controlador del producto y, a continuación, seleccione **Propiedades de impresora**.
- **d.** Haga clic en la ficha **Puertos** y, a continuación, haga clic en **Configurar puerto**.
- **e.** Compruebe la dirección IP y, luego, haga clic en **Aceptar** o en **Cancelar**.
- **f.** Si las direcciones IP no son iguales, elimine el controlador y, cuando vuelva a instalarlo, especifique la dirección IP correcta.
# <span id="page-252-0"></span>**Solución de problemas de software del producto con Mac OS X**

- El controlador de impresión no aparece en la lista Impresión y fax o Impresión y escaneado.
- El nombre del producto no aparece en la lista de productos de la lista Impresión y fax o Impresión y escaneado.
- El controlador de impresión no configura automáticamente el producto seleccionado en la lista Impresión y Fax o Impresión y escaneado.
- [Un trabajo de impresión no se envió al producto que deseaba](#page-253-0)
- [Si se conecta mediante un cable USB, el producto no aparece en la lista Impresión y Fax o Impresión y](#page-253-0) [escaneado una vez seleccionado el controlador.](#page-253-0)
- [Al usar una conexión USB, utiliza un controlador de impresión genérico.](#page-253-0)

# **El controlador de impresión no aparece en la lista Impresión y fax o Impresión y escaneado.**

- **1.** Asegúrese de que el archivo .GZ del producto se encuentra en la siguiente carpeta del disco duro: Biblioteca/Printers/PPDs/Contents/Resources. Si fuera necesario, vuelva a instalar el software.
- **2.** Si el archivo GZ está en la carpeta, puede que el archivo PPD esté dañado. Elimine el archivo y vuelva a instalar el software.

# **El nombre del producto no aparece en la lista de productos de la lista Impresión y fax o Impresión y escaneado.**

- **1.** Compruebe que los cables están conectados correctamente y que el producto está encendido.
- **2.** Imprima una página de configuración para revisar el nombre del producto. Verifique que el nombre que aparece en la página de configuración coincide con el nombre del producto en la lista **Impresión y fax** (**Impresión y escaneado** en Mac OS X v10.7).
- **3.** Utilice el botón **+** para añadir el producto a la lista **Impresión y fax** (**Impresión y escaneado** en Mac OS X v10.7).
- **4.** Sustituya el cable USB o de red por uno de alta calidad.

# **El controlador de impresión no configura automáticamente el producto seleccionado en la lista Impresión y Fax o Impresión y escaneado.**

- **1.** Compruebe que los cables están conectados correctamente y que el producto está encendido.
- **2.** Asegúrese de que el archivo .GZ del producto se encuentra en la siguiente carpeta del disco duro: Biblioteca/Printers/PPDs/Contents/Resources. Si fuera necesario, vuelva a instalar el software.
- **3.** Si el archivo GZ está en la carpeta, puede que el archivo PPD esté dañado. Elimine el archivo y vuelva a instalar el software.
- **4.** Utilice el botón **+** para añadir el producto a la lista **Impresión y fax** (**Impresión y escaneado** en Mac OS X v10.7).
- **5.** Sustituya el cable USB o de red por uno de alta calidad.

# <span id="page-253-0"></span>**Un trabajo de impresión no se envió al producto que deseaba**

- **1.** Abra la cola de impresión y reinicie el trabajo de impresión.
- **2.** Es posible que otro producto del mismo nombre o con uno similar haya recibido su trabajo de impresión. Imprima una página de configuración para revisar el nombre del producto. Verifique que el nombre que aparece en la página de configuración coincide con el nombre del producto en la lista **Impresión y fax** (**Impresión y escaneado** en Mac OS X v10.7).

# **Si se conecta mediante un cable USB, el producto no aparece en la lista Impresión y Fax o Impresión y escaneado una vez seleccionado el controlador.**

#### **Solución de problemas de software**

- **1.** Compruebe que el sistema operativo Mac sea Mac OS X 10.6 o posterior.
- **2.** Utilice el botón **+** para añadir el producto a la lista **Impresión y fax** (**Impresión y escaneado** en Mac OS X v10.7).

#### **Solución de problemas de hardware**

- **1.** Asegúrese de que el producto está encendido.
- **2.** Compruebe que el cable USB está conectado correctamente.
- **3.** Asegúrese de que utiliza el cable USB de alta velocidad correspondiente.
- **4.** Asegúrese de que no tiene demasiados dispositivos USB que tomen la alimentación en cadena. Desconecte todos los dispositivos de la cadena y, a continuación, conecte el cable directamente al puerto USB del equipo.
- **5.** Compruebe si hay más de dos concentradores USB sin alimentación conectados en una fila de la cadena. Desconecte todos los dispositivos de la cadena y, a continuación, conecte el cable directamente al puerto USB del equipo.

**X** NOTA: El teclado iMac es un concentrador USB sin alimentación.

# **Al usar una conexión USB, utiliza un controlador de impresión genérico.**

Si ha conectado el cable USB antes de haber instalado el software, puede que esté utilizando un controlador de impresión genérico en lugar del controlador específico para este producto.

- **1.** Elimine el controlador de impresión genérico.
- **2.** Vuelva a instalar el software del CD del producto. No conecte el cable USB hasta que el programa de instalación del software así se lo solicite.
- **3.** Si hay instaladas varias impresoras, asegúrese de que ha seleccionado la impresora correcta en el menú desplegable **Formato para** del cuadro de diálogo **Imprimir**.

# <span id="page-254-0"></span>**Desinstalación de software (Windows)**

#### **Windows XP**

- **1.** Haga clic en **Inicio** y, a continuación, en **Programas**.
- **2.** Haga clic en **HP** y después en el nombre del producto.
- **3.** Haga clic en **Desinstalar** y siga las instrucciones que aparecen en pantalla para eliminar el software.

#### **Windows Vista y Windows 7**

- **1.** Haga clic en **Inicio**, **Todos los programas**.
- **2.** Haga clic en **HP** y después en el nombre del producto.
- **3.** Haga clic en **Desinstalar** y siga las instrucciones que aparecen en pantalla para eliminar el software.

# <span id="page-255-0"></span>**Desinstalación de software (Mac OS X)**

Debe disponer de derechos de administrador para eliminar el software.

- **1.** Desconecte el producto del equipo.
- **2.** Abra **Aplicaciones**.
- **3.** Abra **Hewlett Packard**.
- **4.** Abra **HP Uninstaller**.
- **5.** Busque el producto en la lista de dispositivos y haga clic en el botón **Desinstalar**.
- **6.** Después de que se haya desinstalado el software, reinicie el equipo y vacíe la Papelera.

# **Solución de problemas de escaneado a correo electrónico**

Si se producen problemas al escanear a correo electrónico, pruebe lo siguiente:

- Compruebe que la función esté configurada. Si no está configurada, utilice el asistente de configuración de HP Device Toolbox (Windows) o HP Utility para software Mac OS X para configurarla.
- Asegúrese de que la función Escaneado a correo electrónico esté activada. Si se ha desactivado, actívela mediante HP Device Toolbox (Windows) o HP Utility para software Mac OS X.
- Compruebe que el producto esté conectado a un equipo o una red.

## **No se puede conectar al servidor de correo electrónico**

- Asegúrese de que el nombre del servidor SMTP sea correcto. Consulte este ajuste a su administrador del sistema o proveedor de servicios de Internet.
- Si el producto no puede establecer una conexión segura con el servidor SMTP, pruébelo sin conexión segura o con un servidor o puerto diferente. Consulte este ajuste a su administrador del sistema o proveedor de servicios de Internet.
- Si el servidor SMTP requiere autenticación, compruebe que el nombre de usuario y la contraseña sean válidos.
- Si el servidor SMTP utiliza un método de autenticación no compatible, pruebe con otro servidor. Consulte este ajuste a su administrador del sistema o proveedor de servicios de Internet.

# **Fallo al enviar el correo electrónico**

- Compruebe que las direcciones de correo electrónico introducidas sean correctas.
- Si el mensaje tenía un gran tamaño, envíe menos páginas o reduzca la resolución de escaneado.

#### **No se puede escanear**

- Si se le solicita un PIN, introduzca el PIN correcto para el perfil saliente.
- Asegúrese de seleccionar como mínimo una dirección de correo electrónico en el campo Para.

# **Solución de problemas de escaneado a carpeta de red**

Si se producen problemas al escanear a carpetas de red, pruebe lo siguiente:

- Compruebe que la función esté configurada. Si no está configurada, utilice el asistente de configuración de HP Device Toolbox (Windows) o HP Utility para software Mac OS X para configurarla.
- Asegúrese de que la función Escaneado a carpetas de red esté activada. Si se ha desactivado, actívela mediante HP Device Toolbox (Windows) o HP Utility para software Mac OS X.
- Asegúrese de que el producto esté conectado a una red.
- Utilice la función de comprobación de la ficha Escanear de HP Device Toolbox (Windows) o de HP Utility (Mac OS X) para verificar que la función Escanear a una carpeta de red esté configurada correctamente.

## **Fallo de escaneado**

- Asegúrese de que la ruta de red tenga el formato correcto (//host/share/path) y que la carpeta exista.
- Asegúrese de que tenga permisos de lectura y escritura en el directorio de red.
- Si utiliza los nombres de archivo por defecto para los documentos escaneados, asegúrese de que no existan nombres de archivo que entren en conflicto. Elimine algunos de los documentos escaneados con anterioridad.
- Utilice la dirección IP en lugar del nombre de host. Asegúrese de que el producto y el host estén conectados a la misma red.
- Si la carpeta de red está protegida por contraseña, asegúrese de introducir correctamente el nombre de usuario y la contraseña.
- Si se muestra un mensaje de error de Disco lleno, elimine algunos archivos de la carpeta de red.
- Apague el producto y vuelva a encenderlo. Vuelva a realizar el escaneado.

# **Índice**

#### **A**

accesorios pedido [34](#page-49-0) agenda telefónica, fax agregar entradas [143](#page-158-0) eliminar todas las entradas [123](#page-138-0) AirPrint [89](#page-104-0) ajustar documentos Mac [77](#page-92-0) Windows [71](#page-86-0) ajustes de ahorro de energía [164](#page-179-0) alimentador de documentos [99](#page-114-0) atascos [178](#page-193-0) copiar documentos a doble cara [99](#page-114-0) problemas de alimentación de papel [175](#page-190-0) alineación de colores, calibración [189](#page-204-0) almacenamiento cartuchos de tóner [42](#page-57-0) ampliación de documentos copia [101](#page-116-0) antifalsificación de consumibles [36](#page-51-0) aplicaciones descarga [156](#page-171-0) atajos (Windows) creación [57](#page-72-0) uso [56](#page-71-0) atascos alimentador de documentos, eliminación [178](#page-193-0) bandeja 1 [180](#page-195-0) bandeja 2 [182](#page-197-0) bandeja 3 [186](#page-201-0) bandeja de salida [179](#page-194-0) causas de [176](#page-191-0) fusor [182](#page-197-0) número de [11](#page-26-0)

puerta derecha [182](#page-197-0) puerta inferior derecha [186](#page-201-0) ubicaciones [177](#page-192-0) atascos de papel. *Consulte* atascos ayuda, panel de control [10](#page-25-0), [174](#page-189-0) ayuda en línea, panel de control [10](#page-25-0) ayuda en pantalla, panel de control [174](#page-189-0)

## **B**

bandeja 1 atascos [180](#page-195-0) capacidad [18](#page-33-0) carga [20](#page-35-0) orientación [18](#page-33-0) bandeja 2 atascos [182](#page-197-0) capacidad [23](#page-38-0) carga [24](#page-39-0) orientación [23](#page-38-0) bandeja 3 atascos [186](#page-201-0) capacidad [27](#page-42-0) carga [28](#page-43-0) orientación [27](#page-42-0) bandeja de salida atascos [179](#page-194-0) ubicación 4 bandejas incluidas 2 ubicación 4 bandejas, salida ubicación 4 bloqueo producto [166](#page-181-0) bloqueo de faxes [134](#page-149-0) botón de encendido/apagado, ubicación 4

#### **C**

cable, USB número de referencia [40](#page-55-0) calidad de impresión mejora [188](#page-203-0) cambiar tamaño de documentos Windows [71](#page-86-0) cambio del tamaño de documentos copia [101](#page-116-0) Mac [77](#page-92-0) cancelación faxes [139](#page-154-0) trabajo de impresión (Mac) [81](#page-96-0) trabajo de impresión (Windows) [79](#page-94-0) capacidad bandeja 1 [18](#page-33-0) bandeja 2 [23](#page-38-0) bandeja 3 [27](#page-42-0) carga bandeja 1 [20](#page-35-0) bandeja 2 [24](#page-39-0) bandeia 3 [28](#page-43-0) cartuchos de tóner [41](#page-56-0) cartucho de tóner comprobación de daños [191](#page-206-0) configuración de umbral bajo [37](#page-52-0) uso con nivel bajo [37](#page-52-0) cartuchos almacenamiento [42](#page-57-0) no HP [35,](#page-50-0) [42](#page-57-0) números de referencia [41](#page-56-0) página de estado de consumibles [11](#page-26-0) reciclaje [42](#page-57-0) sustitución [42](#page-57-0) cartuchos de tóner almacenamiento [42](#page-57-0) carga [41](#page-56-0)

no HP [35,](#page-50-0) [42](#page-57-0) números de referencia [41](#page-56-0) página de estado de consumibles [11](#page-26-0) reciclaje [42](#page-57-0) sustitución [42](#page-57-0) claridad contraste de copia [104](#page-119-0) contraste del fax [130](#page-145-0) clasificación de copias [98](#page-113-0) códigos de facturación, fax utilizar [131](#page-146-0) color coincidencia [86](#page-101-0) control de bordes [86](#page-101-0) grises neutros [86](#page-101-0) impreso vs. monitor [86](#page-101-0) color o blanco y negro copia [102](#page-117-0) conexión de alimentación ubicación [5](#page-20-0), [6](#page-21-0) conexión USB solución de problemas [228](#page-243-0) configuración controladores [52](#page-67-0) controladores (Mac) [54](#page-69-0) escaneado a correo electrónico y a carpeta de red [113](#page-128-0) informe de red [11](#page-26-0) valores predeterminados de fábrica, restauración [173](#page-188-0) valores preestablecidos del controlador (Mac) [75](#page-90-0) configuración de Ajustar a página, fax [136](#page-151-0) configuración de corrección de errores, fax [213](#page-228-0) configuración de impresión dúplex, modificación [159](#page-174-0) configuración de la detección de tono de marcado [129](#page-144-0) configuración de la velocidad de enlace [159](#page-174-0) configuración del contraste copia [104](#page-119-0) fax [130](#page-145-0) configuración del protocolo, fax [213](#page-228-0) configuración de reducción automática, fax [136](#page-151-0)

configuración de timbres distintivos [135](#page-150-0) configuración de tonos de respuesta [134](#page-149-0) configuración de V.34 [213](#page-228-0) configuraciones de EconoMode [164](#page-179-0), [192](#page-207-0) configuración predeterminada de copia restauración de la configuración de fábrica [93](#page-108-0) consumibles configuración de umbral bajo [37](#page-52-0) estado, visualización con HP Utility para Mac [162](#page-177-0) falsificación [36](#page-51-0) no HP [35,](#page-50-0) [42](#page-57-0) números de referencia [39](#page-54-0) pedido [34](#page-49-0) reciclaje [42](#page-57-0) sustitución de los cartuchos de tóner [42](#page-57-0) uso con nivel bajo [37](#page-52-0) contestadores automáticos, conexión configuración de fax [134](#page-149-0) controlador de impresora universal [50](#page-65-0) controlador de impresora universal HP [50](#page-65-0) controladores cambio de configuración (Mac) [54](#page-69-0) cambio de configuración (Windows) [52](#page-67-0) cambio de tamaños de papel [79](#page-94-0) configuración (Mac) [75](#page-90-0) página de uso [11](#page-26-0) selección [194](#page-209-0) tipos de papel 16 universal [50](#page-65-0) valores preestablecidos (Mac) [75](#page-90-0) controladores de impresión compatibles [50](#page-65-0) selección [194](#page-209-0) controladores de impresión (Mac) cambio de configuración [54](#page-69-0) configuración [75](#page-90-0)

controladores de impresión (Windows) cambio de configuración [52](#page-67-0) controladores de impresión de Windows compatibles [50](#page-65-0) controladores PCL universal [50](#page-65-0) control de bordes [86](#page-101-0) copia ajuste de la calidad de imagen [105](#page-120-0) ampliación [101](#page-116-0) calidad, ajuste [103](#page-118-0) color o blanco y negro [102](#page-117-0) configuración de claro/oscuro [104](#page-119-0) configuración de nuevos valores predeterminados [92](#page-107-0) contraste, ajuste [104](#page-119-0) copias individuales [94](#page-109-0) documentos de dos caras [99](#page-114-0), [100](#page-115-0) originales de varias páginas [96](#page-111-0) reducción [101](#page-116-0) restaurar la configuración predeterminada [93](#page-108-0) tamaño y tipo de papel [107](#page-122-0) varias copias [95](#page-110-0) copia a doble cara [99,](#page-114-0) [100](#page-115-0) copiar clasificar [98](#page-113-0) modo borrador [106](#page-121-0) copias de tamaño personalizado [101](#page-116-0) cristal, limpieza [196](#page-211-0), [200,](#page-215-0) [203](#page-218-0) cubiertas, ubicación 4

#### **D**

desbloqueo de números de fax [134](#page-149-0) desinstalación del software para Windows [239](#page-254-0) desinstalación de software en Mac [240](#page-255-0) documentos pequeños copia 97 DSL envío de fax [140](#page-155-0) dúplex [99](#page-114-0)

dúplex manual Windows [61](#page-76-0)

#### **E**

eliminación de faxes de la memoria [140](#page-155-0) encabezado del fax, configuración usar panel de control [122](#page-137-0) uso del Asistente de configuración de fax de HP [122](#page-137-0) entradas de marcado de grupo crear [126](#page-141-0) editar [126](#page-141-0) eliminar [127](#page-142-0) entradas de marcado rápido crear [124](#page-139-0) editar [124](#page-139-0) eliminar [125](#page-140-0) envío de fax desde un equipo (Mac) [144](#page-159-0) desde un equipo (Windows) [144](#page-159-0) envío de faxes cancelación [139](#page-154-0) códigos de facturación [131](#page-146-0) confirmación 146 desde el software [144](#page-159-0) desde teléfono principal 146 diferidos 146 informe de errores, impresión [213](#page-228-0) envío diferido de faxes 146 errores software [235](#page-250-0) escalado de los documentos copia [101](#page-116-0) escaneado a carpeta de red, configuración [113](#page-128-0) a correo electrónico, configuración [113](#page-128-0) desde el software HP Scan (Mac) [111](#page-126-0) desde el software HP Scan (Windows) [110](#page-125-0) escaneo software compatible con TWAIN [116](#page-131-0) software compatible con WIA [116](#page-131-0)

escáner limpieza del cristal [196](#page-211-0), [200](#page-215-0), [203](#page-218-0) estado consumibles, informe de impresión [11](#page-26-0) HP Utility, Mac [162](#page-177-0) pantalla de inicio, panel de control [9](#page-24-0) etiquetas impresión (Windows) [65](#page-80-0) imprimir en [30](#page-45-0)

#### **F**

falsificación de consumibles [36](#page-51-0) fax ajustes de volumen [136](#page-151-0) bloqueo [134](#page-149-0) cancelación [139](#page-154-0) códigos de facturación [131](#page-146-0) configuración de detección del tono de marcado [129](#page-144-0) configuración del contraste [130](#page-145-0) configuración de rellamada [129](#page-144-0) configuración V.34 [213](#page-228-0) confirmación de número 146 corrección de errores [213](#page-228-0) eliminación de la memoria [140](#page-155-0) entradas de marcado rápido [143](#page-158-0) envío desde el software [144](#page-159-0) envío desde un teléfono 146 envío diferido 146 envío mediante DSL, PBX o RDSI [140](#page-155-0) error de envío [214](#page-229-0) impresión [149](#page-164-0) impresión de faxes confidenciales [151](#page-166-0) informe de errores, impresión [213](#page-228-0) informes, imprimir todos [212](#page-227-0) marcación, tonos o pulsos [129](#page-144-0) marcas de recepción [137](#page-152-0) modo de respuesta [133](#page-148-0) patrones de timbre [135](#page-150-0) pausas, inserción [128](#page-143-0) prefijos de marcado [128](#page-143-0) recepción al escuchar los tonos de fax [151](#page-166-0)

recepción confidencial [137](#page-152-0) recepción en teléfono de extensión 120 reducción automática [136](#page-151-0) reenvío [133](#page-148-0) reimpresión de faxes [136](#page-151-0) resolución [130](#page-145-0) seguridad, recepción confidencial [137](#page-152-0) sin recepción [219](#page-234-0) solución de problemas [172](#page-187-0) solución de problemas generales [224](#page-239-0) sondear [137](#page-152-0) tonos de respuesta [134](#page-149-0) uso de VoIP [141](#page-156-0) volver a imprimir desde la memoria [150](#page-165-0) faxes electrónicos envío [144](#page-159-0) fecha del fax, configuración usar panel de control [122](#page-137-0) uso del Asistente de configuración de fax de HP [122](#page-137-0) filigranas impresión (Mac) [82](#page-97-0) impresión (Windows) [80](#page-95-0) folletos impresión (Mac) [77](#page-92-0) fuentes listas, impresión [11](#page-26-0) fusor atascos [182](#page-197-0)

#### **G**

gestión de la red [157](#page-172-0) grises neutros [86](#page-101-0)

#### **H**

hora del fax, configuración usar panel de control [122](#page-137-0) uso del Asistente de configuración de fax de HP [122](#page-137-0) HP Device Toolbox, uso [160](#page-175-0) HP Easy Color desactivación [84](#page-99-0) uso [84](#page-99-0) HP ePrint, uso [88](#page-103-0) HP Utility [162](#page-177-0) HP Utility, Mac [162](#page-177-0)

HP Utility para Mac Boniour [162](#page-177-0) funciones [162](#page-177-0) HP Web Jetadmin [163](#page-178-0)

#### **I**

impresión configuración (Mac) [75](#page-90-0) desde unidades flash USB 90 impresión a doble cara configuración (Windows) [59](#page-74-0) Mac [76](#page-91-0) manual (Mac) [76](#page-91-0) Windows [61](#page-76-0) impresión de calidad de archivo [83](#page-98-0) impresión directa desde USB 90 impresión dúplex Mac [75](#page-90-0), [76](#page-91-0) manual (Windows) [61](#page-76-0) impresión dúplex (a doble cara) configuración (Windows) [59](#page-74-0) Windows [61](#page-76-0) impresión en ambas caras configuración (Windows) [59](#page-74-0) Mac [75](#page-90-0), [76](#page-91-0) manual, con Windows [61](#page-76-0) Windows [61](#page-76-0) impresión inalámbrica solución de problemas [170](#page-185-0) impresión manual a doble cara Mac [76](#page-91-0) imprimir informes de producto [11](#page-26-0) informe de errores, fax impresión [213](#page-228-0) informes estado de consumibles [11](#page-26-0) estructura de menús [11](#page-26-0) informe de configuración [11](#page-26-0) lista de fuentes PCL [11](#page-26-0) lista de fuentes PCL6 [11](#page-26-0) lista de fuentes PS [11](#page-26-0) página de calidad de impresión [11](#page-26-0) página de demostración [11](#page-26-0) página de diagnóstico [11](#page-26-0) página de servicio [11](#page-26-0) página de uso [11](#page-26-0) registro de uso del color [11](#page-26-0) resumen de red [11](#page-26-0)

informes, fax error [213](#page-228-0) imprimir todos [212](#page-227-0) interferencias en una red inalámbrica [233](#page-248-0) interruptor de alimentación, ubicación 4 IPv4, dirección [157](#page-172-0)

#### **J**

Jetadmin, HP Web [163](#page-178-0)

#### **K**

kits de mantenimiento números de referencia [39](#page-54-0)

# **L**

libros creación (Windows) [72](#page-87-0) limpieza cristal [196,](#page-211-0) [200](#page-215-0), [203](#page-218-0) ruta del papel [189](#page-204-0) líneas externas pausas, inserción [128](#page-143-0) prefijos de marcado [128](#page-143-0) lista de comprobación conectividad inalámbrica [231](#page-246-0) para la solución de problemas [170](#page-185-0) solución de problemas de fax [210](#page-225-0) Lista de fuentes PCL [11](#page-26-0) Lista de fuentes PS [11](#page-26-0)

#### **M**

Mac configuración del controlador [54,](#page-69-0) [75](#page-90-0) escaneo desde software compatible con TWAIN [116](#page-131-0) problemas, solución [237](#page-252-0) Macintosh HP Utility [162](#page-177-0) marcación configuración de tonos o pulsos [129](#page-144-0) marcación por pulsos [129](#page-144-0) marcación por tonos [129](#page-144-0) marcado desde un teléfono 146 pausas, inserción [128](#page-143-0)

prefijos, inserción [128](#page-143-0) rellamada automática, configuración [129](#page-144-0) máscara de subred [157](#page-172-0) memoria eliminación de faxes [140](#page-155-0) incluida 2 volver a imprimir faxes [150](#page-165-0) mensajes de error, fax [214](#page-229-0), [219](#page-234-0) Menú Aplic. [156](#page-171-0) Menú Informes [11](#page-26-0) menús, panel de control mapa, impresión [11](#page-26-0) Microsoft Word, uso del fax desde [144](#page-159-0) modo borrador, copia [106](#page-121-0) modo de respuesta, configuración [133](#page-148-0)

#### **N**

no HP, consumibles [35](#page-50-0), [42](#page-57-0) número de copias, cambio [95](#page-110-0) números de marcado rápido programación [143](#page-158-0) números de referencia consumibles [39](#page-54-0) kits de mantenimiento [39](#page-54-0) reparación por el usuario [39](#page-54-0)

#### **O**

opciones de color cambio, Windows [193](#page-208-0) configuración (Mac) [86](#page-101-0) HP EasyColor (Windows) [84](#page-99-0) orientación bandeja 3 [27](#page-42-0) cambio (Mac) [76](#page-91-0) selección, Windows [64](#page-79-0) orientación de la página cambio (Mac) [76](#page-91-0) orientación horizontal cambio (Mac) [76](#page-91-0) selección, Windows [64](#page-79-0) orientación vertical cambio (Mac) [76](#page-91-0) selección, Windows [64](#page-79-0) originales de varias páginas copia [96](#page-111-0)

oscuridad, configuración del contraste copia [104](#page-119-0) fax [130](#page-145-0)

#### **P**

página de calidad de impresión impresión 190 interpretación 190 página de configuración [11](#page-26-0) Página de estado de consumibles [11](#page-26-0) página de servicio [11](#page-26-0) página de uso [11](#page-26-0) páginas por hoja impresión (Mac) [76](#page-91-0) selección (Mac) [76](#page-91-0) selección (Windows) [63](#page-78-0) páginas por minuto 2 panel de control ayuda [10,](#page-25-0) [174](#page-189-0) botones y luces [8](#page-23-0) mapa de menús, impresión [11](#page-26-0) menú Informes [11](#page-26-0) pantalla de inicio [9](#page-24-0) ubicación 4 pantalla de inicio, panel de control [9](#page-24-0) papel atascos [176](#page-191-0) configuración de reducción

automática del fax [136](#page-151-0) pedido [34](#page-49-0) portadas, utilizar papel diferente [68](#page-83-0) primera y última página, utilizar papel diferente [68](#page-83-0) selección [191](#page-206-0) tamaños compatibles 14 tipos compatibles 16 papel, portadas impresión (Mac) [77](#page-92-0) papel especial impresión (Windows) [65](#page-80-0) papel especial para portadas impresión (Mac) [77](#page-92-0) pasarela, configurar valor predeterminado [157](#page-172-0) pasarela predeterminada, configuración [157](#page-172-0)

patrones de timbre [135](#page-150-0) pausas, inserción [128](#page-143-0) PBX envío de fax [140](#page-155-0) pedido consumibles y accesorios [34](#page-49-0) portadas impresión en papel diferente (Windows) [68](#page-83-0) ppp (puntos por pulgada) fax [130](#page-145-0) prefijos, marcado [128](#page-143-0) primera página impresión en papel diferente (Windows) [68](#page-83-0) problemas de recogida del papel solución [175](#page-190-0) puerta derecha atascos [182](#page-197-0) puerta inferior derecha atascos [186](#page-201-0) puertos ubicación [6](#page-21-0) puertos de interfaz ubicación [5](#page-20-0), [6](#page-21-0) puntos por pulgada (ppp) fax [130](#page-145-0)

#### **R**

RDSI envío de fax [140](#page-155-0) recepción confidencial [137](#page-152-0) recepción de faxes al escuchar los tonos de fax [151](#page-166-0) bloqueo [134](#page-149-0) configuración de reducción automática [136](#page-151-0) configuración de tonos de respuesta [134](#page-149-0) configuración marca de recepción [137](#page-152-0) desde teléfono de extensión 120 informe de errores, impresión [213](#page-228-0) modo de respuesta, configuración [133](#page-148-0) patrones de timbre, configuración [135](#page-150-0) reimpresión de faxes [136](#page-151-0)

sondear [137](#page-152-0) volver a imprimir [150](#page-165-0) reciclaje de consumibles [42](#page-57-0) recuento de páginas [11](#page-26-0) red configuración, cambiar [157](#page-172-0) configuración, visualizar [157](#page-172-0) contraseña, cambio [166](#page-181-0) contraseña, configuración [166](#page-181-0) nombre del producto, cambio [157](#page-172-0) redes compatibilidad de modelos 2 dirección IPv4 [157](#page-172-0) HP Web Jetadmin [163](#page-178-0) informe de configuración [11](#page-26-0) instalación del producto [154](#page-169-0) máscara de subred [157](#page-172-0) página de configuración [11](#page-26-0) pasarela predeterminada [157](#page-172-0) red inalámbrica solución de problemas [231](#page-246-0) reducción de documentos copia [101](#page-116-0) reenvío de faxes [133](#page-148-0) reenvío [133](#page-148-0) registro de uso de color [11](#page-26-0) registros, fax error [213](#page-228-0) imprimir todos [212](#page-227-0) reimpresión de faxes [136](#page-151-0) rellamada automática, configuración [129](#page-144-0) reparación por el usuario números de referencia [39](#page-54-0) resolución fax [130](#page-145-0) restauración de valores predeterminados de fábrica [173](#page-188-0) retraso de apagado configuración [164](#page-179-0) retraso de reposo activación [164](#page-179-0) desactivación [164](#page-179-0)

#### **S**

señales de número ocupado, opciones de rellamada [129](#page-144-0)

servicios Web activación [156](#page-171-0) aplicaciones [156](#page-171-0) servicios Web de HP activación [156](#page-171-0) Servicios Web de HP aplicaciones [156](#page-171-0) servicios Web de HP, activación [88](#page-103-0) servidor Web incorporado [172](#page-187-0) apertura [157,](#page-172-0) [166](#page-181-0) cambio de la configuración de red [157](#page-172-0) cambio de la contraseña [166](#page-181-0) cambio del nombre del producto [157](#page-172-0) servidor Web incorporado de HP [172](#page-187-0) apertura [157,](#page-172-0) [166](#page-181-0) cambio de la configuración de red [157](#page-172-0) cambio de la contraseña [166](#page-181-0) cambio del nombre del producto [157](#page-172-0) sitios web HP Web Jetadmin, descarga [163](#page-178-0) sitios Web controlador de impresora universal [50](#page-65-0) sitio Web contra fraudes [36](#page-51-0) sitio Web contra fraudes HP [36](#page-51-0) software desinstalación en Mac [240](#page-255-0) desinstalación en Windows [239](#page-254-0) envío de faxes [144](#page-159-0) escaneo desde TWAIN o WIA [116](#page-131-0) HP Utility [162](#page-177-0) problemas [235](#page-250-0) software compatible con TWAIN, escaneo desde [116](#page-131-0) software compatible con WIA, escaneo desde [116](#page-131-0) Software HP Scan (Mac) [111](#page-126-0) Software HP Scan (Windows) [110](#page-125-0) solución problemas de fax [214](#page-229-0) problemas de impresión directa desde USB [209](#page-224-0) solución de problemas atascos [176](#page-191-0) conexión USB [228](#page-243-0)

configuración de corrección de errores de fax [213](#page-228-0) envío de faxes [214](#page-229-0) fax [224](#page-239-0) faxes [210](#page-225-0) lista de comprobación [170](#page-185-0) problemas con Mac [237](#page-252-0) problemas de alimentación del papel [175](#page-190-0) problemas de impresión directa desde USB [209](#page-224-0) problemas de red [229](#page-244-0) problemas de Windows [235](#page-250-0) recepción de faxes [219](#page-234-0) red cableada [229](#page-244-0) red inalámbrica [231](#page-246-0) respuesta lenta [207](#page-222-0) sin respuesta [207](#page-222-0) solución de problemas de fax lista de comprobación [210](#page-225-0) sondeo de faxes [137](#page-152-0) soportes tamaños compatibles 14 soportes compatibles 14 superposición [86](#page-101-0) sustitución de los cartuchos de impresión [42](#page-57-0)

#### **T**

tamaño, copia reducción o ampliación [101](#page-116-0) tamaño de papel cambio [79](#page-94-0) tamaños, soporte configuración de Ajustar a página, uso del fax [136](#page-151-0) tamaños de página cambio del tamaño de los documentos para que se ajusten (Mac) [77](#page-92-0) cambio del tamaño de los documentos para que se ajusten (Windows) [71](#page-86-0) tamaños de papel configuración de copia [107](#page-122-0) selección (Mac) [81](#page-96-0) selección de tamaños personalizados (Mac) [81](#page-96-0) selección de tamaños personalizados (Windows) [80](#page-95-0)

tarjetas de identificación copia 97 TCP/IP configuración manual de los parámetros IPv4 [157](#page-172-0) teléfonos recepción de faxes desde 120, [151](#page-166-0) teléfonos, principales envío de faxes desde 146 teléfonos de extensión envío de faxes desde 146 recepción de faxes desde 120 tema de color cambio, Windows [85,](#page-100-0) [193](#page-208-0) tipo de papel selección (Windows) [65](#page-80-0) tipos de papel configuración de copia [107](#page-122-0) seleccionar (Mac) [77](#page-92-0) tonos de timbre distintivos [135](#page-150-0) trabajo de impresión cancelación (Mac) [81](#page-96-0) cancelación (Windows) [79](#page-94-0) transparencias impresión (Windows) [65](#page-80-0)

# **U**

última página impresión en papel diferente (Windows) [68](#page-83-0) unidad de recogida de tóner sustitución [45](#page-60-0) unidades flash USB impresión desde 90 utilidad HP Reconfiguration instalación de red [154](#page-169-0)

# **V**

valores de copia predeterminados cambio [92](#page-107-0) valores predeterminados, restauración [173](#page-188-0) valores predeterminados de fábrica, restauración [173](#page-188-0) valores preestablecidos (Mac) [75](#page-90-0) varias copias [95](#page-110-0) varias páginas por hoja impresión (Windows) [63](#page-78-0)

VoIP envío de fax [141](#page-156-0) volumen, ajustar [136](#page-151-0) volver a imprimir faxes [150](#page-165-0)

#### **W**

Web, sitios informes de fraude [36](#page-51-0) Windows configuración del controlador [52](#page-67-0) controlador de impresora universal [50](#page-65-0) envío de faxes desde [144](#page-159-0) escaneo desde software TWAIN o WIA [116](#page-131-0) Word, uso del fax desde [144](#page-159-0)